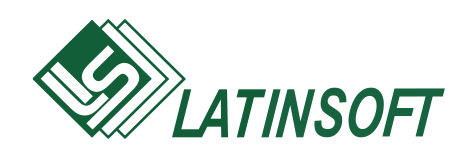

## **Комплекс программ бухгалтерского учета**

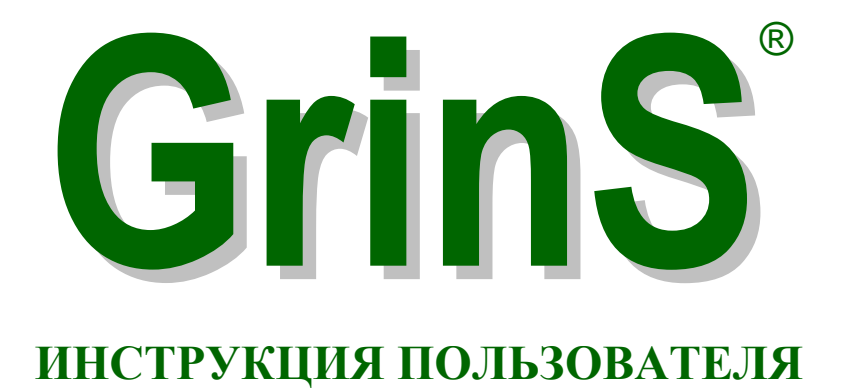

# **Finanses**

© 1998-2018, SIA LatInSoft. Visas tiesības aizsargātas.

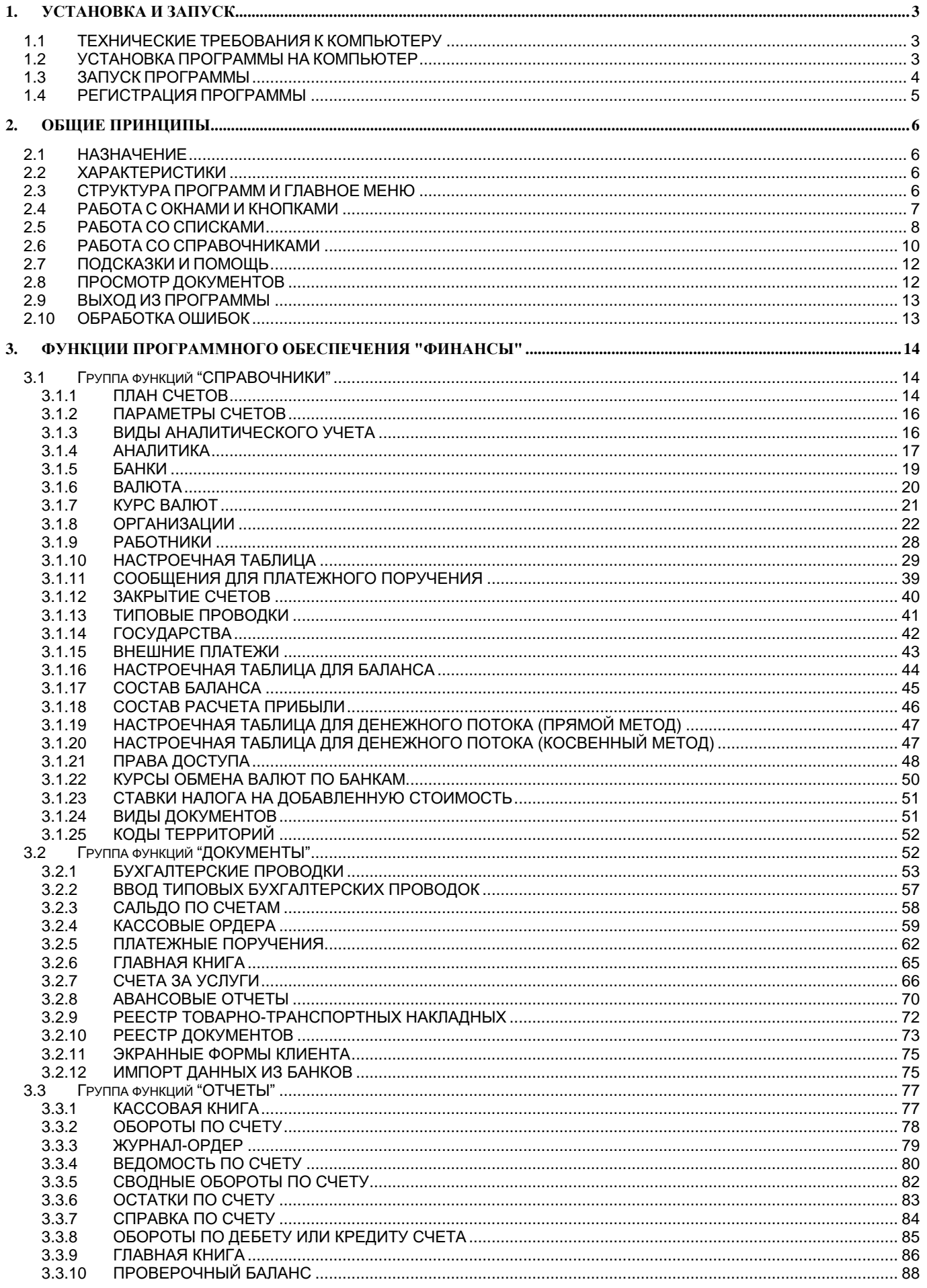

 $\overline{1}$ 

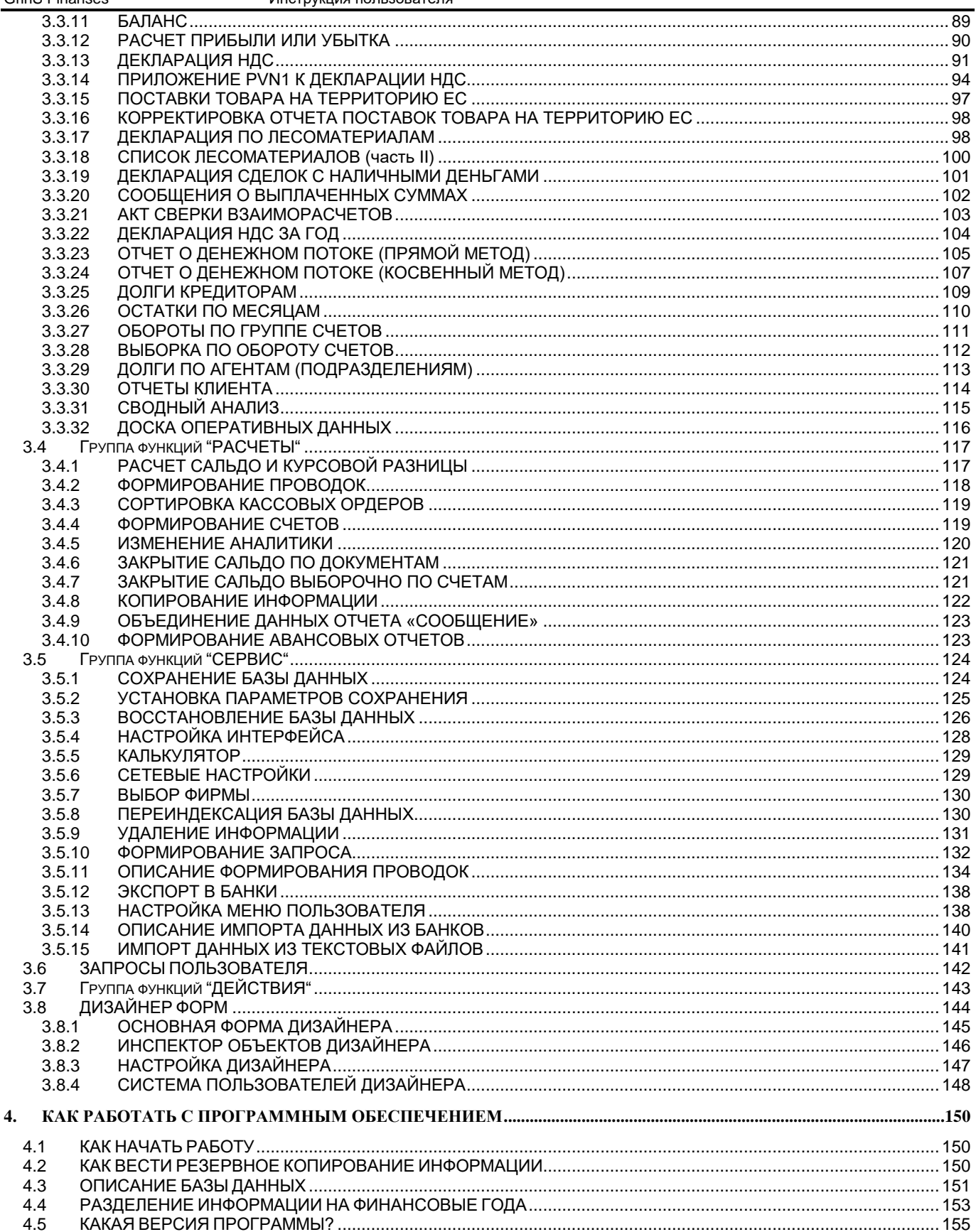

## <span id="page-3-0"></span>**1. УСТАНОВКА И ЗАПУСК**

### <span id="page-3-1"></span>**1.1 ТЕХНИЧЕСКИЕ ТРЕБОВАНИЯ К КОМПЬЮТЕРУ**

Программное обеспечение **ФИНАНСЫ (Finanses)** комплекса **GrinS** предназначено для работы на IBM- cовместимых персональных компьютерах. Компьютер должен иметь:

- операционную систему **Windows 9X / 200X / NT**;
- оперативную память 128 Mб и более;
- тип процессора Pentium 200 MГц или выше;
- жесткий диск (используется около 100 Мб);
- устройство для копирования информации (накопитель на гибких магнитных дисках, CD-RW или DVD-RW);
- печатающее устройство (принтер).

Для работы программного обеспечения в системе должны быть установлены следующие шрифты: **Arial, TimesNewRoman.**

<span id="page-3-2"></span>Перед установкой программы убедитесь в том, что компьютер не заражен вирусами.

### **1.2 УСТАНОВКА ПРОГРАММЫ НА КОМПЬЮТЕР**

#### **Инсталляция с компактдиска**

На компактдиске всегда записаны инсталляции всех модулей **GrinS** и демонстрационные базы данных.

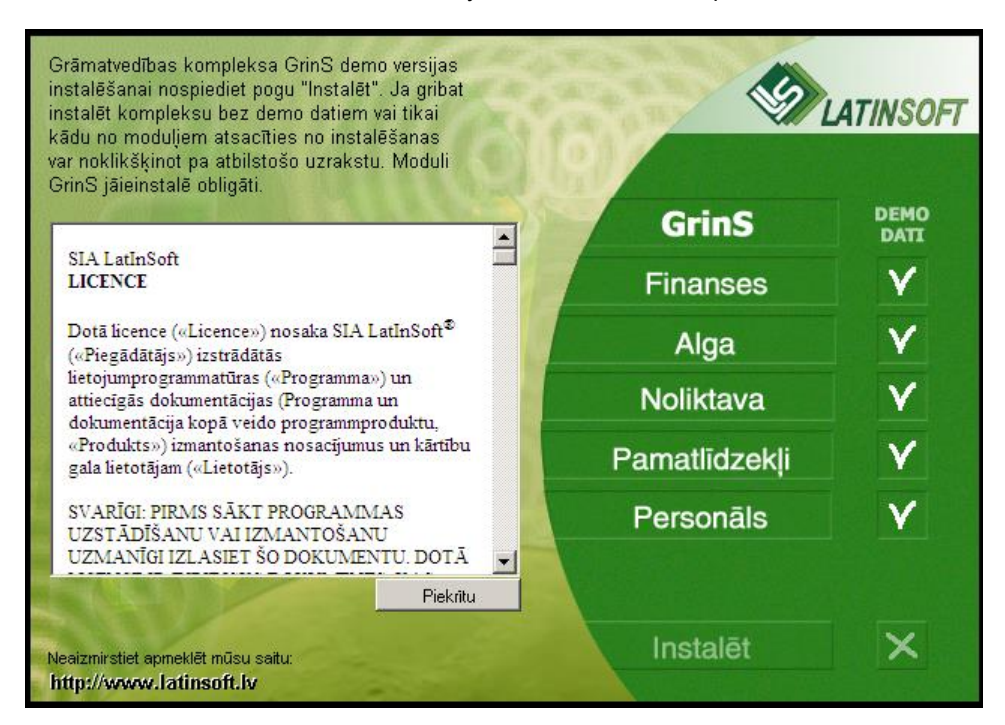

После установки компактдиска в открывшемся окне следует ознакомиться с текстом лицензионного соглашения и нажать клашишу **Соглашаюсь** .

Первой обязательно инсталлируется базовая часть системы GRINS.

Для отключения модулей, которые не надо инсталлировать выполните щелчок по соответствующей ему кнопке: **GrinS** базовая часть системы, **Finanses** – модуль финансового учета, **Alga** – модуль расчета зарплаты, **Noliktava** – модуль складского учета, **Pamatlīdzekļi** – модуль учета основных средств, **Personāls** – модуль учета персонала.

Для работы в реальном режиме следует отменить установку демонстрационной базой данных, выполните щелчок по соответствующей ему кнопке  $\mathbf M$  в столбце "DEMO DATI".

Повторный щелчок по соответствующей кнопке включает отмененный режим.

Для запуска инсталляции выполните щелчок по кнопке **Инсталлировать** .

#### **Инсталляция с дискет**

Первой обязательно инсталлируется базовая часть системы GRINS, затем выполняется инсталляция модуля ФИНАНСЫ (GrinS - Finanses).

Вставьте в дисковод инсталляционную дискету № 1, остальные дискеты вставляются по требованию. Запустите программу установки *SetUp*, используя **Windows Explorer**(*Проводник*) или пункт **Run**...(*Выполнить*...) кнопки **Start**(*Пуск*).

При инсталляции следует указать имя директории (или папки), в которую будет установлено программное обеспечение. Можно также согласиться с именем, предлагаемым по умолчанию.

В результате установки Вы получите директорию (или папку), в которой будет **ярлык вызова GrinS.**

Если требуется выполнить инсталляцию модуля для работы в реальном режиме после работы с демонстрационной базой данных, удалите с жесткого диска директорию (или папку) *GRINS* и выполните инсталляцию еще раз.

В случае переформатирования жесткого диска или переустановки **Windows** Вам придется установить программу ещё раз. Для этого следует заранее **архивировать информацию**. После установки **Windows** инсталлировать программное обеспечение вышеуказанным способом, а затем **восстановить ранее архивированную информацию**.

### <span id="page-4-0"></span>**1.3 ЗАПУСК ПРОГРАММЫ**

На рабочем столе пользователя раположен **ярлык вызова GrinS** .

Двойной щелчок левой кнопкой мыши на **ярлыке вызова GrinS** запускает программное обеспечение на выполнение.

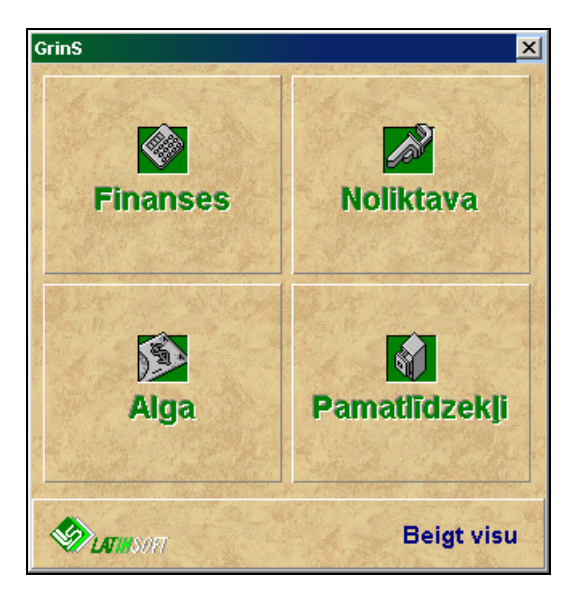

Подвести курсор мыши к квадрату с надписью **Finanses** и выполнить щелчок левой кнопкой мыши.

Начинается работа с выбора названия фирмы, имени пользователя программы и ввода пароля.

В дальнейшем это позволит идентифицировать пользователя изменившего информацию, определить для него права на доступ к информации.

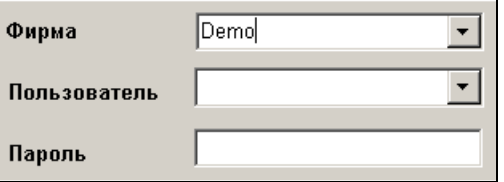

Выберите название фирмы, с данными которой вы желаете работать. Необходимо подтвердить название фирмы, имени пользователя (нажатием клавиши <**Enter**> или щелчком мыши) и набрать пароль.

Имя пользователя и пароль присваивается администратором. Затем пользователь, по желанию, может изменить свой пароль.

Название фирмы и имя пользователя можно выбрать из предложенного списка, который появится при нажатии щелчком на кнопке со стрелкой , расположенной на правом краю поля или нажать клавишу <**Стрелка вниз**>.

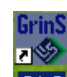

<span id="page-5-0"></span>После правильного ввода пароля нажать клавишу <**Enter**> и на экране появится строка главного меню модуля.

### **1.4 РЕГИСТРАЦИЯ ПРОГРАММЫ**

После установки на входе в программу следует зарегистрировать программу. Каждый модуль комплекса программ **GrinS** регистрируется отдельно. Без регистрации программа будет работать в DEMO режиме. Данные, введенные в DEMO режиме, сохраняются после регистрации.

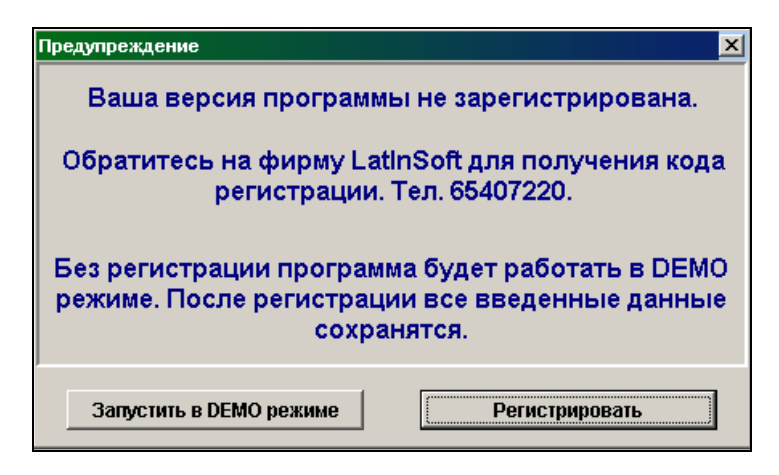

В окне **Предупреждение** щелчком по соответствующей кнопке выберите режим: **Запустить в DEMO режиме** или **Регистрировать.**

Для регистрации выполнить щелчок левой кнопкой мыши по кнопке **Регистрировать**, сообщите разработчику по телефону значение реквизита **Код программы** для данного модуля, введите сообщенный разработчиком **Код регистрации** и подтвердите ввод нажатием кнопки **ОК**.

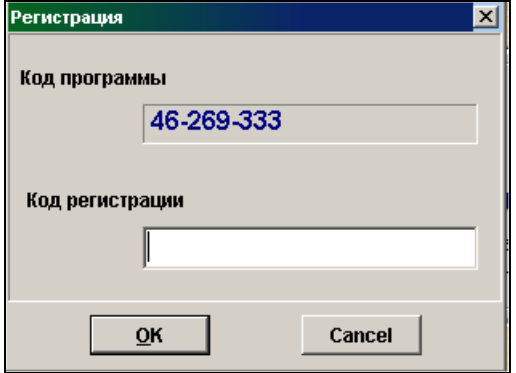

После удачной регистрации данное сообщение не выводится.

## <span id="page-6-0"></span>**2. ОБЩИЕ ПРИНЦИПЫ**

### <span id="page-6-1"></span>**2.1 НАЗНАЧЕНИЕ**

Программное обеспечение **Ф И Н А Н С Ы** (**Finanses**) комплекса **GrinS** предназначено для ведения бухгалтерского учета, печати первичных документов, формирования оборотов по бухгалтерским счетам, ведения журналов ордеров и ведомостей по счетам, ведения и печати Главной книги, формирования оборотного баланса.

Отчеты, предусмотренные законодательством, формируются в печатном и в электронном виде. Возможно создание отчетов произвольного вида.

<span id="page-6-2"></span>Данные программного обеспечения могут использовать в своей работе работники бухгалтерии, руководители и менеджеры.

### **2.2 ХАРАКТЕРИСТИКИ**

Основные характеристики программного обеспечения **Grins-Pamatlīdzekļi**:

- количество операций не ограничено;
- количество счетов не ограничено;<br>- количество знаков бухгалтерского с
- количество знаков бухгалтерского счета не более 8;
- количество объектов аналитического учета не ограничено;
- формирование отчетов за год, месяц, произвольный период;
- количество независимых рабочих мест на одном компьютере не ограничено.

Для создания базы данных по новой фирме воспользуйтесь пунктом **Cетевые настройки** группы **Сервис** главного меню.

Если Вы работаете с программным обеспечением в сети , то есть несколько пользователей с разных компьютеров или пользователи других программ комплекса **GrinS** обращаются к общим файлам базы данных , то необходимо указать дополнительную информацию о расположении файлов базы данных в пункте **Cетевые настройки** группы **Сервис** главного меню.

### <span id="page-6-3"></span>**2.3 СТРУКТУРА ПРОГРАММ И ГЛАВНОЕ МЕНЮ**

При запуске программы на экране появляется строка главного меню, каждый пункт которого ссылается на отдельное меню. Отдельное меню содержит несколько команд. Команды объединены в отдельное меню по функциональному признаку.

Для открытия отдельного меню следует один раз щелкнуть на его имени в строке главного меню. Можно также открыть отдельное меню с помощью клавиатуры. Нажмите клавишу **<Alt>** и, удерживая ее нажатой, нажмите клавишу с символом, который подчеркнут в названии главного меню.

Перемещая указатель мыши, можно выбрать необходимую команду(пункт). Щелчок мышью на элементе меню приводит к выполнению соответствующей команды. Выбор необходимой команды можно выполнить с помощью клавиатуры. Для выбора той или иной команды следует подвести световое пятно (с помощью клавиш управления курсором **<Стрелка вниз>** или **<Стрелка вверх>**) к требуемой команде и нажать клавишу <**Enter**>.

Чтобы закрыть меню, не выполняя никакой команды, нажмите клавишу **<Esc>**.

Некоторые имена команд изображены серым цветом. Эти команды в данный момент недоступны.

Программное обеспечение **ФИНАНСЫ** имеет группы функций *Документы*, *Справочники*, *Отчеты*, *Расчеты*, *Запросы*, *Действия*, *Сервис*, *Окна*, *Помощь*.

Группа функций **Документы** содержит перечень функций для ввода данных оперативных документов, которые используются для бухгалтерского учета. Например, платежные документы, кассовые ордера, журнал операций и прочие.

Группа функций **Справочники** содержит перечень функций для ввода справочных данных, которые используются при заполнении оперативных документов. Например, справочниками бывают списки организаций, валют, сотрудников и т.п. Группа функций **Отчеты** содержит перечень функций для формирования и вывода на принтер отчетных форм, сводных данных, реестров.

Группа функций **Расчеты** содержит перечень расчетных функций, функции изменения значений реквизитов базы данных, формирование новых файлов.

Группа **Запросы** содержит перечень ранее сформированных и сохраненных запросов, вывод результата для просмотра на экране и печати на принтере.

Группа функций **Сервис** содержит перечень сервисных функций: сохранение информации, настройка интерфейса, выбор языка информации, создание запросов, описание формирования бухгалтерских проводок.

Группа функций **Действия** содержит перечень отдельных команд, которые дублируют некоторые кнопки панели инструментов программы и нажатие определенных клавиш на клавиатуре; вставка новой записи, копирование записи, поиск, печать документа и другие.

Группа функций **Окна** содержит перечень открытых окон (или форм) и предоставляется возможность перестроить открытые окна каскадом, закрыть активное окно или закрыть все открытые окна.

<span id="page-7-0"></span>Группа функций **Помощь** содержит справочную информацию о программе (версии и даты последней модификации установленной программы), вывод файла помощи по всем функциям программы.

### **2.4 РАБОТА С ОКНАМИ И КНОПКАМИ**

Щелчок на кнопке вызова системного меню окна (верхняя левая кнопка) открывает меню, содержащее команды перемещения, изменения размера/представления окна и его закрытия. Двойной щелчок - закрывает данное окно. Двойной щелчок на строке заголовка распахивает окно до размера полного экрана или восстанавливает его исходный

размер. Для того чтобы перенести окно с помощью мыши, поместите указатель мыши на строку заголовка окна, нажмите левую кнопку мыши и, удерживая ее нажатой, отбуксируйте окно на нужную позицию.

Если окно должно заполнить весь экран, щелкните на кнопке развертывания окна  $\Box$ . Если окно уже развернуто на

весь экран, вместо упомянутой кнопки появляется кнопка восстановления  $\Box$  щелчок на которой возвращает окно к исходному размеру.

Для сворачивания окна в значок щелкните на левой кнопке группы  $\blacksquare$  (кнопка сворачивания окна).

Щелчок на кнопке закрытия  $\mathbf{X}$ , находящейся в правом верхнем углу окна, закрывает его.

Если весь объект (документ, таблица, список) целиком не помещается в окне, на экране появляется горизонтальная и/или вертикальные полосы прокрутки.

 $\left| \cdot \right|$  Прокрутка изображения осуществляется буксировкой ползунка полосы прокрутки при нажатой кнопке мыши или путем выполнения щелчков на кнопках-стрелках, расположенных на концах полосы. Щелчок на кнопке со стрелкой смещает окно над объектом на один шаг в соответствующем направлении.

При выполнении программы требуется уточняющая информация, тогда открываются диалоговые окна: текстовые поля, раскрывающие списки, переключатели, флажки, вкладки, командные кнопки.

*Текстовые поля* предназначены для ввода информации. Текстовое поле без курсора не готово для ввода. Щелкните на поле и с клавиатуры введите текст или числовое значение.

15 Встречается комбинация редактируемого элемента и кнопки со стрелками вверх и вниз. При большом изменении величины удобней набрать с клавиатуры заново, а вслучае небольшого - скорректировать несколькими нажатиями стрелок.

Из *раскрывающего списка* в текстовое поле можно выбрать один из элементов или набрать значение с клавиатуры. Список открывается щелчком на кнопке со стрелкой, расположенной на правом краю поля или нажать клавишу **<Стрелка вниз>**. Для выбора элемента списка найдите требуемое значение и щелкните на этом элементе или нажмите клавишу <**Enter**>. Выбранное значение помещается в поле.

• Дебет счета

С Кредит счета

 *Переключатели* содержат набор альтернативных значений параметров, щелчком по переключателю можно выбрать только один из двух и более параметров. Они часто используются в диалоговых окнах.

√ Признак налога

 *Флажки* выполняют функции выключателей: с их помощью можно включать (устанавливать) или выключать (сбрасывать) соответствующий параметр. Щелчок на флажке переводит его в противоположное состояние. Установленный флажок отмечен "галочкой".

Адрес Счета Налог

 *Вкладки* повышают наглядность, разбивая набор параметров на категории. Одновременно можно видеть набор параметров только одной вкладки. По щелчку мыши на вкладке раскрывается страница с соответствующими параметрами.

0K Щелчок мышью на *кнопке* приводит к выполнению связанного с ней действия или опции. Кнопка **OK** служит для подтверждения произведенных установок и выполнение действия, кнопка **Cancel**, соответственно, для отказа от них. Кнопка **Применить** передает выполненные установки , но окно не закрывается.

На *панели инструментов* программы расположены кнопки со значками и окно выбора, в котором показываются символы для поиска подстроки.

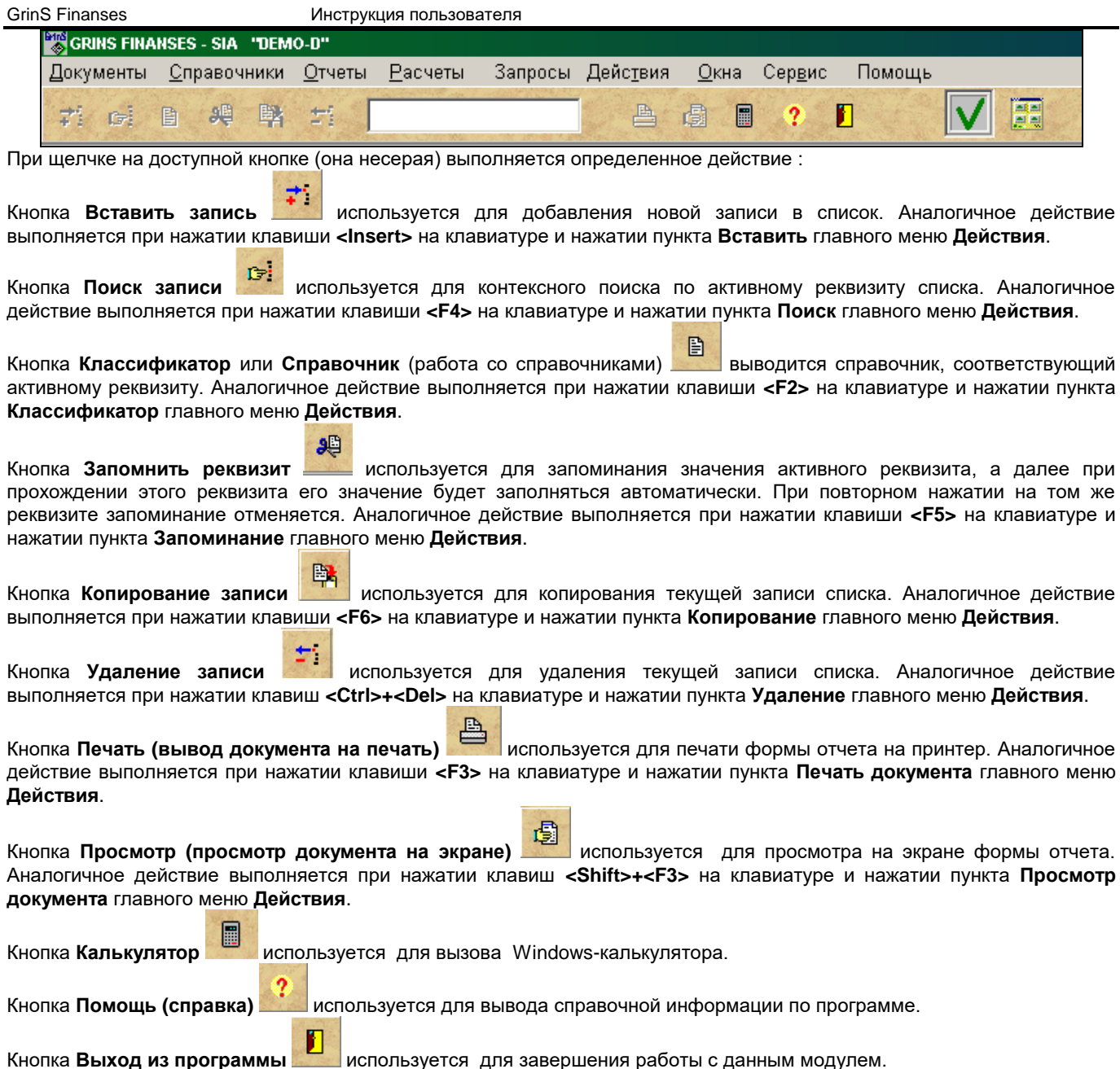

### <span id="page-8-0"></span>**2.5 РАБОТА СО СПИСКАМИ**

Документы БУХГАЛТЕРСКИЕ ПРОВОДКИ, САЛЬДО ПО СЧЕТАМ, справочники КУРС ВАЛЮТ, ПЛАН СЧЕТОВ, РАБОТНИКИ, ОРГАНИЗАЦИИ и т.д. представляются пользователю в виде списков.

Список состоит из последовательности однотипных строк (записей), выводимых на экран вертикально (одно под другой). В списке может быть одна или несколько граф (столбцов). В графах размещаются однотипные показатели каждой позиции списка.Текущая колонка в текущей строке отмечается световым пятном (курсором).

На экране видны несколько строк (записей) списка, остальные доступны лишь при просмотре списка вниз и вверх. Если список не помещается в окне, то в правой части списка выводится вертикальная полоса прокрутки, которая используется для вывода строк списка, не умещающихся в окне.Если же не все графы умещаются в окне, то выводится горизонтальная полоса прокрутки.

Списки можно дополнять новыми записями, корректировать уже введенные записи, удалять записи.

Списки упорядочены в некоторой последовательности, которая задается на этапе проэктирования (балансовый счет, код , табельный номер и т.п.). Вновь введенные и отредактированные записи помещаются в нужное место согласно текущему порядку записей. В некоторых списках можно изменить порядок вывода записей на экран. Для этого нужно выполнить щелчок правой кнопкой мыши и выбрать щелчком упорядоченность списка.

Если для данного списка есть только одна упорядоченность, то выбор упорядоченности не предоставляется.

### **Просмотр и перемещение по списку**

Для перемещения по строке списка можно пользоваться горизонтальной полосой прокрутки, а также клавишами <**Enter**>, <**Tab**>, <**Стрелка вправо**> **-** для перехода на следующую графу текущей строки, клавиши <**Стрелка влево**>, **<Shift>+<Tab> -** для перехода на предыдущую графу текущей строки.

Для просмотра строк списка можно пользоваться вертикальной полосой прокрутки, а также клавишами **<Стрелка вниз>** и **<Стрелка вверх>** или листание по страницам клавиши **<PgUp>** и **<PgDn>**.

Для перехода на первую строку списка используются клавиши **<Сtrl>+<Home>,** для перехода на последнюю строку списка используются клавиши **<Сtrl>+<End>**.

#### **Добавление записи (ввод строки списка)**

Для добавленения новой записи в список следует выполнить щелчок на кнопке **Вставить запись** панели инструментов или на пункте **Вставить** главного меню **Действия**, или нажать клавишу **<Insert>**. После этого вводятся данные в графы строки.

Вновь введенная запись после окончания ввода реквизитов помещается на место согласно текущей упорядоченности.

#### **Корректировка строки списка**

Для корректировки значений следует подвести курсор к корректируемой графе записи, нажать клавишу <**Enter**> и ввести новое значение графы.

#### **Удаление строки списка**

Для удаления текущей строки следует выполнить щелчок на кнопке **Удалить запись** панели инструментов или нажать клавиши **<Ctrl>+<Del>**.

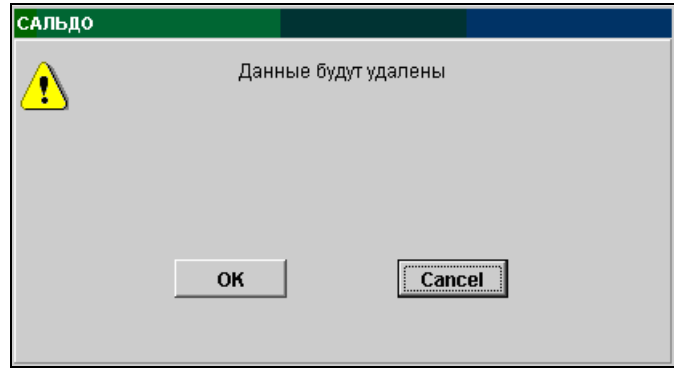

На экране появится окно с предупреждающим сообщением "Данные будут удалены", строка будет удалена из списка, если подтвердить удаление - нажать кнопку .

При нажатии кнопки **[ Cancel | Удаление строки будет отменено.** 

#### **Поиск строки символов**

Для быстрого поиска записи по начальной комбинации символов какого-то реквизита нужно сначала сделать активным нужный реквизит и набрать символы, которые показываются в **окне выбора**, световое пятно сразу устанавливается на требуемую запись. Если же это не происходит, то для дальнейшего поиска необходимо щелкнуть на кнопке **Поиск** 

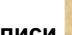

#### **записи панели инструментов.**

Например, поиск названия организации, начальные символы которой "SIA":

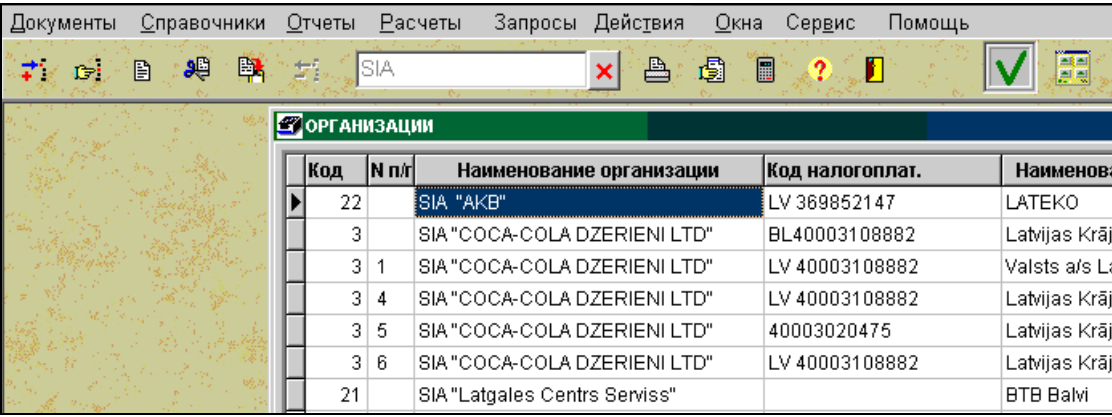

Для контекстного поиска (поиск текста в значении реквизита) нужно сначала сделать активным нужный реквизит и

щелкнуть на кнопке **Поиск записи** панели инструментов или нажать клавишу **<F4>**. На экране появится окно, в

котором нужно ввести необходимый текст для поиска и нажать кнопку <u>Вайти</u>

Переключатели **Вниз** и **Вверх** определяется направление поиска текста сверху вниз или снизу вверх по строкам списка.

Кнопки **В В Непресталяют перевод курсора в начало списка или в конец списка соответственно.** 

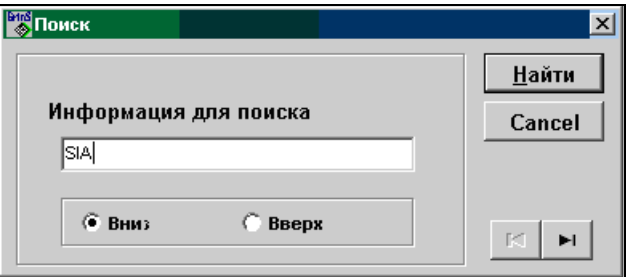

#### **Копирование строки списка**

鷗 Для копирования текущей строки нужно выполнить щелчок на кнопке **Копирование записи** панели инструментов, указатель устанавливается на скопированную запись.

#### **Выделение группы строк списка**

Для выделения текущей строки нужно нажать клавишу **<Ctrl>** и одновременно выполнить щелчок на строке, вся строка помечается цветной полосой. Для выбора группы строк, расположенных рядом друг с другом нужно при нажатой клавише **<Shift>** нажать клавишу **<Cтрелка вниз>** или **<Cтрелка вверх>**.

Также для выделения группы строк в списке, выделить первую строку группы: нажать клавишу **<Ctrl>** и одновременно выполнить щелчок левой кнопкой мыши на строке, а для выделения последней строки нажать клавиши **<Ctrl>**+**<Shift>** и одновременно выполнить щелчок левой кнопкой мыши на строке. Автоматически будут помечены все строки между выделенными строками.

С выделенной группой строк можно сделать одновременную операцию, например, удаление выделенной группы строк. Для отмены выделения строк нужно нажать клавишу **<Esc>.**

#### **Запомнить значение реквизита**

Для быстрого ввода часто повторяющегося значения активного реквизита нужно выполнить щелчок на кнопке

**Запомнить реквизит** панели инструментов или нажать клавишу **<F5>** или выполнить пункт **Запомнить** главного меню **Действия**, а далее при прохождении этого реквизита его значение будет заполняться автоматически. Для отмены запомненного значения реквизита нужно повторно выполнить щелчок на кнопке **Запомнить реквизит**.

#### **Печать списка**

<span id="page-10-0"></span>При нажатии кнопки **Печатать список** , расположенной на панели инструментов, выполняется вывод на печать содержимого списка.

### **2.6 РАБОТА СО СПРАВОЧНИКАМИ**

При работе предоставляется возможность обращаться к справочникам.

В комплексе используются справочники двух видов : динамические и статические.

**Статические справочники** - текстовые справочники, которые заполняются и коррректируются при вводе документов.

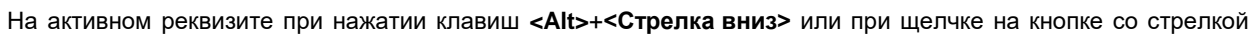

на экране выводится соответствующий реквизиту справочник. Выбрать из предложенного списка нужное значение, подтвердить выбор значения нажатием клавиши <**Enter**> или щелчком мыши.

Имеется возможность, не раскрывая справочник, выбрать нужное значение, перебирая записи справочника клавишей **<Стрелка вниз>** или **<Стрелка вверх>**.

Пример обращения к статическому справочнику:

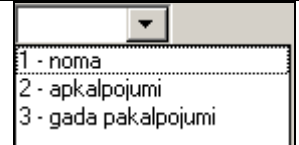

Можно раскрыть справочник клавишами **<Alt>**+**<Стрелка вниз>** и сделать выбор нужного значения или перебирать значения клавишей **<Стрелка вниз>** или **<Стрелка вверх>** . Подтвердить выбор требуемого значения нажатием клавиши <**Enter**> или щелчком мыши.

Для дополнения нового значения в справочник или для корректировки справочника нужно выполнить щелчок правой кнопкой мыши на окне реквизита и выбрать режим **Добавить** или **Исправить**. При режиме **Добавить** значение из окна запоминается в справочник. При режиме **Исправить** в открывшемся окне пользователю доступен весь справочник и после внесения изменений следует подтвердить выполнение корректировки щелчком по кнопке **OK** и ответить **Yes** на сообщение-вопрос "*Сохранить изменения?*".

**Динамические справочники** - справочники, которые заполняются в группа функций СПРАВОЧНИКИ.

На активных реквизитах, значение которых должно соответствовать значению соответствующего справочника,

目 доступна кнопка **Справочник Панели инструментов. Кроме нее может появиться кнопка с тремя точками !!!** аналогичным действием.

В программах встречается два вида обращения к динамическим справочникам.

#### *Первый вариант:*

При нажатии клавиши **<F2>** или при щелчке на кнопке **Справочник** панели инструментов, или при щелчке на пункте **Классификатор** главного меню **Действия**, или при двойном щелчке на реквизите на экране в окне выводится соответсвующий справочник, упорядоченный по соответствующему реквизиту. Упорядоченность справочника можно изменить.

После поиска нужного значения для возврата его в документ нужно нажать клавишу **<F2>**, или выполнить щелчок на кнопке **Справочник**, или щелчок на пункте **Классификатор** главного меню **Действия**, или выполнить двойной щелчок на выбранном значении реквизита.

### *Второй вариант:*

На активном реквизите при щелчке на кнопке со стрелкой  $\mathbf{r}$  на экране выводится соответствующий реквизиту справочник. Перечень выводимых реквизитов из справочника определяется на этапе программирования.

Каждый реквизит отмечен на заголовке колонки значками со стрелкой вниз  $\big\downarrow$  или с кружком  $\big\circ$ Желтым цветом значка выделен выбранный реквизит, по которому выполняется поиск.

Значок со стрелкой желтого цвета  $\blacktriangleright$  на заголовке колонки определяет отсортированность справочника по этому реквизиту.

Для изменения отсортированности по другому реквизиту, который на заголовке колонки отмечен значком со стрелкой

серого цвета  $\forall$ , необходимо выполнить щелчок по значку, он станет желтого цвета.

 $3$ начком  $\overline{9}$  отмечены реквизиты, по которым нельзя выбрать отсортированность справочника.

По всем реквизитам списка можно выполнить поиск.

Для быстрого поиска записи по начальной комбинации символов реквизита нужно сначала сделать активным нужный реквизит (на заголовке колонки щелчком левой кнопки мыши сделать значок > желтым цветом) и набрать символы,

которые показываются в окне выбора, расположенное внизу списка справочника и обозначено значком  $\overline{S}$ , световое пятно сразу устанавливается на требуемую запись. Для продолжения поиска текста необходимо нажать клавишу **<F4>**.

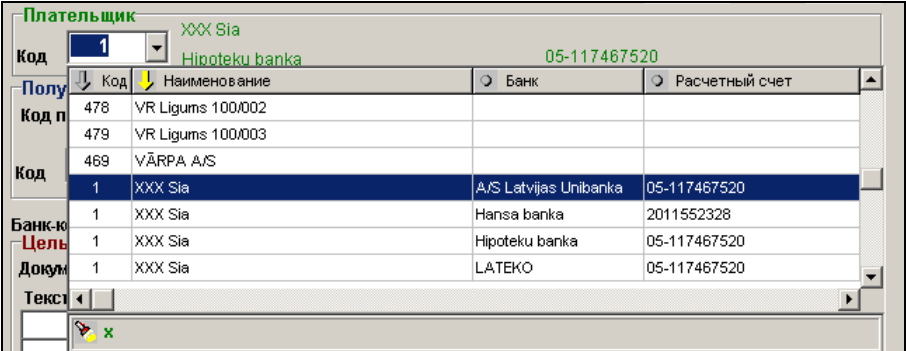

Для контекстного поиска (поиск текста в значении реквизита) нужно сначала сделать активным нужный реквизит и нажать клавишу **<F4>**. На экране появится окно, которое расположено ввизу списка справочника и обозначено знаком Þ,

, нужно набрать на клавиатуре необходимый текст для поиска, который отобразится в этом окне, и нажать клавишу **<F4>**. Для продолжения поиска текста необходимо нажать клавишу **<F4>**.

Следует подтвердить выбор значения нажатием клавиши <**Enter**> или щелчком мыши на выбранной строке справочника. Значение реквизита из справочника перенесется в реквизит документа.

<span id="page-12-0"></span>Смотрите Работа со списками

### **2.7 ПОДСКАЗКИ И ПОМОЩЬ**

1 Кнопка со знаком вопроса, расположенная на панели инструментов, поможет вам получить справочную информацию. Для получения контекстной помощи следует нажать клавишу **<F1>** на соответствующем окне.

Для просмотра текста помощи используются клавиши управления курсором **<Стрелка вверх>**,**<Стрелка вниз>**, **<PgUp>** и **<PgDn>** или пользуйтесь мышью и полосой прокрутки.

Для продолжения работы используйте клавишу **<Esc>** или закройте окно справки.

<span id="page-12-1"></span>Во время работы в бар-строке появляются подсказки, поясняющие действие отдельных кнопок, выполнение команд.

### **2.8 ПРОСМОТР ДОКУМЕНТОВ**

Формы отчета перед выводом на печать просматриваются на экране. Допускается вертикальный и горизонтальный просмотр документа.

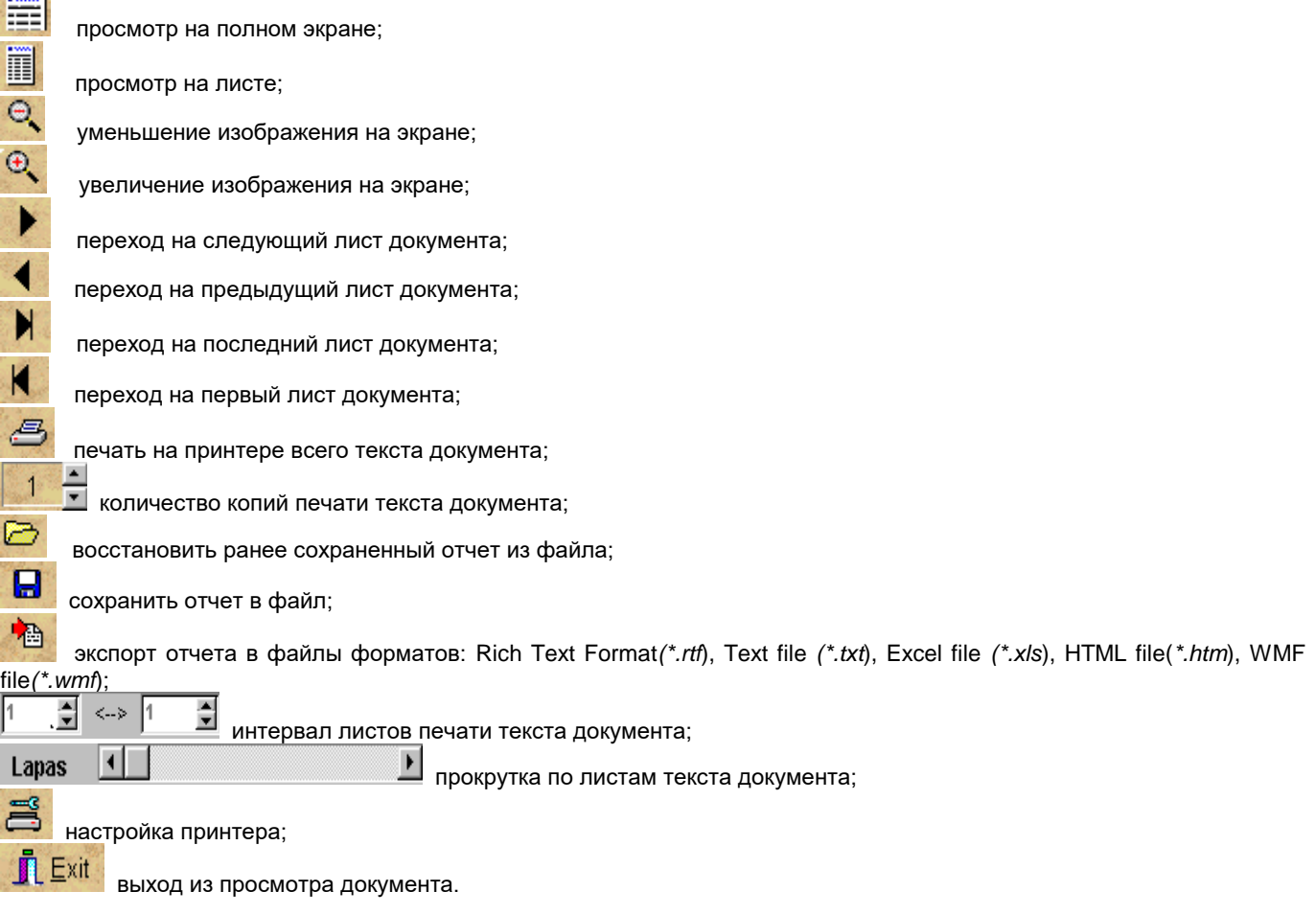

При просмотре листа документа используйте мышь и полосу прокрутки или стрелки управления курсором на клавиатуре.

Перед выводом документа на принтер можно выполнить настройку принтера, т.е. указать в окне **Print** количество копий документа, порядок их вывода на печать, выбрать отдельные листы из документа и выбрать принтер, если принтер не один.

Подтвердив выбранные установки в сответствующих полях ввода, выполнить печать документа.

<span id="page-13-0"></span>По умолчанию печатается на принтер одна копия всего документа.

### **2.9 ВЫХОД ИЗ ПРОГРАММЫ**

Для выхода из программы необходимо выполнить щелчок на кнопке **Выход** панели инструментов или закрыть окно программы.

Работа с окнами

#### Внимание!

<span id="page-13-1"></span>*Не отключайте машину и не осуществляйте перезагрузку, не выполнив выхода из программы! Это может привести к потере информации!*

### **2.10 ОБРАБОТКА ОШИБОК**

При отключении питания или во время других сбоев при работе с программой рекомендуется выполнить **переиндексацию базы данных**.

Во время работы с программой выдаются информационные сообщения, на которые следует обращать внимание.

Собщения об ошибках ввода информации:

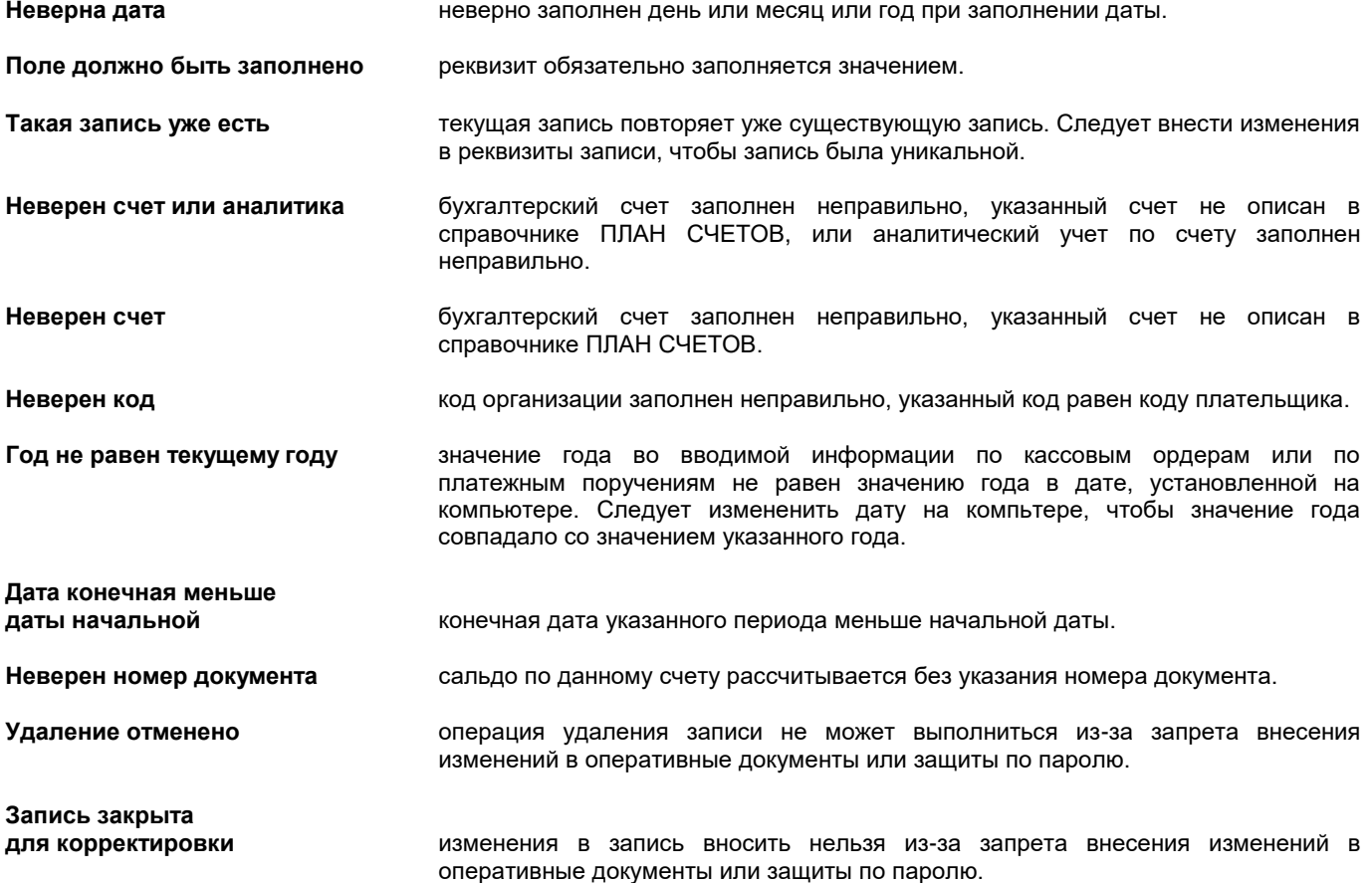

## <span id="page-14-0"></span>**3. ФУНКЦИИ ПРОГРАММНОГО ОБЕСПЕЧЕНИЯ "ФИНАНСЫ"**

## <span id="page-14-1"></span>**3.1 ГРУППА ФУНКЦИЙ "СПРАВОЧНИКИ"**

Вызывается из пункта главного меню **Справочники**.

### <span id="page-14-2"></span>**3.1.1 ПЛАН СЧЕТОВ**

#### **Назначение**

План счетов является основным справочником системы бухгалтерского учета.

В нем содержится перечень бухгалтерских счетов, на которых фиксируется движение средств предприятия.

Каждый бухгалтерский счет кроме номера имеет наименование, раскрывающее природу или направление поступления, использования.

Синтетический счет содержит указание на вид аналитического учета, что позволит получить более детальные сведения о движении средств на счете. Например, получить движение средств по каждой организации-дебитору на счете учета расчетов с дебиторами.

В справочнике по счету содержится указание на возможность учета не только по виду аналитического учета но и внутри по номеру оперативного документа (счета, накладной и т.п.)

План счетов содержит указание на возможность учета на счете данных не только в основной национальной валюте (например, латах или евро) но и в иностранной валюте.

Кроме того в плане счетов содержится указание на расчет сальдо по счету, как печатается сальдо по счету в Главной книге.

### **Ведение справочника**

Справочник вызывается из пункта **Cчета** группы **Справочники** главного меню.

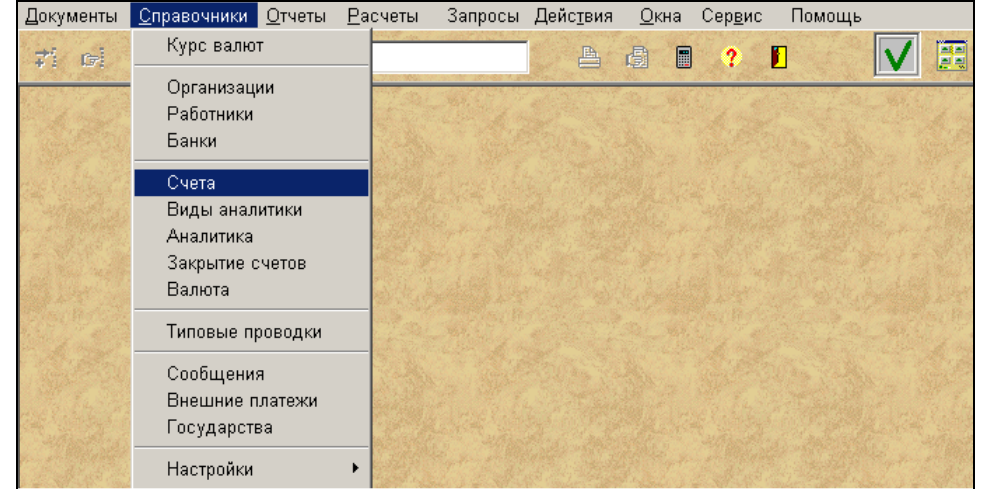

Выполнить щелчок левой кнопкой мыши на окне для того, чтобы окно стало активным. Ввод, просмотр и корректировка данных осуществляется по общим правилам работы со списками.

При вводе новой записи в список обязательное заполнение реквизитов **Счет** (номер бухгалтерского счета) и **Наименование** (наименование бухгалтерского счета)**.**

Для бухгалтерского счетов, на которых ведется учет в национальной валюте (например, латах) реквизит **Валюта** (сокращенное наименование иностранной валюты) должен быть пустым. Для валютных счетов реквизит **Валюта** заполняется из справочника ВАЛЮТА. Если на счете учитывается не одна валюта, то реквизит заполняется значением ХХХ из справочника.

Для ведения по счету аналитического учета заполняется реквизит **Вид аналитики**. Для синтетического учета по счету реквизит **Вид аналитики** должен быть пустым. Реквизит защищен от ручной корректировки, следует пользоваться справочником ВИДЫ АНАЛИТИЧЕСКОГО УЧЕТА.

Для вызова справочника, соответствующий активному реквизиту **Валюта** или **Вид аналитики**, нужно выполнить

двойной щелчок или выполнить щелчок на кнопке **Справочник** панели инструментов; откроется окно с соответствующим справочником. Аналогичное действие выполняется при нажатии клавиши **<F2>** на клавиатуре или нажатии пункта **Классификатор** главного меню **Действия**. После поиска нужного значения для возврата его в список

счетов нужно нажать клавишу **<F2>**, или выполнить щелчок на кнопке **Справочник**, или щелчок на пункте **Классификатор** главного меню **Действия**, или выполнить двойной щелчок на выбранном реквизите.

Следует заполнить реквизиты, определяющие алгоритмы обработки движения на счете.

Реквизит **Расчет** определяет признак расчета сальдо по счету.

При значении признака **0** сальдо по счету рассчитывается общей суммой без разделения по объектам аналитического учета. Сальдо по одному счету может быть или дебетовое или кредитовое.

При значении признака **1** сальдо по счету рассчитывается с разделением по объектам аналитического учета. Сальдо на счете по одному объекту аналитического учета может быть или дебетовое или кредитовое.

При значении признака **2** сальдо по счету рассчитывается с разделением по объектам аналитического учета и номерам документов. Сальдо на счете по одному объекту аналитического учета и по номеру документа может быть или дебетовое или кредитовое.

Реквизит **Главная книга** определяет признак печати сальдо по счету в Главной Книге.

При значении признака **0** печатается свернутое сальдо по счету. Сальдо по одному счету может быть или дебетовое или кредитовое.

При значении признака **1** сальдо печатается развернутое сальдо по счету. Сальдо по одному счету может быть дебетовое и кредитовое, зависит от результата расчета сальдо по счету.

Реквизит **Признак** определяет расчет курсовой разницы для валютных счетов.

При значении признака **0** не рассчитывается курсовая разница при движении на счете.

При значении признака **1** курсовая разница рассчитывается при движении на счете.

При значении признака **2** курсовая разница рассчитывается при движении на счете и в последний день месяца.

Реквизит **Признак конца года** определяет расчет курсовой разницы для валютных счетов по концу года.

При значении признака **0** расчет курсовой разницы валют не выполняется.

При значении признака **1** расчет курсовой разницы валют в зависимости от типа счета.

При значении признака **2** расчет курсовой разницы валют для всех счетов.

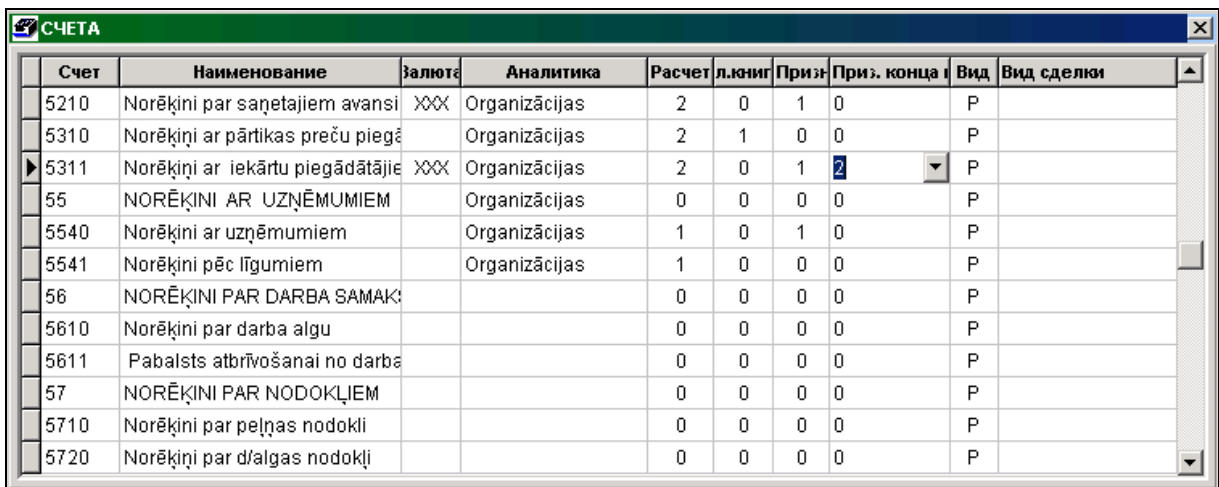

В реквизите **Вид** указывается вид счета: **А** - активный, **Р** – пассивный, **О** - операционный или **Z** – забалансовый.

Текстовый справочник, соответствующий активному реквизиту открывается, щелчком на кнопке со стрелкой  $\blacksquare$ или нажать клавишу **<Стрелка вниз>**. Для выбора элемента списка найдите требуемое значение и щелкните на этом элементе или нажмите клавишу <**Enter**>. Выбранное значение помещается в реквизит списка.

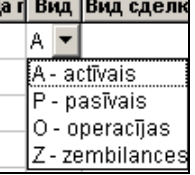

Из плана счетов не следует удалять строки, если по данным счетам были бухгалтерские проводки в текущем или прошлом периоде.

Справочник может быть упорядочен по счету или по наименованию счета.

1 вариант: Щелчок по правой кнопке мыши на активном списке выводится меню **. Шелименованию . Щелчком по** левой кнопке мыши выбираем соответствующий пункт меню для упорядоченности по счету или по наименованию счета.

*2 вариант:* Для упорядоченности по счету следует выполнить щелчок левой кнопкой мыши на заголовке колонки **Счет**. Для упорядоченности по наименованию следует выполнить щелчок левой кнопкой мыши на заголовке колонки **Наименование.**

Для вывода справочника на принтер нажмите на кнопку **Печать** панели инструментов программы (или можно выбрать пункт **Печать документа** из группы меню **Действия**).

Для просмотра печатного документа на экране нажмите на кнопку **Просмотр** панели инструментов программы (или можно выбрать пункт **Просмотр документа** из группы меню **Действия**) .

### <span id="page-16-0"></span>**3.1.2 ПАРАМЕТРЫ СЧЕТОВ**

#### **Назначение**

В справочнике указываются период активности и дополнительные параметры бухгалтерских счетов.

#### **Ведение справочника**

Справочник вызывается из пункта **Параметры счетов** группы **Справочники** главного меню.

Ввод, просмотр и корректировка данных осуществляется по общим правилам работы со списками.

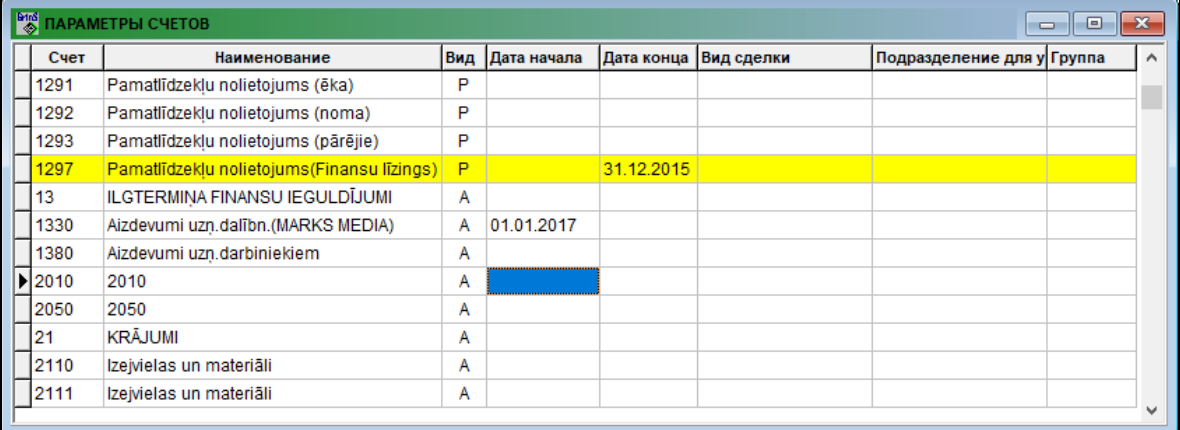

Представлены записи из справочника ПЛАН СЧЕТОВ с заполненными реквизитами **Счет** (номер бухгалтерского счета), **Наименование** счета и **Вид** счета. Другие реквизиты не обязательны для заполнения.

В реквизите **Дата начала** указывается дата начала использования данного счета и в реквизите **Дата конца** указывается дата окончания использования данного счета. Можно указывать одну или обе даты периода действия счета в реквизите **Дата начала** и/или **Дата конца**. Двойным щелчком на реквизите можно удалить значение у этих реквизитов для счета активной строки.

При выводе списка счетов в справочнике ПЛАН СЧЕТОВ строки выделены желтым цветом для счетов, у которых дата конца меньше текущей даты или дата начала больше текущей даты.

В реквизите **Вид сделки** указывается наименование операции для декларирования сделок, произведенных с наличными денежными средствами. Для заполнения можно пользоваться текстовым справочником ВИДЫ СДЕЛОК.

В реквизите **Подразделение для учета** указывается значение аналитического учета одного из подразделений, к которому относятся доходы или расходы. Заполняется для бухгалтерских счетов 6 и 7 класса. Используется при формировании отчета ОСТАТКИ ПО СЧЕТУ.

В реквизите **Группа** указывается значение группы бухгалтерских счетов. Используется в дополнительных отчетах.

### <span id="page-16-1"></span>**3.1.3 ВИДЫ АНАЛИТИЧЕСКОГО УЧЕТА**

### **Назначение**

Справочник содержит перечень видов аналитического учета и используется для настройки аналитического учета по счету.

Используется при заполнении справочника ПЛАН СЧЕТОВ.

#### **Ведение справочника**

Справочник вызывается из пункта **Виды аналитики** группы **Справочники** главного меню.

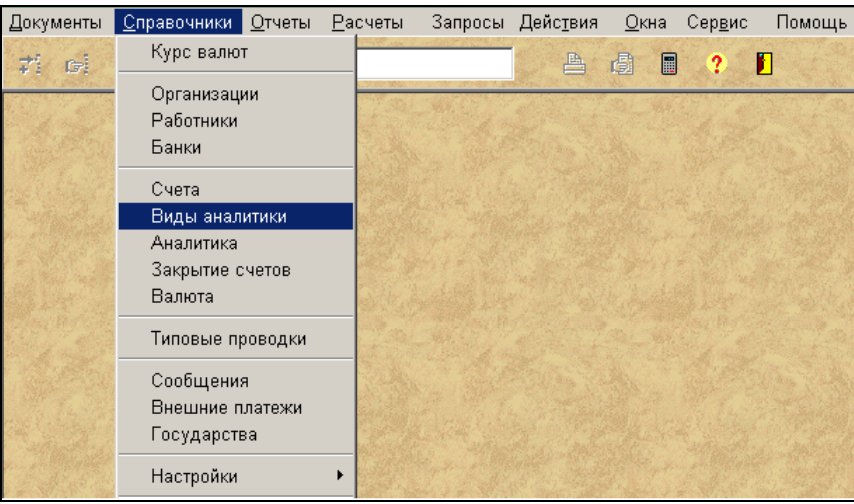

Выполнить щелчок левой кнопкой мыши на окне для того, чтобы окно стало активным.

Ввод, просмотр и корректировка данных осуществляется по общим правилам работы со списками.

При вводе новой записи в список обязательное заполнение реквизитов **Код** (код вида или группы аналитического учета) и **Аналитика** (наименование вида или группы аналитического учета)**.**

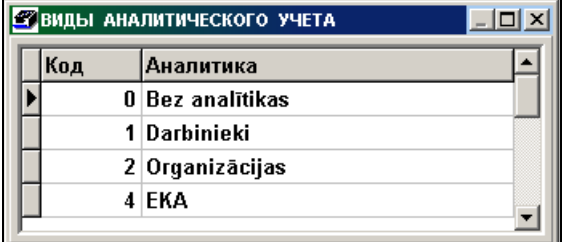

Нельзя удалять строки со значением кода :

**0** - без аналитического учета;

**1** - объектом аналитического учета является табельный номер из справочника РАБОТНИКИ;

**2** - объектом аналитического учета является код аналитического учета из справочника ОРГАНИЗАЦИИ. Любое другое значение ведется самостоятельно пользователем, в этом случае объектом аналитического учета

является статья аналитического учета, описанная в справочнике АНАЛИТИКА.

Справочник упорядочен по коду или наименованию вида аналитического учета.

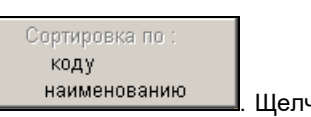

1 вариант: Щелчок по правой кнопке мыши на активном списке выводится меню **. Инаименованию . Щелчком по** левой кнопке мыши выбираем соответствующий пункт меню для упорядоченности по коду или по наименованию.

*2 вариант:* Для упорядоченности по коду следует выполнить щелчок левой кнопкой мыши на заголовке колонки **Код**. Для упорядоченности по наименованию следует выполнить щелчок левой кнопкой мыши на заголовке колонки **Аналитика**.

### <span id="page-17-0"></span>**3.1.4 АНАЛИТИКА**

#### **Назначение**

Спpавочник coдеpжит перечень объектов (статей) аналитического учета по видам аналитического учета. Ввод аналитики при работе с оперативными документами защищен от ручного ввода и возможен только из справочника, поэтому при вводе оперативных документов (сальдо, бухгалтерских проводок, кассовых ордеров и авансовых отчетов) справочник используется для выбора аналитического учета по счетам.

#### **Ведение справочника**

Справочник вызывается из пункта **Аналитика** группы **Справочники** главного меню.

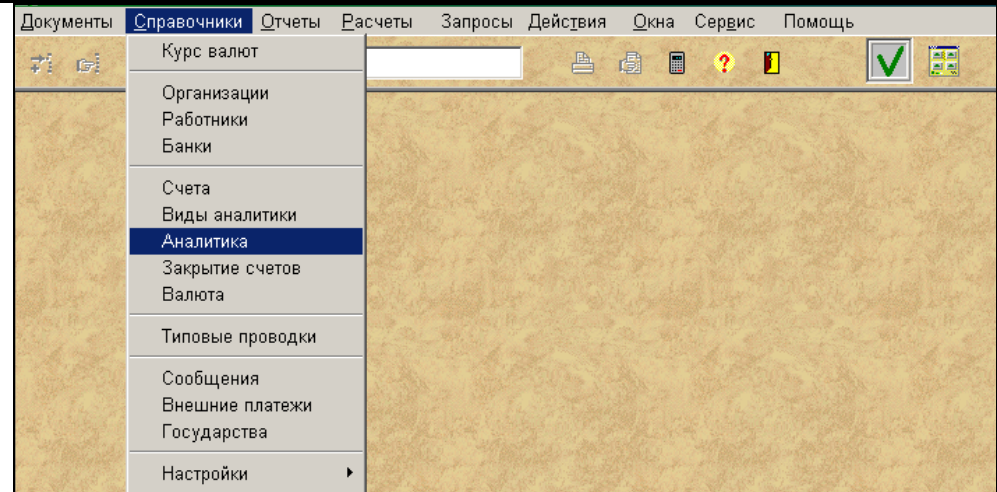

Выполнить щелчок левой кнопкой мыши на окне для того, чтобы окно стало активным. Ввод, просмотр и корректировка данных осуществляется по общим правилам работы со списками.

Выполните щелчок мышью на реквизите **Вид аналитики.** Щелчком на кнопке со стрелкой **I** или нажать клавишу **<Стрелка вниз>** выводится справочник ВИДЫ АНАЛИТИЧЕСКОГО УЧЕТА. Для выбора элемента списка найдите требуемое значение и щелкните на этом элементе или нажмите клавишу <**Enter**>. Выбранное значение помещается в реквизит.

При вводе новой записи в список обязательное заполнение реквизитов **Аналитика** (объект , соответствующий данному виду аналитического учета) и **Наименование аналитики** (наименование объекта аналитического учета)**.**

Дополнительно по необходимости заполняются другие реквизиты справочника:

При дозаписи бухгалтерских проводок из других комплексов для присоединения значения объекта аналитического учета по коду объекта заполняется реквизит **Код**.

Для деления на группы при выводе данных в отчетной форме СПРАВКА ПО СЧЕТУ заполняется реквизит **Группа** объекта, соответствующая данному виду аналитического учета.

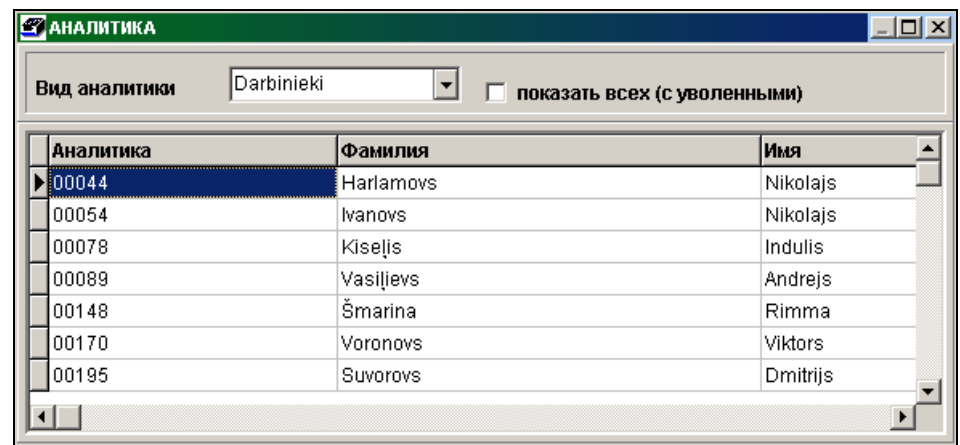

Для вида аналитического учета, соответствующего справочнику РАБОТНИКИ, при установленной отметке **Показать всех (с уволенными)** выводится полный список работников, записи с заполненной датой конца работы выделены желтым цветом. При отсутствии отметки выводится список работающих на данный момент работников.

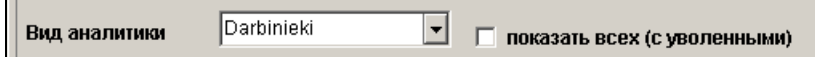

Для вида аналитического учета, соответствующего справочнику ОРГАНИЗАЦИИ, при установленной отметке **Показать всех (с запретом)** выводся полный список организаций, записи с отметкой в реквизите **Запрет** выделены желтым цветом. При отсутствии отметки выводится список организаций без отметки в реквизите **Запрет**.

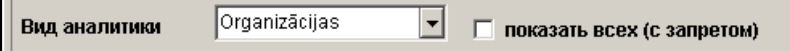

Справочник может быть упорядочен по значению объекта аналитического учета (аналитике) или по наименованию аналитики.

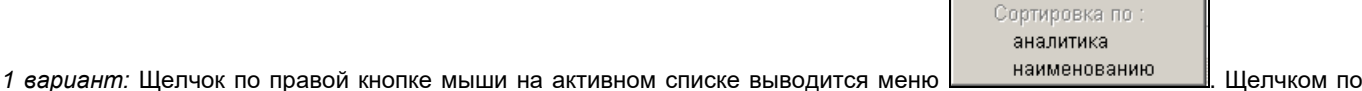

левой кнопке мыши выбираем соответствующий пункт меню для упорядоченности по аналитике или по наименованию аналитики.

*2 вариант:* Для упорядоченности по аналитике следует выполнить щелчок левой кнопкой мыши на заголовке колонки **Аналитика**. Для упорядоченности по наименованию следует выполнить щелчок левой кнопкой мыши на заголовке колонки **Наименование**.

### <span id="page-19-0"></span>**3.1.5 БАНКИ**

### **Назначение**

Справочник содержит информацию о банках, кредитно-финансовых учреждениях.

Каждый банк имеет код , наименование и адрес. Для банка-корреспондента указывается корреспондирующий счет для валютных платежей.

Используется при заполнении данных об организациях, с которыми данное предприятие контактирует, в справочнике ОРГАНИЗАЦИИ, а также при заполнении документа ПЛАТЕЖНОЕ ПОРУЧЕНИЕ.

#### **Ведение справочника**

Справочник вызывается из пункта **Банки** группы **Справочники** главного меню.

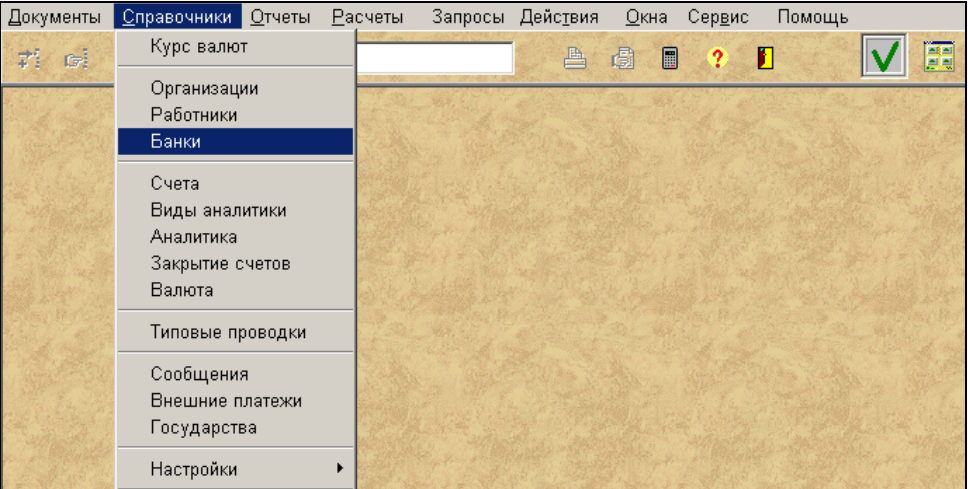

Выполнить щелчок левой кнопкой мыши на окне для того, чтобы окно стало активным. Ввод, просмотр и корректировка данных осуществляется по общим правилам работы со списками.

При вводе новой записи в список обязательное заполнение реквизитов **Код** (код банка) и **Наименование банка** (полное наименование банка).

Для печати валютных платежных поручений используется реквизит **Адрес банка** (почтовый адрес) и реквизит **Корреспондирующий счет банка** (корреспондирующий счет для банка-корреспондента валютных платежей).

При печати выделенного списка платежных поручений можно менять количество экземпляров каждого документа. Если значение реквизита **Количество** не указано, то выводится 2 экземпляра каждого документа. Иначе можно указать количество платежных поручений, требуемых для печати в данном банке.

Справочник может быть упорядочен по коду банка или по наименованию банка.

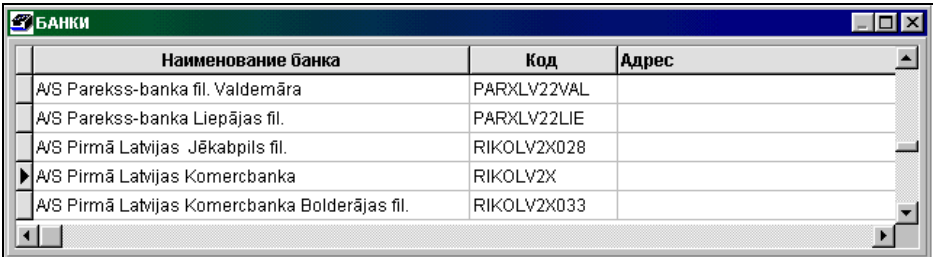

Сортировка по - наименованию

*1 вариант:* Щелчок по правой кнопке мыши на активном списке выводится меню . Щелчком по

левой кнопке мыши выбираем соответствующий пункт меню для упорядоченности по коду или по наименованию банка. *2 вариант:* Для упорядоченности по коду следует выполнить щелчок левой кнопкой мыши на заголовке колонки **Код**. Для упорядоченности по наименованию следует выполнить щелчок левой кнопкой мыши на заголовке колонки **Наименование банка**.

Для вывода справочника на принтер нажмите на кнопку **Печать** панели инструментов программы (или можно выбрать пункт **Печать документа** из группы меню **Действия**).

Для просмотра печатного документа на экране нажмите на кнопку **Просмотр** панели инструментов программы (или можно выбрать пункт **Просмотр документа** из группы меню **Действия**).

### <span id="page-20-0"></span>**3.1.6 ВАЛЮТА**

#### **Назначение**

Справочник содержит перечень иностранных валют, которые используются в расчетах и при вводе данных по валютным операциям, а так же информация о названии валюты для написания в документах и отчетах суммы прописью.

#### **Ведение справочника**

Справочник вызывается из пункта **Валюта** группы **Справочники** главного меню.

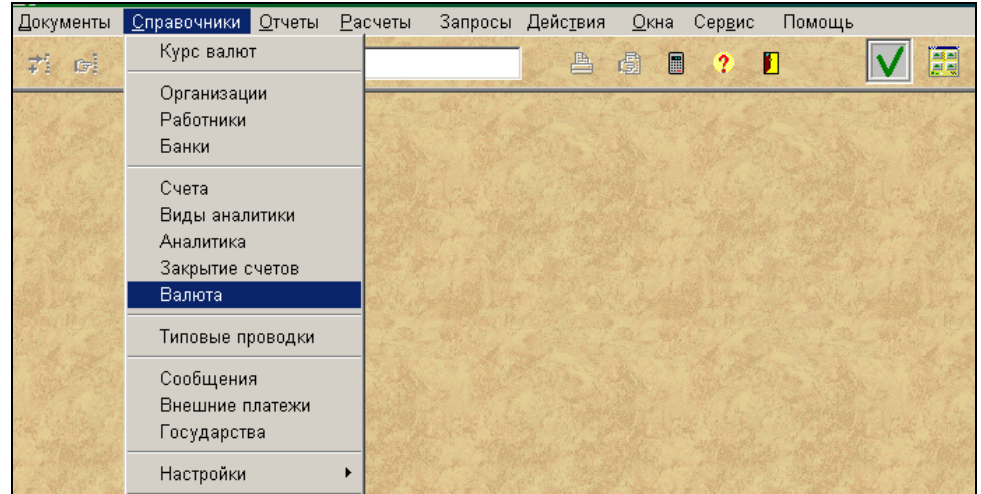

Просмотр и корректировка справочника осуществляется по общим правилам работы со списками.

Справочник упорядочен по сокращенному наименованию валюты.

При вводе новой записи в список обязательное заполнение реквизитов: **Валюта** сокращенное наименование валюты.

**Наименование** полное наименование валюты.

**Коэффициент** количество единиц валюты для курса валют.

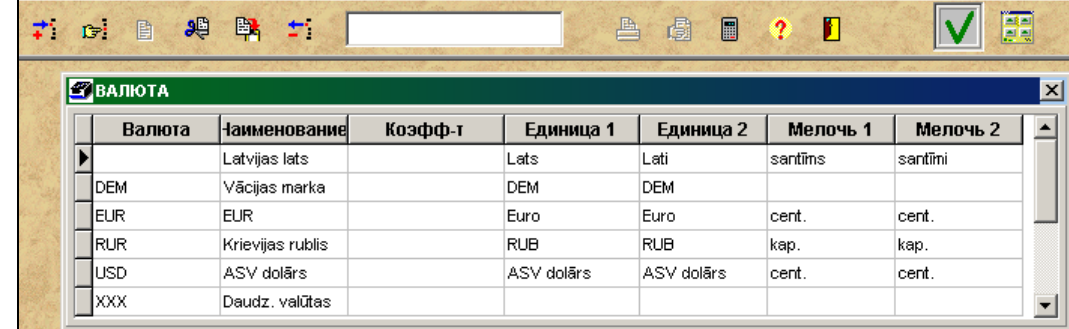

**Единица 1** наименование одной целой единицы валюты в документах.

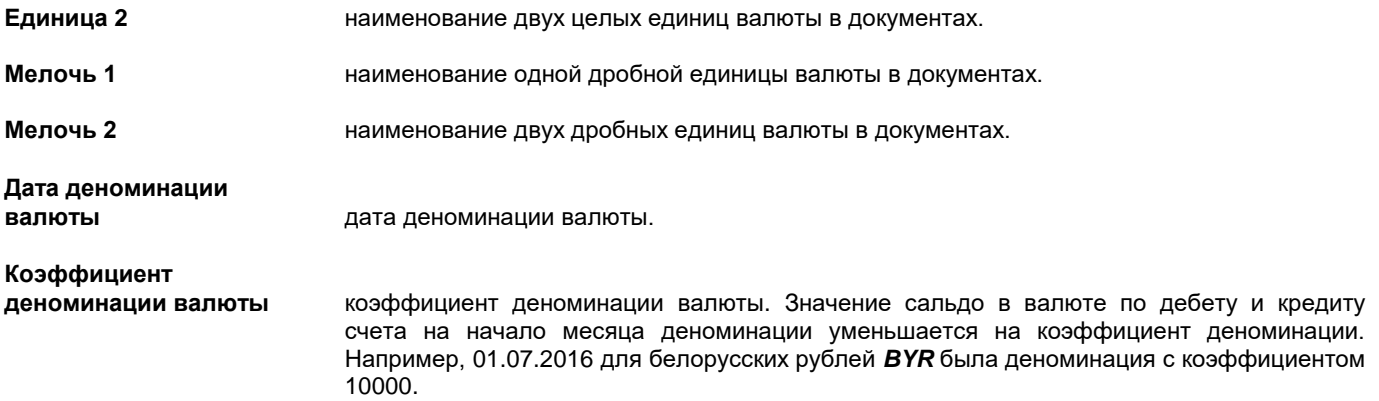

### <span id="page-21-0"></span>**3.1.7 КУРС ВАЛЮТ**

#### **Назначение**

Справочник содержит информацию о курсе валют на определенный интервал времени.

Курс валюты необходим для пересчета суммы валютной операции в значение суммы в основной валюте.

До 31.12.2013 г. все валютные операции в главной книге выполняются по курсу валюты *Банка Латвии* на день совершения сделки. Перед вводом операций с валютными платежами необходимо ввести курс валюты на дату бухгалтерской операции.

С 01.01.2014 г. валютные операции в бухгалтерском учете выполняются по валютному курсу, установленному *Европейским центральным банком*, на начало дня совершения сделки т.е. фактически по курсу предыдущего дня. Перед вводом бухгалтерской операций в иностранной валюте необходимо ввести курс валюты на предыдущий день операции.

При подключении к интернету есть возможность автоматического занесения курса валюты на дату операции в справочник.

#### **Ведение справочника**

Справочник вызывается из пункта **Курс валют** группы **Справочники** главного меню.

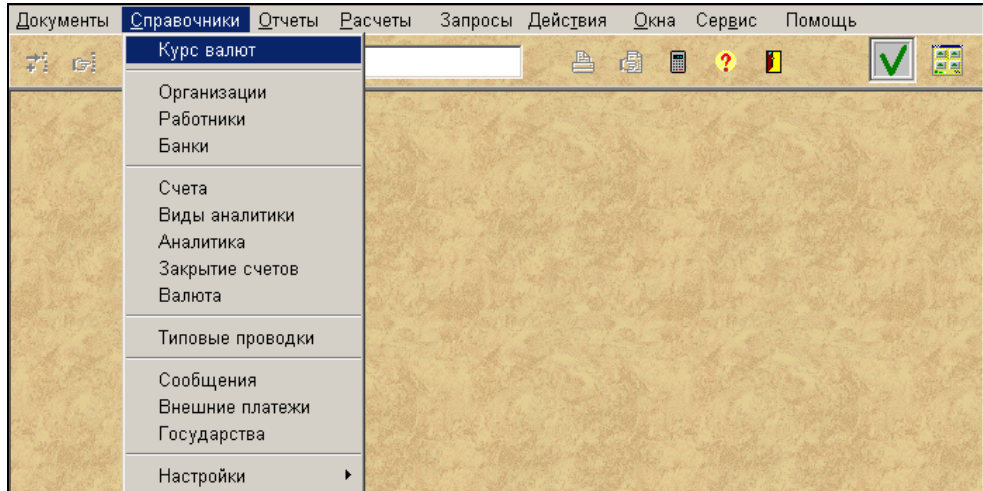

Просмотр и корректировка справочника осуществляется по общим правилам работы со списками.

Справочник упорядочен по дате конца периода указанной валюты.

В верхней части окна справочника представлен список иностранных валют из справочника ВАЛЮТА. В нижней части окна справочника - список курсов валют по интервалам дней по выбранной валюте из верхней части окна.

При вводе новой записи в список обязательное заполнение реквизитов: **Дата начала** дата начала периода.

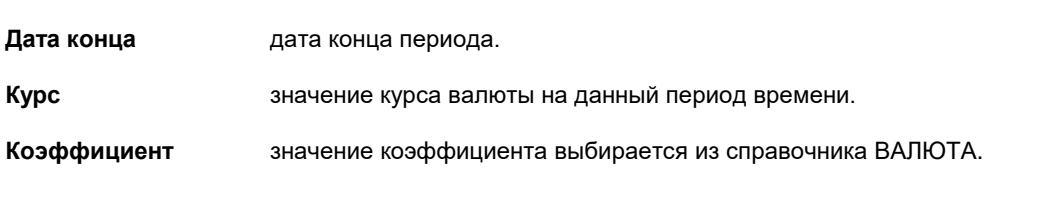

GrinS Finanses **Инструкция пользователя** 

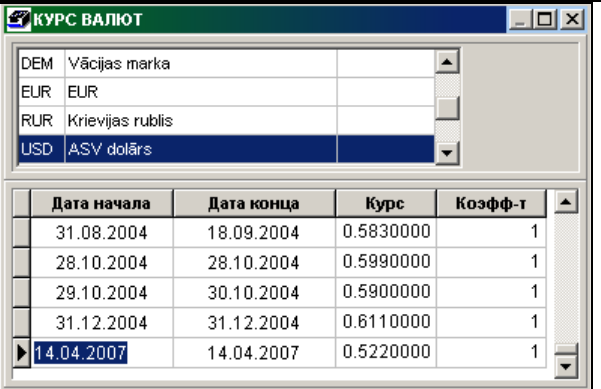

Для ввода новой строки с курсом по выбранной валюте выполнить щелчок мышью на списке для того, чтобы сделать

окно активным, нажать кнопку **Вставить запись** панели инструментов, в списке появится пустая строка и в строке ввести данные периода, за который вводится значение курса.

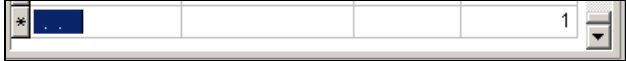

Если активный реквизит **Дата начала** и реквизит не заполнен, то при нажатии клавиши <**Enter**> на клавиатуре в дату начала заносится текущая дата загрузки компьютера.

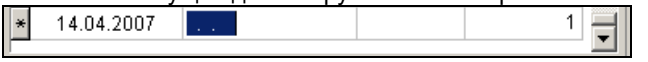

Если активный реквизит **Дата конца** и реквизит не заполнен, то при нажатии клавиши <**Enter**> в реквизит **Дата конца** заносится значение реквизита **Дата начала**.

### <span id="page-22-0"></span>**3.1.8 ОРГАНИЗАЦИИ**

#### **Назначение**

Справочник содержит полную информацию о своем предприятии, о подразделениях предприятия, о покупателях продукции, поставщиках материальных ресурсов или товаров и других организациях, с которыми контактирует данное предприятие.

Каждая организация в справочнике имеет код, наименование, юридический адрес и адрес офиса, регистрационный номер.

Для организации указываются банковкие реквизиты (код и наименование банка, расчетный счет в банке), данные для контакта (имя контактного лица, номера телефонов, факса, адрес электронной почты), сроки расчетов по договорам с данным клиентом.

Если предприятие предоставляет услуги, по которым периодически выписываются документы СЧЕТ, то можно ввести описание договоров и автоматически формировать документы СЧЕТ за предоставляемые услуги.

#### **Ведение справочника**

Справочник вызывается из пункта **Организации** группы **Справочники** главного меню.

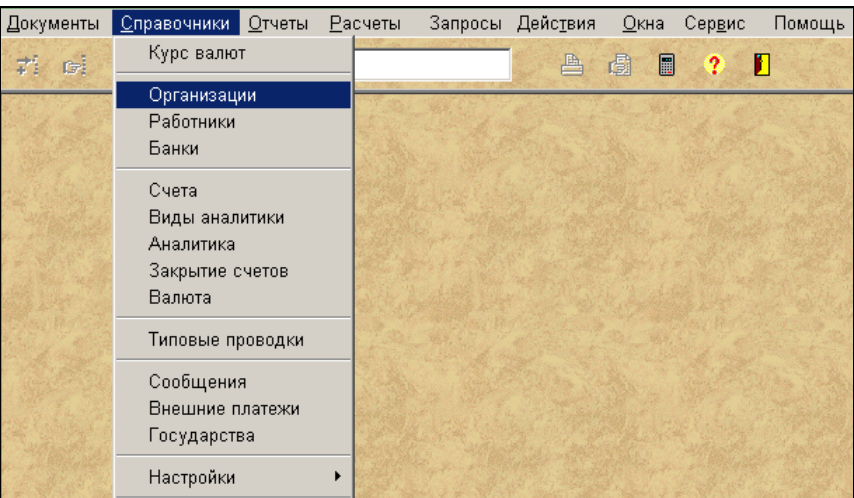

При входе выводится список с реквизитами: код, номер по порядку, наименование организации, наименование банка и расчетный счет.

Просмотр справочника осуществляется по общим правилам работы со списками. Выполнить щелчок левой кнопкой мыши на форме для того, чтобы сделать окно активным, при этом активизируются кнопки панели инструментов (они становятся из серых цветными).

Справочник может быть упорядочен по коду и по наименованию организации.

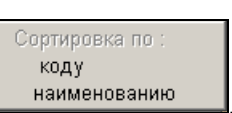

1 вариант: Щелчок по правой кнопке мыши на активном списке выводится меню **. Шелименованию . Щелчком по** левой кнопке мыши выбираем соответствующий пункт меню для упорядоченности по коду или по наименованию организации.

*2 вариант:* Для упорядоченности по коду следует выполнить щелчок левой кнопкой мыши на заголовке колонки **Код**. Для упорядоченности по наименованию следует выполнить щелчок левой кнопкой мыши на заголовке колонки **Наименование организации**.

При двойном щелчке или при щелчке на кнопке **Справочник** панели инструментов на текущей организации выводится окно с полным набором реквизитов справочника. Аналогичное действие выполняется при нажатии клавиши **<F2>** на клавиатуре и нажатии пункта **Классификатор** главного меню **Действия**. Можно последовательно посмотреть или откорректировать все реквизиты.

Для ввода данных новой организации при щелчке на кнопке **Вставить запись** панели инструментов или нажатии клавиши **<Insert>** на клавиатуре или нажатии пункта **Вставить** главного меню **Действия** открывается окно для заполнения.

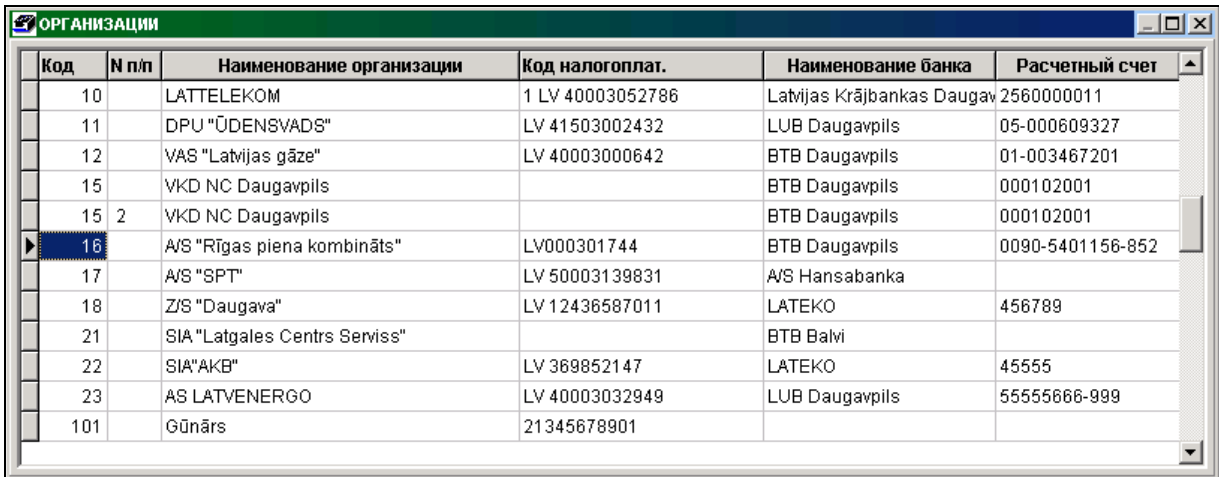

Верхняя часть окна справочника содержит основные данные – код, номер по порядку, полное наименование организации и другие реквизиты; в нижней части окна несколько вкладок с разным набором реквизитов.

Курсор автоматически становится в реквизит **Код** организации. Если код организации не введен (пустой реквизит), то при нажатии клавишу **<Enter>** на клавиатуре работает режим автонумерации (присваивается код, с номером на 1 больше, чем максимальный введенный ранее). Если ранее уже введен код с буквами, то режим автонумерации не работает и значение реквизита необходимо ввести вручную.

Для удобства дальнейшей работы рекомендуется несколько первых кодов оставить для своей организации, различных подразделений и структурных единиц.

Нумерацию других организаций можно начать, например, с номера 10 или 100.

Если у организации несколько наборов расчетных, банковских реквизитов или несколько подразделений, то для каждого набора нужно заполнить отдельную запись в справочнике с одним и тем же кодом и разными номерами по порядку – реквизит **N п/п**. Первая запись по каждому коду организации должна быть с незаполненным (пустым) номером по порядку.

При заполнении реквизита **Наименование организации** (полное наименование организации) значение рекомендуется вводить без кавычек. Это обеспечит удобный и быстрый поиск при заполнении документов и вводе бухгалтерских проводок.

Реквизит **Код плательщика** можно не заполнять, если все денежные расчеты выполняются через саму же организацию. Иначе указывается код организации из справочника, являющейся посредником в расчетах с данной организацией и заполняется дата начала расчетов с данной организацией через посредника - реквизит **Дата**.

Можно поставить отметку о запрете работы с данной организацией в реквизите **Запрет**. В списке организаций данная строка выделяется красным цветом. При выводе полного списка организаций в справочнике АНАЛИТИКА данная строка выделены желтым цветом. При выводе списка организаций в справочнике АНАЛИТИКА и отсутствии отметки в реквизите **Показать всех (с запретом)** выводится список организаций без отметки в реквизите **Запрет**.

По щелчку левой кнопкой мыши на заголовке вкладки раскрывается страница с соответствующими реквизитами.

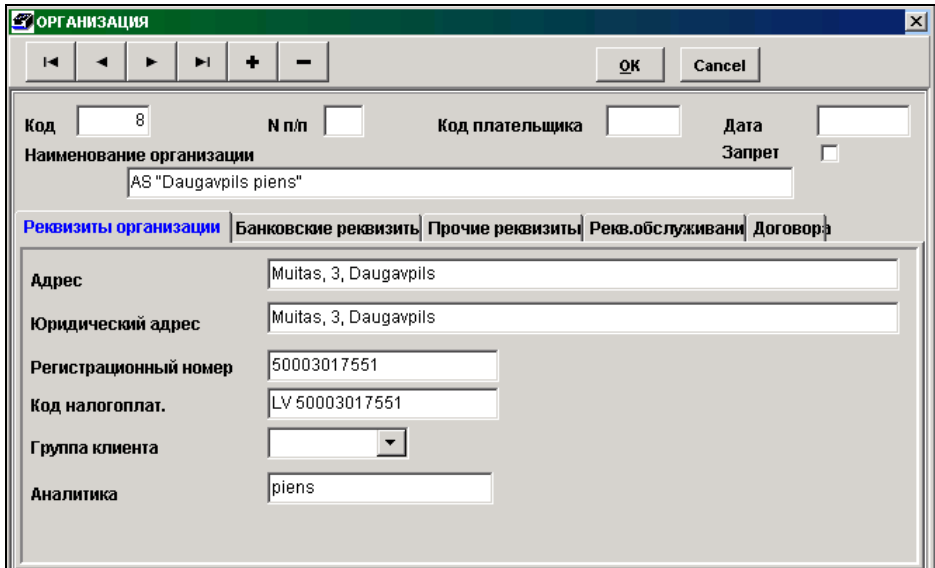

На вкладке **Реквизиты организации** вводим данные в соответствующие реквизиты. Обязательный реквизит для заполнения – **Аналитика**, другие реквизиты заполняются по необходимости**.**

**Адрес** адрес организации. Используется при печати документа СЧЕТ и накладных.

**Юридический адрес** юридический адрес организации. Используется при печати документа СЧЕТ и накладных, а также при формировании отчетных форм.

**Регистрационный номер** регистрационный номер организации. Используется при вводе и печати документа СЧЕТ и накладных, а также при формировании отчетных форм, если не заполнен реквизит **Код налогоплательщика**.

- **Код налогоплательщика** код налогоплательщика организации. Используется при вводе и печати документа СЧЕТ, платежных поручений и накладных, а также при формировании отчетных форм.
- **Группа клиента** группа организации. Используется для выбора документов СЧЕТ по группам клиента.
- **Аналитика** значение объекта аналитического учета организации, которое используется в справочнике АНАЛИТИКА и в бухгалтерских расчетах. Аналитика может повторить наименование организации или иное сокращенное наименование организации до 20 символов.

**Код территории** код территории для физического лица. Выбирается из справочника КОДЫ ТЕРРИТОРИЙ. Используется при формировании сообщения о выплаченных суммах физическим лицам.

**Государство** код государства для определения резидента и нерезидента. Выбирается из справочника ГОСУДАРСТВА.

По значению реквизита **Код налогоплательщика** при нажатии кнопки **1** можно выполнить контроль в базе Службы ГосДоходов является ли клиент плательщиком налога на добавленную стоимость.

На вкладке **Банковские реквизиты** вводим данные о банковских расчетных счетах. Для каждого расчетного счета клиента в банке вводится отдельная запись в справочнике с одинаковым кодом и разными номерами по порядку. Используется при вводе и печати документов СЧЕТ, платежных поручений и накладных.

Заполняются реквизит **Расчетный счет -** номер расчетного счета организации в банке. Справа от значения реквизита ставится флажок (отметка), если на документе СЧЕТ необходимо печатать этот расчетный счет фирмы.

В реквизите **Наименование банка** указывается наименование банка, который относится к этому расчетному счету.

Выбирается из справочника БАНКИ. Щелчком на кнопке со стрелкой **И** или нажать клавишу <Стрелка вниз>. Для выбора элемента списка найдите требуемое значение и щелкните на этом элементе или нажмите клавишу **<Enter>**. Выбранное значение помещается в реквизиты **Наименование банка** и **Код банка**.

При выборе из справочника БАНКИ реквизит **Код банка** заполняется из справочника, иначе нужно ввести значение вручную.

Реквизиты **Корреспондентский счет** (корреспондентский счет в банке) и **Адрес банка** (почтовый адрес банковского учреждения) могут быть незаполненными.

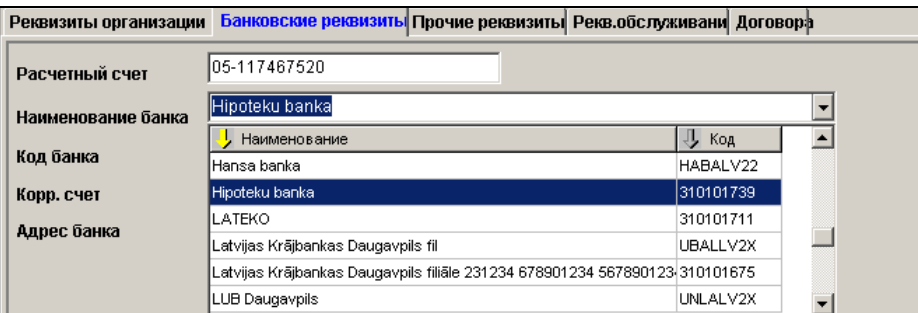

Реквизиты **Балансовый счет** (балансовый счет для расчетного счета фирмы в банке) и **Аналитика балансового счета** (значение аналитического учета балансового счета для расчетного счета фирмы в банке) используются при импорте данных о движении денежных средств на расчетном счете.

На вкладке **Прочие реквизиты** вводим данные, которые являются справочными и необходимы для печати отчетных форм.

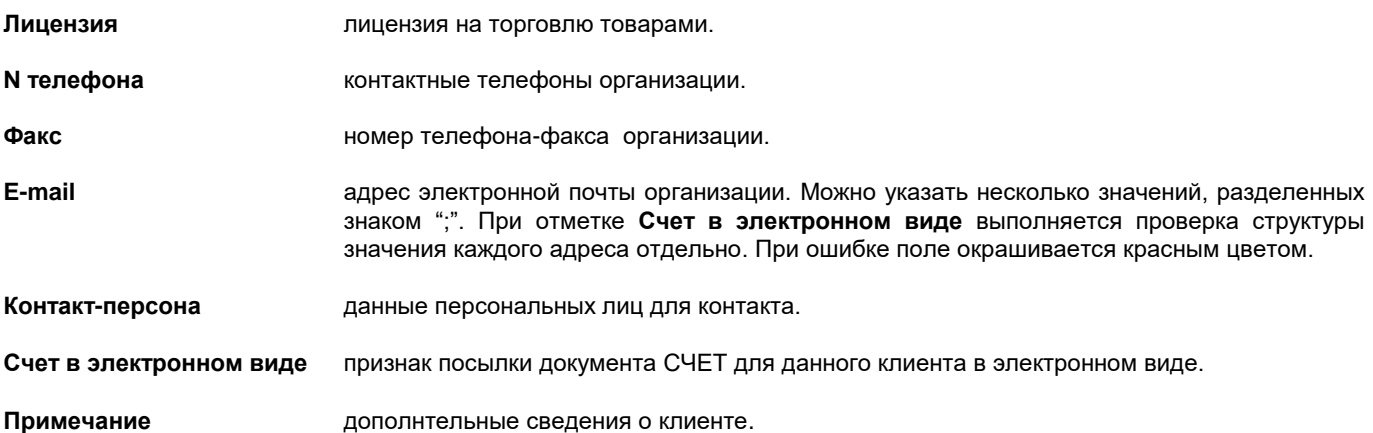

На вкладке *Реквизиты обслуживания* вводим данные, нобходимые для работы с клиентом (сроки оплаты накладных и счетов, постоянные скидки , сумма кредита и другие).

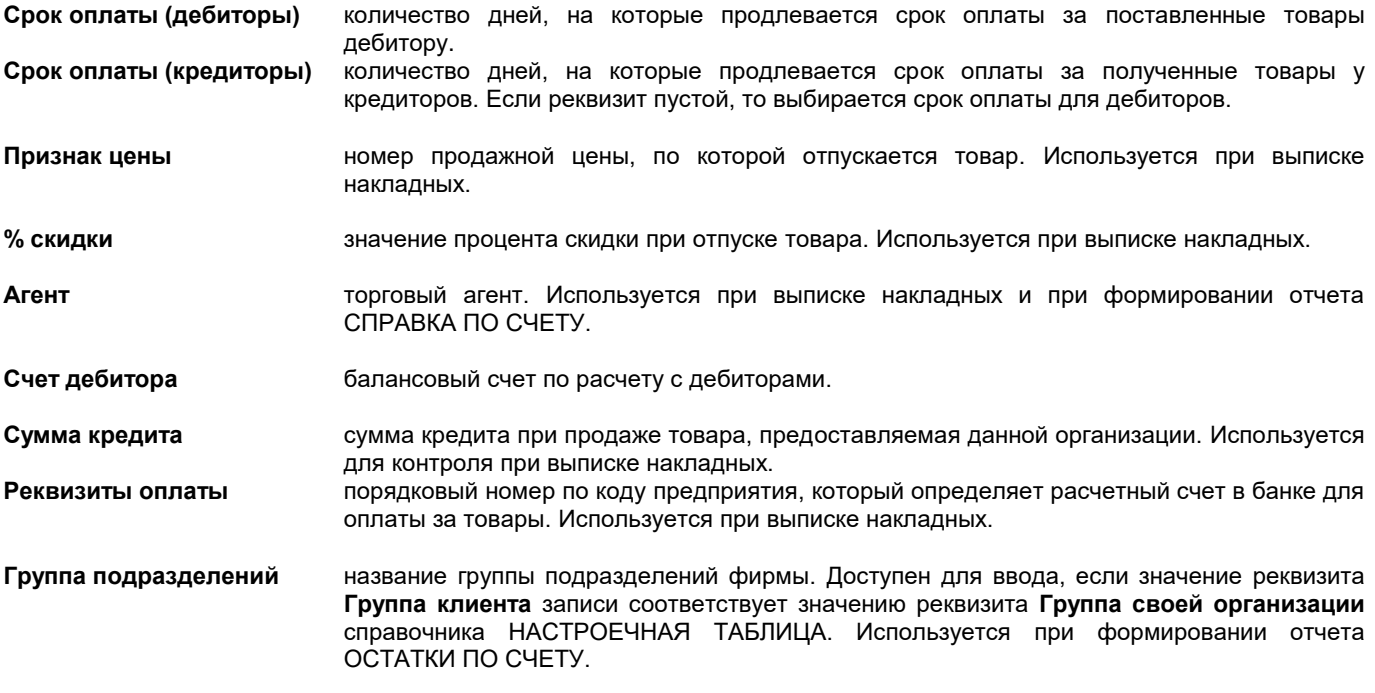

На вкладке **Договора** вводим описание договоров для формирования документов СЧЕТ за предоставляемые услуги клиенту. В верхней части окна договора – список данных по договорам с клиентом, в нижней части – расшифровка отдельного договора.

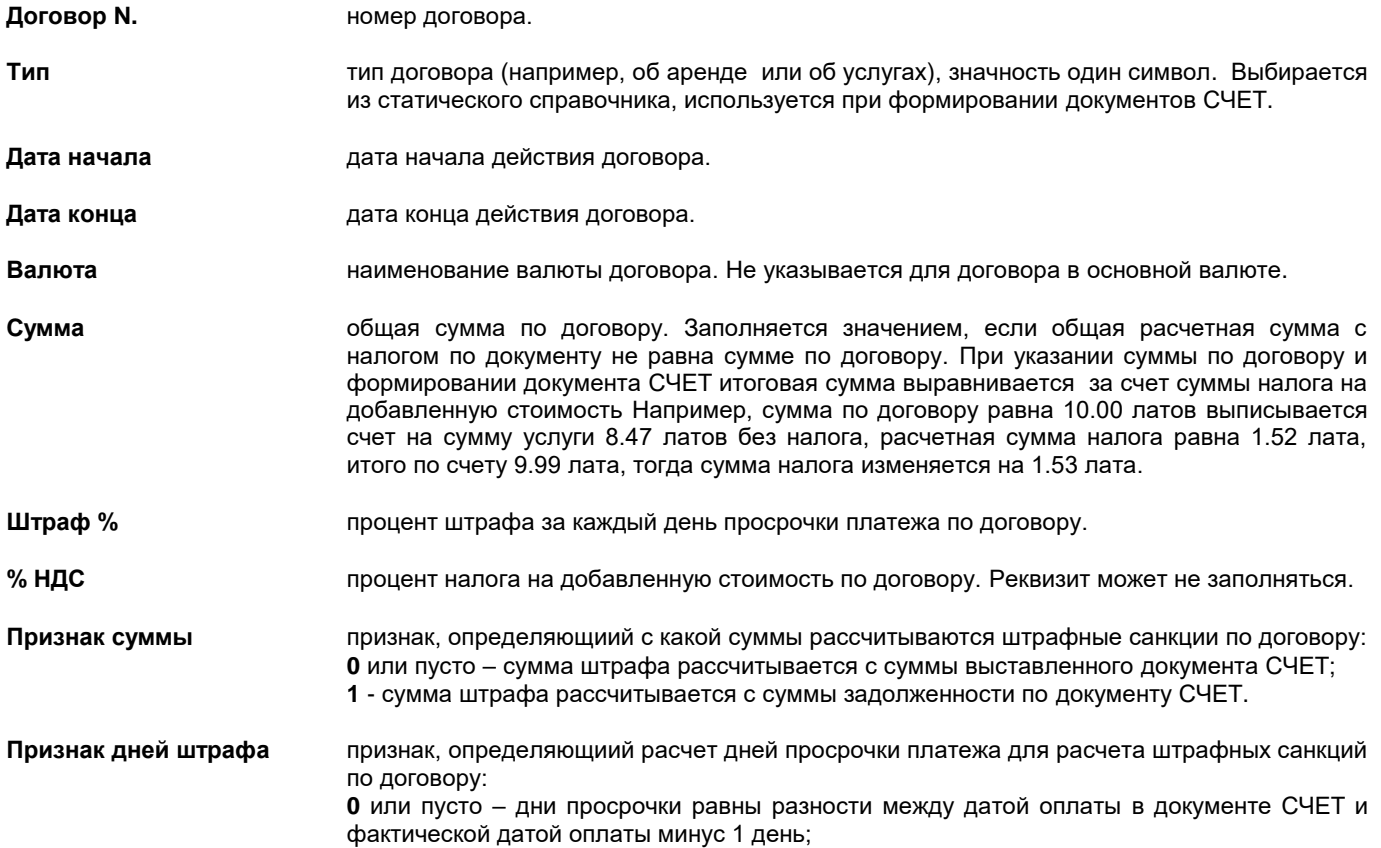

**1** - дни просрочки равны разности между датой оплаты в документе СЧЕТ и фактической датой оплаты;

**2** - дни просрочки не рассчитываются за месяц выписки документа СЧЕТ.

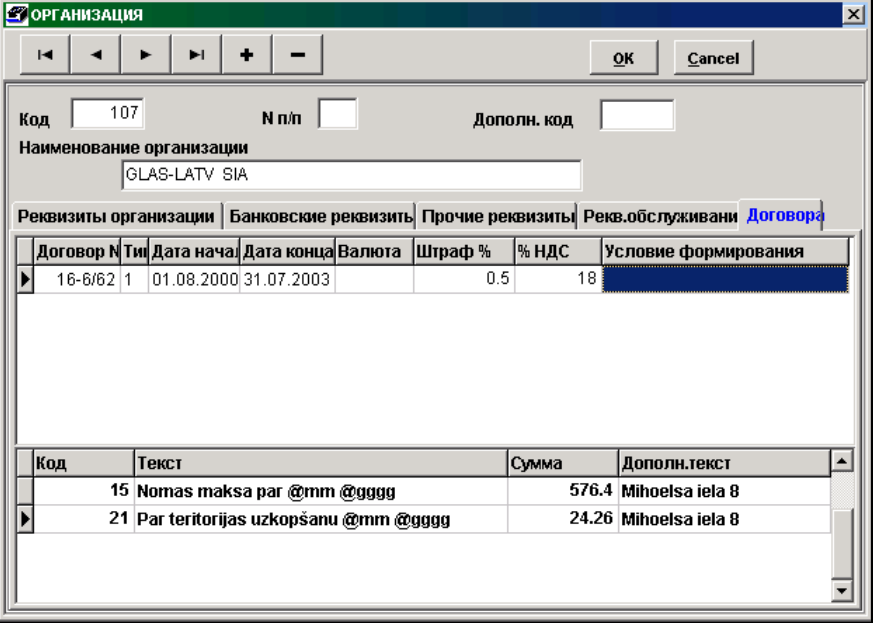

**Признак** признак, определяющиий учет суммы налога на добавленную стоимость при расчете штрафных санкций по договору:

**0** или пусто – при расчете суммы штрафа сумма налога на добавленную стоимость исключается из суммы, с которой рассчитываются штрафные санкции ;

**1** – в сумму, с которой рассчитываются штрафные санкции, включается сумма налога на добавленную стоимость.

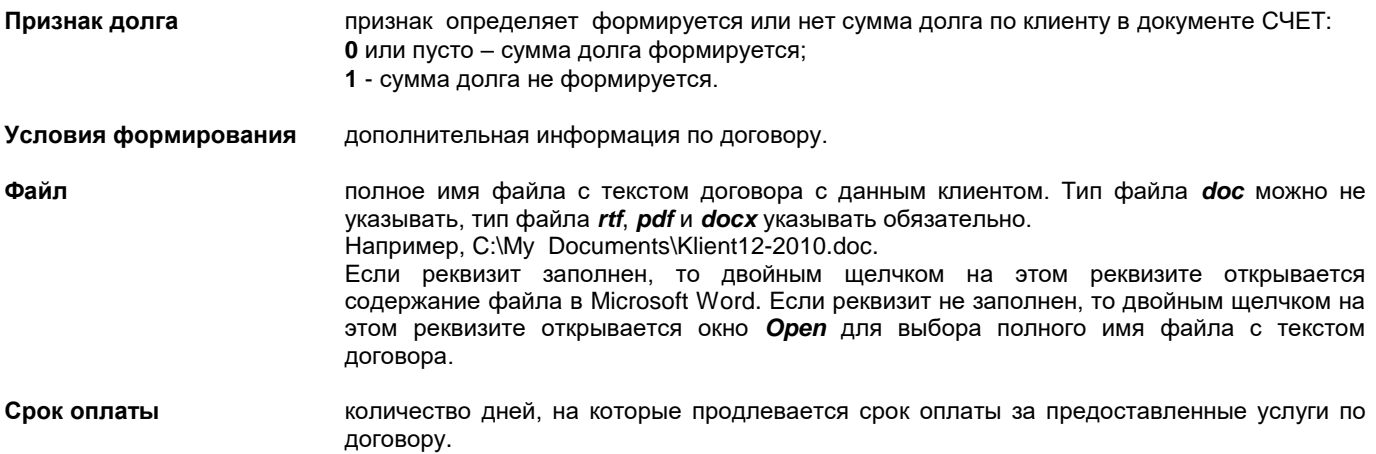

Для каждого договора указывается расшифровка платежа за услуги. Строк может быть неограниченное количество. В каждой строке указываются реквизиты:

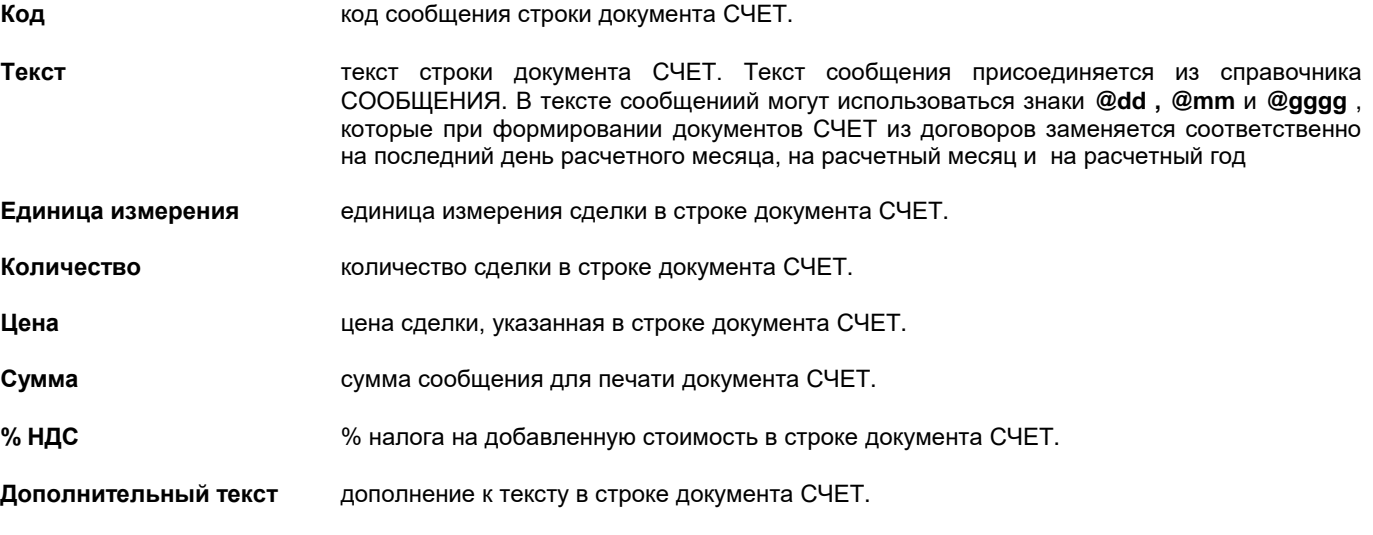

Дополнительные кнопки **14 | 4 | ► | ►** | Служат для просмотра записей справочника: переход в начало справочника, на предыдущую запись, на следующую запись или в конец справочника организаций.

Кнопка <u>ок одна служит для подтверждения ввода или корректировки реквизитов и возврат в список справочника.</u>

Для вывода справочника на принтер нажмите на кнопку **Печать** панели инструментов программы (или можно выбрать пункт **Печать документа** из группы меню **Действия**).

Для просмотра печатного документа на экране нажмите на кнопку **Просмотр** панели инструментов программы (или можно выбрать пункт **Просмотр документа** из группы меню **Действия**).

Для печати данных группы организаций (или одной организации) необходимо пометить нужные строки (строку) списка и вывести документ на печать или просмотр. Если ни одна строка в списке справочника не помечена, то выводятся на печать данные всего списка.

На вкладке **Долги дебитора** показывается список неоплаченных документов клиентом на текущий момент. Данные выбираются из документа САЛЬДО ПО СЧЕТАМ за месяц, следующий за текущим, по бухгалтерским счетам, указанным в реквизите **Счет дебитора** у клиента или в реквизите **Счет дебитора** справочника НАСТРОЕЧНАЯ ТАБЛИЦА. В зависимости от признака **Долги или остатки** справочника НАСТРОЕЧНАЯ ТАБЛИЦА учитывается только сумма долга, по которой уже наступил срок оплаты, иначе учитывается сумма всех долгов на данный момент. По двойному щелчку можно вызвать документ соответствующий остатку, если он вводился в документе СЧЕТА ЗА УСЛУГИ программы **Finanses**. Иначе выдается сообщение "*Данный документ не доступен!"*.

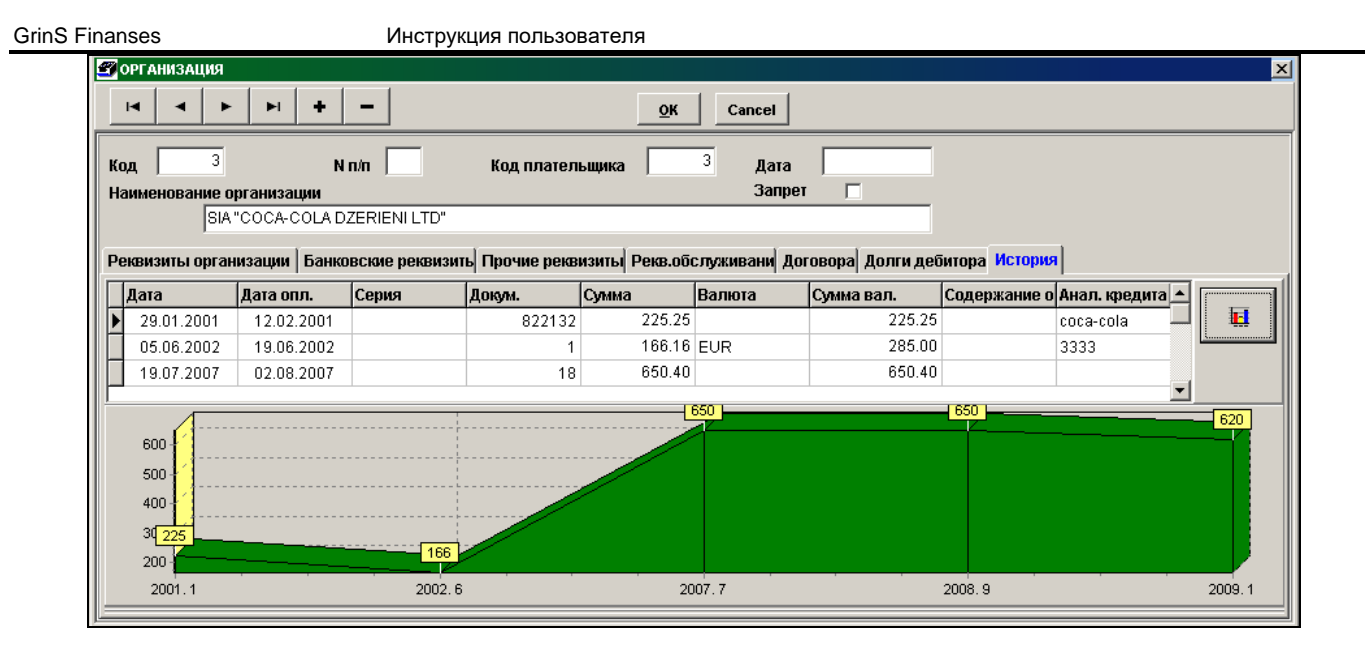

На вкладке **История** - все сделки с клиентом как дебитором, сумма по документу указывается без налога. Данные выбираются из документа БУХГАЛТЕРСКИЕ ПРОВОДКИ за весь доступный период по бухгалтерским счетам, указанным в реквизите **Счет дебитора** у клиента или в реквизите **Счет дебитора** справочника НАСТРОЕЧНАЯ ТАБЛИЦА. По двойному щелчку можно вызвать документ соответствующий сделке, если он вводился в документе СЧЕТА ЗА УСЛУГИ программы **Finanses**. Иначе выдается сообщение "*Данный документ не доступен!"*.

При нажатии кнопки **вы** внизу окна выводится суммарные данные сделок по месяцам в графическом изображении. При повторном нажатии этой кнопки закрывается графическое изображение.

### <span id="page-28-0"></span>**3.1.9 РАБОТНИКИ**

#### **Назначение**

Справочник содержит информацию о личном составе предприятия: табельный номер, фамилию и имя, персональный код , паспортные данные и период работы работника.

Используется при вводе авансовых отчетов и как объект аналитического учета в кассовых ордерах и бухгалтерских проводках.

#### **Ведение справочника**

Справочник вызывается из пункта **Работники** группы **Справочники** главного меню.

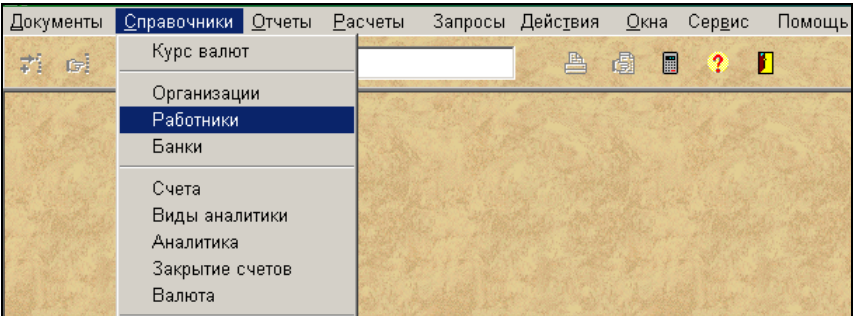

Выполнить щелчок левой кнопкой мыши на окне для того, чтобы окно стало активным, при этом активизируются кнопки панели инструментов (они становятся из серых цветными).

Ввод, просмотр и корректировка данных осуществляется по общим правилам работы со списками.

Справочник может быть упорядочен по табельному номеру или по фамилии и имени.

При установленной отметке **Показать всех (с уволенными)** выводится полный список работников. При отсутствии отметки выводится список работающих на данный момент работников.

При вводе новой записи в список обязательное заполнение реквизитов **Табельный номер** (табельный номер или порядковый номер работника), **Фамилия** (фамилия работника) и **Имя** (имя работника)**.**

Реквизитов **Табельный номер** используется в справочнике АНАЛИТИКА как значение объекта аналитического учета работника.

Для заполнения кассовых ордеров необходимы дополнительные данные работника **Персональный код** и **Паспортные данные** (номер, место и дата выдачи паспорта работника).

Инструкция пользователя GrinS Finanses

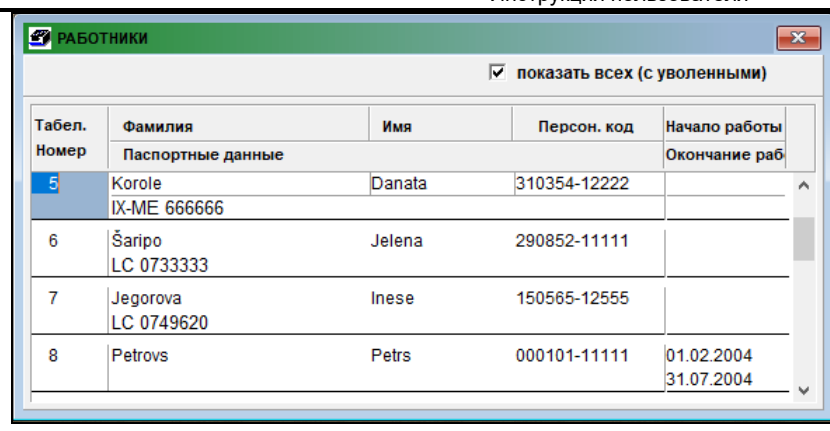

Не обязательные реквизиты для заполнения: в реквизите **Начало работы** указывается дата начала работы работника и в реквизите **Конец работы** указывается дата окончания работы работника.

При выводе полного списка работников в справочнике АНАЛИТИКА записи с заполненной датой конца работы выделены желтым цветом.

В справочнике РАБОТНИКИ при установленной отметке **Показать всех (с уволенными)** выводится полный список работников, записи с заполненной датой конца работы выделены желтым цветом. При отсутствии отметки выводится список работающих на данный момент работников.

Для вывода справочника на принтер нажмите на кнопку **Печать** панели инструментов программы (или можно выбрать пункт **Печать документа** из группы меню **Действия**).

Для просмотра печатного документа на экране нажмите на кнопку **Просмотр** панели инструментов программы (или можно выбрать пункт **Просмотр документа** из группы меню **Действия**).

### <span id="page-29-0"></span>**3.1.10 НАСТРОЕЧНАЯ ТАБЛИЦА**

### **Назначение**

Справочник содержит некоторые данные о предприятии: (наименование предприятия, юридический адрес и адрес офиса, регистрационный номер предприятия, фамилию руководителя и бухгалтера), также настроечные параметры для работы программного обеспечения и формирования отчетов.

#### **Ведение справочника**

Справочник вызывается из пункта **Настроечная таблица** подгруппы **Настройки** группы **Справочники** главного меню.

Реквизитный состав справочника :

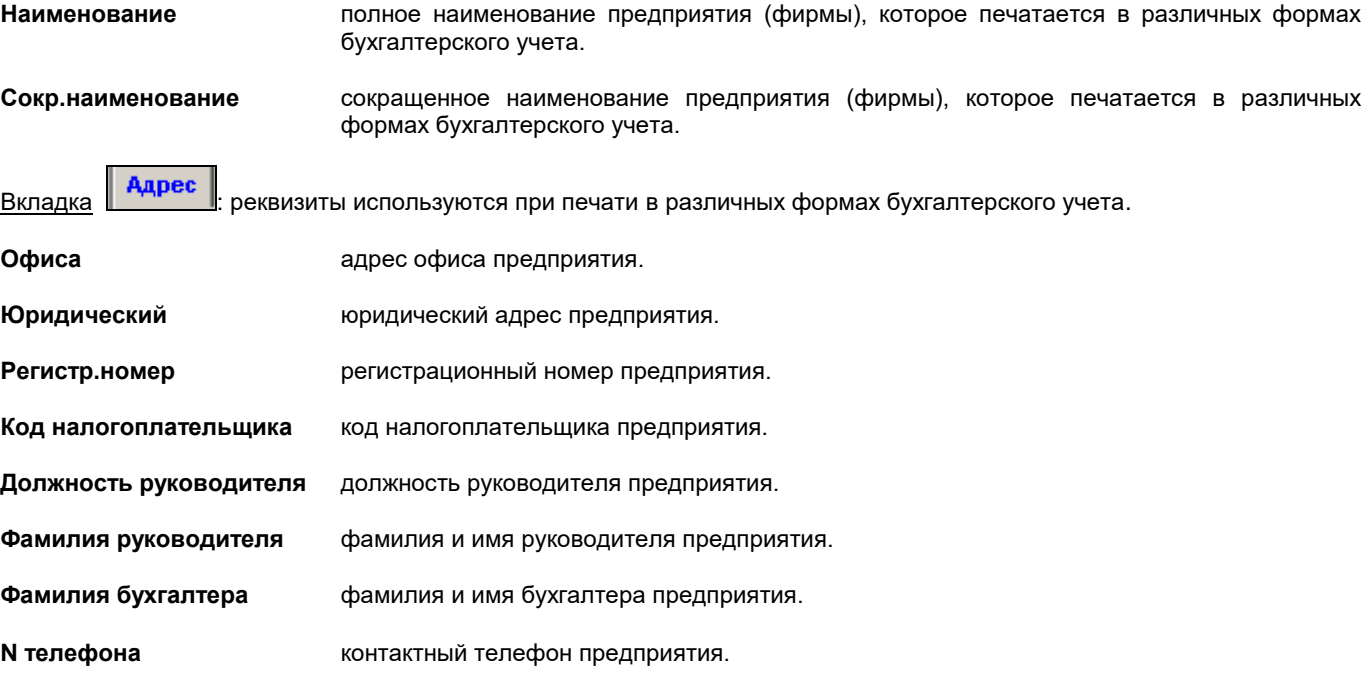

**Адрес Е-почты** адрес электронной почты предприятия. Используется при электронном декларировании отчетов.

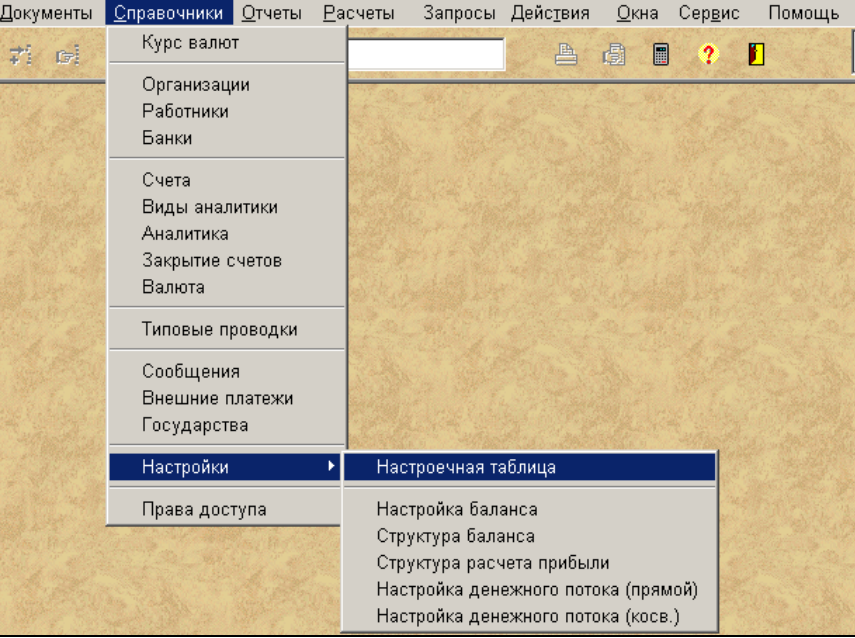

**СГД** наименование территориального учреждения Службы Госдоходов. **Вид работы** основной вид предпринимательской деятельности предприятия. **Институция управления** вид институции управления предприятием. **Последняя строка актива баланса** номер строки баланса, которая является итоговой в активе баланса**. Месяц конца финансового года** значение последнего месяца отчетного финансового года. Если значение не указано, то принимается месяц конца финансового года равен 12. Вкладка Счета **НДС** номера бухгалтерских счетов налога на добавленную стоимость. Счета разделяются знаком "**;**". **Кредиторы** список счетов кредиторов, по которым в документе БУХГАЛТЕРСКИЕ ПРОВОДКИ выделяется сумма налога из оплаченной суммы. Счета разделяются знаком "**;**". **Акцептованный налог** список счетов акцептованного налога соответствующий списку счетов кредиторов, по которым в документе БУХГАЛТЕРСКИЕ ПРОВОДКИ выделяется сумма налога из оплаченной суммы. Счета разделяются знаком "**;**". **% акцептованного налога** список процентов акцептованного налога соответствующий списку счетов кредиторов, по которым в документе БУХГАЛТЕРСКИЕ ПРОВОДКИ выделяется сумма налога из оплаченной суммы по значению процента из этого списка. Значения процента разделяются знаком "**;**". **НДС кредиторов** список счетов оплаченного налога соответствующий списку счетов кредиторов, по которым в документе БУХГАЛТЕРСКИЕ ПРОВОДКИ выделяется сумма налога из оплаченной суммы. Счета разделяются знаком "**;**". Реквизиты **Кредиторы**, **Акцептованный налог**, **% акцептованного налога, НДС кредиторов** связаны информационно

друг с другом. Обязательно должно быть одинаковое количество значений в этих трех реквизитах. Первому значению реквизита **Кредиторы** соответствует первое значение реквизита **Акцептованный налог,** первое значение реквизита **% акцептованного налога** и первое значение реквизита **НДС кредиторов** и т.д.

### **Услуги банка** номер бухгалтерского счета для услуг банка.

**Счет банка** список бухгалтерских счетов для учета денежных средств в банке.

## **Доходы/Расходы**

**от введения евро** номера бухгалтерских счетов для учета доходов или расходов при переходе на евро, учитывается разница между общей суммы дебетового сальдо и кредитового сальдо счетов.

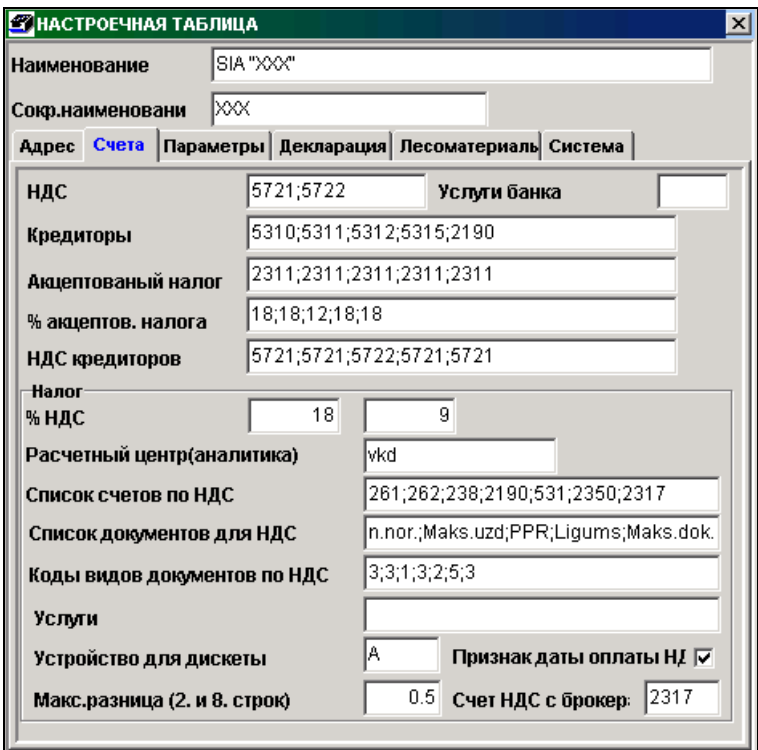

#### *Налог:*

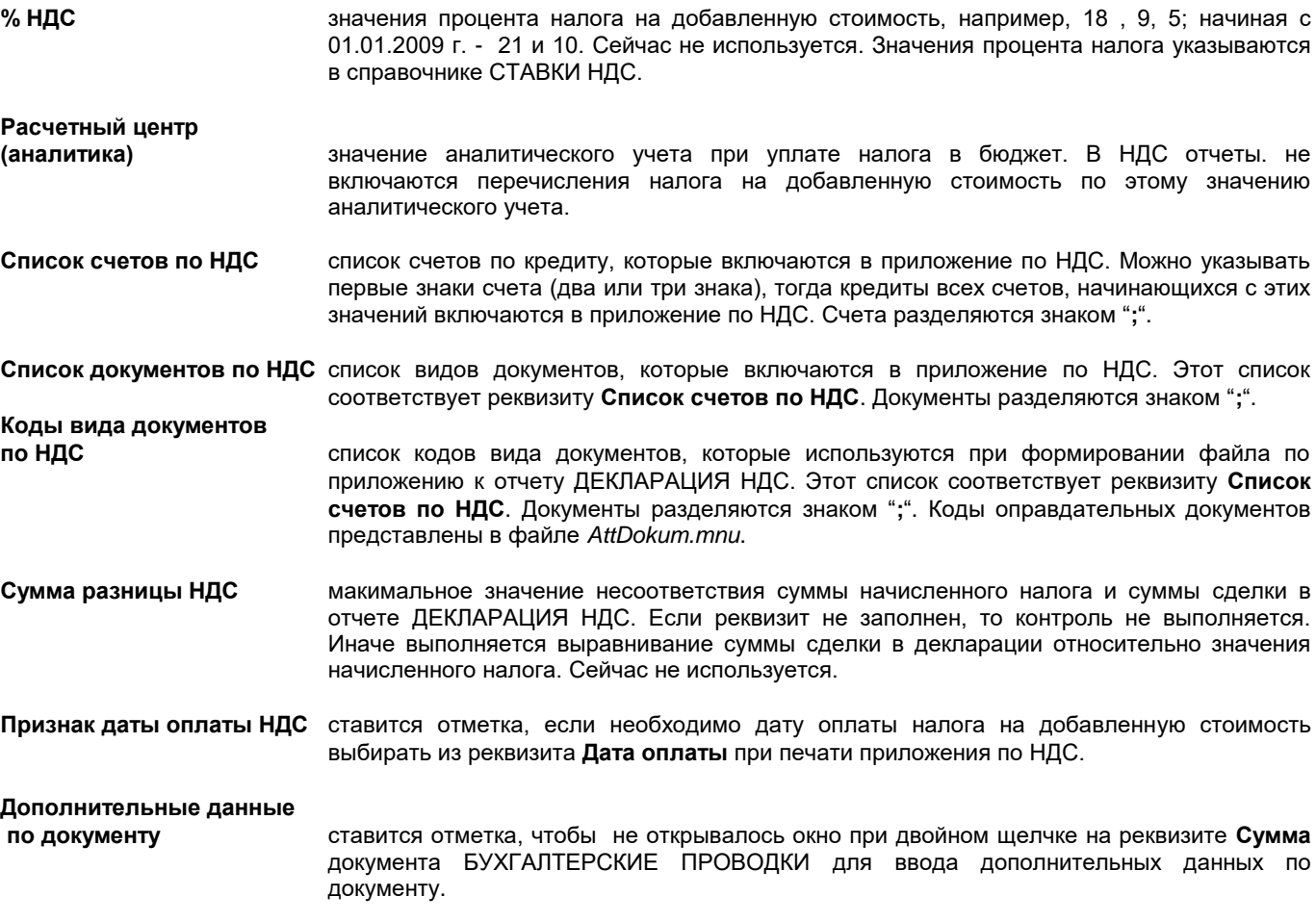

**Признак даты в** 

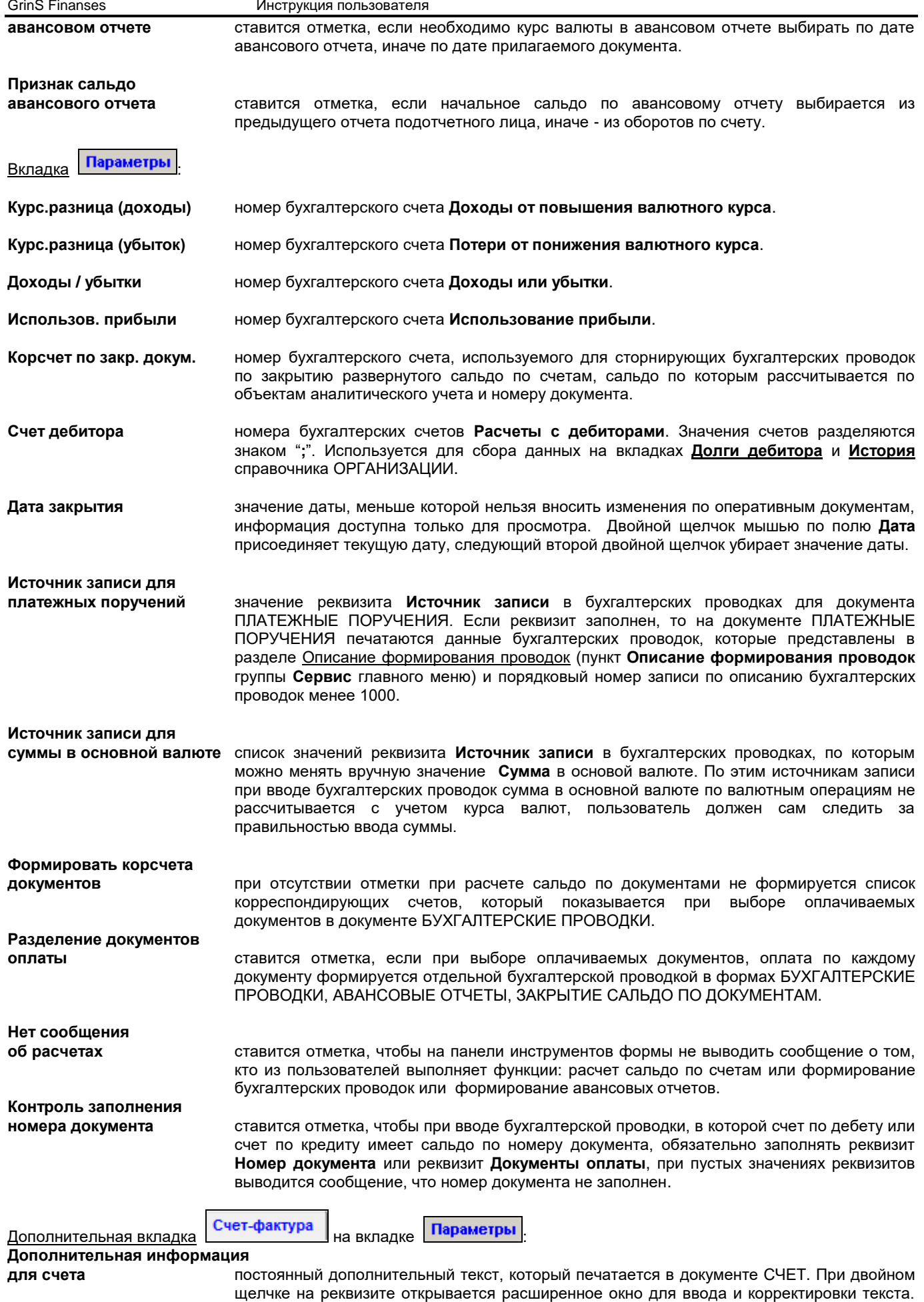

При выходе из окна оно закрывается.

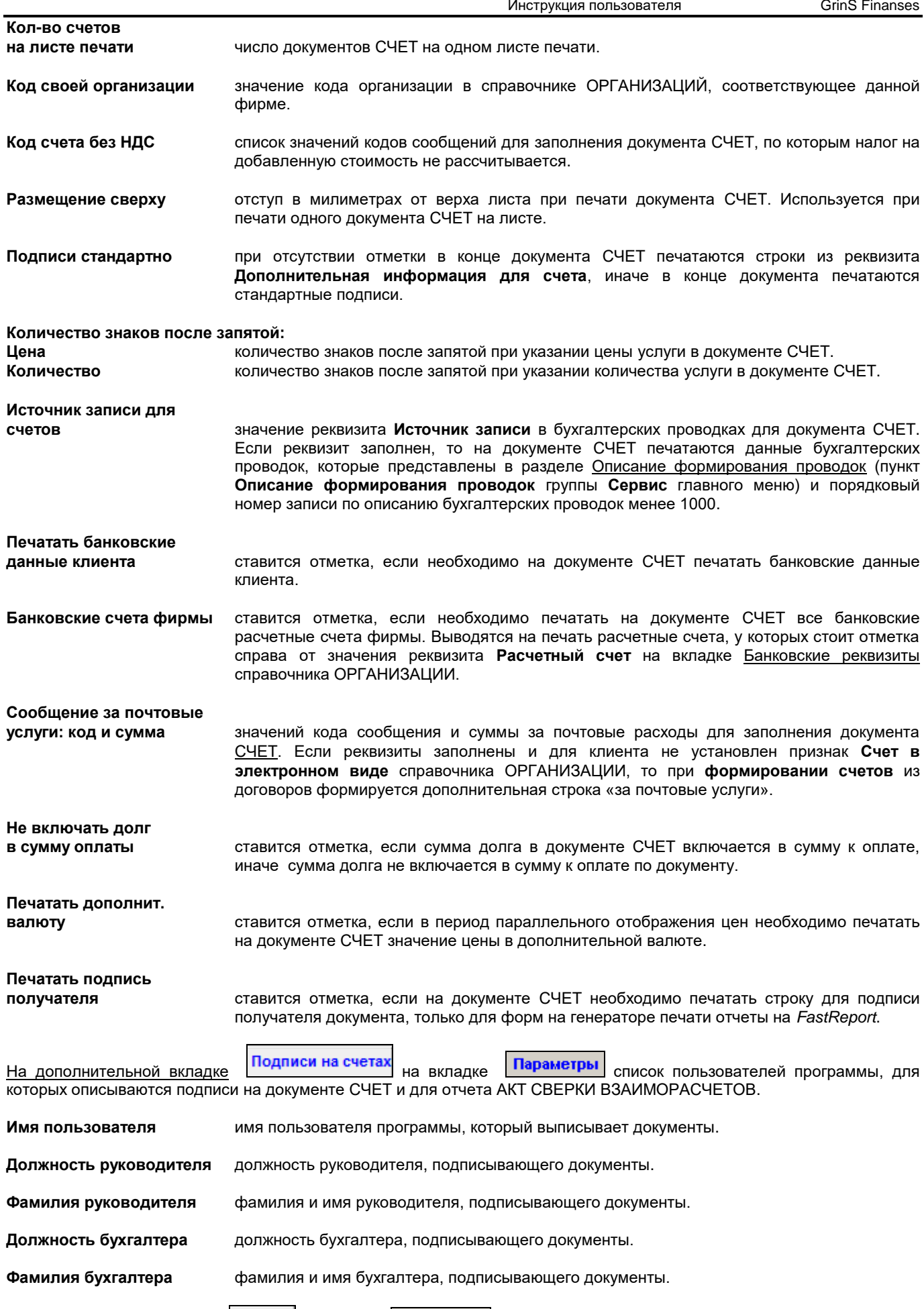

На дополнительной вкладке 3-почта на вкладке Параметры.

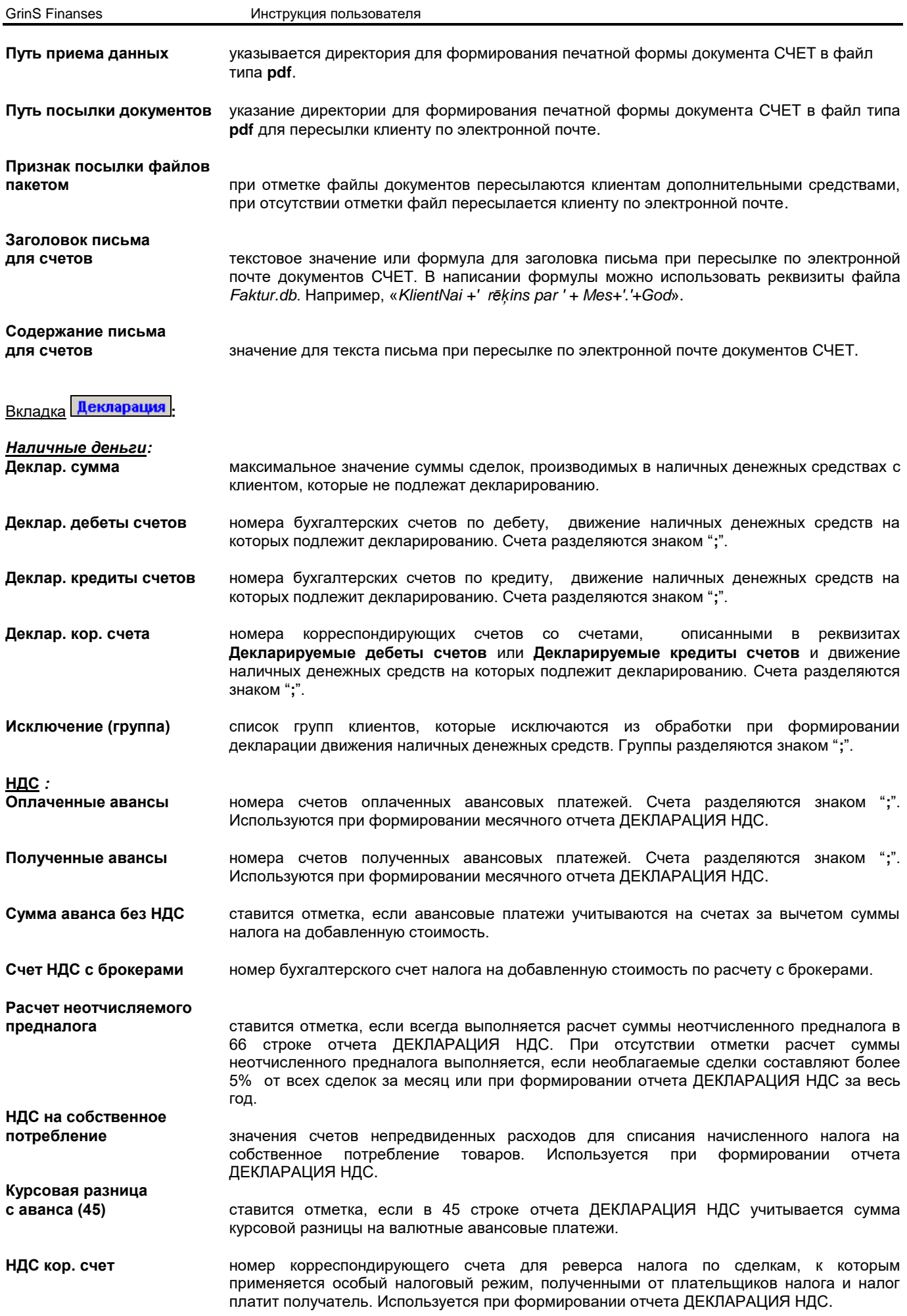

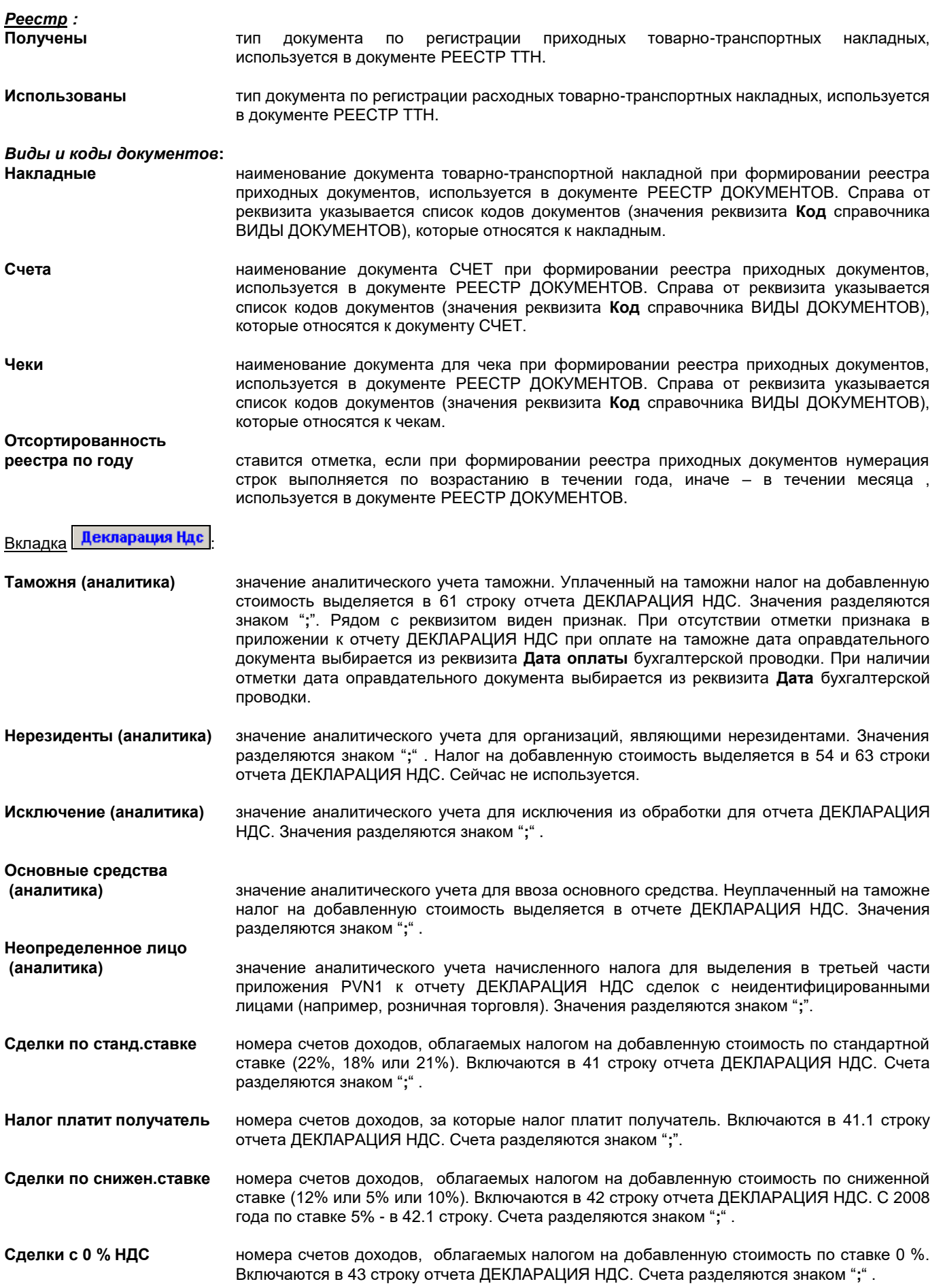
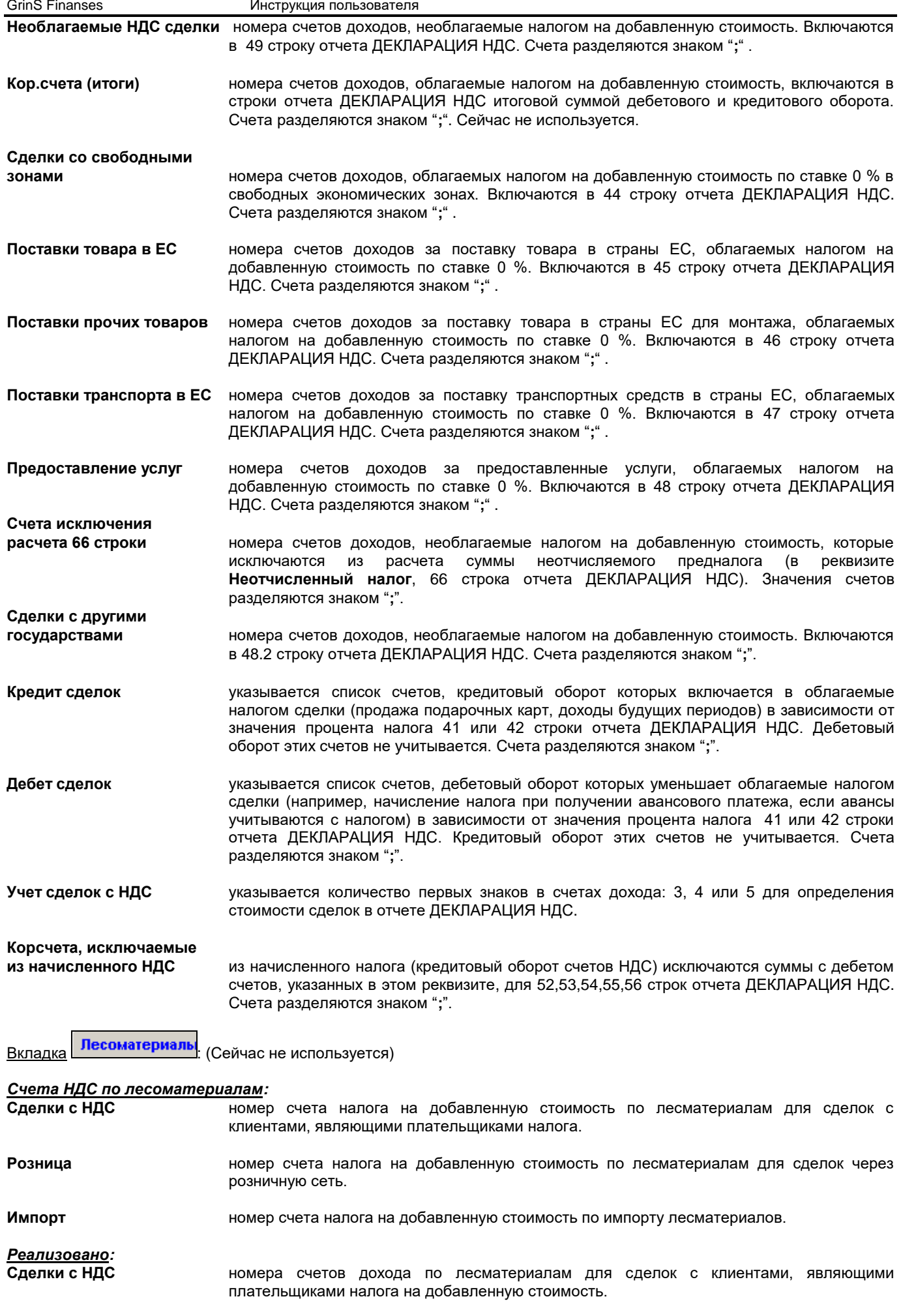

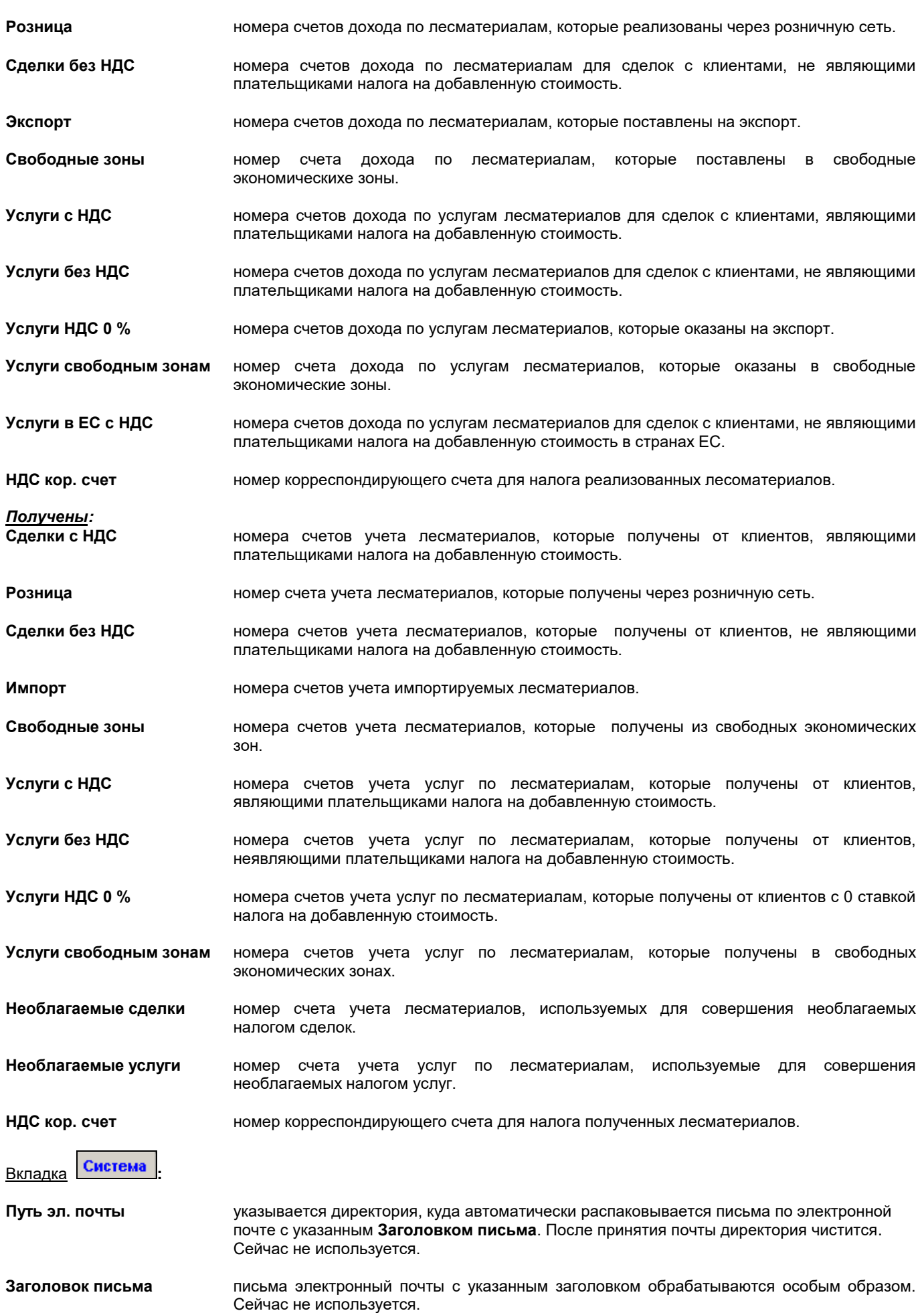

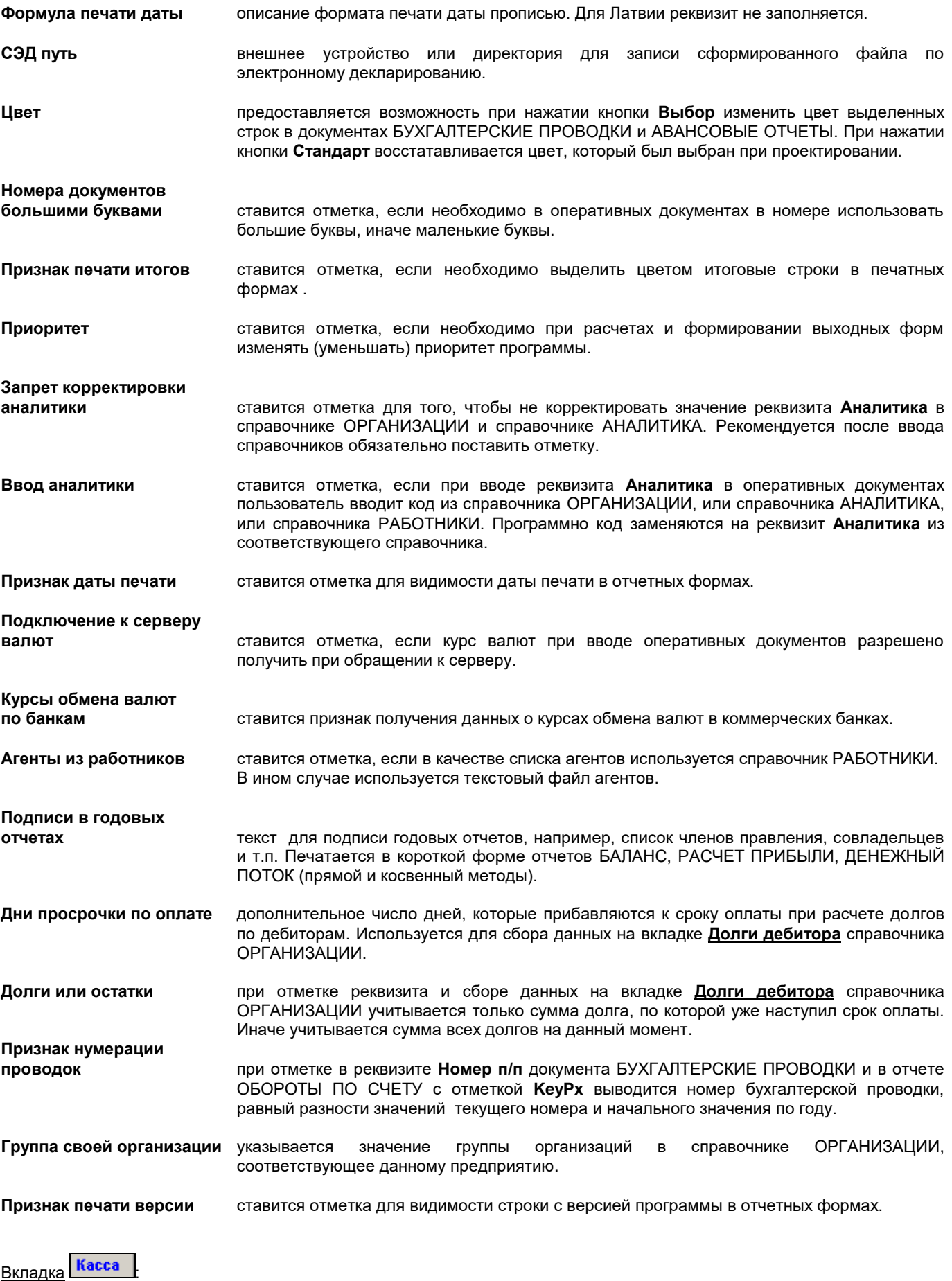

**Сантимы словами** ставится отметка, если необходимо в кассовых ордерах в сумме прописью количество сантимов писать словами.

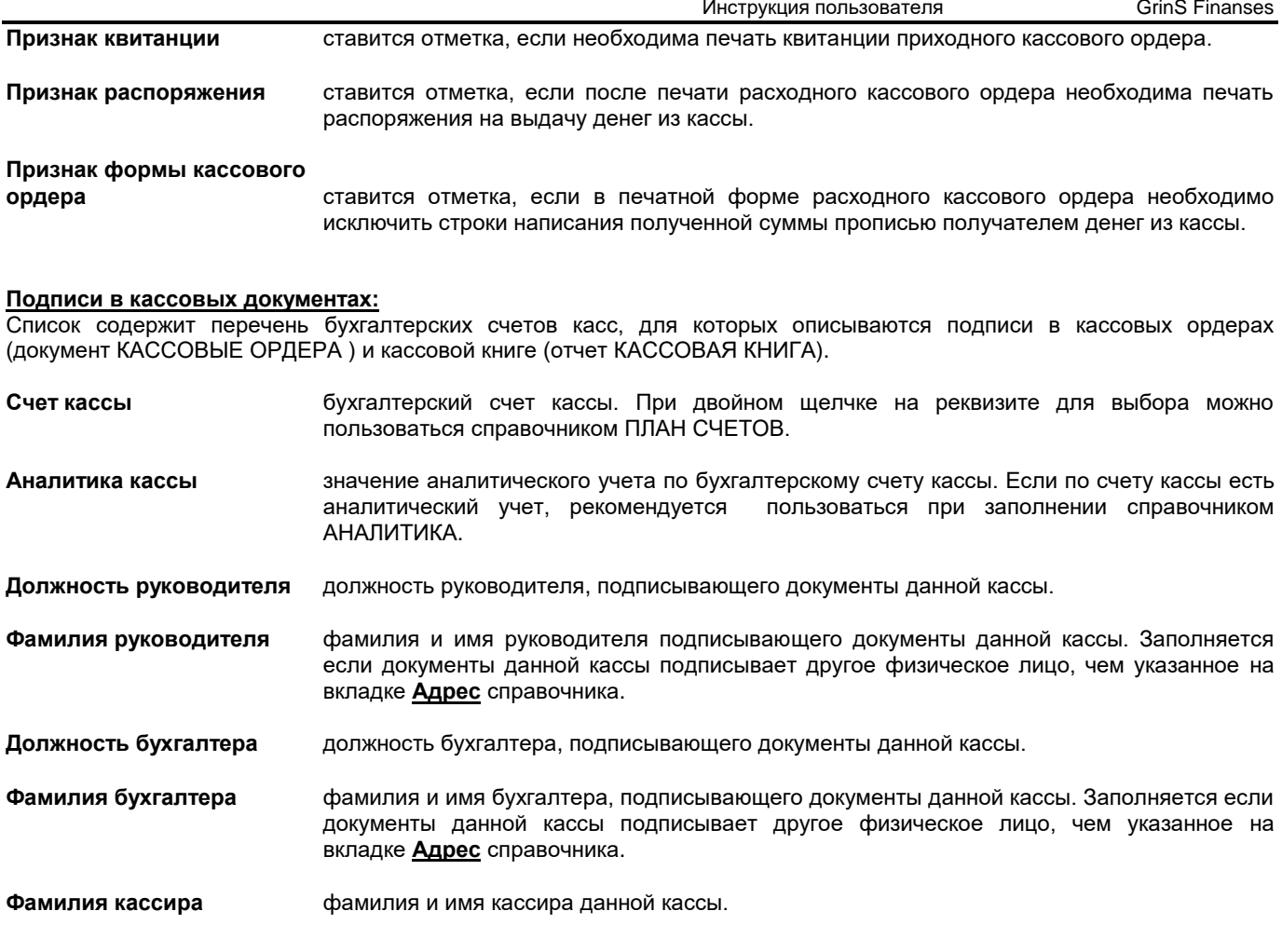

# **3.1.11 СООБЩЕНИЯ ДЛЯ ПЛАТЕЖНОГО ПОРУЧЕНИЯ**

# **Назначение**

Справочник содержит перечень стандартных текстов, который используется при вводе платежного поручения (документы ПЛАТЕЖНЫЕ ПОРУЧЕНИЯ ) или счета за услуги (документы СЧЕТА).

# **Ведение справочника**

Справочник вызывается из пункта **Сообщения** группы **Справочники** главного меню.

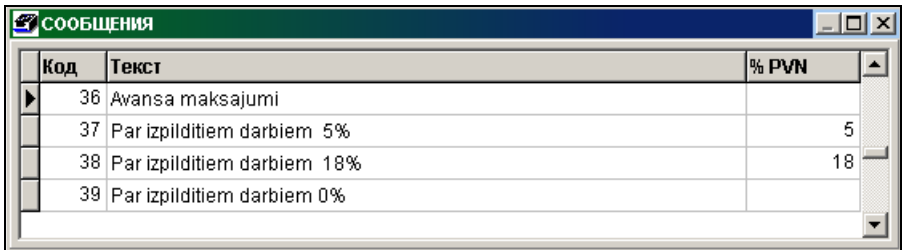

Ввод, просмотр и корректировка данных осуществляется по общим правилам работы со списками.

При вводе новой записи обязательное заполнение реквизитов: **Код** (код текста сообщения) и **Текст** (текст сообщения). В сообщениях, используемых в документах СЧЕТА, можно дополнительно указать процент налога на добавленную стоимость в реквизите **% НДС** и единицу измерения услуги в реквизите **Единица измерения**.

Справочник может быть упорядочен по коду или по тексту.

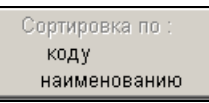

1 вариант: Щелчок по правой кнопке мыши на активном списке выводится меню **. Шелименованию . . . . Щелчком по** левой кнопке мыши выбираем соответсвующий пункт меню для упорядоченности по коду или по наименованию сообщения.

*2 вариант:* Для упорядоченности по коду следует выполнить щелчок левой кнопкой мыши на заголовке колонки **Код**. Для упорядоченности по наименованию следует выполнить щелчок левой кнопкой мыши на заголовке колонки **Текст**.

# **3.1.12 ЗАКРЫТИЕ СЧЕТОВ**

# **Назначение**

Для оценки результата деятельности предприятия закрывают счета доходов и расходов на результирующий счет, чтобы рассчитать прибыль за отчетный период.

В справочник включены операционные счета 6, 7 классов и некоторых счетов 8 класса, которые закрываются на счета 8 класса: счет **Доходы и расходы** (например, счет 8610) и счет **Использование прибыли** (например, счет 8710).

## **Ведение справочника**

Справочник вызывается из пункта **Закрытие счетов** группы **Справочники** главного меню.

Выполнить щелчок левой кнопкой мыши на окне для того, чтобы окно стало активным, при этом активизируются кнопки панели инструментов.

Ввод, просмотр и корректировка данных осуществляется по общим правилам работы со списками.

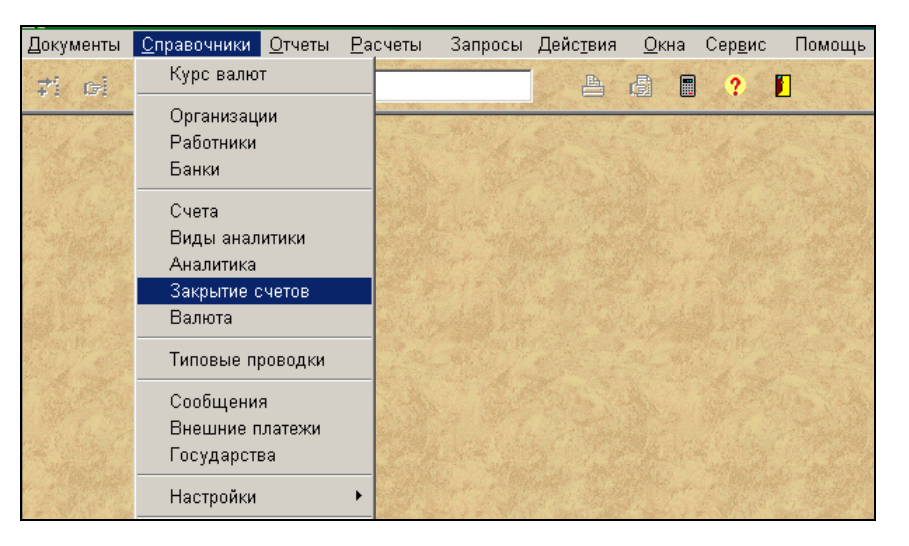

Справочник используется при расчете сальдо на начало следующего месяца при указании режима **Закрытие счетов** (пункт **Расчет сальдо** из группы меню **Расчеты**).

Реквизитный состав справочника :

**Режим** режим закрытия операционных счетов:

- **М** закрытие счетов при расчете сальдо за последний день месяца;
- **Z** закрытие счетов при расчете сальдо и наличии отметки в параметре *Закрытие счетов* ;

**G** – закрытие счетов при расчете сальдо за последний день года и наличии отметки в параметре *Закрытие счетов*.

**Счет** номер закрываемого счета. Можно указать только начальные цифры закрываемого счета, но не менее двух символов. Например, 61 или 791.

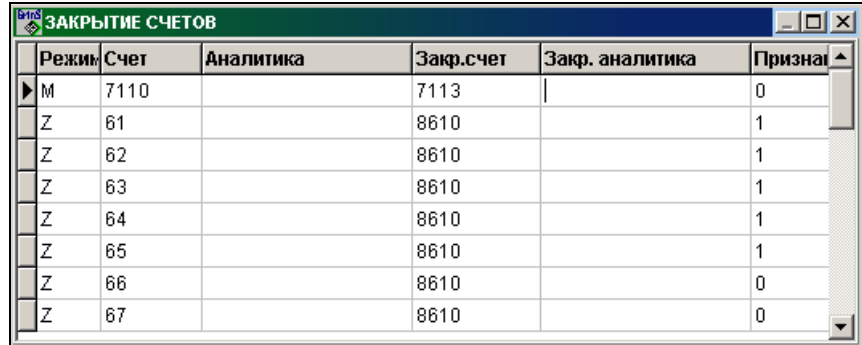

**Аналитика** объект аналитического учета соответствующий закрываемому счету. Заполняется , если закрытие конкретного объекта отличается от других объектов. Если этот реквизит заполнен, то закрываемый счет должен быть указан полностью. Если реквизит пустой, то все объекты закрываются одинаково.

**Закрывающий счет** номер закрывающего счета. Счет должен быть указан полностью как описан в справочнике ПЛАН СЧЕТОВ.

# **Закрывающая**

**аналитика** объект аналитического учета закрывающего счета, если закрытие конкретного объекта отличается от других объектов.

При значении **1** реквизита **Признак** объекту аналитического учета закрывающего счета присваивается значение объекта аналитического учета закрываемого счета.

При значении **0** реквизита **Признак** объекту аналитического учета закрывающего счета присваивается значение объекта аналитического учета закрывающего счета из справочника.

Справочник упорядочен по номеру закрываемого счета.

# **3.1.13 ТИПОВЫЕ ПРОВОДКИ**

## **Назначение**

Для упрощения ввода типовых операций описываются бухгалтерские проводки по этим операциям.

При указании даты и номера документа операции, одной или двух аналитик, суммы и при необходимости валюты, описываются реквизиты бухгалтерской проводки: счета дебета и кредита, аналитика по дебету и кредиту, формула расчета суммы в валюте.

Спpавочник coдеpжит описание бухгалтерских проводок по заданному типу операции, используется при вводе типовых проводок (смотрите документ ВВОД ТИПОВЫХ БУХГАЛТЕРСКИХ ПРОВОДОК).

## **Ведение справочника**

Справочник вызывается из пункта **Типовые проводки** группы **Справочники** главного меню.

Просмотр и корректировка справочника осуществляется по общим правилам работы со списками.

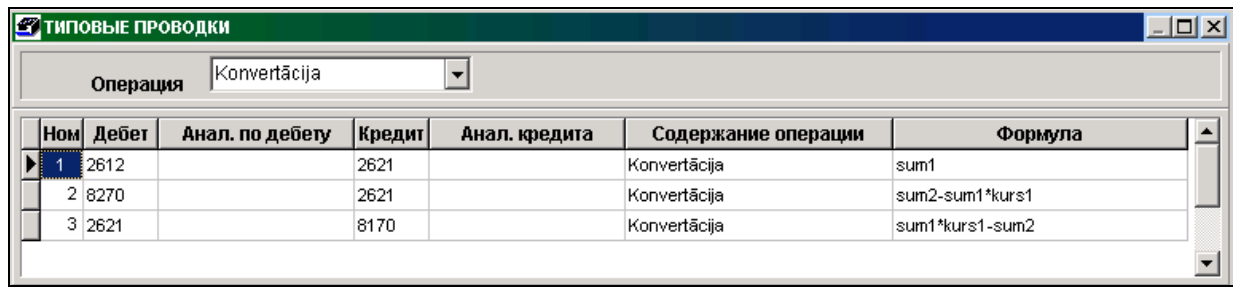

Реквизитный состав справочника :

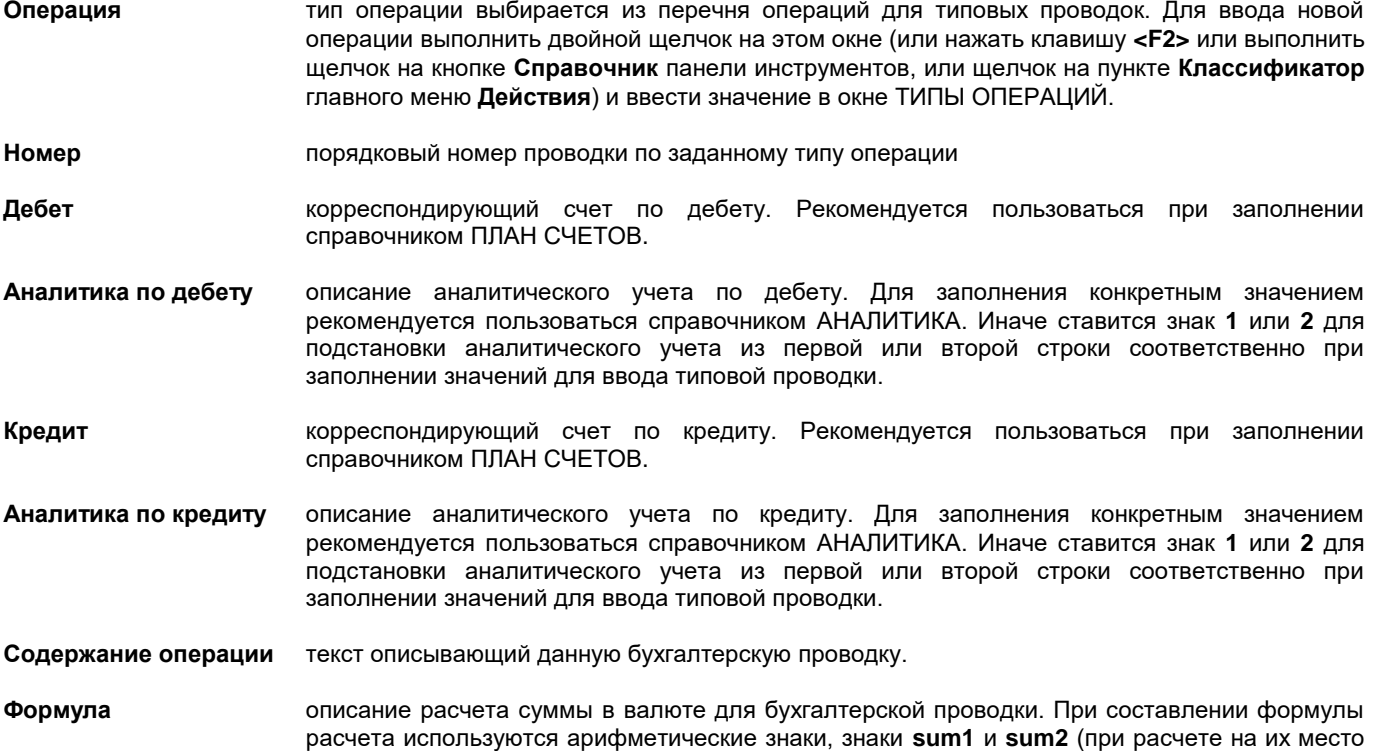

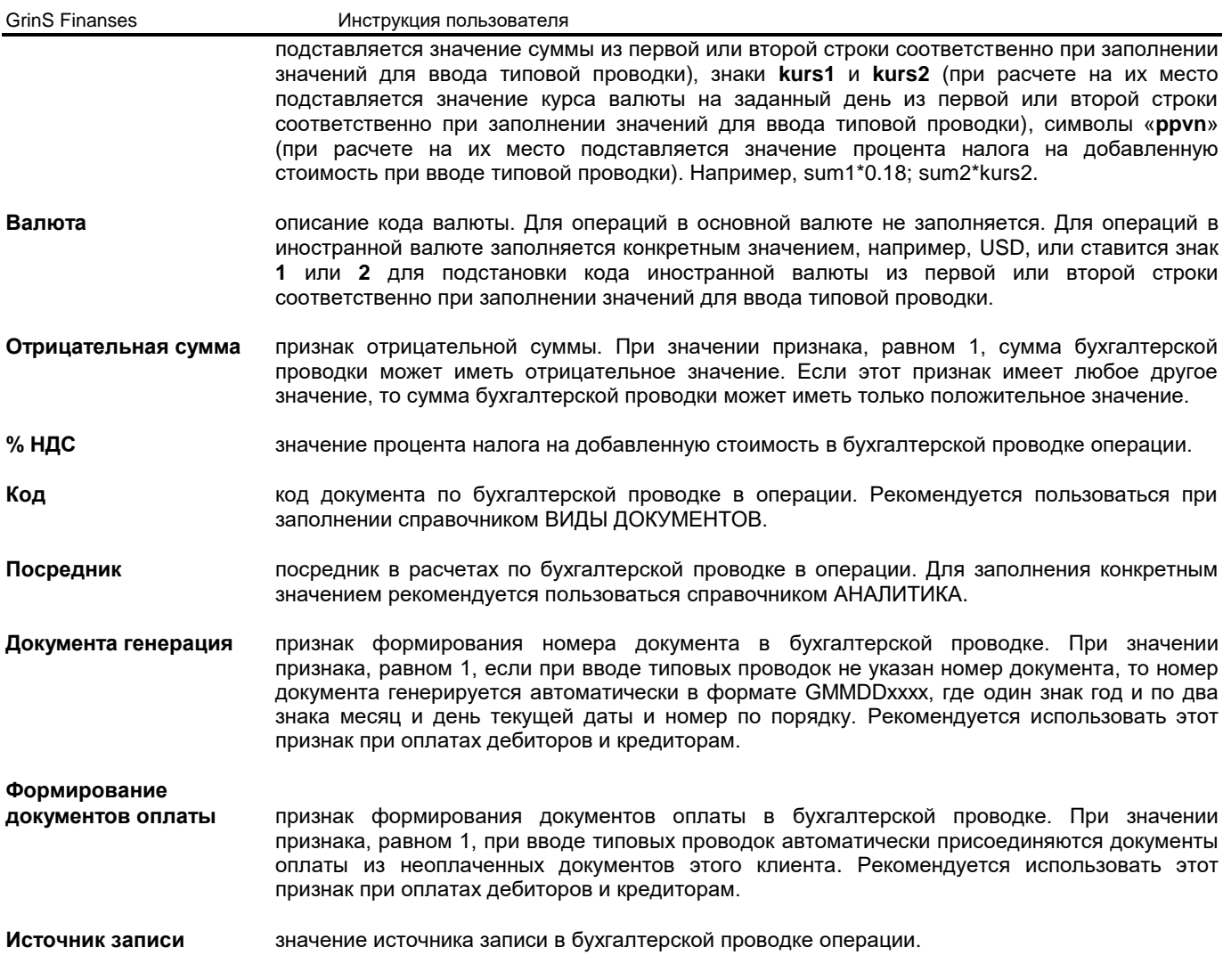

# **3.1.14 ГОСУДАРСТВА**

# **Назначение**

Справочник содержит перечень стран (государств) с указанием кода и наименования, валюты страны и ICAO кода. Справочник используется при оформлении платежного поручения получателю в другом государстве (документ ПЛАТЕЖНЫЕ ПОРУЧЕНИЯ), при определении операции с нерезидентом для отчетов по налогу на добавленную стоимость.

# **Ведение справочника**

Справочник вызывается из пункта **Государства** группы **Справочники** главного меню.

Ввод, просмотр и корректировка данных осуществляется по общим правилам работы со списками.

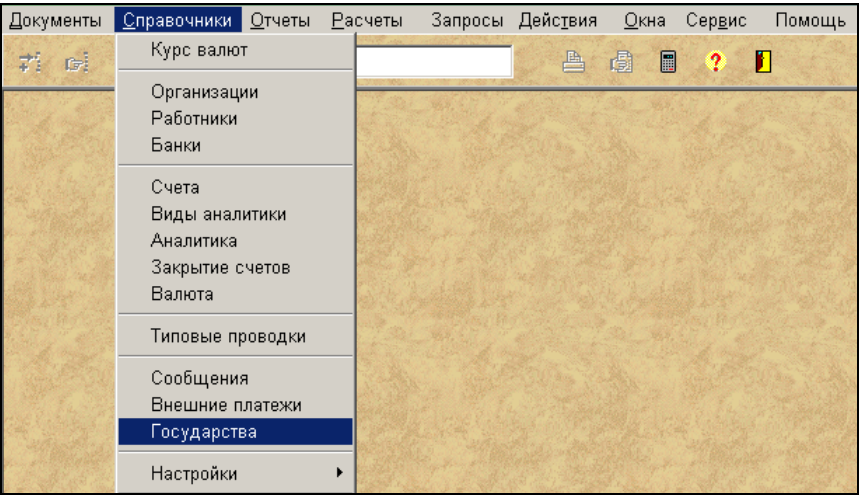

Сортировка по коду

При вводе новой записи обязательное заполнение реквизитов: **Код** (код государства) и **Государство** (наименование государства).

Если государство принадлежащих к ЕС, то заполняются реквизит **Код ЕС**, одинаковый с кодом государства и реквизит **Валюта -** код официальной валюты государства ЕС.

При заполнения статистических отчетов **Intrastat** используется реквизит **Intrastat код**, одинаковый с кодом государства.

Для декларирования сделок, произведенных с наличными денежными средствами заполняется реквизит **ICAO код –** трех значный ICAO код государства-нерезидента.

Справочник может быть упорядочен по коду или по наименованию.

1 вариант: Щелчок по правой кнопке мыши на активном списке выводится меню **. Шелименованию . Щелчком по** левой кнопке мыши выбираем соответсвующий пункт меню для упорядоченности по коду или по наименованию государства.

*2 вариант:* Для упорядоченности по коду следует выполнить щелчок левой кнопкой мыши на заголовке колонки **Код**. Для упорядоченности по наименованию следует выполнить щелчок левой кнопкой мыши на заголовке колонки **Государство**.

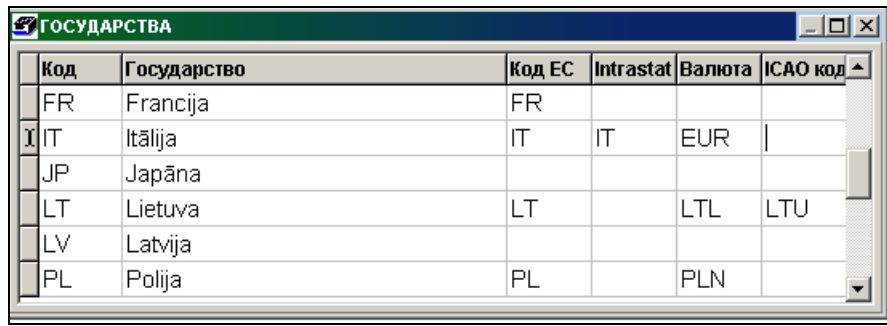

# **3.1.15 ВНЕШНИЕ ПЛАТЕЖИ**

## **Назначение**

Справочник содержит информацию о экономических кодах и наименовании внешних валютных платежей согласно классификатора Статистического управления.

Справочник содержит перечень валютных платежей, который используется при вводе и печати платежного поручения получателю в другом государстве (документы ПЛАТЕЖНЫЕ ПОРУЧЕНИЯ).

# **Ведение справочника**

Справочник вызывается из пункта **Внешние платежи** группы **Справочники** главного меню.

Просмотр и корректировка справочника осуществляется по общим правилам работы со списками.

Реквизитный состав справочника:

**Код** код внешнего валютного платежа.

**Наименование платежа** наименование внешнего валютного платежа.

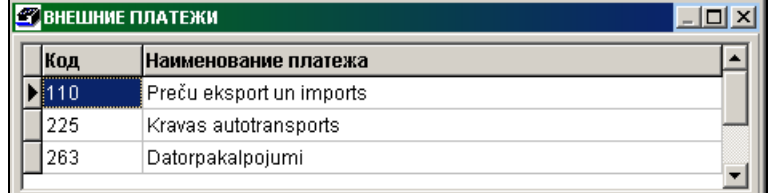

Справочник может быть упорядочен по коду или по наименованию.

Сортировка по коду

1 вариант: Щелчок по правой кнопке мыши на активном списке выводится меню **. Шелименованию . В . Щелчком по** левой кнопке мыши выбираем соответсвующий пункт меню для упорядоченности по коду или по наименованию

платежа. *2 вариант:* Для упорядоченности по коду следует выполнить щелчок левой кнопкой мыши на заголовке колонки **Код**. Для упорядоченности по наименованию следует выполнить щелчок левой кнопкой мыши на заголовке колонки

## **Наименование платежа**.

# **3.1.16 НАСТРОЕЧНАЯ ТАБЛИЦА ДЛЯ БАЛАНСА**

# **Назначение**

В справочнике указываются строка статьи баланса для каждого балансового счета и статья расчета прибыли для каждого операционного счета. Используется для сбора сумм по строкам при формировании отчетов БАЛАНС и РАСЧЕТ ПРИБЫЛИ ИЛИ УБЫТКА.

# **Ведение справочника**

Справочник вызывается из пункта **Настроечная таблица для баланса** подгруппы **Настройки** группы **Справочники** главного меню.

Ввод, просмотр и корректировка данных осуществляется по общим правилам работы со списками.

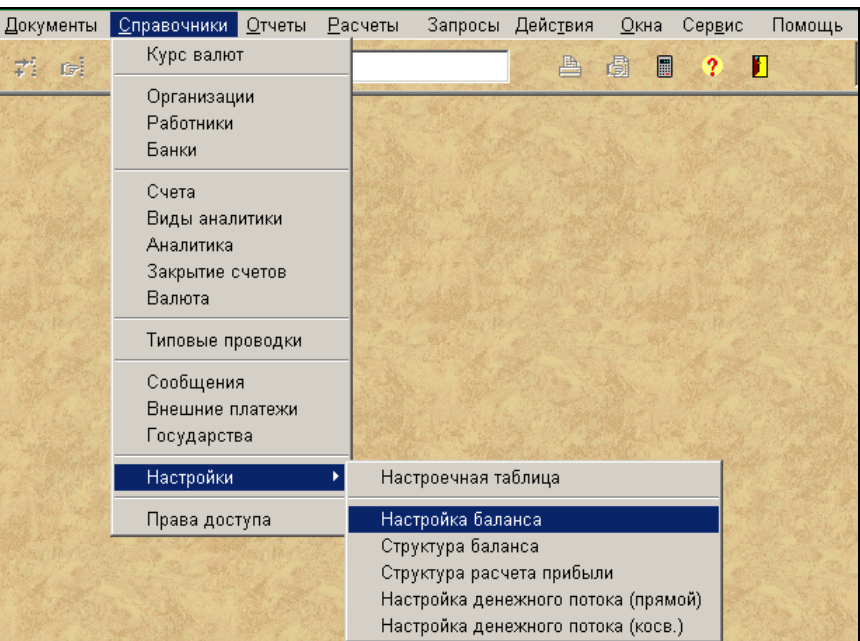

Справочник содержит номера балансовых и операционных счетов, их наименование и номера строк отчетной формы БАЛАНС и формы РАСЧЕТ ПРИБЫЛИ ИЛИ УБЫТКА.

Записи из справочника ПЛАН СЧЕТОВ с заполненными реквизитами **Счет** (номер бухгалтерского счета), **Наименование** счета и **Вид** счета.

Если балансовый счет имеет дебетовое сальдо на конец отчетного периода, то заполняется реквизит **Строка для дебета** номером строки формы БАЛАНС.

Если балансовый счет имеет кредитовое сальдо на конец отчетного периода, то заполняется реквизит **Строка для кредита** номером строки формы БАЛАНС.

Если операционный счет имеет дебетовый или кредитовый оборот за отчетный период, то заполняется реквизит **Строка для прибыли** номером строки формы РАСЧЕТ ПРИБЫЛИ ИЛИ УБЫТКА.

Для некоторых операционных счетов нужно выделить на другой номер строки формы по значению аналитического учета, то нужно заполнить реквизиты **Строка для прибыли – 2** и **Аналитика для прибыли – 2.**

В реквизите **Строка для прибыли-2** указывается дополнительный номер строки формы РАСЧЕТ ПРИБЫЛИ ИЛИ УБЫТКА для дебетового или кредитового оборота по закрытию операционного счета.

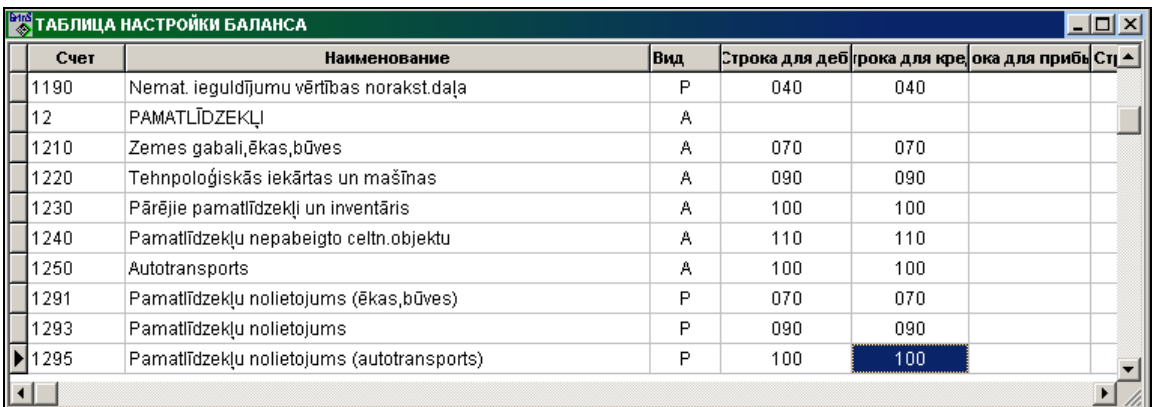

В реквизите **Аналитика для прибыли–2** перечень значений аналитического учета у операционных счетов. Если значение аналитического учета у счетов доходов или расходов указано в данном реквизите, то данные относятся к номеру строки формы РАСЧЕТ ПРИБЫЛИ ИЛИ УБЫТКА из реквизита **Строка для прибыли – 2**. Иначе - к номеру строки из реквизита **Строка для прибыли.**

Для печати расшифровки по статьям отчетов БАЛАНС и РАСЧЕТ ПРИБЫЛИ ИЛИ УБЫТКА на языке печати отчетов (на английском или русском языке) следует заполнить соответственно реквизит **Наименование по-английски**  (наименование бухгалтерского счета по-английски) или реквизит **Наименование по-русски** (наименование бухгалтерского счета по-русски ).

# **3.1.17 COCTAB БАЛАНСА**

## **Назначение**

В справочнике перечень статей отчетной формы БАЛАНС. Баланс состоит из двух частей. [Актив баланса](javascript:Nav_ShowResource(0,%20%22919E61E2-563B-45AA-9F51-0D53A1D9B32C%22,%20%22ResWindow%22,%20self,%20%22#01004) отражает состав и размещение [хозяйственных средств](javascript:Nav_ShowResource(0,%20%2281F5E70A-6868-42D4-8CFB-D24BDD7BF03D%22,%20%22ResWindow%22,%20self,%20%22#22001) предприятия, а [пассив баланса](javascript:Nav_ShowResource(0,%20%22C5D82C82-7DF5-43F0-BD84-A7C4BBF64104%22,%20%22ResWindow%22,%20self,%20%22#16002) - источники образования средств и их целевое использование.

#### **Ведение справочника**

Справочник вызывается из пункта **Состав баланса** подгруппы **Настройки** группы **Справочники** главного меню.

Справочник содержит строки отчетной формы баланса предприятия с описанием типа строк и указанием какие строки включаются в итоговые строки баланса.

Просмотр и корректировка справочника осуществляется по общим правилам работы со списками.

В схеме статей баланса указывается **Год**, с которого данная схема активна.

Реквизитный состав справочника:

**Вид** указывается вид части баланса : **А** - актив, **Р** - пассив.

**N п/п** порядковый номер строки баланса, нумерация в каждой части баланса отдельно.

**Наименование** наименование раздела баланса или его строки.

**Строка** номер строки баланса для печати отчета.

**Строка (предыд.)** номер строки баланса из предыдущей схемы отчета. Используется для выбора данных с предыдущего отчета.

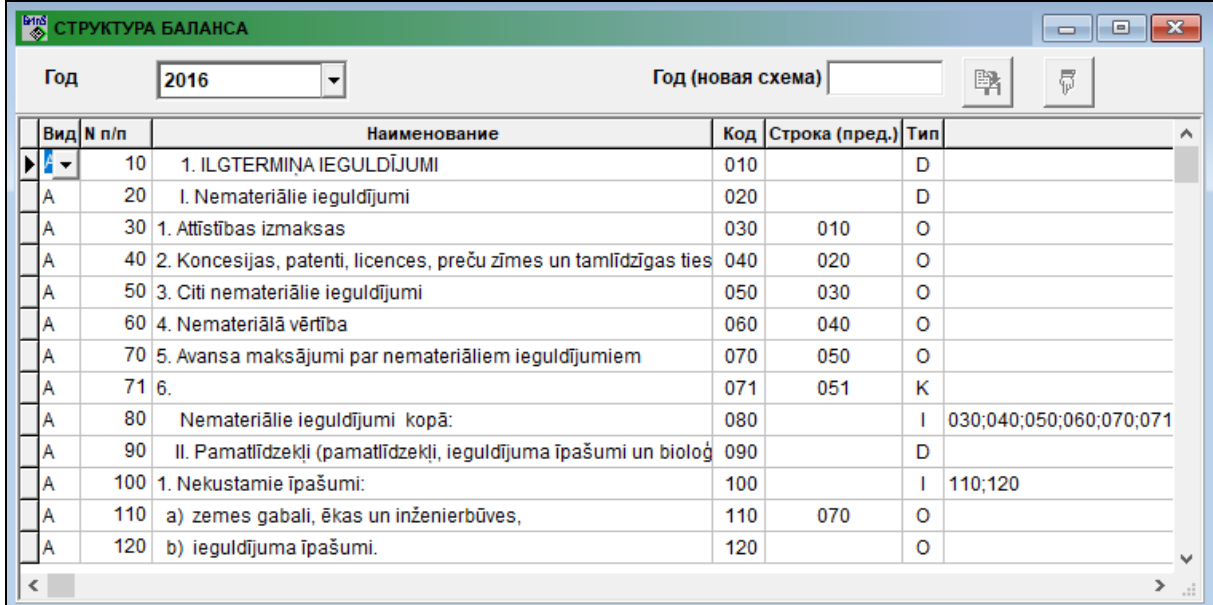

**Код** код строки баланса для обработки информации.

**Тип** тип строки баланса :

**D** - строка заголовка раздела,

**О** - информационная строка, формируется суммированием сальдо по счетам, описанными в справочнике НАСТРОЕЧНАЯ ТАБЛИЦА ДЛЯ БАЛАНСА,

**I** - итоговая строка, формируется суммированием строк, описанных в реквизите **Итог строк**.

**Итог строк** номера кодов строк формы, которые входят в итоговую строку баланса.

Дополнительные реквизиты **Наименование по-русски** и **Наименование по-английски** используются для печати отчета БАЛАНС на русском или английском языках из пункта меню ОТЧЕТЫ КЛИЕНТА.

При указании значения реквизита **Год (новая схема)** можно создать новую схему отчета:

- по кнопке *Копирование* структура отчета указанного года копируется на новый период. Затем следует внести изменения самостоятельно.
- по кнопке *Добавить из файла* новая структура отчета дополняется из соответствующего файла рабочей директории.

# **3.1.18 COCTAB PАСЧЕТА ПРИБЫЛИ**

## **Назначение**

В справочнике перечень статей отчетной формы РАСЧЕТ ПРИБЫЛИ ИЛИ УБЫТКА, показывающий прибыль или убыток, полученные в результате хозяйственной деятельности после вычета необходимых расходов из доходов.

## **Ведение справочника**

Справочник вызывается из пункта **Состав расчета прибыли** подгруппы **Настройки** группы **Справочники** главного меню.

Справочник содержит строки отчетной формы РАСЧЕТ ПРИБЫЛИ ИЛИ УБЫТКА для предприятия с описанием типа строк и указанием какие строки включаются в итоговые строки.

В схеме статей отчета указывается **Год**, с которого данная схема активна.

Просмотр и корректировка справочника осуществляется по общим правилам работы со списками.

Реквизитный состав справочника:

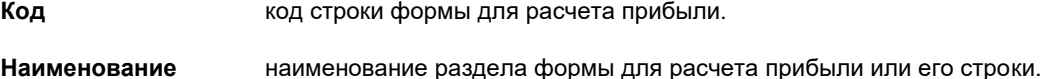

**Строка (предыд.)** номер строки из предыдущей схемы отчета. Используется для выбора данных с предыдущего отчета.

**Тип** тип строки формы для расчета прибыли :

**D** - строка заголовка раздела,

**О** - информационная строка, формируется суммированием оборотов по счетам, описанными в справочнике НАСТРОЕЧНАЯ ТАБЛИЦА ДЛЯ БАЛАНСА,

**I** - итоговая строка, формируется суммированием строк, описанных в реквизите **Итог строк**.

**Итог строк** номера кодов строк формы, которые входят в итоговую строку формы для расчета прибыли.

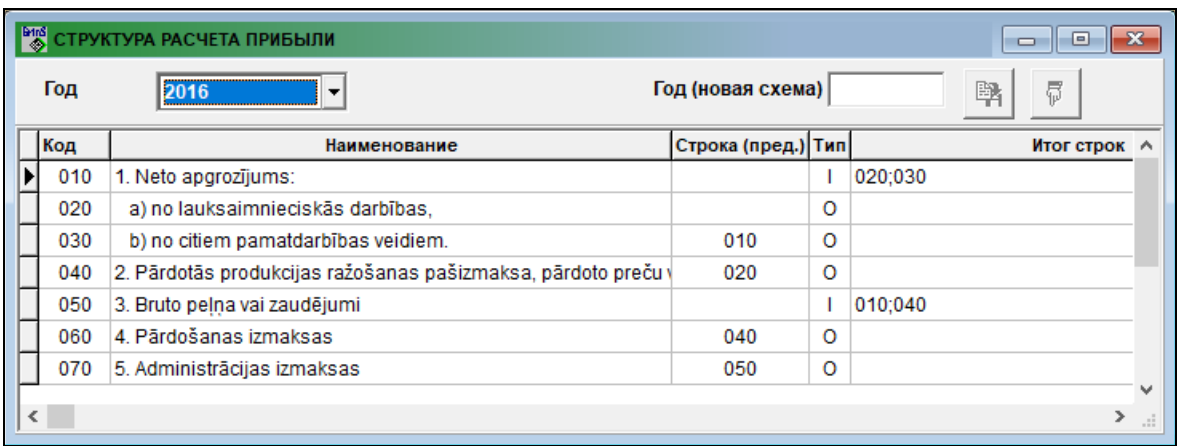

Дополнительные реквизиты **Наименование по-русски** и **Наименование по-английски** используются для печати отчета РАСЧЕТ ПРИБЫЛИ ИЛИ УБЫТКА на русском или английском языках из пункта меню ОТЧЕТЫ КЛИЕНТА.

При указании значения реквизита **Год (новая схема)** можно создать новую схему отчета:

- по кнопке *Копирование* структура отчета указанного года копируется на новый период. Затем следует внести изменения самостоятельно.
- по кнопке *Добавить из файла* новая структура отчета дополняется из соответствующего файла рабочей директории.

# **3.1.19 НАСТРОЕЧНАЯ ТАБЛИЦА ДЛЯ ДЕНЕЖНОГО ПОТОКА (ПРЯМОЙ МЕТОД)**

## **Назначение**

Справочник содержит описание формирования отчета о денежном потоке предприятия прямым методом. Справочник содержит строки отчета о денежном потоке предприятия прямым методом с указанием дебета и кредита бухгалтерской проводки для формирования сумм по строке отчета.

## **Ведение справочника**

Справочник вызывается из пункта **Настройка для денежного потока (прямой)** подгруппы **Настройки** группы **Справочники** главного меню.

Просмотр и корректировка справочника осуществляется по общим правилам работы со списками.

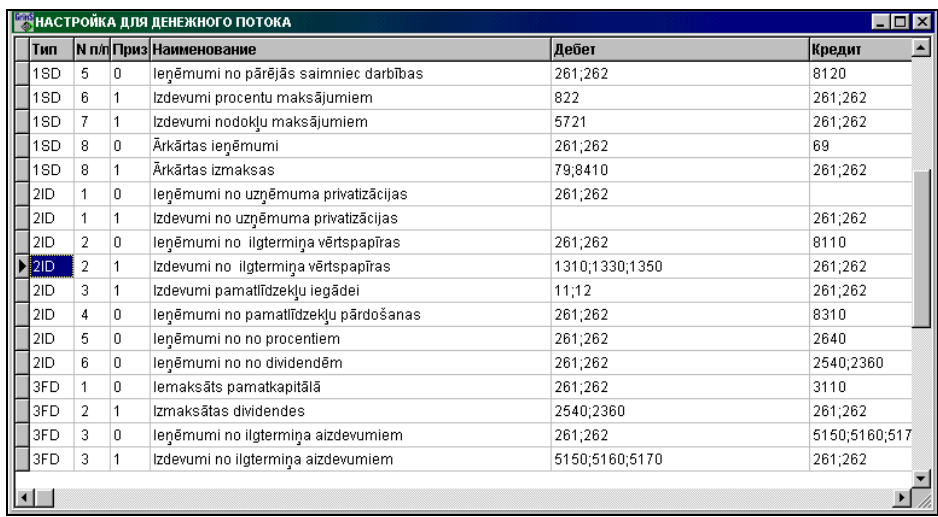

# Реквизитный состав справочника:

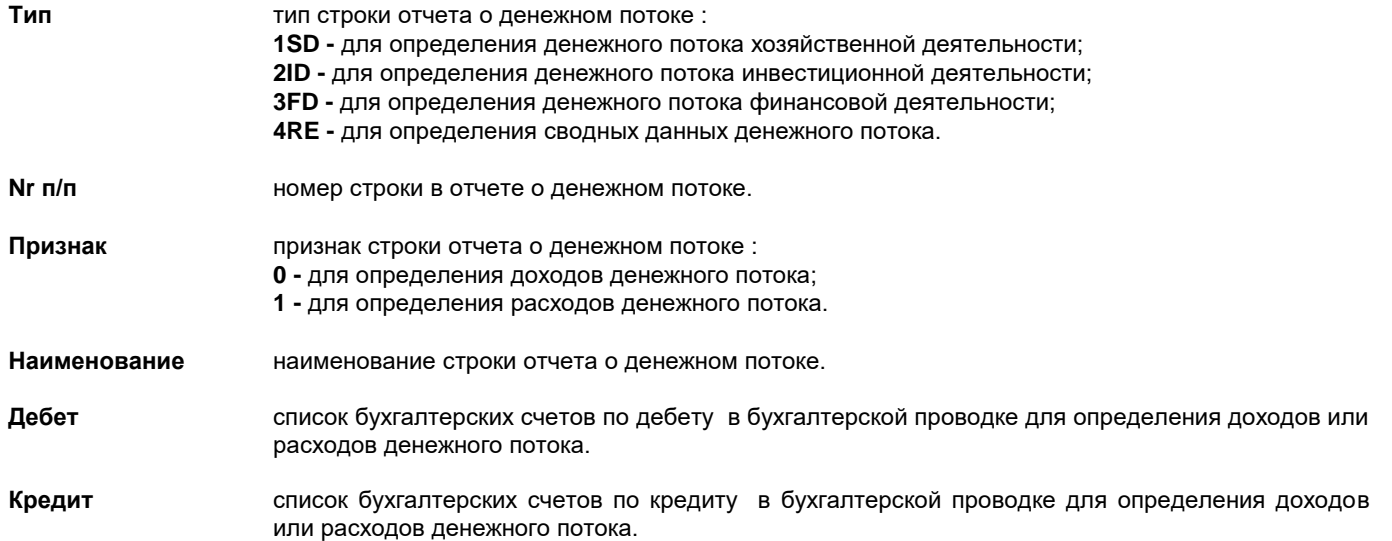

# **3.1.20 НАСТРОЕЧНАЯ ТАБЛИЦА ДЛЯ ДЕНЕЖНОГО ПОТОКА (КОСВЕННЫЙ МЕТОД)**

## **Назначение**

Справочник содержит описание формирования отчета о денежном потоке предприятия косвенным методом.

Справочник содержит строки отчета о денежном потоке предприятия косвенным методом с указанием дебета и кредита бухгалтерской проводки или коды строк БАЛАНСА или коды строк РАСЧЕТА ПРИБЫЛИ ИЛИ УБЫТКА для формирования сумм по строке отчета.

# **Ведение справочника**

Справочник вызывается из пункта **Настройка для денежного потока (косвенный)** подгруппы **Настройки** группы **Справочники** главного меню.

Просмотр и корректировка справочника осуществляется по общим правилам работы со списками.

Реквизитный состав справочника:

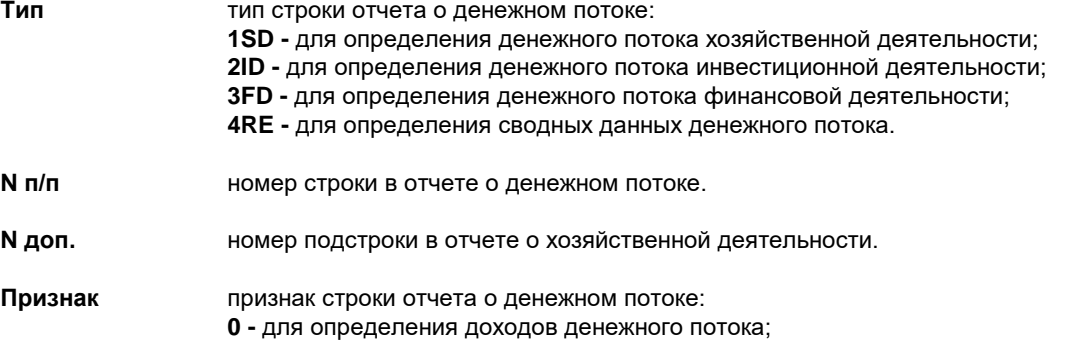

**1 -** для определения расходов денежного потока.

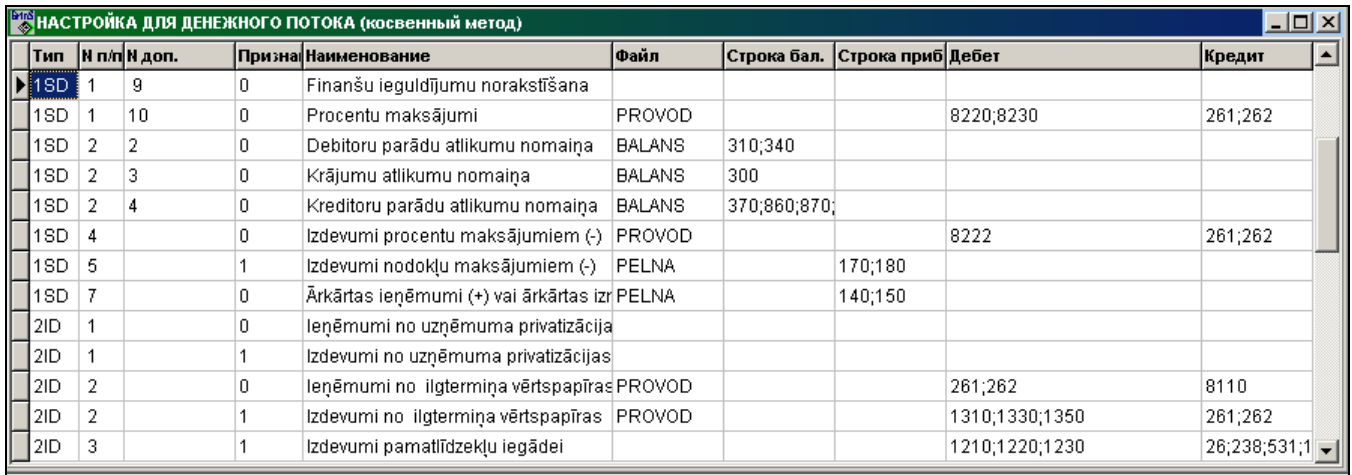

**Наименование** наименование строки отчета о денежном потоке. **Файл** название файла, из которого используются данные для формирования данной строки отчета о денежном потоке: **BALANS –** используются данные из баланса предприятия; **PELNA –** используются данные из расчета прибыли предприятия; **PROVOD –** используются данные из журнала операций. **Строка баланса** номер строки баланса предприятия для определения изменения сумм денежного потока. **Строка прибыли** номер строки расчета прибыли предприятия для определения изменения сумм денежного потока. **Дебет** список бухгалтерских счетов по дебету в бухгалтерской проводке для определения доходов или расходов денежного потока. **Кредит** список бухгалтерских счетов по кредиту в бухгалтерской проводке для определения доходов или расходов денежного потока.

# **3.1.21 ПРАВА ДОСТУПА**

# **Назначение**

В справочнике указывается о разрешении доступа к бухгалтерским счетам, на которых ведется учет кассовых операций.

По каждому пользователю можно указать дату или срок в днях закрытия корректировки бухгалтерских проводок.

## **Ведение справочника**

Справочник вызывается из пункта **Права доступа** группы **Справочники** главного меню.

Справочник доступен для заполнения только администратору системы.

Просмотр и корректировка справочника осуществляется по общим правилам работы со списками.

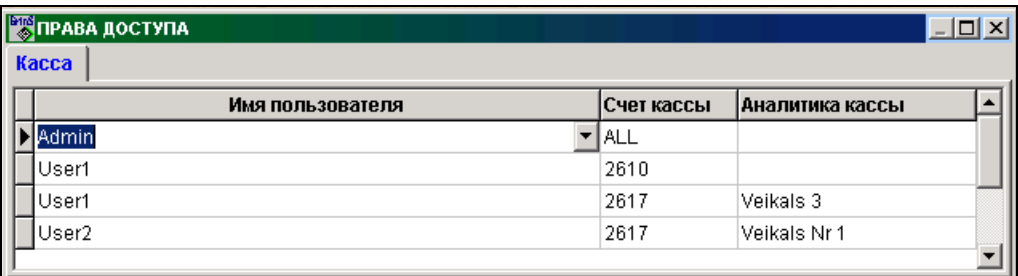

#### Вкладка **Касса**

Справочник содержит перечень счетов касс для каждого пользователя, по которым разрешен доступ для ввода и корректировки кассовых ордеров (документ КАССОВЫЕ ОРДЕРА) и печати кассовой книги (отчет КАССОВАЯ КНИГА).

Если справочник не заполнен, то все пользователи программы имеют доступ к документам КАССОВЫЕ ОРДЕРА и печати отчета КАССОВАЯ КНИГА.

Реквизитный состав справочника :

- **Имя пользователя** имя пользователя рекомендуется выбирать из справочника, который формируется из данных, заполненных в пункте меню НАСТРОЙКА МЕНЮ.
- **Счет кассы** счет кассы. Указывается конкретное значение или заполняется символами **ALL** (разрешен доступ ко всем счетам). При двойном щелчке на реквизите для выбора можно пользоваться спpавочником ПЛАН СЧЕТОВ.

**Аналитика кассы** значение аналитического учета по счету кассы. Рекомендуется пользоваться при заполнении справочником АНАЛИТИКА.

## Вкладка **Пользователи**

Информация справочника обрабатывается при вводе и корректировке журнала операций, кассовых ордеров и авансовых отчетов, также в начальной дате периода при расчете сальдо по бухгалтерским счетам.

**Имя пользователя** рекомендуется выбирать из справочника, который формируется из данных, заполненных в пункте меню НАСТРОЙКА МЕНЮ.

При заполнении справочника для указанного пользователя закрывается информация бухгалтерских проводок от ввода и корректировки до заданного срока. Значение реквизита **Дата закрытия** приоритетно перед значением реквизита **Срок закрытия,** а они приоритетны перед реквизитом **Дата закрытия** из справочника НАСТРОЕЧНАЯ ТАБЛИЦА. Если справочник не заполнен или какой-то пользователь не указан в списке, то действует значение реквизита **Дата закрытия** из справочника НАСТРОЕЧНАЯ ТАБЛИЦА.

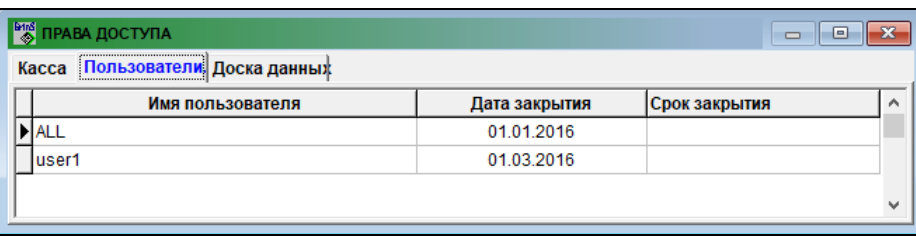

## Вкладка **Доска данных**

В справочнике для каждого запроса по оперативным данным (*DashBoard*) указывается список пользователей, которые имеют право доступа к этому запросу.

**Имя пользователя** рекомендуется выбирать из справочника, который формируется из данных, заполненных в пункте меню НАСТРОЙКА МЕНЮ.

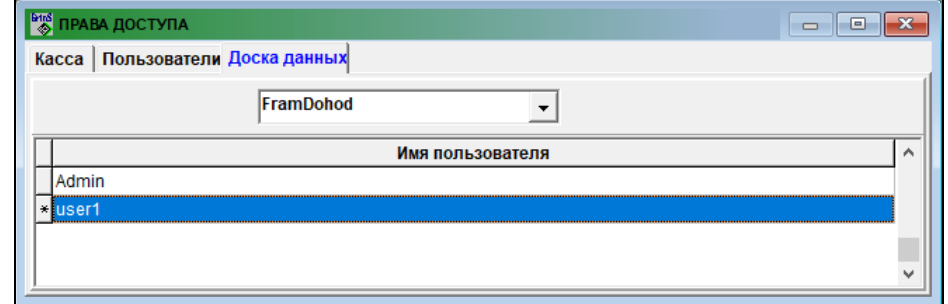

# **3.1.22 КУРСЫ ОБМЕНА ВАЛЮТ ПО БАНКАМ**

# **Назначение**

Справочная информация об курсах покупки и продажи иностранных валют в коммерческих банках, выполняется обращение к Web-страничке, где поддерживается эта информация. Указывается самый выгодный курс покупки и продажи валюты.

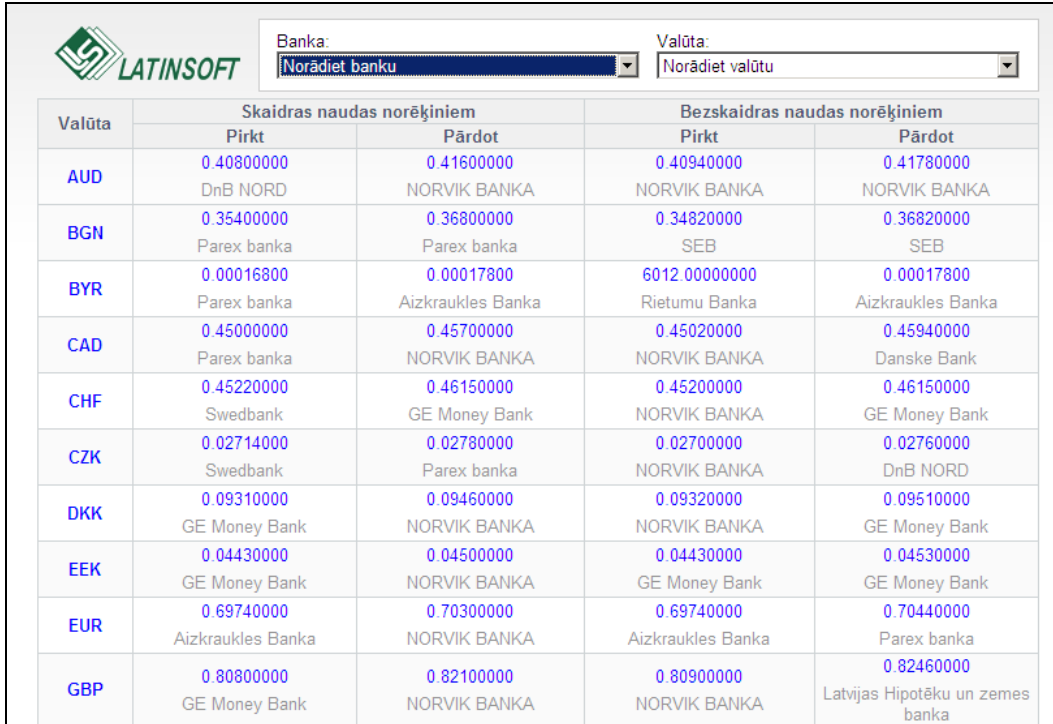

Данные вызываются из пункта **Курсы обмена валют по банкам** группы **Справочники** главного меню.

В верхней части страницы можно указать название комерческого банка и название валюты из предложенного списка.

В нижней части страницы указывается время последнего обновления выбранных данных на странице. Опрос на обновление курсов обмена валют по банкам происходит каждый 9 минут. Если курс обмена не изменился, то дата последнего обновления не меняется.

Если в верхней части страницы не указаны название банка и код валюты (в текстовом поле **Banka** указано значение «*Norādiet banku*" и в текстовом поле **Valūta** указано значение «*Norādiet valūtu*"), то выводится список всех валют с указанием самых выгодных курсов обмена валюты для наличных и безналичных расчетов.

При щелчке по названию **валюты** выводится список комерческих банков с указанием курса обмена выбранной валюты для наличных и безналичных расчетов. Самые выгодные курсы обмена валюты выделены световым пятном.

При щелчке по **названию банка** выводится список валют с указанием курса обмена валюты для наличных и безналичных расчетов в выбранном банке. Самые выгодные курсы обмена валюты выделены световым пятном.

При щелчке по **курсу валюты** открывается окно КАЛЬКУЛЯТОР ВАЛЮТ. В окне указываются название банка и валюты, вид расчета и выбранный курс обмена валюты. Можно ввести в соответствующее текстовое поле желаемую сумму в иностранной валюте или сумму в основной валюте и нажать кнопку "*Aprēķināt*" , значение суммы в другом поле - сумма в основной валюте или сумма в иностранной валюте пересчитается по этому курсу обмена. Для закрытия окна КАЛЬКУЛЯТОР ВАЛЮТ нажмите кнопку "Slēgt[x]".

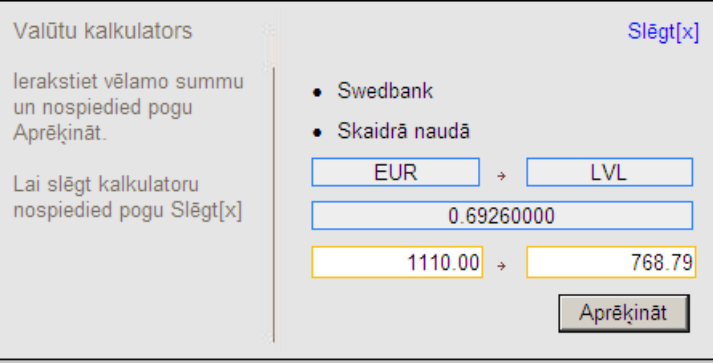

# **3.1.23 СТАВКИ НАЛОГА НА ДОБАВЛЕННУЮ СТОИМОСТЬ**

# **Назначение**

Справочник содержит применяемые ставки налога на добавленную стоимость (НДС) при вводе оперативных документов и формировании отчетов по НДС.

## **Ведение справочника**

Справочник вызывается из пункта **Ставки НДС** подгруппы **Настройки** группы **Справочники** главного меню.

Просмотр и корректировка справочника осуществляется по общим правилам работы со списками.

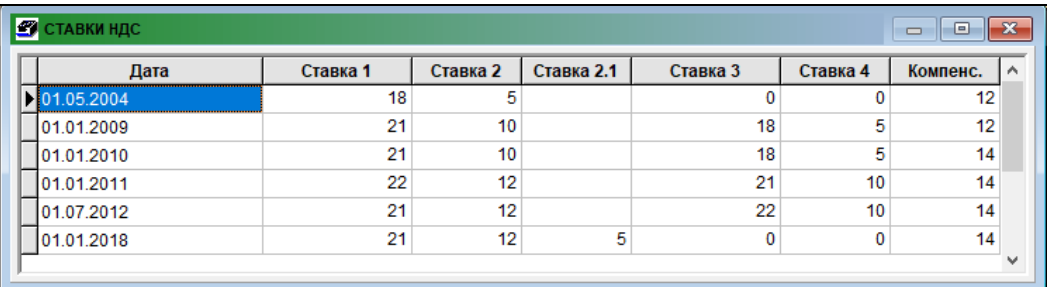

Реквизитный состав справочника :<br>Дата изная дата, начиная

**Дата** дата, начиная с которой применяются ставки НДС.

- **Ставка 1** значение стандартной ставки НДС в процентах, согласно действующего законодательства.
- **Ставка 2** значение сниженной ставки НДС в процентах, согласно действующего законодательства.
- **Ставка 2.1** второе значение сниженной ставки НДС в процентах, согласно действующего законодательства.
- **Ставка 3** значение стандартной ставки НДС в процентах предыдущего периода.
- **Ставка 4** значение сниженной ставки НДС в процентах предыдущего периода.
- **Компенсация** размер компенсации в процентах, которую выплачивают владельцам крестьянских хозяйств.

# **3.1.24 ВИДЫ ДОКУМЕНТОВ**

## **Назначение**

Справочник содержит перечень видов документов, используемых при вводе оперативных документов и формировании отчетов по налогу на добавленную стоимость (НДС). По виду документа указывается код оправдательного документа и вид сделки для электронного декларирования в отчетах по НДС.

## **Ведение справочника**

Справочник вызывается из пункта **Виды документов** подгруппы **Настройки** группы **Справочники** главного меню.

Просмотр и корректировка справочника осуществляется по общим правилам работы со списками.

Реквизитный состав справочника :

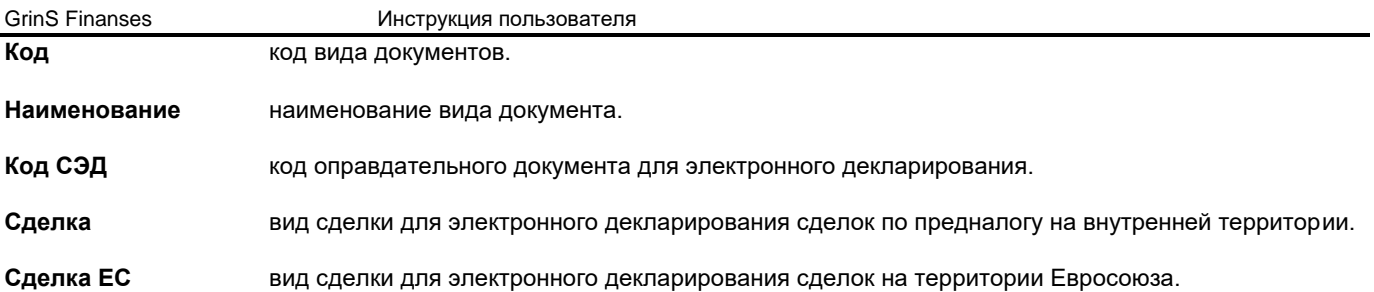

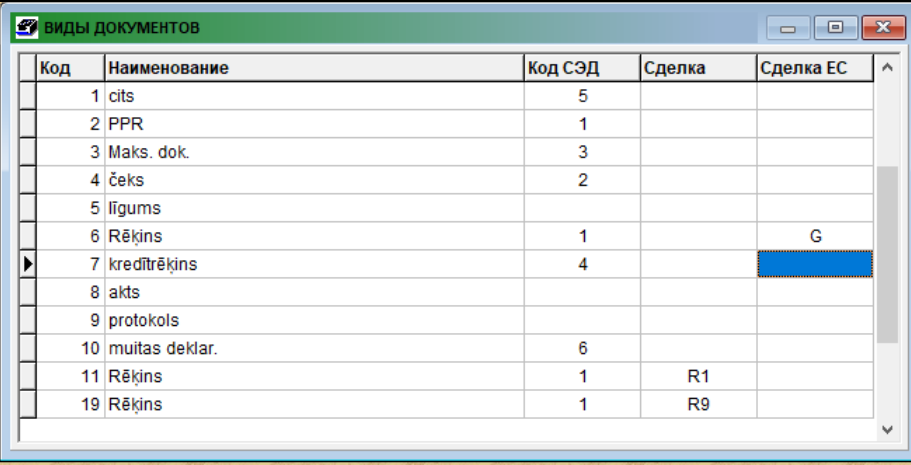

# **3.1.25 КОДЫ ТЕРРИТОРИЙ**

# **Назначение**

Справочник содержит информацию о кодах территорий и их наименованиях.

Используется при заполнении справочника ОРГАНИЗАЦИИ и при формировании сообщения о выплаченных суммах физическим лицам.

# **Ведение справочника**

Справочник вызывается из пункта **Коды территорий** группы **Справочники** главного меню.

Ввод, просмотр и корректировка данных осуществляется по общим правилам работы со списками.

Реквизитный состав справочника :

**Код** код территории. Значение реквизита вводится в соответствии с республиканским классификатором территорий.

**Наименование** наименование территории.

Справочник может быть упорядочен по коду или наименованию территории. Для упорядоченности по коду следует выполнить щелчок левой кнопкой мыши на заголовке колонки **Код**. Для упорядоченности по наименованию следует выполнить щелчок левой кнопкой мыши на заголовке колонки **Наименование**.

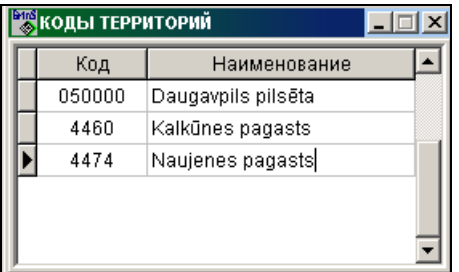

# **3.2 ГРУППА ФУНКЦИЙ "ДОКУМЕНТЫ"**

Вызывается из пункта главного меню **Документы**.

# **3.2.1 БУХГАЛТЕРСКИЕ ПРОВОДКИ**

# **Назначение**

В бухгалтерском учете операция хозяйственной деятельности предприятия порождает одну или несколько бухгалтерских проводок, фиксируемые в виде записи в Журнале операций.

Проводка выполняется двойной записью на счетах бухгалтерского учета. При вводе проводки используются принятые в бухгалтерском учете обозначения дебетуемого и кредитуемого счетов и суммы оперативных документов.

Бухгалтерские проводки в журнале операций могут вводиться вручную или формироваться программой, из документов данной части комплекса (кассовых ордеров, авансовых отчетов, платежных поручений, счетов) или быть сформированы из документов других комплексов (накладных, актов, расчет зарплаты, движение основных средств).

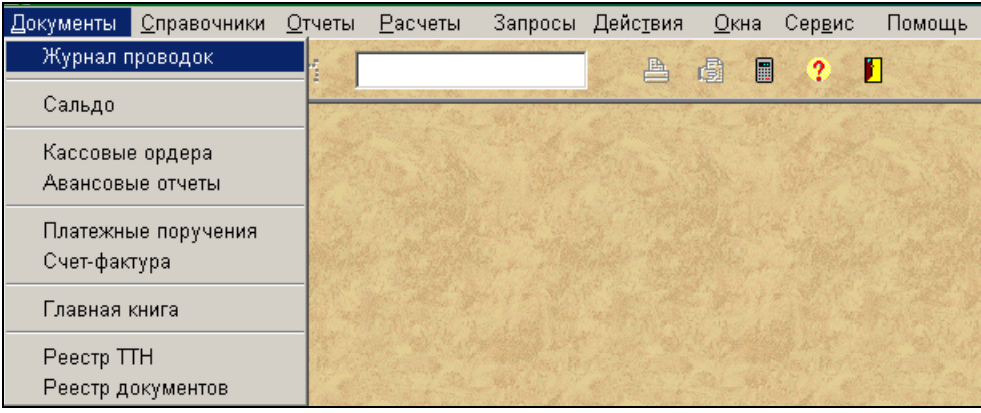

## **Ведение документа**

Документ вызывается из пункта **Журнал проводок** группы **Документы** главного меню.

Имеется возможность ввода, просмотра и корректировки информации по бухгалтерским проводкам за указанный период времени в журнале операций.

Ввод, просмотр и корректировка данных осуществляется по общим правилам работы со списками.

Окно документа разделено на две части.

# *Реквизиты верхней части документа*

В верхней части расположены окна реквизитов для выбора и сортировки проводок из общего списка. Можно выбрать группу проводок за указанную дату, с указанным дебетовым или кредитовым счетом, а также выбрать проводки с заданным номером документа и др.

Обязательный реквизит, который должен быть указан в верхней части окна, это реквизит **Год**.

Если какой-то реквизит в верхней части документа не заполнен, то информация выбирается по всем значениям этого реквизита.

В реквизите **Год** указывается год для выбора информации по бухгалтерским проводкам.

В реквизите **Месяц** указывается месяц для выбора информации по бухгалтерским проводкам. Может не заполняться, тогда информация выбирается по всем месяцам указанного года.

В реквизите **День** указывается день для выбора информации по бухгалтерским проводкам. Может не заполняться, тогда информация выбирается по всем дням указанного года и месяца.

В реквизите **Дебет** указывается счет по дебету для выбора информации по бухгалтерским проводкам. Может не заполняться, тогда информация выбирается по дебету всех счетов.

В реквизите **Аналитика по дебету** указывается значение аналитического учета дебета счета для выбора информации по бухгалтерским проводкам. Может не заполняться, тогда информация выбирается по всем значениям аналитического учета дебета счетов.

В реквизите **Кредит** указывается счет по кредиту для выбора информации по бухгалтерским проводкам. Может не заполняться, тогда информация выбирается по кредиту всех счетов.

В реквизите **Аналитика по кредиту** указывается значение аналитического учета кредита счета для выбора информации по бухгалтерским проводкам. Может не заполняться, тогда информация выбирается по всем значениям аналитического учета кредита счетов.

В реквизите **Документ** указывается номер документа для выбора информации по бухгалтерским проводкам. Может не заполняться, тогда информация выбирается по всем номерам документов.

В реквизите **Источник** указывается вид документа, на основании которого сформирована бухгалтерская проводка, для выбора информации по бухгалтерским проводкам. Может не заполняться, тогда информация выбирается по всем видам документа.

Для удобства работы с журналом операций в программе организована возможность сортировки и выбора информации, соответствующей определенным условиям. Для введения условий выбора предназначена верхняя часть окна.

Если необходим список проводок за определенную дату, то указываются реквизиты **Год**, **Месяц** и **День**.

Если необходим список проводок определенному дебету или кредиту счета, то указывается реквизит **Дебет (**или **Кредит)**.

Если необходим список проводок по определенному значению аналитического учета дебета (или кредиту) счета, то указывается реквизит **Аналитика по дебету** (или **Аналитика по кредиту**).

Если необходим список проводок определенному источнику или список проводок, сформированных из другой части комплекса программ *Grins* - *Склад* (*Noliktava)*, *Заработная плата* (*Alga)* или *Основные средства (Pamatlīdzekļi)*, то указывается реквизит **Источник**.

Сочетание реквизитов может быть самое разное.

Если содержимое нижней части документа соответствует запросу для выбора информации, то список с выбранной информацией светлый.

При некоторых условиях выбора информации, описанными в верхней части, часть окна с информацией становится

серой и недоступной. В этом случае нужно нажать кнопку <mark>вывой</mark>, программа обработает указанный запрос. В данном режиме не рекомендуется вводить новые записи.

Кнопка служит для изменения отсортированности записей в окне. Порядок сортировки определяется существующими индексными файлами для бухгалтерских проводок.

# *Реквизиты нижней части документа*

Нижняя часть окна для просмотра и ввода бухгалтерских проводок. Проводки выбранны из базы данных и ограничены условиями, описанными в верхней части окна. Список проводок разделен чередующими строками разного цвета (белого и цвета, который может быть установлен в реквизите **Цвет** справочника НАСТРОЕЧНАЯ ТАБЛИЦА).

Каждая проводка представлена двумя строками. Рассмотрим последовательное заполнение реквизитов бухгалтерской проводки.

При вводе проводок пользователем вручную рекомендуется от реквизита к следующему реквизиту передвигаться с помощью клавиши **<Enter>**.

В первой строке первый реквизит **Дата**, где указывается дата первичного документа (бухгалтерской проводки). Дата может сформироваться программой при пустом значении и при нажатии клавиши **<Enter>** на клавиатуре, заполняется датой из значений, указанных в реквизитах **Год**, **Месяц** и **День.**

Во второй строке первый реквизит **Дата оплаты**, где указывается дата, когда данный документ должен быть оплачен. Дата оплаты не обязательна для заполнения, она может отсутствовать. Заполняется в том случае, если необходимы данные об оплате первичного документа по счетам расчетов с кредиторами или дебеторами.

# В первой строке следующий реквизит **Дебет,** во второй строке реквизит **Кредит.**

В реквизите **Дебет** указывается корреспондирующий счет по дебету. В реквизите **Кредит** указывается корреспондирующий счет по кредиту. Значение реквизитов в соответствующих окнах можно ввести вручную, при неправильном наборе счета раздается звуковой сигнал и фокус ввода остается на этом реквизите. Рекомендуется пользоваться при заполнении справочником ПЛАН СЧЕТОВ. Когда курсор находится на реквизите **Дебет** или **Кредит**, двойным щелчком мыши открыть справочник ПЛАН СЧЕТОВ. Если реквизит счета в списке полностью закрашен синим цветом, то можно воспользоваться поиском – набрать с клавиатуры цифры счета. Когда нужный счет найден, делаем двойной щелчок мышкой по номеру счета в справочнике. Справочник закрывается, выбранный счет присоединяется в описание проводки. Наименование счетов выводится внизу окна на сером фоне.

Для счетов, которые описанны в справочнике ПЛАН СЧЕТОВ как аналитические, необходимо указать соответствующие значения аналитического учета. В первой строке в реквизите **Аналитика по дебету** указывается значение аналитического учета счета для дебетового счета, во второй строке в реквизите **Аналитика по кредиту** - для кредитового. Рекомендуется пользоваться при заполнении справочником АНАЛИТИКА. Когда курсор находится на реквизите **Аналитика по дебету** или **Аналитика по кредиту** открыть справочник двойным щелчком мыши. В списке выбираем первые символы аналитики (можно воспользоваться поиском – набирая с клавиатуры), и двойным щелчком в строке справочника на реквизите **Аналитика** присоединяем выбранное значение аналитики.

При неправильном указании счетов или аналитики после ввода проводки выдается сообщение "*Неверен счет или аналитика"*. Курсор становится на ошибочный реквизит, необходимо исправить ошибку.

Далее заполняются реквизиты **Серия** и **N. док.** с указанием серии и номера первичного документа, на основании которого вводится бухгалтерская проводка и сумма. Во второй строке в реквизите **Документы** указываются номера документов, которые оплачиваются платежным документом, или какая-то справочная информация. Если номеров несколько, то номера документов указываются через знак "**;**". Например: 36790;123876;356109.

При двойном щелчке на реквизите **Документы** для счетов, у которых сальдо рассчитывается по номеру документа и счет дебета является пассивным, счет кредита является активным, открывается окно со списком сумм по неоплаченным номерам документов. Список соответствуюет объекту аналитического учета, указанного в проводке. Щелчком мыши по строке списка можно перенести номер документа в реквизит бухгалтерской проводки. В левом окне

указывается итоговая сумма отмеченных документов. При нажатии кнопки  $\mathbb{P}$  значение итоговой суммы переносится в реквизит **Сумма** бухгалтерской проводки, если **Сумма** имела нулевое значение.

При полном заполнении реквизита **Документы** выдается сообщение "*Поле реквизита уже заполнено*". Если сумма

отмеченных документов меньше значения реквизита **Сумма** бухгалтерской проводки, то при нажатии кнопки формируется новая бухгалтерская проводка на разницу сумм, где можно продолжить набирать оплачиваемые номера документов.

Если в реквизите **Сумма** бухгалтерской проводки указано значение и реквизит **Документы** не заполнен, то при нажатии

кнопки  $\mathbb{P}$  автоматически набираются номера документов.

При нажатии клавиши **<Esc>** окно закрывается.

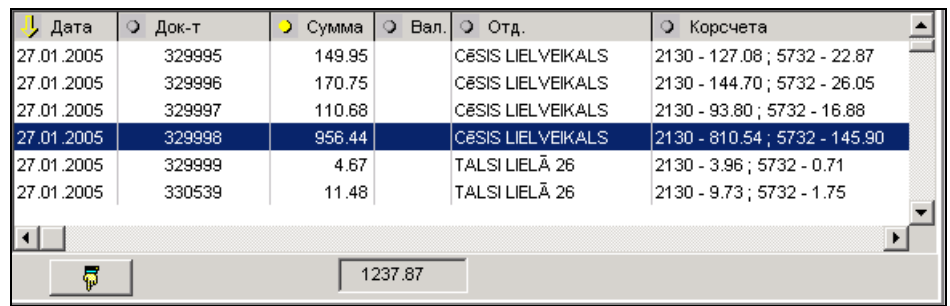

В реквизите **Валюта** указывается валюта бухгалтерской операции. Для операции в основной валюте реквизит должен быть незаполненным. Для валютных бухгалтерских счетов, на которых учитывается одна валюта реквизит заполняется автоматически. Для многовалютного счета заполняется из справочник ВАЛЮТА Двойным щелчком на реквизите вызывается справочник ВАЛЮТА. Выбираем нужную валюту и двойным щелчком мыши присоединяем выбранное значение в реквизит проводки.

Реквизит **Источник записи** заполняется программой при автоматическом формировании проводок. По значению реквизита можно определить из какой части комплекса программы *Grins* (*Склад*, *Заработная плата*, *Основные средства*) или из какого документа (кассовый ордер, платежное поручение, счет , авансовый отчет) сформирована проводка.

Реквизит **Посредник** заполняется в том случае, если плательщиком или получателем денежных средств является организация отличная от организации, с которой выполняется сделка. Рекомендуется пользоваться при заполнении справочником АНАЛИТИКА. Указывается значение аналитического учета организации, являющейся посредником в расчетах по данной сделке.

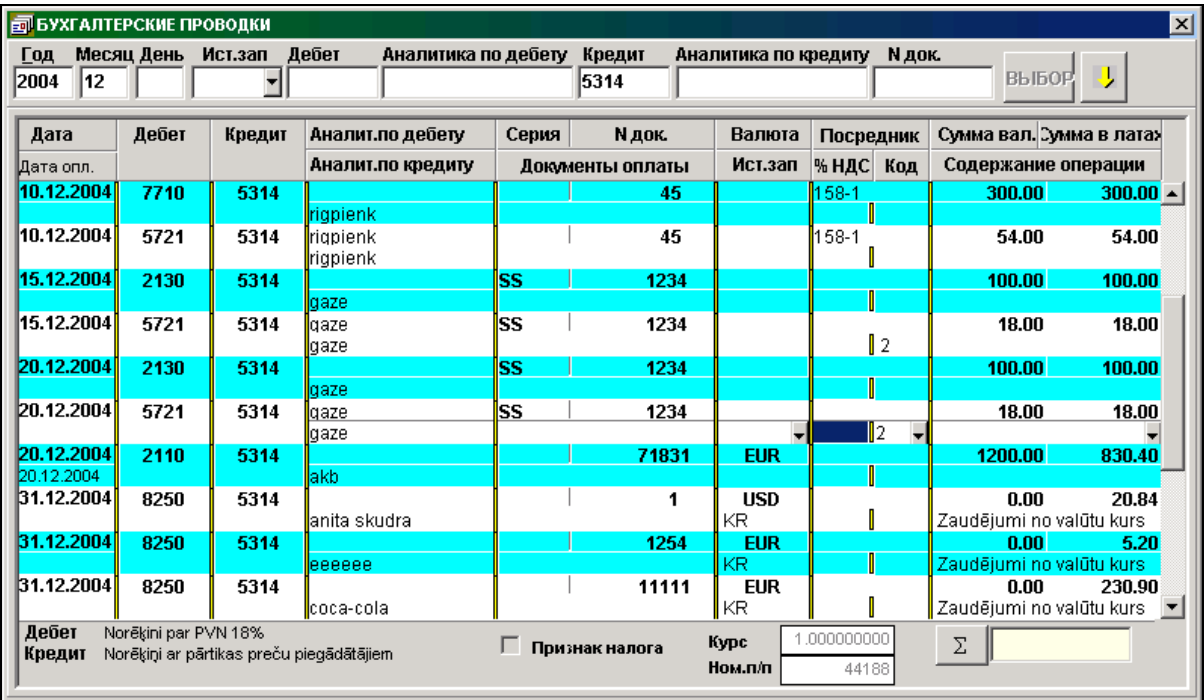

Если в налоговой сделке значение процента налога на добавленную стоимость отлично от стандартной ставки 21% (до 31.12.2008 г. – 18%), то в реквизите **% НДС** указывается значение процента налога.

В реквизите **Код** указывается код оправдательного документа, который используется при формировании отчета *Реестр документов*. Можно выбрать из справочника, нажав кнопку со стрелкой ▼, расположенной в поле справа.

В реквизите **Сумма вал.** указывается сумма в валюте, соответствующая указанной проводке (документу). Для операции в основной валюте указывается сумма в основной валюте.

Сумма в основной валюте, соответствующая указанной проводке, в реквизите **Сумма** автоматически рассчитывается из суммы в валюте. Для операции в основной валюте значение суммы в валюте равно значению суммы в основной валюте. Для валютных счетов сумма в иностранной валюте оценивается в основную валюту по курсу валюты из справочника КУРС ВАЛЮТ на дату данной проводки. Курс валюты соответствующий указанной проводке показывается внизу окна.

В реквизит **Содержание операции** вносится текст описания операции. Можно выбрать из справочника, нажав кнопку со стрелкой  $\mathbf{F}$ , расположенной в поле справа.

При заполнении реквизитов **Источник записи** и **Содержание операции** имеется возможность работы со справочником соответствующего реквизита. Необходимо выполнить двойной щелчок мышью или нажать клавишу **<F2>** ( смотрите Работа со статическим справочником).

Значение реквизита **Договор** можно выбрать из списка договоров, которые указаны для данного клиента в справочнике ОРГАНИЗАЦИИ. Данные используются в дополнительных отчетах для пользователей.

При оплате кредиторам, бухгалтерские счета которых описаны в реквизите **Кредиторы** справочника НАСТРОЕЧНАЯ ТАБЛИЦА, реквизит **Признак налога** для данной проводки становится доступным. При отметке в этом реквизите автоматически формируется бухгалтерская проводка по выделению налога из оплаченной суммы (дебет счет **НДС** кредит счет **Акцептованный налог** из справочника НАСТРОЕЧНАЯ ТАБЛИЦА). Отметка в данном реквизите ставится при нажатии клавиши **<F7>** или при щелчке на данном параметре, или при выполнении пункта **Акцептованный налог** главного меню **Действия**.

При двойном щелчке на реквизите **Сумма** открывается окно, если в бухгалтерской проводке указаны счет кредита, аналитика по кредиту и номер документа. Можно указать дополнительные данные: дату выписки документа, код валюты, сумму в этой иностранной валюте и сумму в основной валюте. Введенные данные используются при формировании приложения PVN1 отчета ДЕКЛАРАЦИИ НДС; дата - для первой и второй части этого отчета, валюта и сумма – только для второй части отчета.

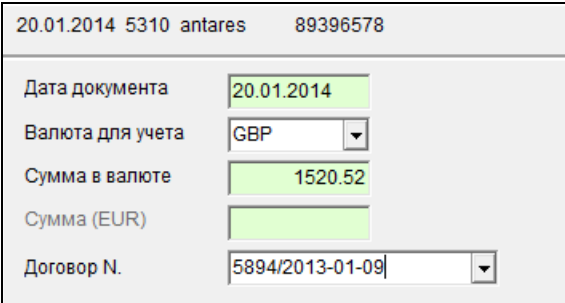

Для отметки сделок по возврату товара или возврату авансовых платежей в бухгалтерских проводках по дебету или кредиту счета НДС, описанных в реквизите **НДС** справочника НАСТРОЕЧНАЯ ТАБЛИЦА используется клавиши **<F10>** или пункт **Признак возврата** главного меню **Действия**. При этом в начало значения реквизита **Содержание операции**  бухгалтерской проводки ставится знак "**@**". Повторное нажатие. клавиши **<F10>** или пункт **Признак возврата** убирает данный знак.

Документ ВВОД ТИПОВЫХ БУХГАЛТЕРСКИХ ПРОВОДОК вызывается двойным щелчком на реквизите **Дата**.

Кнопка  $\boxed{\Sigma}$  служит для вывода итоговой суммы по бухгалтерским проводкам, соответствующим запросу для выбора информации. Аналогичное действие выполняется при нажатии клавиши **<F12>** на клавиатуре.

При сохранении бухгалтерской проводки в базе данных сравнивается реквизит **Дата** введенной проводки со значением реквизитов **День**, **Месяц** и **Год**, указанными в верхней части окна. При несовпадении значений выдается сообщение

"*Неверна дата"*. Для сохранения данной проводки следует выполнить щелчок по кнопке **...............**... При щелчке по кнопке **Cancel** - возврат в корректировку данной бухгалтерской проводки.

Сообщения об ошибках ввода информации смотрите раздел ОБРАБОТКА ОШИБОК.

Смотрите также Работа со списками Работа со справочниками

# **3.2.2 ВВОД ТИПОВЫХ БУХГАЛТЕРСКИХ ПРОВОДОК**

# **Назначение**

Предоставляется возможность формирования и корректировки информации по бухгалтерским проводкам по указанному типу операции.

Описание бухгалтерских проводок по заданному типу операции в справочнике ТИПОВЫЕ ПРОВОДКИ.

При указании даты и номера документа операции, одной или двух аналитик, суммы и при необходимости валюты, формируются реквизиты бухгалтерской проводки: счета дебета и кредита, аналитика по дебету и кредиту, рассчитываются суммы в валюте.

## **Ведение документа**

Документ вызывается двойным щелчком на реквизите **Дата** из документа БУХГАЛТЕРСКИЕ ПРОВОДКИ.

Верхняя часть окна документа - для заполнения реквизитов, описывающих данные для формирования бухгалтерских проводок по типу операции.

В нижней части окна документа - список сформированных бухгалтерских проводок.

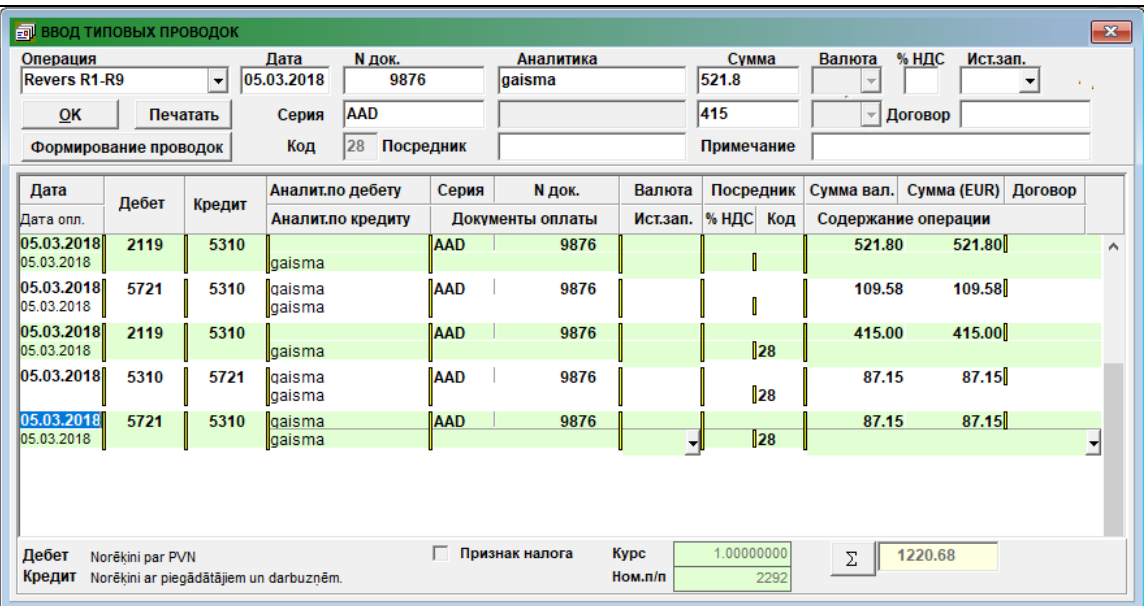

Реквизитный состав верхней части документа:<br>**Операция** тип операции выбирается из

**Операция** тип операции выбирается из перечня операций для типовых проводок.

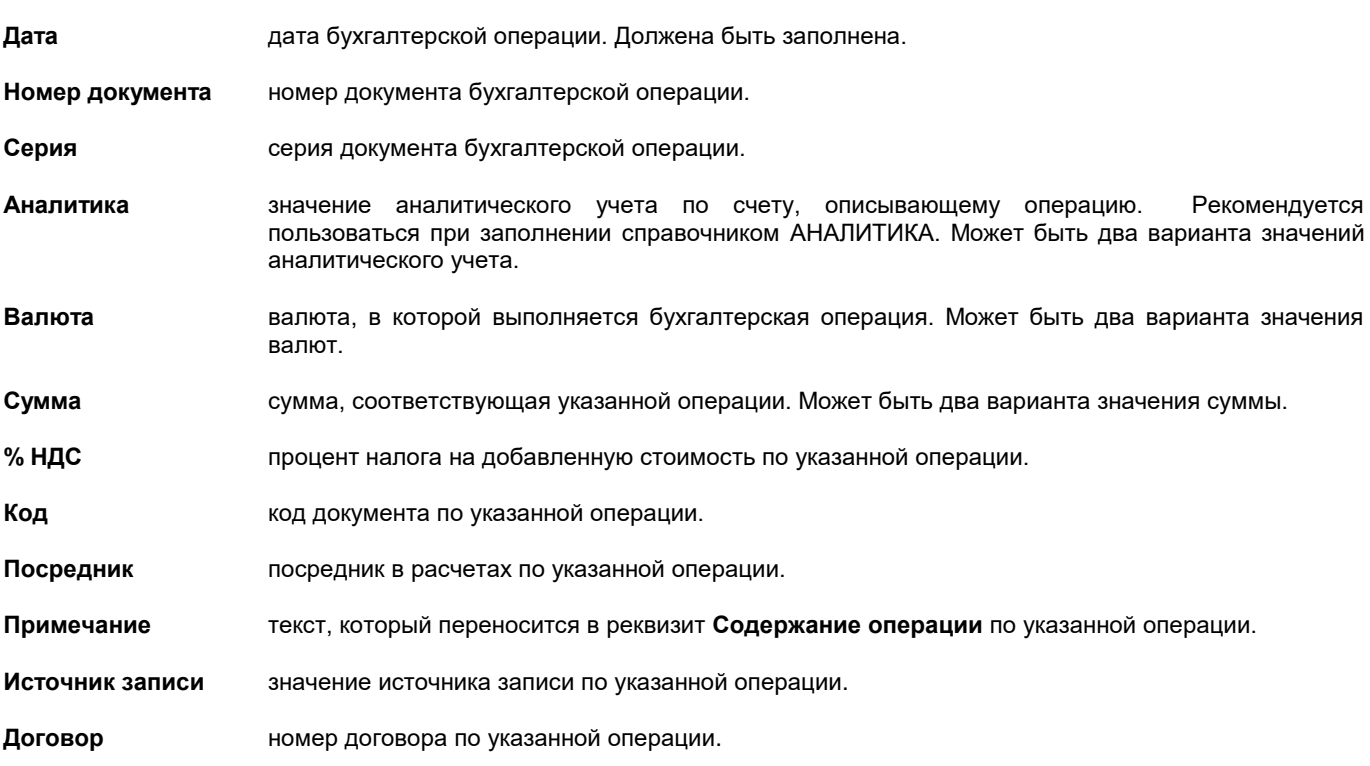

Реквизитный состав нижней части документа описан в документе БУХГАЛТЕРСКИЕ ПРОВОДКИ.

Щелчок мышью на кнопке **Выполняет формирование бухгалтерских проводок по заданной операции с учетом** данных реквизитов на верхней части документа.

Можно внести изменения в реквизиты сформированных бухгалтерских проводок и при щелчке мышью на кнопке **Формирование проводок** пересылаются все бухгалтерские проводки из нижнего окна в документ БУХГАЛТЕРСКИЕ ПРОВОДКИ.

Смотрите

Работа со списками Работа со справочниками

# **3.2.3 САЛЬДО ПО СЧЕТАМ**

## **Назначение**

Перед началом работы необходимо ввести сальдо по всем счетам на начало месяца. Сальдо на начало 3 месяца 2007 года или на конец 2 месяца 2007 года вводится с месяцем равным 3 и годом равным 2007. Для счетов, имеющих объекты аналитического учета, остатки вводятся по всем объектам аналитического учета. Для счетов, у которых сальдо рассчитывается по номеру документа, остатки вводятся по всем объектам аналитического учета с указанием конкретной суммы по документу. Например, при вводе остатков по счету 5310 (Расчеты с поставщиками) необходимо занести остатки по каждой организации в отдельности с указанием номера документа. Если на начало работы трудно разделить остатки по номерам документов, то сальдо вводится на один фиктивный номер документа, например, 999.

Документ предназначен для ввода, и пpосмотра сальдо на начало месяца по счетам.

Сальдо по бухгалтерским счетам заводится один pаз (на дату внедрения), затем сальдо пеpеpассчитывается с помощью функции РАСЧЕТ САЛЬДО И КУРСОВОЙ РАЗНИЦЫ ВАЛЮТ (пункт **Расчет сальдо** группы **Расчеты** главного меню).

Указание на учет и расчет сальдо по счету описано в реквизите **Расчет** справочника ПЛАН СЧЕТОВ.

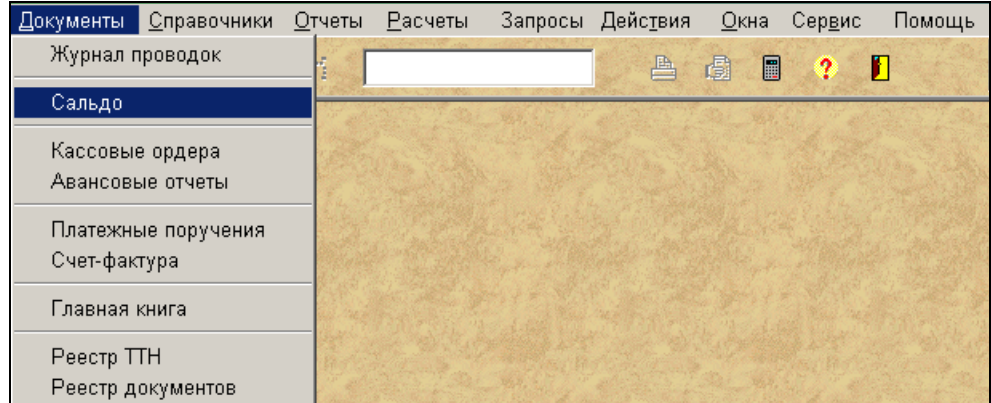

## **Ведение документа**

Документ вызывается из пункта **Сальдо** группы **Документы** главного меню.

Верхняя часть окна документа - для заполнения реквизитов, определяющих условия выбора информации из базы данных.

В нижней части окна документа - информация, выбранная из базы данных и ограниченная условиями, описанными в верхней части.

Просмотр и корректировка справочника осуществляется по общим правилам работы со списками.

## *Реквизиты верхней части документа*

Обязательный реквизит, который должен быть указан в верхней части документа, это реквизит **Год.**

В реквизите **Год** указывается год, на котоpый вводится или просматривается информация.

Если необходимо вводить или посмотреть информацию на начало конкретного месяца, то указывается реквизит **Месяц.**

Если необходимо вводить или посмотреть информацию по конкретному счету, то номеp балансового счета указывается в реквизите **Счет**. Значение реквизита выбирается из спpавочника ПЛАН СЧЕТОВ или вводится вручную.

## *Реквизиты нижней части документа*

При вводе новой записи необходимо указать реквизиты **Год**, **Месяц** и **Счет** в верхней части документа, тогда эти значения будут переноситься в строку.

Для валютных счетов указывается реквизит **Валюта.** Реквизит защищен от ручной корректировки, используется справочник ВАЛЮТА. Для счетов в основной валюте реквизит должен быть пустым.

Для счетов в основной валюте значение реквизита **Курс** равно 1. Для валютных счетов курс валют по заданной валюте присоединяется автоматически на последний день предыдущего месяца из справочника КУРС ВАЛЮТ. В случае необходимости значение реквизита можно ввести вручную или откорректировать.

Реквизит **Аналитика** заполняется, если по счету необходимо учитывать сальдо по объектам аналитического учета. Указывается значение аналитического учета. Реквизит защищен от ручной корректировки, используется справочник АНАЛИТИКА.

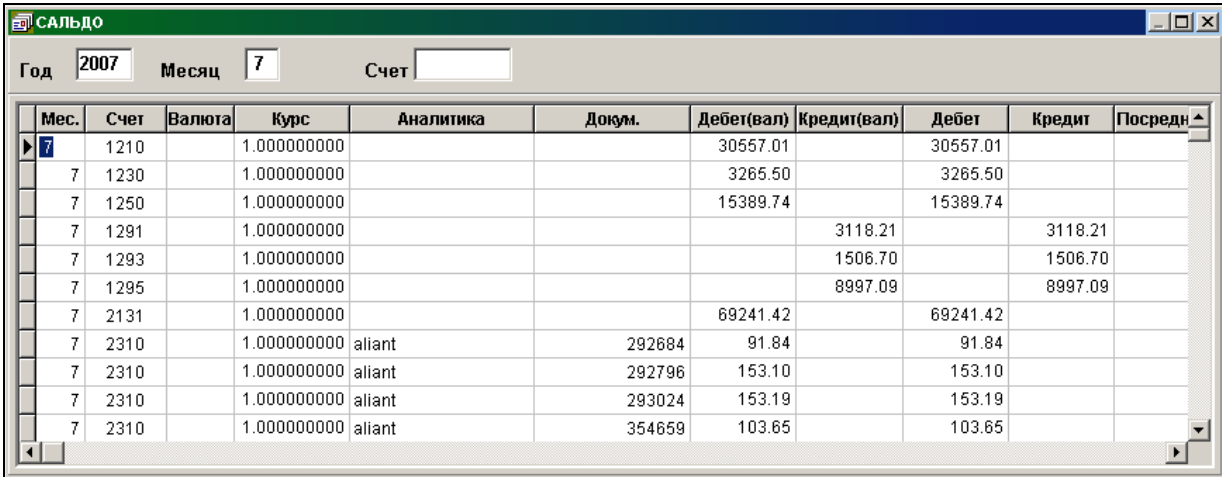

Реквизит **Документ** заполняется, если по счету необходимо учитывать сальдо по объектам аналитического учета и по номерам документов. В этом случае дополнительно можно указать реквизиты **Серия** (серия документа), **Дата документа** (дата, когда документ был выписан), **Дата оплаты** (дата, когда документ должен быть оплачен) и **Подразделение (**подразделение, к которому относится документ).

В конкретной строке сумма остатков (сальдо) может быть или дебетовая или кредитовая ( одновременного значения обеих сумм не может быть). Значение суммы дебетового cальдо вводится в реквизит **Дебет (вал.)** и значение суммы кредитового cальдо **-** в реквизит **Кредит (вал.)**.

Сумма дебетового cальдо по строке определяет сумму остатка в основной валюте, если валюта равна основной валюте, и значение суммы в валюте для валютного остатка.

Сумма кредитового cальдо по строке определяет сумму остатка в основной валюте, если валюта равна основной валюте, и значение суммы в валюте для валютного остатка.

В реквизите **Дебет** указывается сумма дебетового сальдо в основной валюте и рассчитывается автоматически. Сумма в реквизите **Дебет (вал.)** оценивается в основную валюту по курсу валюты, указанному в реквизите **Курс**.

В реквизите **Кредит** указывается сумма кредитового сальдо в основной валюте и рассчитывается автоматически. Сумма в реквизите **Кредит (вал.)** оценивается в основную валюту по курсу валюты, указанному в реквизите **Курс**.

Если плательщиком или получателем денежных средств является организация отличная от организации, с которой выполняется сделка, то заполняется реквизит **Посредник**. Указывается значение аналитического учета организации, являющейся посредником в расчетах по данной сделке.

Сообщения об ошибках ввода информации смотрите раздел ОБРАБОТКА ОШИБОК.

Смотрите также Работа со списками Работа со справочниками

# **3.2.4 КАССОВЫЕ ОРДЕРА**

# **Назначение**

Все операции с наличными деньгами на предприятии выполняются через кассы. Кассовая операция по приему и выдаче наличных денег оформляется документом – кассовый ордер. Деньги принимаются по приходному кассовому ордеру. Деньги выдаются по расходному кассовому ордеру.

Документ предназначен для ввода информации приходных и расходных кассовых ордеров и печати кассовых ордеров на принтере.

# **Ведение документа**

Документ вызывается из пункта **Кассовые ордера** группы **Документы** главного меню.

Имеется возможность посмотреть и откорректировать уже существующее кассовые ордера.

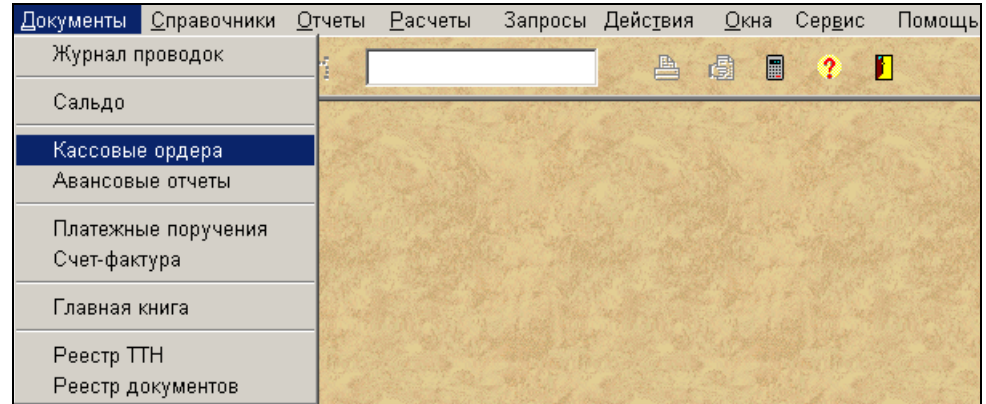

Документ состоит из двух частей : перечень документов и данные одного документа.

Перечень кассовых ордеров по заданному году, месяцу, счету кассы и виду документа с краткими данными о документе: номер, дата, сумма, валюта, основанием и от кого принято или кому выдано.

Ввод, просмотр и корректировка данных осуществляется по общим правилам работы со списками.

Полное содержание документа можно получить при двойном щелчке на выбранной строке списка документов.

## *Реквизиты списка документов*

В верхней части расположены окна реквизитов для выбора кассовых ордеров из общего списка. Можно выбрать кассовые ордера за указанный год и месяц по указанному бухгалтерскому счету кассы, а также определить вид кассового ордера.

# Обязательное заполнение реквизитов **Год, Счет кассы** и **Вид документа**.

В реквизите **Год** указывается год для выбора информации по кассовым ордерам.

В реквизите **Месяц** указывается месяц для выбора информации по кассовым ордерам. Может не заполняться, тогда информация выбирается по всем месяцам указанного года.

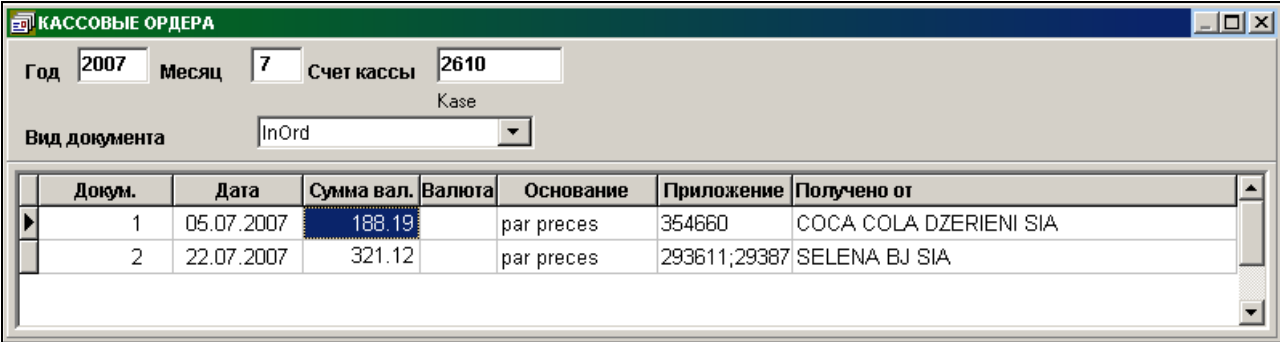

В реквизите **Счет кассы** указывается счет кассы для выбора информации по кассовым ордерам. Должен быть всегда указан. При двойном щелчке на реквизите для выбора можно пользоваться спpавочником ПЛАН СЧЕТОВ.

Если по счету каcсы есть аналитический учет, то виден реквизит **Аналитика кассы.** Указывается значение аналитического учета по счету кассы для выбора информации по кассовым ордерам. При двойном щелчке на реквизите для выбора рекомендуется пользоваться при заполнении справочником АНАЛИТИКА.

В реквизите **Вид документа** указывается вид документа (приходный или расходный) для выбора информации по

кассовым ордерам. Должен быть всегда указан, значение выбрать из справочника, нажав кнопку со стрелкой | расположенной в реквизите справа.

Для ввода нового кассового ордера необходимо нажать клавишу **<Insert>** или нажать на кнопку **Вставить запись** панели инструментов программы (или можно выбрать пункт **Вставить** из группы меню **Действия**). При этом формируется новый номер кассового ордера (режим автонумерации), значение его можно изменить вручную. Если указан месяц для выбора кассовых ордеров и он не совпадает с текущей датой, то раздается предупреждающий звуковой сигнал. Не разрешен ввод новых кассовых ордеров за предыдущий год (если это необходимо, то измените текущую дату на компьютере).

После этого необходимо завести информацию, необходимую для заполнения кассового ордера:

# *Реквизиты документа*

В реквизите **Ордер N** указывается номер кассового ордера. Обязательно должен быть заполнен. При необходимости можно изменить вручную.

Обязательно должен быть заполнен реквизит **Дата (**дата кассового ордера) При создании новой записи заполняется текущей датой, пользователь может исправить.

В реквизите **Валюта** указывается валюта кассового ордера. Для кассовых операций в основной валюте реквизит должен быть незаполненным. Для валютных касс, на которых учитывается одна валюта заполняется автоматически.

Для многовалютной кассы заполняется из справочник ВАЛЮТА. Щелчком на кнопке <sup>11</sup> справа на реквизите вызывается справочник валют. Выбираем нужную валюту и щелчком мыши присоединяем выбранное значение в реквизит.

Выполнить щелчок левой кнопкой мыши на списке проводок к ордеру для того, чтобы сделать список активным, при этом активизируются кнопки панели инструментов.

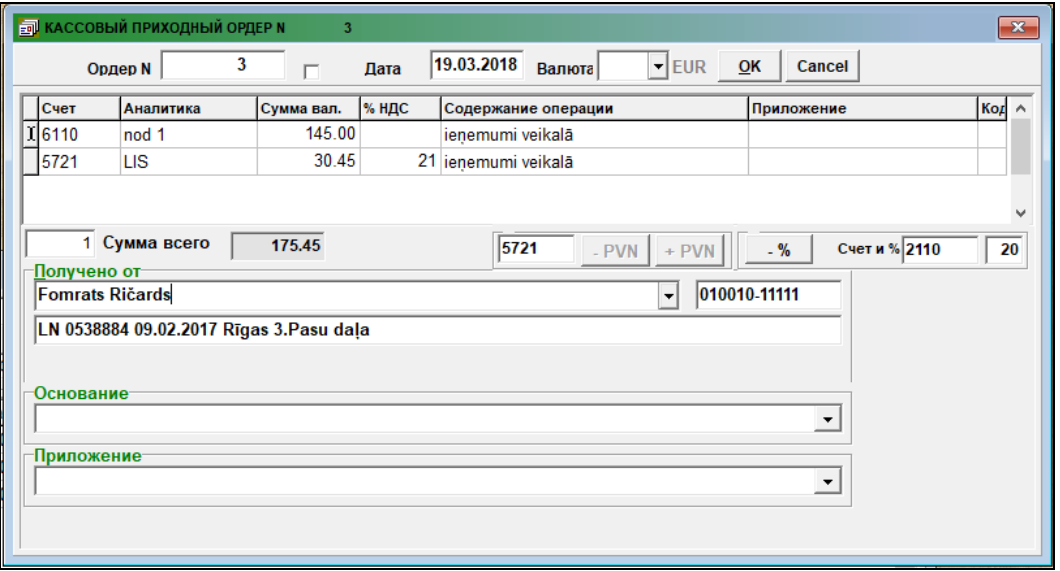

В реквизите **Счет** указывается корреспондирующий счет для счета кассы (кредит для приходного ордера, дебет для расходного ордера). Значение реквизит можно ввести вручную, при неправильном наборе счета раздается звуковой сигнал и фокус ввода остается на этом реквизите. Рекомендуется пользоваться при заполнении справочником ПЛАН СЧЕТОВ. Когда курсор находится на реквизите **Счет**, двойным щелчком мыши открыть справочник ПЛАН СЧЕТОВ. Если реквизит счета в справочнике полностью закрашен синим цветом, то можно воспользоваться поиском – набрать с клавиатуры цифры счета. Когда нужный счет найден, делаем двойной щелчок мышкой по номеру счета в справочнике. Справочник закрывается, выбранный счет присоединяется в описание проводки.

Для корреспондирующих счетов, которые описанны в справочнике ПЛАН СЧЕТОВ как аналитические, необходимо указать соответствующие значения аналитического учета. В реквизите **Аналитика** указывается значение аналитического учета корреспондирующего счета. Рекомендуется пользоваться при заполнении справочником АНАЛИТИКА. Когда курсор находится на реквизите **Аналитика** открыть справочник двойным щелчком мыши. В списке выбираем первые символы аналитики (можно воспользоваться поиском – набирая с клавиатуры), и двойным щелчком в строке справочника на реквизите **Аналитика** присоединяем выбранное значение аналитики. При неправильном наборе после ввода проводки выдается сообщение "*Неверен счет или аналитика*". Курсор становится на ошибочный реквизит, необходимо исправить ошибку.

В реквизите **Сумма** указывается сумма по строке ордера в валюте документа. Автоматически показывается общий итог по кассовому ордеру в реквизите **Сумма всего**.

В реквизит **Содержание операции** вносятся пояснения и описание проводки. Можно выбрать из справочника, нажав кнопку со стрелкой  $\blacktriangledown$ , расположенной в поле справа.

В реквизит **Приложение** вносятся данные прилагаемых документов. Здесь же указываются номера оплачиваемых документов. Выбор оплачиваемых номеров документов для счетов, у которых сальдо рассчитывается по номеру документа, аналогичен как в документе БУХГАЛТЕРСКИЕ ПРОВОДКИ для реквизита **Документы**.

Если в налоговой сделке значение процента налога на добавленную стоимость отлично от 21% (до 31.12.2008 г. -18%), то в реквизите **% НДС** указывается значение процента налога.

В реквизите **Код** указывается код оправдательного документа, который используется при формировании отчета *Реестр* документов. Можно выбрать из справочника, нажав кнопку со стрелкой <u>▼</u>, расположенной в поле справа.

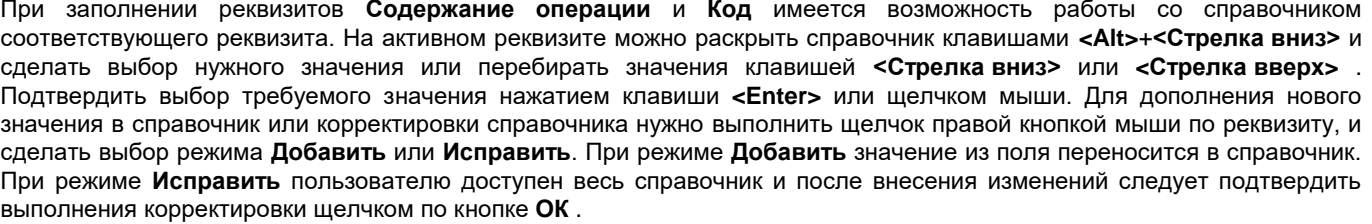

Предоставляется возможность работы с дополнительными кнопками.

При нажатии кнопки формируется бухгалтерская проводка по налогу на добавленную стоимость, сумма налога вычитается из суммы активной строки ордера.

+ PVN При нажатии кнопки формируется бухгалтерская проводка по налогу на добавленную стоимость, сумма налога рассчитывается сверху суммы активной строки ордера.

В окне, рядом с этими кнопками, можно указать значение счета для учета налога в формируемой бухгалтерской проводке. Если в окне значение не указано, то значение счета для учета налога выбирается из реквизита **НДС** справочника НАСТРОЕЧНАЯ ТАБЛИЦА.

При нажатии кнопки  $\frac{m}{m}$  выполняется выделение от суммы бухгалтерской проводки указанного процента на указаный счет дебета или кредита (реквизиты **Счет и %**). Кнопка доступна, если заполнены реквизиты **Счет и %**.

Группа реквизитов **Получено от** или **Выдано** заполняется данными о лице или организации, которые являются плательщиками или получателями денег из кассы предприятия.

В реквизите **Основание** содержится описание хозяйственной операции и ее основание для кассового ордера.

После заполнения реквизитов документа следует нажать кнопку **ДК** для подтверждения ввода. Информация по кассовому ордеру, описывающая хозяйственную операцию, видна также в в документе БУХГАЛТЕРСКИЕ ПРОВОДКИ.

Для вывода документа на принтер нажмите на кнопку **Печать** панели инструментов программы (или можно выбрать пункт **Печать документа** из группы меню **Действия**).

Для просмотра печатного документа на экране нажмите на кнопку **Просмотр** панели инструментов программы (или можно выбрать пункт **Просмотр документа** из группы меню **Действия**).

Смотрите Работа со списками

Работа со справочниками

# **3.2.5 ПЛАТЕЖНЫЕ ПОРУЧЕНИЯ**

## **Назначение**

Банковские операции по перечислению денег предприятием на счет другой организации или физического лица оформляются через платежное поручение. В платежном поручении указываются банковские данные предприятия и клиента, общая сумма и расшифровка платежа.

Документ предназначен для ввода информации платежного поручения и печати платежного поручения на принтере.

Предоставляется возможность посмотреть и откорректировать уже существующее платежное поручение.

## **Ведение документа**

Документ вызывается из пункта **Платежные поручения** группы **Документы** главного меню.

Документ состоит из двух частей : перечень документов и данные одного документа. Перечень платежных поручений по заданному году и месяцу с краткими данными о документе: номер, дата, наименование организации получателя платежа, сумма и валюта.

## *Реквизиты списка документов*

В верхней части расположены окна реквизиты для выбора платежных поручений из общего списка. Можно выбрать платежные поручений за указанный год, месяц и день.

Обязательный реквизит, который должен быть указан в верхней части, это реквизит **Год.** В реквизите **Год** указывается год для выбора информации по платежным поручениям.

В реквизите **Месяц** указывается месяц для выбора информации по платежным поручениям. Может не заполняться, тогда информация выбирается по всем месяцам указанного года.

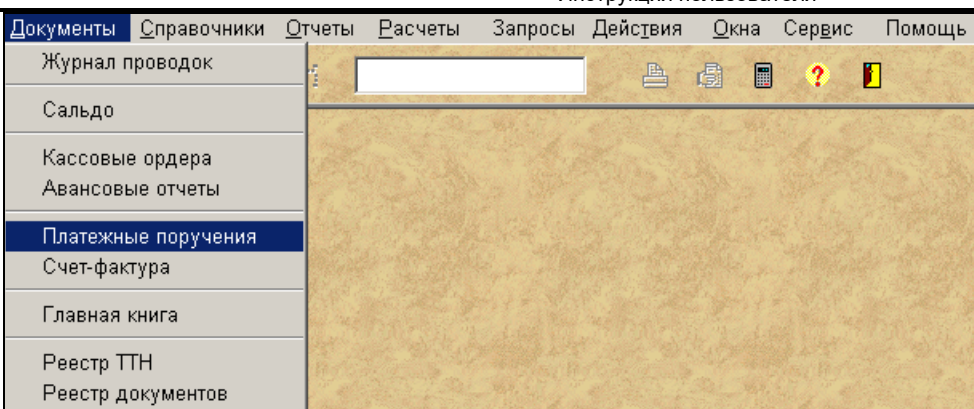

В реквизите **День** указывается день для выбора информации по платежным поручениям. Может не заполняться, тогда информация выбирается по всем дням указанного года и месяца.

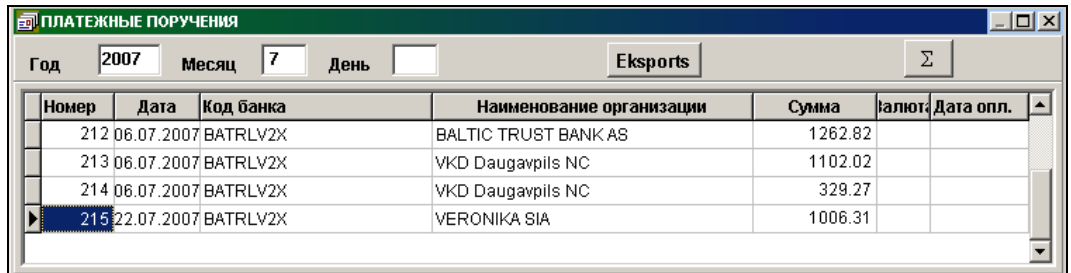

Ввод, просмотр и корректировка данных осуществляется по общим правилам работы со списками. Если необходимо внести исправления в документ, находим строку в списке, соответствующую этому документу. Полное содержание документа можно получить при двойном щелчке на выбранной строке списка документов.

Для ввода нового платежного поручения необходимо нажать клавишу **<Insert>** или нажать на кнопку **Вставить запись** 式

панели инструментов программы (или можно выбрать пункт **Вставить** из группы меню **Действия**). При этом формируется новый номер платежного поручения (режим автонумерации), значение его можно изменить вручную.

После этого необходимо завести информацию, необходимую для формирования платежного поручения.

# *Реквизиты документа*

В реквизите **Номер** указывается номер платежного поручения, который формируется автоматически. Нумерация начинается каждый год с 1, а затем в режим автонумерации увеличивается на 1. Можно номер изменить вручную, но он должен быть уникальным по году и иметь цифровое значение.

В реквизите **Дата** указывается дата платежного документа. При создании новой записи заполняется текущей датой, пользователь может исправить.

В реквизите **Сумма** указывается общая сумма по документу. Обязательно должен быть заполнен.

В реквизите **Банковский номер** указывается номер платежного поручения в специальной кодировке банка. Реквизит необязательный для заполнения.

Для валютного платежа заполняется реквизит **Валюта**. При заполнения реквизита рекомендуется пользоваться справочником ВАЛЮТА.

Для валютного платежа клиентам- нерезидентам в документе заполняется реквизит **Государство.** При заполнения реквизита рекомендуется пользоваться справочником ГОСУДАРСТВА. Для платежей в основной валюте реквизит не заполняется.

В реквизите **Курс** из справочника КУРС ВАЛЮТ присоединяется курс валюты на указанную дату. Для операции в основной валюте реквизит автоматически заполняется значением 1. Если курс данной валюты отсутствует в справочнике КУРС ВАЛЮТ, то требуется выполнить корректировку справочника.

В реквизите **Код плательщика** указывается код плательщика из справочника ОРГАНИЗАЦИИ. Присоединяется наименование предприятия плательщика, код и наименование выбранного банка и номер расчетного счета.

Реквизит **Код поставщика** заполняется в том случае, если оплата производится через посредника, указывается код поставщика из справочника ОРГАНИЗАЦИИ. Присоединяется наименование организации поставщика.

В реквизите **Код получателя** указывается код получателя из справочника ОРГАНИЗАЦИИ. Присоединяется наименование организации получателя, код и наименование выбранного банка и номер расчетного счета клиента.

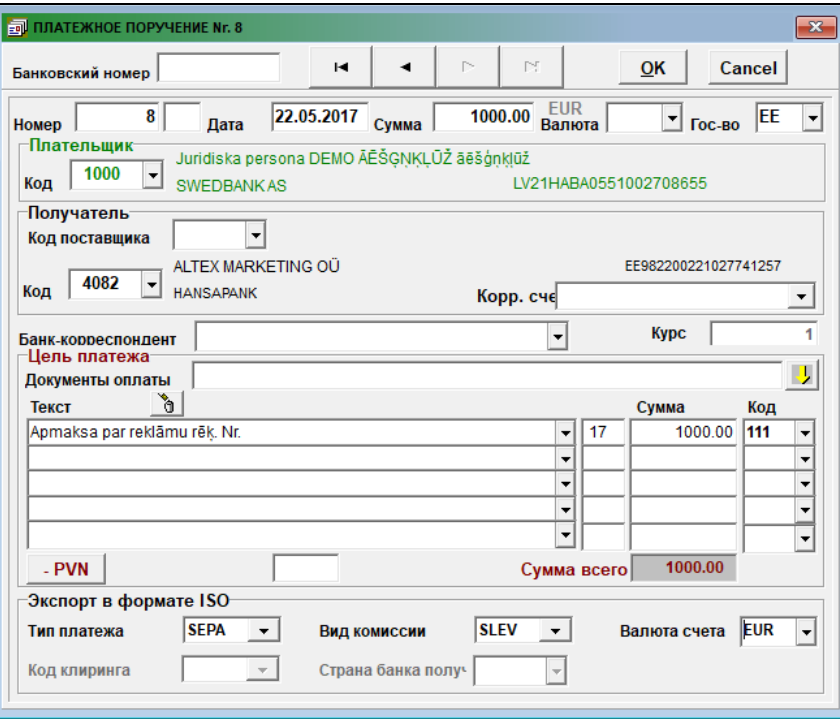

Если по заданному коду организации отсутствует необходимая информация, то можно перейти в справочник ОРГАНИЗАЦИИ и дополнить необходимую информацию.

Реквизит **Корреспондентский счет** необязательный для заполнения. Если значение реквизита из справочника по получателю отличается, то можно внести изменения. Наиболее часто встречающиеся счета выносятся в отдельный список (работа с статическими справочниками).

Для валютного платежа заполняется реквизит **Банк-корреспондент**. Для платежей в основной валюте реквизит не заполняется. Наименование банка-корреспондента, который относится к платежу выбирается из справочника БАНКИ.

В реквизите **Документы** указываются номера оплачиваемых документов (номера накладных, счетов). Реквизит необязательный к заполнению.

При двойном щелчке на реквизите **Документы** по счетам кредиторов, описанными в реквизите **Кредиторы** справочника НАСТРОЕЧНАЯ ТАБЛИЦА и у которых сальдо рассчитывается по номеру документа, открывается окно со списком неоплаченных документов и сумм для организации-получателя. Щелчком мыши по строке списка можно перенести номер документа в реквизит **Документы**. В левом окне указывается итоговая сумма отмеченных документов.

При выборе для оплаты более десяти номеров документов образуются дополнительные строки. Щелчком по кнопке

открывается дополнительное окно со списком оплачиваемых документов в платежном поручении.

Кнопка <sup>0</sup> служит для удаления списка оплачиваемых документов в данном платежном поручении.

Далее заполняются строки с описанием цели платежа.

Наиболее часто встречающиеся тексты сообщения можно присоединить из справочника СООБЩЕНИЯ в реквизит **Текст** или ввести текст сообщения с клавиатуры.

Для более точной идентификации платежа в реквизите **Сумма** вводится сумма по строке. Автоматически показывается общий итог платежа в реквизите **Сумма всего.** Реквизит **Сумма всего** выделен красным цветом, если общий итог платежей не совпадает с общей суммой по документу в заголовке платежного поручения

Для валютного платежа заполняется реквизит **Код (**код внешних платежей). Выбирается из справочника ВНЕШНИЕ ПЛАТЕЖИ.

В реквизите **Вид комиссии** указывается код комиссионного сбора за платеж. Выбирается одно из трех значений: **OUR** – комиссионный сбор платит плательщик; **BEN** - комиссионный сбор платит получатель; **SHA** - комиссионный сбор поделен поровну плательщиком и получателем.

Для экспорта платежных поручений в формате *ISO 20022* заполняются реквизиты:

Выбирается одно из значений: **SLEV** – для платежей в евро по Евросоюзу; **DEBT** – комиссионный сбор платит плательщик; **CRED** - комиссионный сбор платит получатель; **SHAR** - комиссионный сбор поделен поровну плательщиком и получателем. В реквизите **Вид платежа** указывается вид платежа согласно стандарта *ISO 20022*, например, **SEPA** для платежей в евро. В реквизите **Валюта счета** указывается валюта учета на банковском счете. При заполнения реквизита рекомендуется пользоваться справочником ВАЛЮТА. При нажатии кнопки **PVN** и отсутствии значений суммы в первой и второй строках расшифровки платежа в реквизит **Сумма** первой строки заносится сумма сделки без налога, а во вторую строку – сумма налога на добавленную стоимость. Суммы рассчитываются из общей суммы платежа и предполагается, что ставка налога 21%, до 31.12.2008 г.  $-18%$ . После заполнения реквизитов документа следует нажать кнопку **QK** для подтверждения ввода. После ввода документа можно распечатать документ или передать его в банк в электронном виде. *Печать документа* Для вывода платежного поручения на принтер нажмите на кнопку **Печать** панели инструментов программы (или можно выбрать пункт **Печать документа** из группы меню **Действия**). Для просмотра платежного поручения на экране нажмите на кнопку **Просмотр** панели инструментов программы (или можно выбрать пункт **Просмотр документа** из группы меню **Действия**) . При печати выделенного списка платежных поручений количество экземпляров печати каждого документа определяется значением реквизита **Количество** справочника БАНКИ для банка плательщика. Если значение этого реквизита не указано, то выводится 2 экземпляра каждого документа.

В реквизите **Вид комиссии** указывается вид комиссионного сбора за платеж согласно стандарта *ISO 20022*.

# *Формирование файла для передачи в банк.*

Для передачи платежного поручения в банк электронным способом необходимо сформировать файла со структурой, определенной банком.

В открытом списке платежных поручений выделить строки с документами, которые нужно экспортировать в банк.

Для выделения текущей строки нужно нажать клавишу **<Ctrl>** и одновременно сделать щелчок на строке, вся строка помечается цветной полосой. Для выбора группы строк, расположенных рядом друг с другом нужно при нажатой клавише **<Shift>** нажать клавишу **<Cтрелка вниз>** или **<Cтрелка вверх>**. Для отмены выделения строк нужно нажать клавишу **<Esc>**.

При нажатии кнопки **Eksports** для помеченных платежных поручений, формируется файл для передачи в банк. В файл помещаются платежные поручения, которые отмечены в списке и отсутствует дата оплаты. После выполнения формирования файла в списке появляется дата оплаты платежного поручения в банке. По наличию даты оплаты можно видеть, передано ли платежное поручение в банк.

Прием файла с данными платежных поручений выполняется в банковских программах.

При щелчке правой кнопкой мыши выпадает меню с дополнительными возможностями.

При щелчке по строке меню **Дата оплаты** по выделенным строкам списка заполняется дата оплаты в банке, указанной датой в дополнительном окне.

При щелчке по строке меню **Удалить дату** в активной строке списка очищается дата оплаты в банке.

٠

Дополнительные кнопки  $\begin{array}{|c|c|c|c|c|c|}\n\hline\n\hline\n\end{array}$  (лужат для просмотра списка платежных поручений: переход в начало списка, на предыдущую запись, на следующую запись или в конец списка.

Кнопка  $\Sigma$  служит для вывода итоговой суммы по платежным поручениям, соответствующим запросу для выбора информации. Аналогичное действие выполняется при нажатии клавиши **<F12>** на клавиатуре.

Смотрите Работа со списками

Работа со справочниками

# **3.2.6 ГЛАВНАЯ КНИГА**

## **Назначение**

Предназначен для просмотра на экране информации по счетам бухгалтерского учета в Главной книге. Данные оборотов по счетам выбираются из бухгалтерских проводок. Можно посмотреть из каких бухгалтерских проводок состоит каждая сумма документа.

## **Ведение документа**

Документ вызывается из пункта **Главная книга** группы **Документы** главного меню.

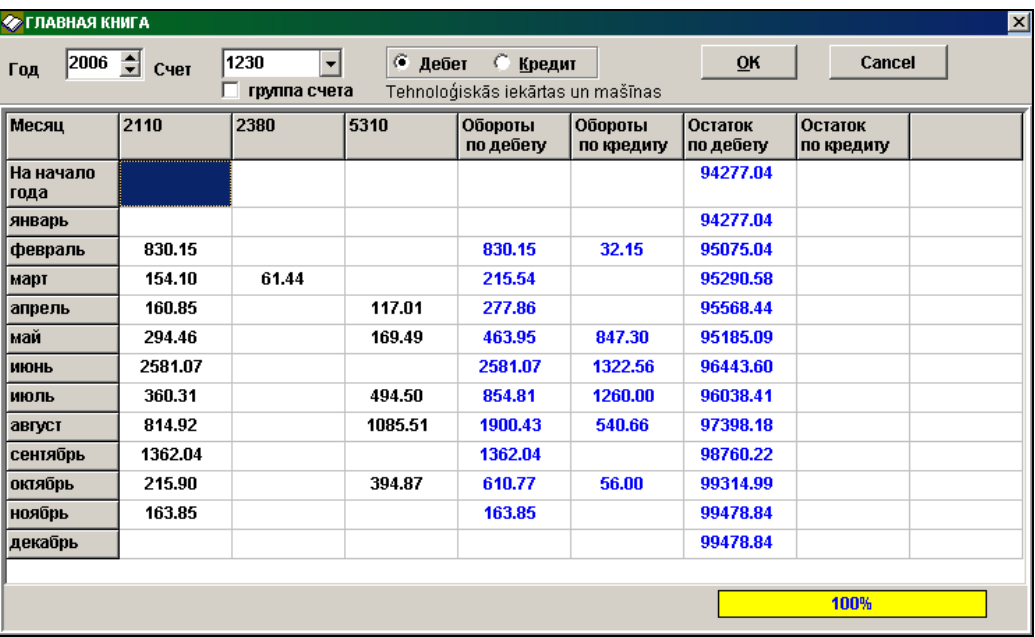

Указывается **Год** просмотра информации и номер балансового **счета**. Номер счета можно выбрать из справочника ПЛАН СЧЕТОВ, для этого на реквизите **Счет** необходимо нажать клавишу **<Стрелка вниз>** или выполнить щелчок на

# кнопке со стрелкой  $\mathbf{r}$

Имеется возможность просмотра информации по дебету и по кредиту балансового счета в зависимости от значения выбранного параметра **Дебет** или **Кредит**.

При наличии отметки **Группа счета** для обработки выбираются данные, у которых совпадают первые заданные символы в счете по дебету и по кредиту.

После нажатия кнопки <u>рекави на экран выводится информация по заданному счету по дебету или по кредиту за все</u> месяцы с начала года в виде таблицы.

В Главной книге рассчитываются итоговые значения по дебету балансового счета и кредиту всех корреспондирующих счетов, одновременно рассчитывается сальдо по заданному счету на конец месяца. Последние столбцы таблицы итоговые суммы **Обороты по дебету**, **Обороты по кредиту**, **Остаток по дебету** и **Остаток по кредиту**.

Движение по столбцам и строкам Главной книги на экране с помощью клавиш управления курсором **<Стрелка вниз>** или **<Стрелка вверх>**.

Двойным щелчком на значении суммы оборотов по счету вызывается документ БУХГАЛТЕРСКИЕ ПРОВОДКИ со списком бухгалтерских проводок, из которых состоит данная сумма.

# **3.2.7 СЧЕТА ЗА УСЛУГИ**

# **Назначение**

Предназначен для ввода информации по документу СЧЕТ за предоставленные услуги.

Документ содержит данные о документе: номер, дата, наименование организации клиента, сумма и валюта, расшифровку платежа за предоставленные услуги.

Дополнительно для транспортного предприятия можно указать данные о автоперевозке и описание груза. Такой документ распечатывается из дополнительных отчетов.

## **Ведение документа**

Документ вызывается из пункта **Счета за услуги** группы **Документы** главного меню.

Имеется возможность посмотреть и откорректировать уже существующий документ СЧЕТ и распечатать документ на принтере.

Документ состоит из двух частей : перечень документов и данные одного документа.

Перечень документов СЧЕТА по заданному году и месяцу с краткими данными о документе: номер, дата, наименование организации, сумма и валюта.

Дополнительно предоставляется возможность выделить документы СЧЕТА по определенной группе клиента из реквизита **Группа клиента** справочника ОРГАНИЗАЦИИ.

Для выбора перечня документов доступны следующие режимы:

- при указании значения **Все** позволяет посмотреть список всех документов.
- при указании значения **По Е-почте** позволяет посмотреть список документов для клиентов, у которых заполнен реквизит **Электронный адрес** справочника ОРГАНИЗАЦИИ.
- при указании значения **Только в печатном виде** позволяет посмотреть список документов для клиентов, у которых не заполнен реквизит **Электронный адрес** справочника ОРГАНИЗАЦИИ.

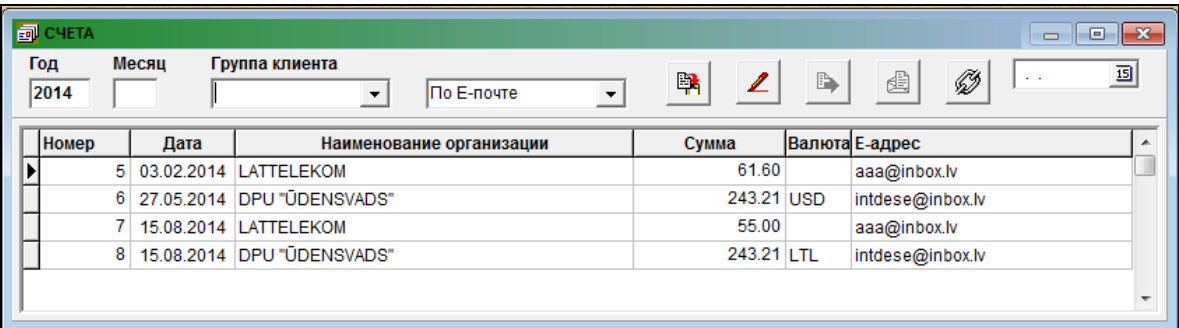

Полное содержание документа можно получить при двойном щелчке на выбранной строке списка документов.

Для ввода нового документа необходимо нажать клавишу **<Insert>** или нажать на кнопку **Вставить запись** панели инструментов программы (или можно выбрать пункт **Вставить** из группы меню **Действия**). При этом формируется новый номер документа СЧЕТ (режим автонумерации), значение его можно изменить вручную. После этого необходимо завести информацию, необходимую для формирования счета.

Реквизитный состав документа:

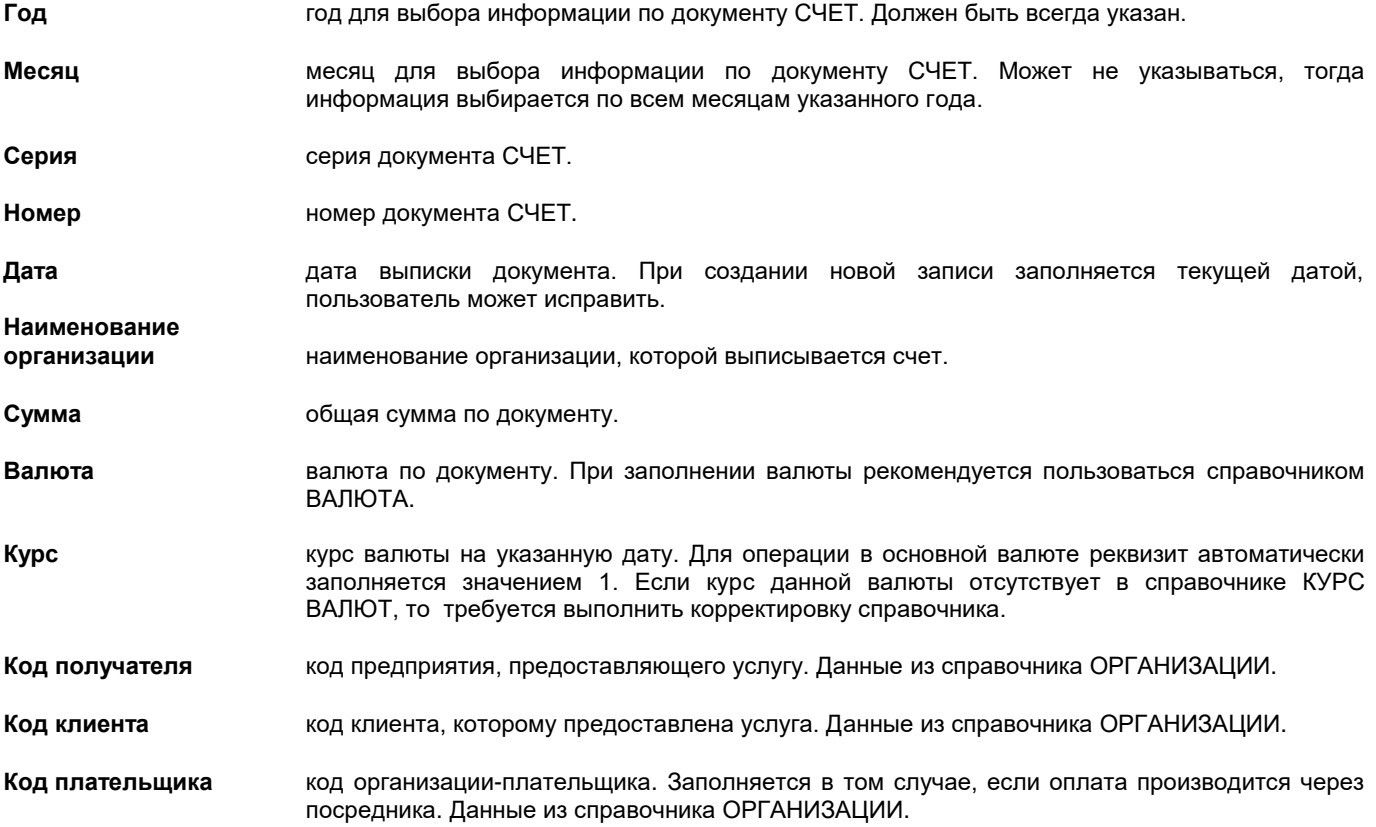

При выборе данных из справочника ОРГАНИЗАЦИИ присоединяется вся необходимая информация (код и наименование банка, расчетный счет и т.п.). Если по заданному коду отсутствует необходимая информация, то можно перейти в справочник ОРГАНИЗАЦИИ и дополнить необходимую информацию.

Вкладка **Счет :**

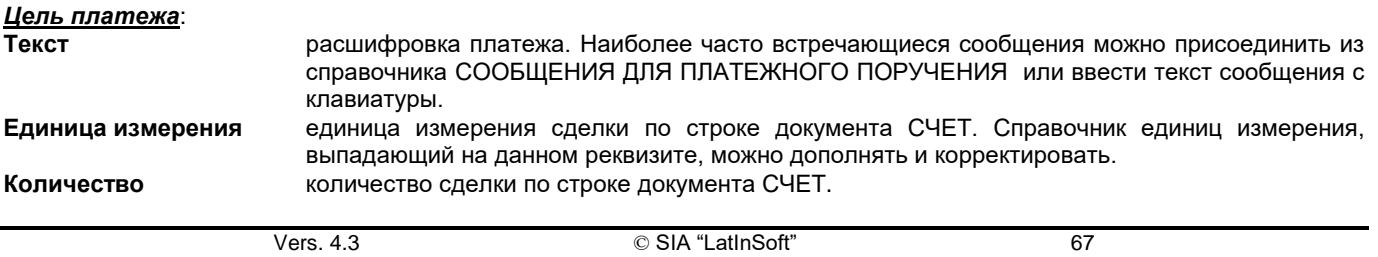

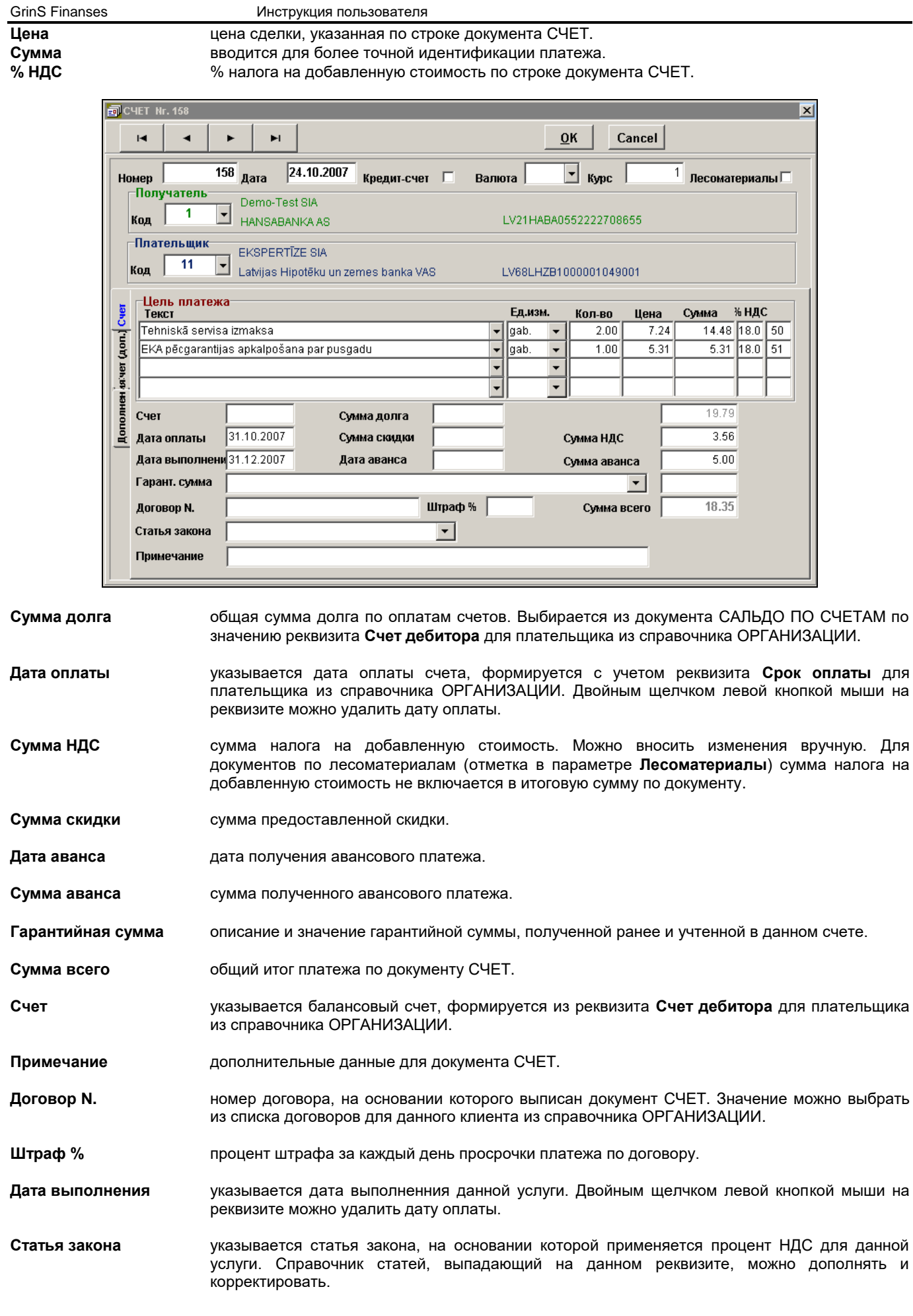

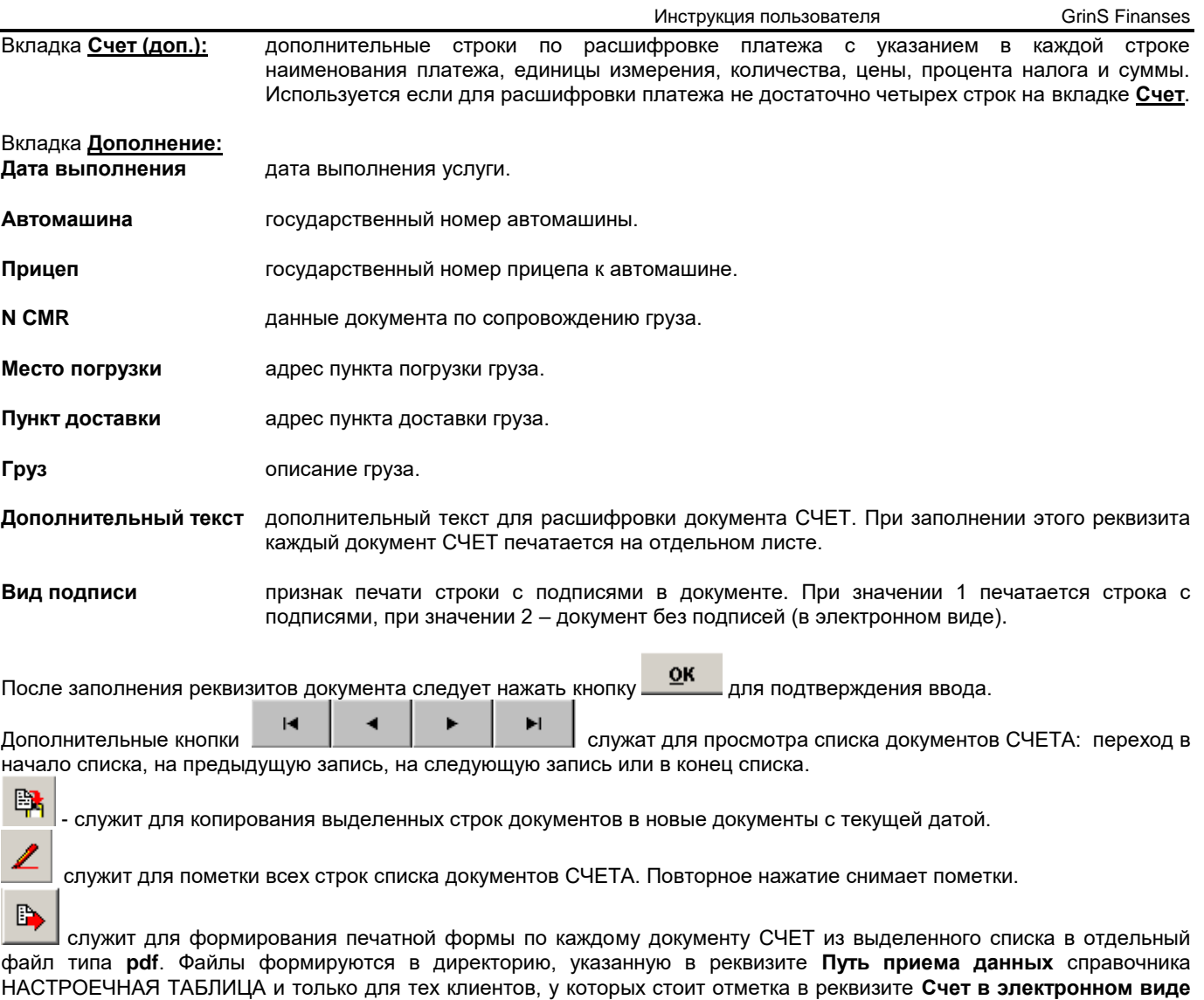

справочника ОРГАНИЗАЦИИ.

# 圃

- служит для формирования печатной формы по каждому документу СЧЕТ из выделенного списка в отдельный файл типа **pdf**. Файлы формируются в директорию, указанную в реквизите **Путь посылки документов** справочника НАСТРОЕЧНАЯ ТАБЛИЦА. При отсутствии отметки в реквизите **Признак посылки файлов пакетом** справочника НАСТРОЕЧНАЯ ТАБЛИЦА файл пересылается клиенту по электронной почте, адрес электронной почты клиента указан в справочнике ОРГАНИЗАЦИИ.

B

служит для указания параметров почтового серверa и настройки пересылки файлов клиентам.

При отметке параметра **Кредит-счет** печатается документ с заголовком КРЕДИТ-СЧЕТ, иначе с заголовком СЧЕТ.

При печати в документе строки для подписей у клиента отсутствует отметка в реквизите **Счет в электронном виде** справочника ОРГАНИЗАЦИИ и не заполнен реквизит **Вид подписи** или в документе значение реквизита **Вид подписи** равно 1. При печати документа без подписи (для клиента наличие отметки в реквизите **Счет в электронном виде** справочника ОРГАНИЗАЦИИ и не заполнен реквизит **Вид подписи** или в документе значение реквизита **Вид подписи** равно 2) печатается текст «*Счет подготовлен в электронном виде и действителен без подписи.*» или «*Счет подготовлен в электронном виде и авторизован* ...» с кодом авторизации.

Для вывода документа на принтер нажмите на кнопку **Печать** панели инструментов программы (или можно выбрать пункт **Печать** из группы меню **Действия**).

Для просмотра документа на экране нажмите на кнопку **Просмотр** панели инструментов программы (или можно выбрать пункт **Просмотр документа** из группы меню **Действия**).

Смотрите Работа со списками Работа со справочниками

# **3.2.8 АВАНСОВЫЕ ОТЧЕТЫ**

# **Назначение**

Предназначен для ввода информации, необходимой для заполнения авансовых отчетов и печати их на принтере. Документ содержит данные: перечень документов прилагаемых к авансовому отчету с указанием суммы по этому документу и валюты, в которой оплачивался документ, а также список бухгалтерских проводок по прилагаемому документу.

## **Ведение документа**

Документ вызывается из пункта **Авансовые отчеты** группы **Документы** главного меню.

Имеется возможность посмотреть и откорректировать уже существующий документ.

Документ состоит из двух частей : перечень документов и данные одного документа.

Перечень авансовых отчетов по заданному году, месяцу и счету аванса с краткими данными о документе : номер, дата, сумма, валюта и подотчетное лицо;

Полное содержание документа можно получить при двойном щелчке на выбранной строке списка документов.

Для ввода нового авансового отчета необходимо указать **Аналитику аванса** и нажать клавишу **<Insert>** или нажать на

кнопку **Вставить запись** панели инструментов программы (или можно выбрать пункт **Вставить** из группы меню **Действия**). При этом формируется новый номер авансового отчета (режим автонумерации), значение его можно изменить вручную. Если указан месяц для выбора авансовых отчетов и он не совпадает с текущей датой, то раздается предупреждающий звуковой сигнал. Не разрешен ввод новых документов за предыдущий год (если это необходимо, то измените текущую дату на компьютере).

После этого необходимо завести информацию, необходимую для формирования авансового отчета:

Верхняя часть окна документа для заполнения общих реквизитов указанного авансового отчета. Средняя часть окна документа перечень прилагаемых к авансовому отчету документов, сумма по этому документу и валюта, в которой оплачивался документ.

Нижняя часть окна документа содержит список бухгалтерских проводок по активному документу приложения.

Реквизитный состав перечня документов:

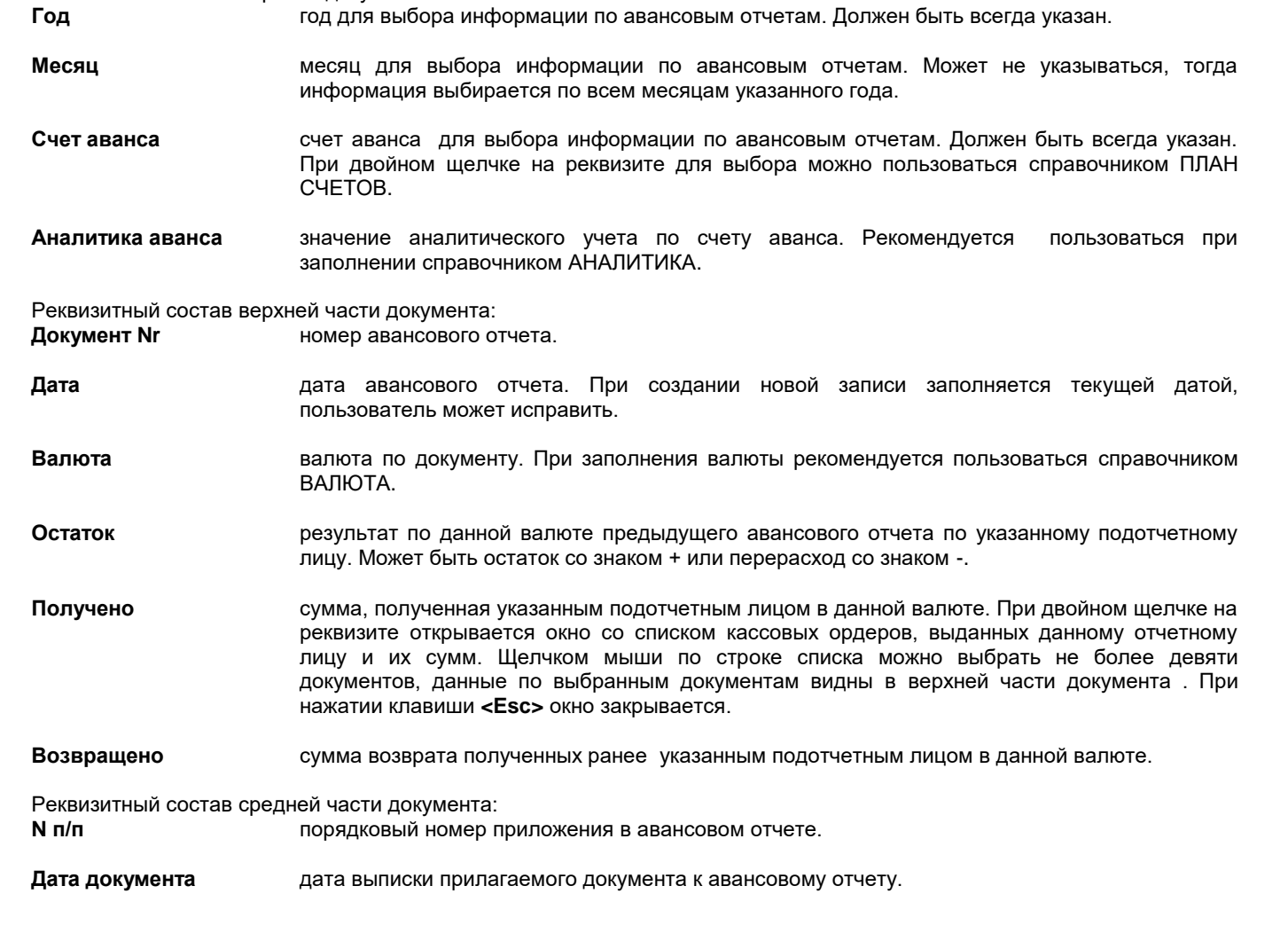

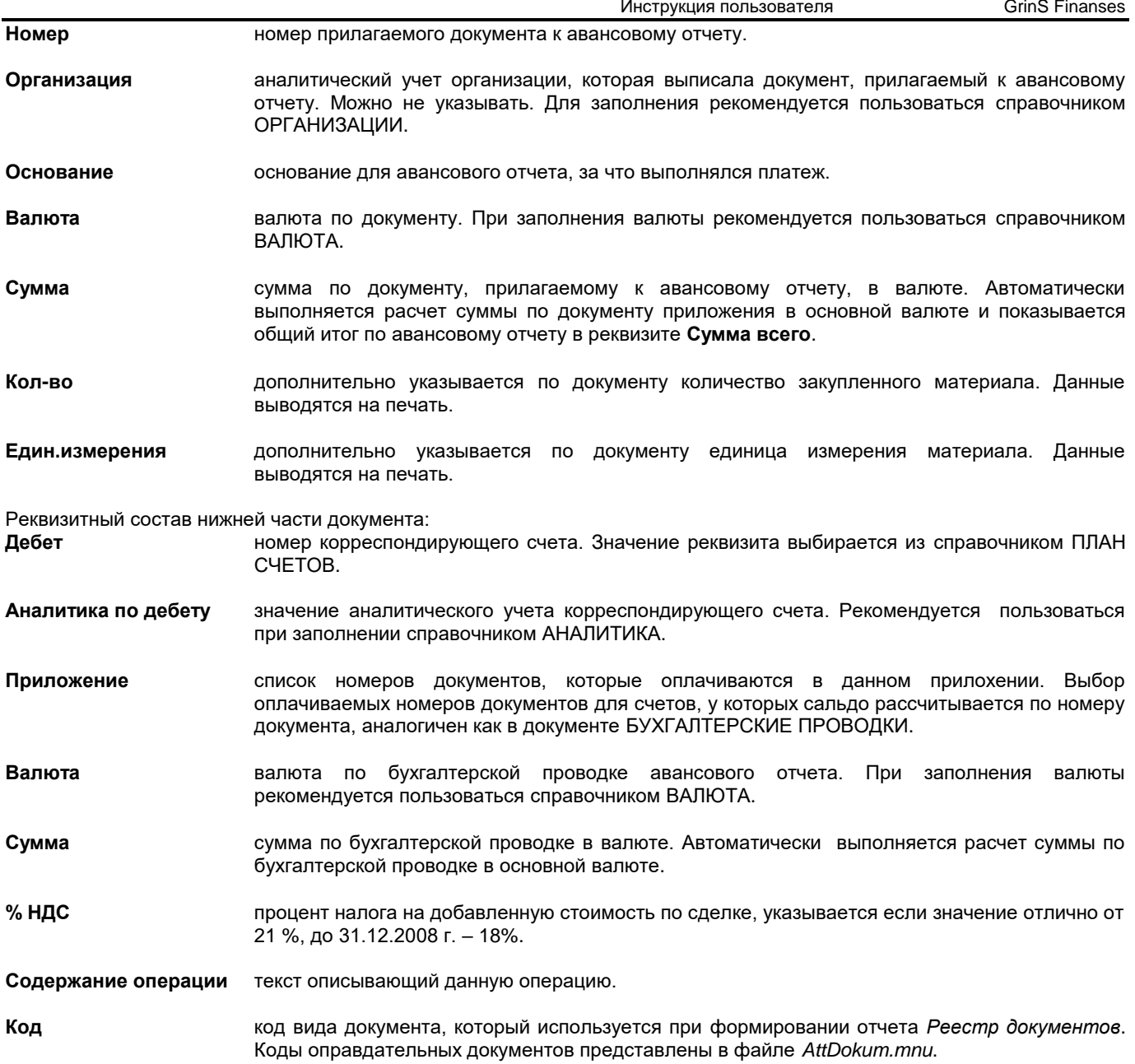

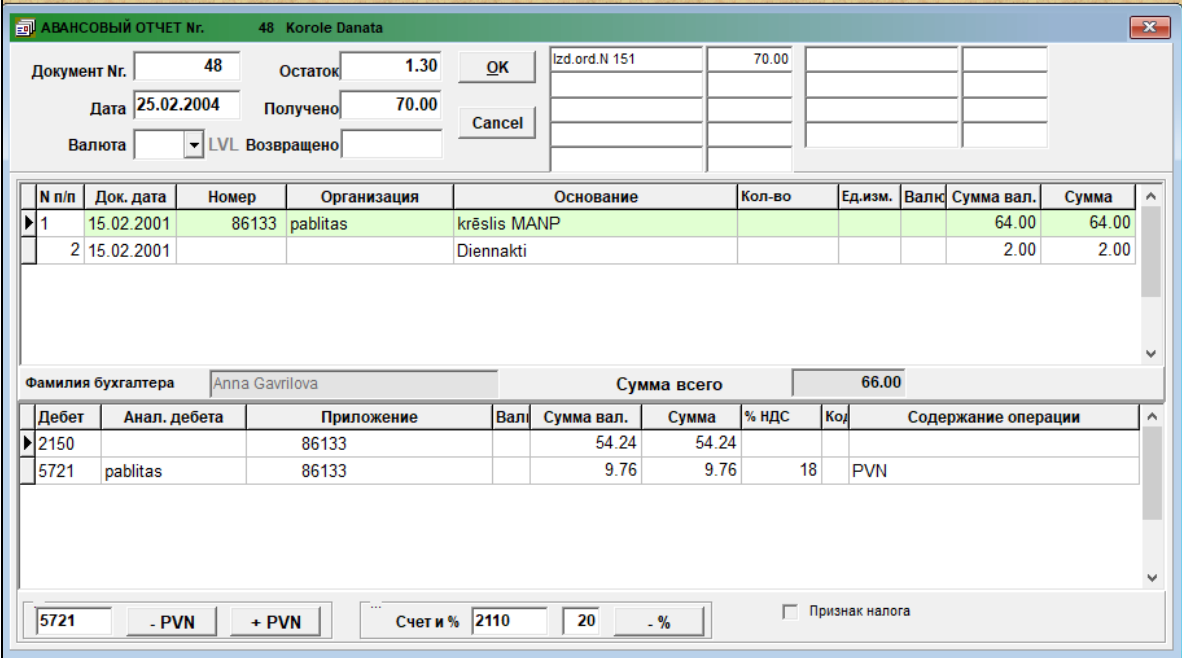
При вводе дебета счета в бухгалтерскую проводку, если сумма нулевая, переносится сумма из прилагаемого документа. При необходимости эту сумму можно корректировать. Для автоматического формирования бухгалтерской проводки по налогу на добавленную стоимость можно пользоваться кнопками, расположенными в нижней части документа:

. PWN

- при формировании бухгалтерской проводки по налогу на добавленную стоимость сумма налога вычитается из суммы по операции.

 $+$  PVN

 при формировании бухгалтерской проводки по налогу на добавленную стоимость сумма налога, рассчитывается сверху из суммы по операции.

В окне, рядом с этими кнопками, можно указать значение счета для учета налога в формируемой бухгалтерской проводке. Если в окне значение не указано, то значение счета для учета налога выбирается из реквизита **НДС** справочника НАСТРОЕЧНАЯ ТАБЛИЦА.

При двойном щелчке на реквизите **Приложение** для счетов, у которых сальдо рассчитывается по номеру документа, открывается окно со списком неоплаченных документов и сумм. Щелчком мыши по строке списка можно перенести номер документа в реквизит. При нажатии клавиши **<Esc>** окно закрывается.

При заполнении реквизитов **Основание**, **Содержание операции** и **Код** имеется возможность работы со справочником соответствующего реквизита. На активном реквизите можно раскрыть справочник клавишами **<Alt>**+**<Стрелка вниз>** и сделать выбор нужного значения или перебирать значения клавишей **<Стрелка вниз>** или **<Стрелка вверх>**. Подтвердить выбор требуемого значения нажатием клавиши **<Enter>** или щелчком мыши. Для дополнения нового значения в справочник или корректировки справочника нужно выполнить щелчок правой кнопкой мыши по реквизиту, и сделать выбор режима **Добавить** или **Исправить**. При режиме **Добавить** значение из поля переносится в справочник. При режиме **Исправить** пользователю доступен весь справочник и после внесения изменений следует подтвердить выполнения корректировки щелчком по кнопке **ОК** .

Кнопка  $\frac{1}{k}$  - <sup>%</sup> используется для выделения от суммы бухгалтерской проводки указанного процента на указаный счет дебета (реквизиты **Счет и %**). Кнопка доступна, если заполнены реквизиты **Счет и %**.

После заполнения реквизитов документа следует нажать кнопку <u>QK</u> для подтверждения ввода. Информация по авансовому отчету, описывающая хозяйственную операцию, видна также в документе БУХГАЛТЕРСКИЕ ПРОВОДКИ.

Для вывода авансового отчета на принтер нажмите на кнопку **Печать** панели инструментов программы (или можно выбрать пункт **Печать** из группы меню **Действия**).

Для просмотра авансового отчета на экране нажмите на кнопку **Просмотр** панели инструментов программы (или можно выбрать пункт **Просмотр документа** из группы меню **Действия**).

Смотрите Работа со списками

Работа со справочниками

### **3.2.9 РЕЕСТР ТОВАРНО-ТРАНСПОРТНЫХ НАКЛАДНЫХ**

#### **Назначение**

Документ предназначен для ввода, просмотра и корректировки перечня накладных по номерам строгой отчетности. Документ состоит из двух частей: перечень данных по полученным (приходным) накладным и перечень данных по использованным (расходным) накладным.

#### **Ведение документа**

Документ вызывается из пункта **Реестр ТТН** группы **Документы** главного меню.

Верхняя часть окна документа для заполнения реквизитов, определяющих условия выбора информации из базы данных. Средняя часть окна документа содержит перечень данных по полученным (приходным) накладным. Нижняя часть окна документа содержит перечень данных по использованным (расходным) накладным.

Реквизитный состав документа: **Год** год для выбора информации по реестру накладных. Должен быть всегда указан. **Месяц** месяц для выбора информации по реестру накладных. Должен быть всегда указан. **Склад** номер склада для выбора информации по реестру накладных. Должен быть всегда указан. Для заполнения можно пользоваться спpавочником ОРГАНИЗАЦИИ. **Дата получ.** дата получения накладной. При создании новой записи заполняется текущей датой, пользователь может исправить.

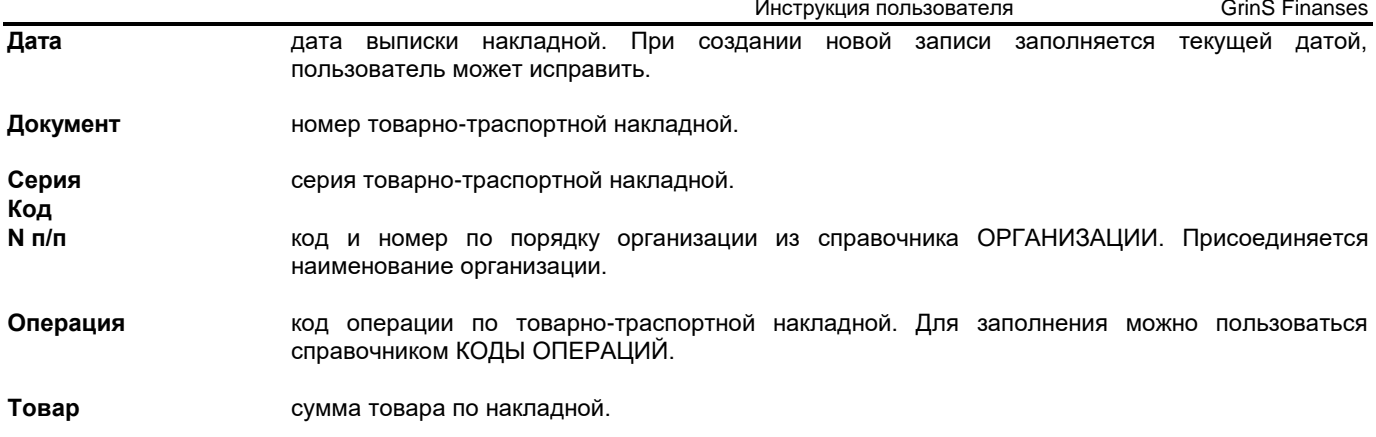

**Налог на прир.ресурсы** сумма налога на природные ресурсы по накладной.

**Акциз** сумма акцизного налога по накладной.

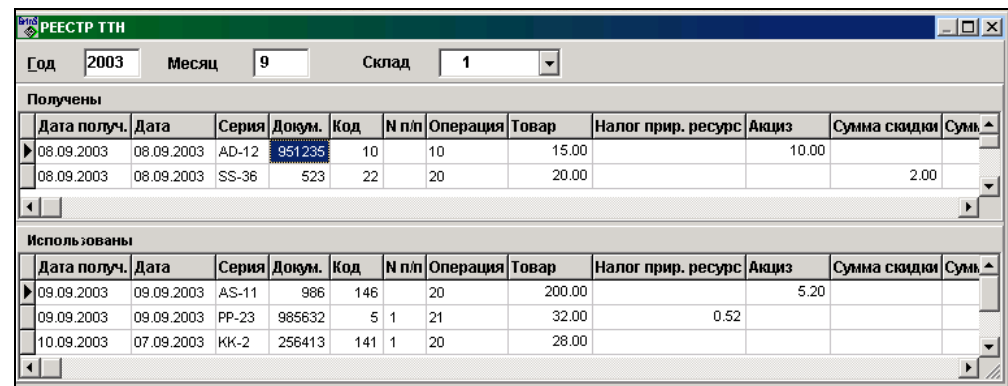

**Сумма скидки** сумма предоставленной скидки по накладной.

**Сумма НДС** сумма налога на добавленную стоимость по накладной.

**Сумма** общая сумма по накладной.

**Содержание операции** текст, описывающий данную операцию. Можно пользоваться справочником операций.

Просмотр и корректировка документа осуществляется по общим правилам работы со списками.

Для автоматического формирования перечня приходных накладных из бухгалтерских проводок можно пользоваться кнопкой **Получены** выбирается кредитовый оборот по счетам кредиторов из справочника НАСТРОЕЧНАЯ ТАБЛИЦА с заполненным реквитом **Серия**.

Вывод на принтер документа РЕЕСТР ТТН через пункт меню ОТЧЕТЫ КЛИЕНТА.

Смотрите Работа со списками Работа со справочниками

### **3.2.10 РЕЕСТР ДОКУМЕНТОВ**

#### **Назначение**

Документ предназначен для формирования, просмотра и корректировки перечня приходных документов, документы разделены по видам: накладные, счета и чеки.

#### **Ведение документа**

Документ вызывается из пункта **Реестр документов** группы **Документы** главного меню.

Верхняя часть окна документа для заполнения реквизитов, определяющих условия выбора информации из базы данных. Нижняя часть окна документа содержит перечень данных по входящим (приходным) документам.

Просмотр и корректировка документа осуществляется по общим правилам работы со списками.

Реквизитный состав документа:

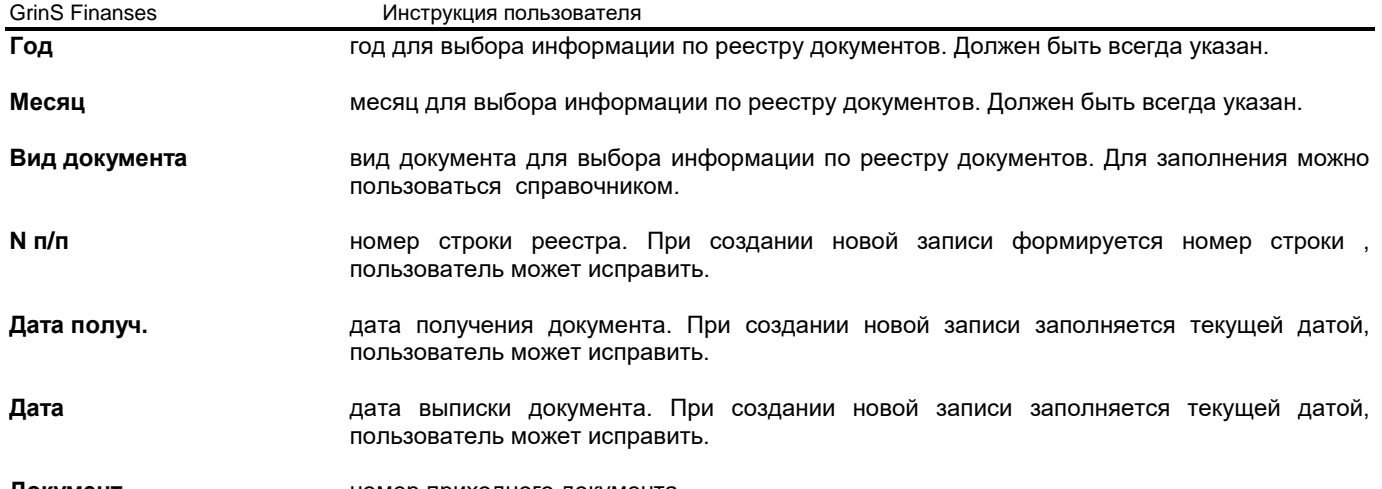

**Документ** номер приходного документа.

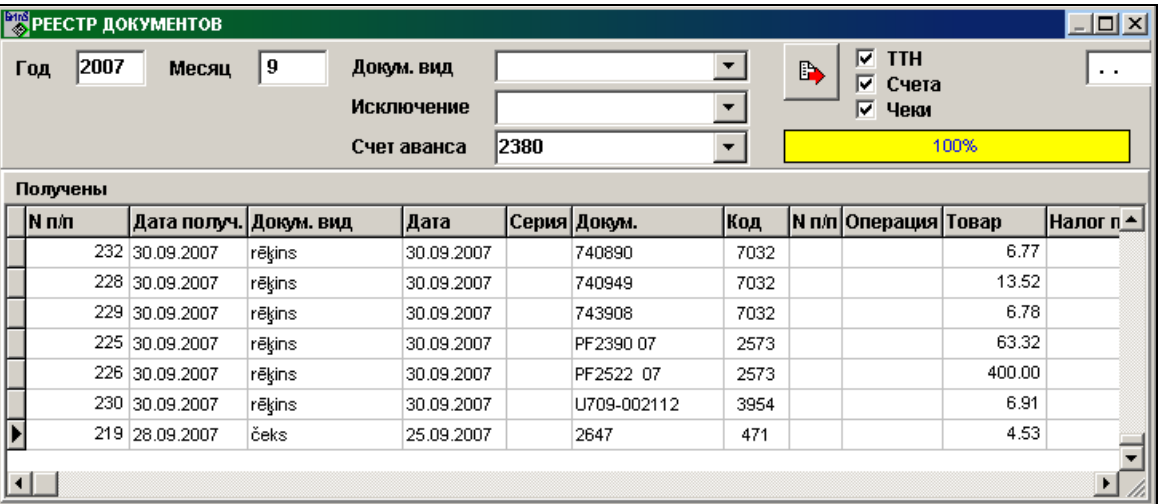

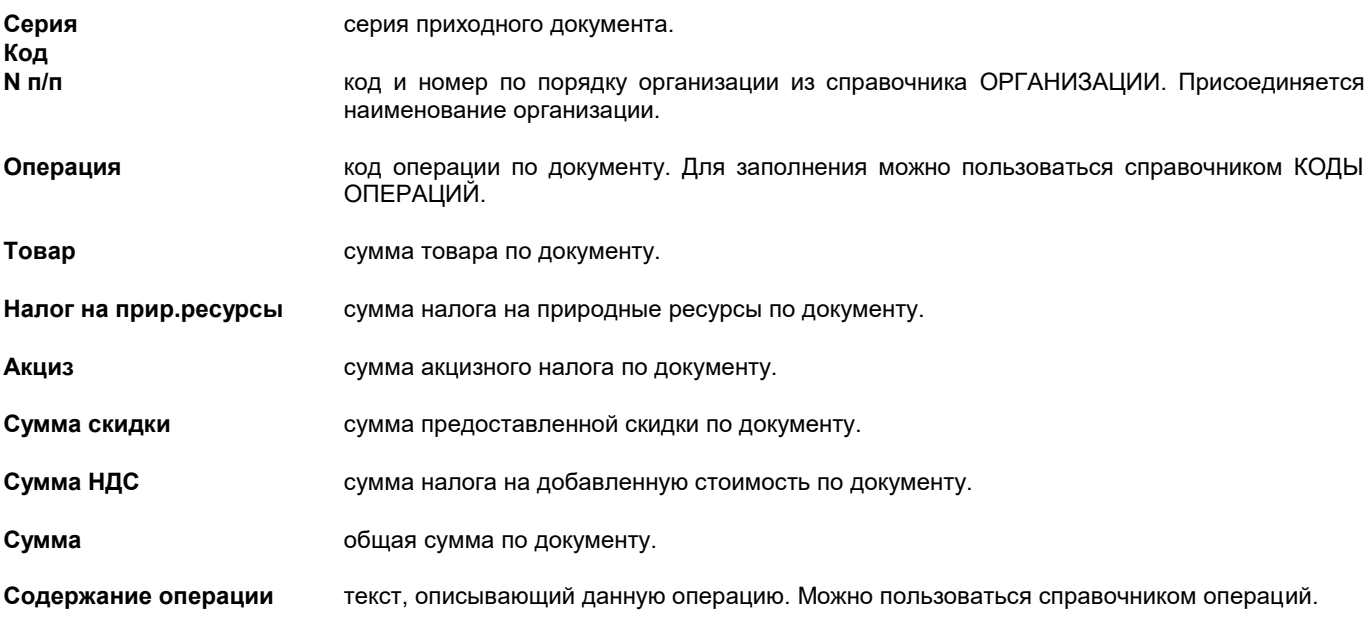

Для автоматического формирования перечня приходных накладных из бухгалтерских проводок можно пользоваться

кнопкой . Выбирается кредитовый оборот по **Счетов кредиторов** из справочника НАСТРОЕЧНАЯ ТАБЛИЦА. При заполнении реквизита **Вид документа** анализируется реквизиты **Серия** и **Код** в документе БУХГАЛТЕРСКИЕ ПРОВОДКИ. При отметке параметра **ТТН** в перечень включаются документы, относящиеся к товарным накладным. При отметке параметра **Счета** в перечень включаются документы, относящиеся к счетам.

При формировании реестра документов игнорируется кредитовый оборот по счетам, указанными в реквизите **Исключение**. Реквизит **Исключение** заполняется в случае, если необходимо исключить отдельные счета из списка **Счетов кредиторов**, включаемых в реестр.

В реестр документов дополнительно можно включать чеки из авансовых отчетов. Для этого нужно указать бухгалтерский счет по авансовым отчетам в реквизите **Счет аванса** и поставить отметку параметра **Чеки**, тогда при формировании реестра из документа БУХГАЛТЕРСКИЕ ПРОВОДКИ выбирается кредитовый оборот по счету авансового отчета с кодом документа, соответствующего чекам.

В реестр документов при отметке параметра **Дебиторы** включается кредитовый оборот по счетам, указанных в реквизите **Счет дебитора** на вкладке **Параметры** справочника НАСТРОЕЧНАЯ ТАБЛИЦА, и в реквизите **Содержание операции** бухгалтерской проводки стоит символ "&" или "@".

Для вывода реестра на принтер нажмите на кнопку **Печать** панели инструментов программы (или можно выбрать пункт **Печать** из группы меню **Действия**).

Для просмотра реестра на экране нажмите на кнопку **Просмотр** панели инструментов программы (или можно выбрать пункт **Просмотр документа** из группы меню **Действия**). Работа со списками

Работа со справочниками

### **3.2.11 ЭКРАННЫЕ ФОРМЫ КЛИЕНТА**

#### **Назначение**

Данная функция позволяет просматривать и выполнить ввод информации в базу данных клиента. Данные формы спроектированы как дополнительные возможности работы с программой.

При определенном навыке пользователь сам может проектировать дополнительные формы предоставленным инструментом программирования на основе универсальных образцов.

#### **Ведение документа**

Список экранных форм вызывается из пункта **Формы клиента** группы **Документы** главного меню.

При выборе данного пункта меню появляется окно со списком готовых экранных форм. Формы разделены на группы по функциональному назначению. Для раскрытия списка форм данной группы нужно щелкнуть на знаке **+**.

Для вызова на экране формы из выбранной строки списка выполните двойной щелчок на выбранной строке списка.

Список форм, вызываемых в данном списке:

- «*Подоходный налог с предприятия с доходов от нерезидента и, уплаченный в Латвийской Республике»* ["*Uzņēmumu ienākuma nodokļa pārskats par nerezidenta gūtajiem ienākumiem un samaksāto nodokli Latvijas Republikā*"]
- «*Декларация налога с микропредприятия*» ["*Mikrouzņēmumu nodokļa deklarācija*"]
- «*Приложение PVN6 к Декларации НДС», (I, II и III части) [*"*PVN6 Pievienotās vērtības nodokļa deklarācijas*", *I, II un III daļas*)]

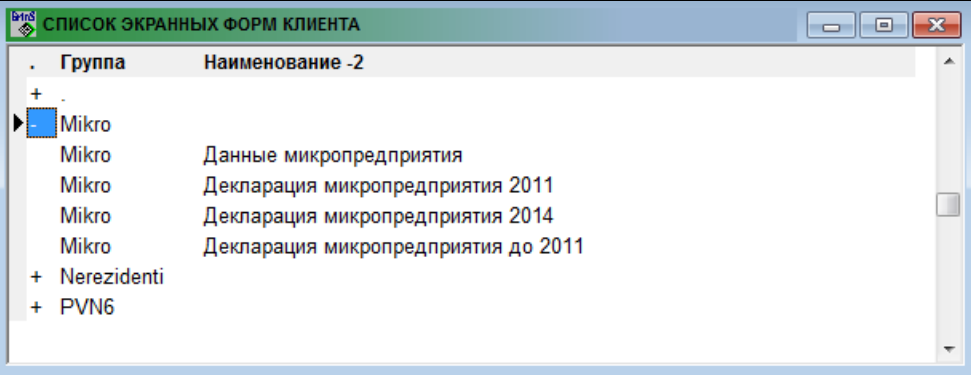

Смотрите Работа со списками

### **3.2.12 ИМПОРТ ДАННЫХ ИЗ БАНКОВ**

#### **Назначение**

Данная функция позволяет сформировать бухгалтерские проводки из файла, описывающего движение денежных средств на банковском счете.

#### **Ведение документа**

Документ вызывается из пункта **Импорт из банков** группы **Документы** главного меню.

В списке верхней части окна отмечается строка с названием банка, данные которого будут преобразовывать. Для выделения текущей строки нужно нажать клавишу <**Ctrl**> и одновременно сделать щелчок на строке, вся строка помечается цветной полосой.

При нажатии кнопки **Формирование данных При портители по данных импортируемого файла формируется** промежуточный файл *BankDok.db*, который расположен в рабочей директории. Описание условия и алгоритма формирования промежуточного файла для бухгалтерских проводок представлен в Описание импорта данных из банков (пункт **Описание импорта из банков** группы **Сервис** главного меню).

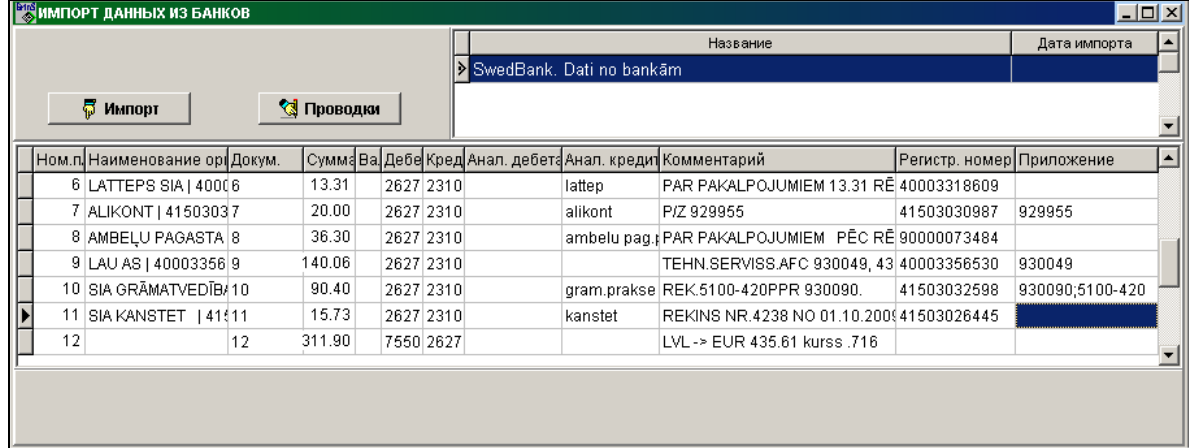

Данные преобразования представлены в списке средней части окна. Просмотр и корректировка списка осуществляется по общим правилам работы со списками.

Некоторые реквизиты бухгалтерской проводки требуется ввести вручную, можно изменить значение реквизитов бухгалтерской проводки.

По двойному щелчку на соответствующем реквизите значение счета **Дебет** и **Кредит** выбирается из спpавочника ПЛАН СЧЕТОВ.

По двойному щелчку на соответствующем реквизите значение аналитического учета счетов по дебету и кредиту выбирается из справочника АНАЛИТИКА.

При двойном щелчке на реквизите **Приложение** по балансовым счетам, у которых сальдо рассчитывается по номеру документа, открывается окно со списком неоплаченных документов и сумм. Щелчком мыши по строке списка можно перенести номер документа в реквизит **Приложение**.

При нажатии кнопки **Формирование проводок** данные бухгалтерских проводок из средней части

окна пересылаются в документ БУХГАЛТЕРСКИЕ ПРОВОДКИ.

После удачной пересылки данных бухгалтерской проводки строка из списка удаляется.

Выполняется контроль наличия значения бухгалтерского счета по дебету и кредиту, а также соответствующее им значение аналитического учета. Если необходимый реквизит отсутствует, то данные остаются в списке.

По кнопке **Заполнение бухгалтерских счетов** открывается дополнительное окно Соответствие текста и счета. Окно закрывается после выполнения замены по кнопке **Заполнить** или при повторном нажатии на кнопку **Заполнение бухгалтерских счетов**.

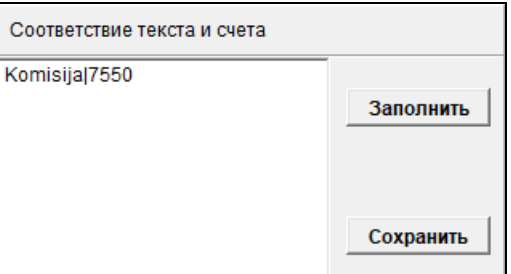

В окне выводятся данные из текстового файла *BnkKont.txt*, структура строки: <*подстрока для поиска*>|<*бухгалтерский счет*>, например, *Komisija|7570*. Данные файла можно корректировать.

По кнопке **Сохранить** информация из окна сохраняется в текстовом файле.

По кнопке **Заполнить** по всем строкам списка данных из банка по значению подстроки заносится значение счета дебета или кредита в зависимости от типа операции.

Смотрите Работа со списками

Работа со справочниками

## **3.3 ГРУППА ФУНКЦИЙ "ОТЧЕТЫ"**

Вызывается из пункта главного меню **Отчеты**.

Подробности работы с отчетами смотрите в разделах:

Просмотр документов Работа с окнами Работа со списками Работа со справочниками

### **3.3.1 КАССОВАЯ КНИГА**

#### **Назначение**

Позволяет посмотреть на экране отчет кассира или листы кассовой книги по заданному счету кассы на определенный период. Выбранный праметр **Отчет кассира** или **Кассовая книга** определяет вид печатной формы - листы **Отчета кассира** или листы **Кассовой книги**. Внутреннее содержание листов (описание кассовых операций) одинаковое. В конце отчета указывается количество приходных и расходных документов за период. Нумерация листов кассовой книги начинается каждый год с 1 и не должно быть пропусков.

Отчет можно посмотреть на экране и распечатать на принтере.

#### **Вывод отчета**

Вызывается из пункта **Кассовая книга** группы **Отчеты** главного меню.

*Запросы для выборки печати*:

**Счет** балансовый счет кассы, по которому нужно сформировать листы кассовой книги. Пpи нажатии клавиши **<Стрелка вниз>** или при щелчке на кнопке со стрелкой • на экране высвечивается спpавочник ПЛАН СЧЕТОВ.

**Аналитика** значение аналитического учета указанного счета. Рекомендуется в случае необходимости пользоваться справочником АНАЛИТИКА.

**Валюта** сокращенное наименование валюты. При заполнении валюты рекомендуется пользоваться справочником ВАЛЮТА.

**Период** начальная и конечная даты периода, за который формируются листы кассовой книги. Если формируется кассовая книга за один день, то дата начала периода равна дате конца периода.

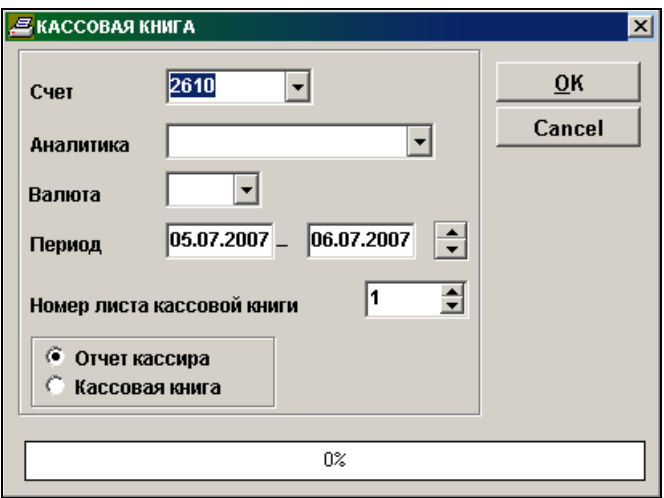

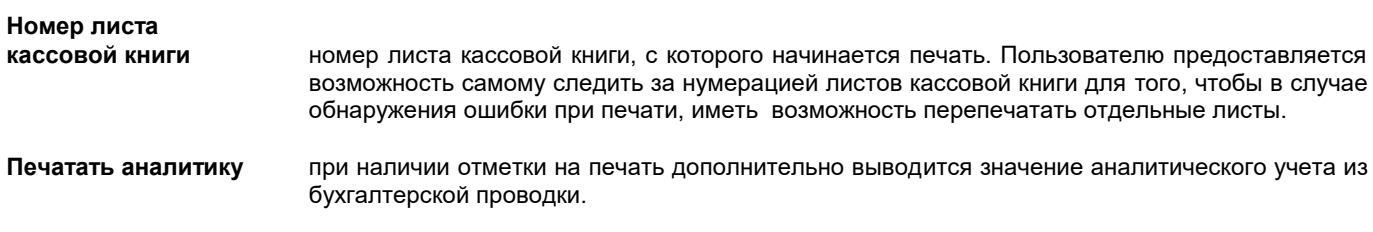

**Печатать имя** 

**получателя** при наличии отметки к описанию операции из бухгалтерских проводок добавляется имя сдающего деньги или имя получателя денег из документа КАССОВЫЕ ОРДЕРА.

При нажатии кнопки <u>ок вначинается обработка информации</u>, во время обработки информации в окне индикатор указывает объем обработанной информации в процентах. После выбора и обработки информации, определенной условиями печати, на экран выводятся печатная форма.

Допускается вертикальный и горизонтальный просмотр документа. Для печати на принтере всего текста документа

выполните щелчок на кнопке **Печатать** . Для выхода из просмотра пользуйтесь кнопкой **Выход** .

### **3.3.2 ОБОРОТЫ ПО СЧЕТУ**

#### **Назначение**

Используется для просмотра информации по оборотам любого счета, за любой период времени и для печати на принтере. Если на счете учитывается несколько валют, то обороты по счету необходимо получить по каждому значению валюты.

В отчет включаются данные по бухгалтерским проводкам, дебет или кредит которых соответствует запросу, выводится дата, номер документа, описание проводки, корреспондирующий счет, сумма бухгалтерской проводки в основной валюте и/или в иностранной валюте. Печатается сальдо по счету на начало периода, итоговые суммы оборота по дебету и по кредиту счета, сальдо на конец периода.

Сальдо по указанному счету на начало периода выбирается из документа САЛЬДО ПО СЧЕТАМ. Сальдо по указанному счету на конец периода рассчитывается программой.

#### **Вывод отчета**

Вызывается из пункта **Обороты по счету** группы **Отчеты** главного меню.

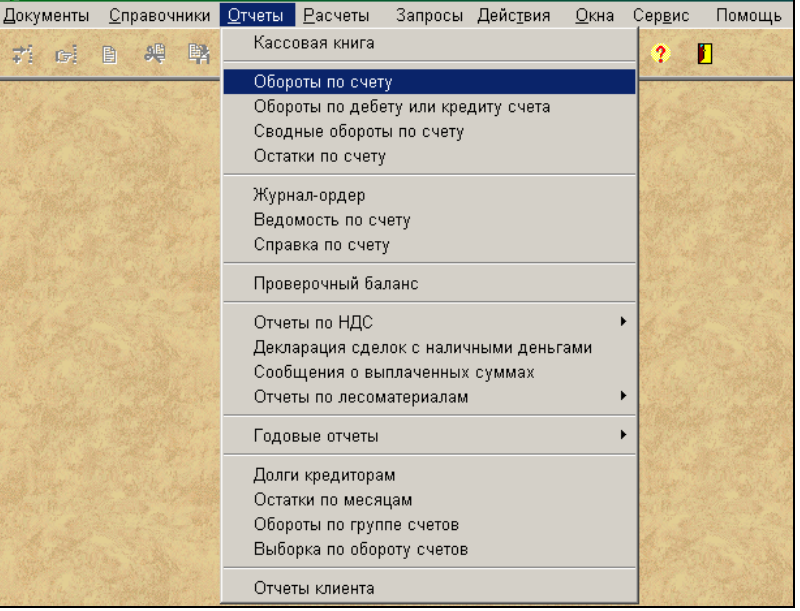

*Запросы для выборки печати*:

**Счет** балансовый счет, по которому нужно просмотреть обороты Пpи нажатии клавиши **<Стрелка вниз>** или при щелчке на кнопке со стрелкой на экpане высвечивается спpавочник ПЛАН СЧЕТОВ.

**Аналитика** значение аналитического учета указанного счета. Если указать объект учета, то получатся обороты по указанному объекту за указанный период времени. Если не указывать объект учета, то получатся обороты в целом по счету. Рекомендуется в случае необходимости пользоваться справочником АНАЛИТИКА.

**Валюта** сокращенное наименование валюты. При заполнении валюты рекомендуется пользоваться справочником ВАЛЮТА.

**Период** начальная и конечная даты периода, за который формируются обороты по счету. Если формируется обороты по счету за один день, то дата начала периода равна дате конца периода.

Инструкция пользователя Mexicon CrinS Finanses

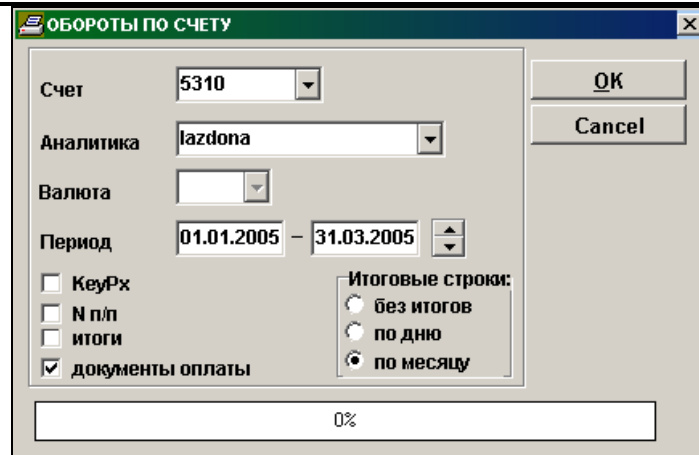

**Итоги** при наличии отметки на печать выводятся строки итоговых сумм оборотов по счету по одному номеру документа.

**Документы оплаты** при наличии отметки на печать дополнительно выводятся данные об оплачиваемых документах, указанные в реквизите **Документы оплаты** бухгалтерской проводки.

**Итоговые строки: без итогов** итоговые строки не печатаются.  **по дню** печатаются итоговые строки по обороту и остатку на счете за день.  **по месяцу** печатаются итоговые строки по обороту и остатку на счете за месяц. **Закрытие сальдо по документам** при наличии отметки на печать выводятся данные бухгалтерских проводок по закрытию сальдо по документам, иначе - бухгалтерские проводки по закрытию сальдо по документам исключаются из оборотов.

При наличии отметки **KеyPx** на печать дополнительно выводится порядковый номер бухгалтерской проводки в базе данных.

При наличии отметки **N п/п** на печать дополнительно выводится порядковый номер бухгалтерской проводки в данном отчете.

Cальдо на начало периода будет правильным, если на начала работы заполнили документ **Сальдо по счетам** и ежемесячно формировали сальдо на начало следующего месяца по всем счетам (пункт **Расчет сальдо** группы **Расчеты** главного меню) . Сальдо на конец периода расчитывается автоматически.

При нажатии кнопки <u>ок в</u>начинается обработка информации, во время обработки информации в окне индикатор указывает объем обработанной информации в процентах. После выбора и обработки информации, определенной условиями печати, на экран выводятся печатная форма.

Допускается вертикальный и горизонтальный просмотр документа. Для печати на принтере всего текста документа

выполните щелчок на кнопке **Печатать** . Для выхода из просмотра пользуйтесь кнопкой **Выход** .

### **3.3.3 ЖУРНАЛ-ОРДЕР**

#### **Назначение**

Позволяет посмотреть на экране форму о движении по дебету или по кредиту заданного счета за месяц с разнесением по корреспондирующим счетам и по датам. Если на счете учитывается несколько валют, то движение по счету необходимо получить по каждому значению валюты.

Отчет можно посмотреть на экране и распечатать на принтере.

#### **Вывод отчета**

Вызывается из пункта **Журнал-ордер** группы **Отчеты** главного меню.

#### *Запросы для выборки печати*:

**Счет** балансовый счет, по которому нужно просмотреть движение по счету. Пpи нажатии клавиши **<Стрелка вниз>** или при щелчке на кнопке со стрелкой <u>▼</u> на экране высвечивается справочник ПЛАН СЧЕТОВ.

**Аналитика** значение аналитического учета указанного счета. Если указать объект учета, то получится движение по указанному объекту за указанный период времени. Если не указывать объект учета,

то получится движение в целом по счету. Рекомендуется в случае необходимости пользоваться справочником АНАЛИТИКА.

**Валюта** сокращенное наименование валюты. При заполнении валюты рекомендуется пользоваться справочником ВАЛЮТА.

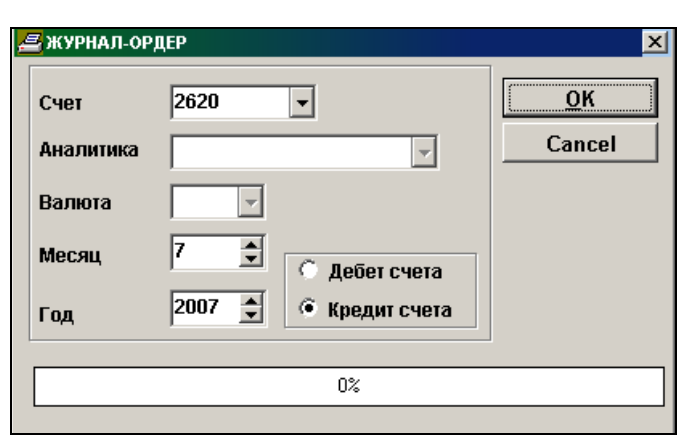

**Месяц** месяц, за который формируется движение по счету.

**Год** год, за который формируется движение по счету.

Для определения выбора движения по дебету счета или по кредиту счета используется параметр **Дебет счета** или **Кредит счета**.

При нажатии кнопки <u>ок начинается обработка информации, во время обработки информации в окне индикатор</u> указывает объем обработанной информации в процентах. После выбора и обработки информации, определенной условиями печати, на экран выводятся печатная форма.

Допускается вертикальный и горизонтальный просмотр документа. Для печати на принтере всего текста документа

выполните щелчок на кнопке **Печатать** . Для выхода из просмотра пользуйтесь кнопкой **Выход** .

### **3.3.4 ВЕДОМОСТЬ ПО СЧЕТУ**

#### **Назначение**

По некоторым счетам, которые имеют объекты аналитического учета можно получить ведомость для каждого счета с разнесением данных по каждому объекту аналитического учета. Например, расчеты с подотчетными лицами, расчеты с поставщиками, расчеты с покупателями и т.п.

Используется для просмотра информации по любому счету, за любой месяц и для печати на принтере.

В отчет включаются данные по бухгалтерским проводкам, дебет или кредит которых соответствует запросу, выводится дата, номер документа, корреспондирующий счет, сумма бухгалтерской проводки в основной валюте и/или в иностранной валюте. Печатается сальдо по счету на начало периода, итоговые суммы оборота по дебету и по кредиту счета, сальдо на конец периода.

Информация разнесена по объектам аналитического учета (организациям, работникам и т.п.) и номерам документов, если учет ведется по номеру документа.

#### **Вывод отчета**

Вызывается из пункта **Ведомость по счету** группы **Отчеты** главного меню.

### *Запросы для выборки печати*:

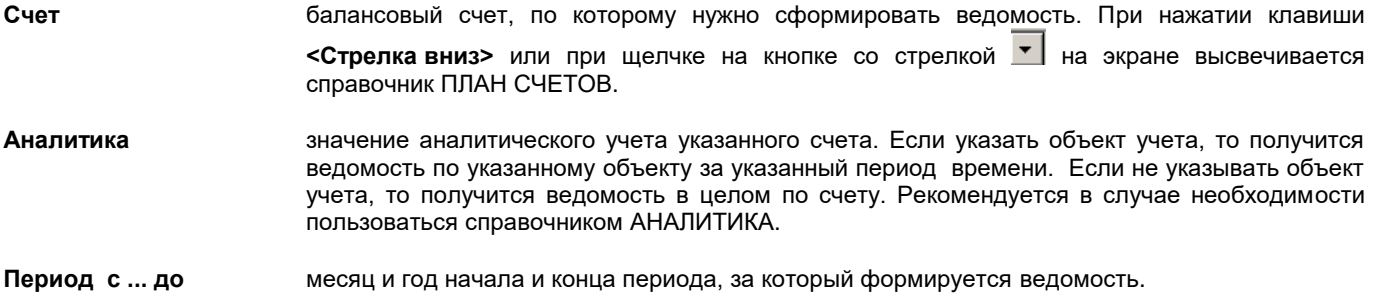

Инструкция пользователя GrinS Finanses

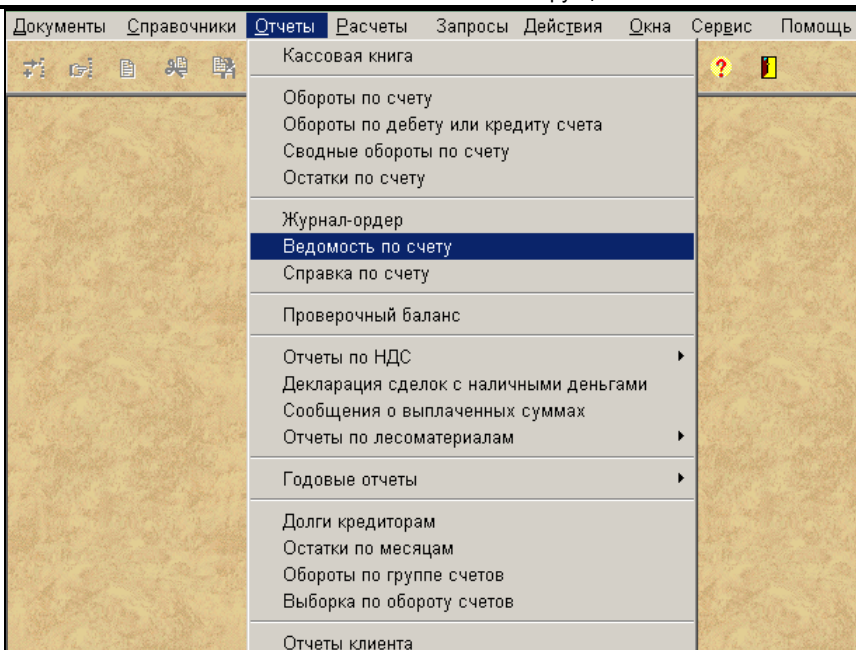

# **Сортировка по:**

 **наименованию** информация в ведомости отсортирована по полному наименованию аналитического учета.  **аналитике** информация в ведомости отсортирована по значению аналитического учета.  **коду** информация в ведомости отсортирована по коду аналитического учета.

#### **Вид печати**

**горизонтальная форма** формируется ведомость с размещением данных на альбомно ориентированном листе

печати. **вертикальная форма** формируется ведомость с размещением данных на портретно ориентированном листе печати.

**итоги** при наличии отметки на печать выводится форма с итоговыми суммами по корреспондирующим счетам и объектам аналитического учета.

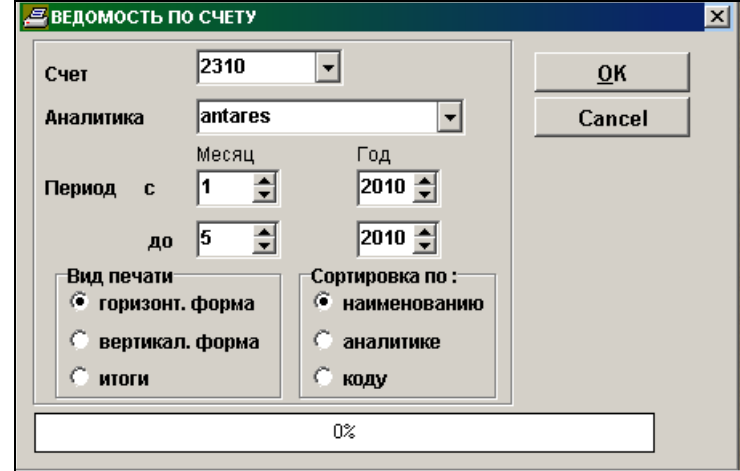

Cальдо на начало периода будет правильным, если на момент начала работы заполнили документ **Сальдо по счетам** и ежемесячно формировали сальдо на начало следующего месяца (пункт **Расчет сальдо** группы **Расчеты** главного меню).

При нажатии кнопки <u>ок</u> начинается обработка информации, во время обработки информации в окне индикатор указывает объем обработанной информации в процентах. После выбора и обработки информации, определенной условиями печати, на экран выводятся печатная форма.

Допускается вертикальный и горизонтальный просмотр документа. Для печати на принтере всего текста документа

выполните щелчок на кнопке **Печатать** . Для выхода из просмотра пользуйтесь кнопкой **Выход** .

## **3.3.5 СВОДНЫЕ ОБОРОТЫ ПО СЧЕТУ**

#### **Назначение**

Позволяет посмотреть на экране информацию о сводных оборотах по указанному счету за любой период и выполнить печать. По каждому корреспондирующему счету рассчитываются итоговые суммы оборота по дебету и по кредиту. Сальдо по указанному счету на начало периода выбирается из документа САЛЬДО ПО СЧЕТАМ. Сальдо по указанному счету на конец периода рассчитывается программой. Если на счете учитывается несколько валют, то сводные обороты по счету необходимо получить по каждому значению валюты.

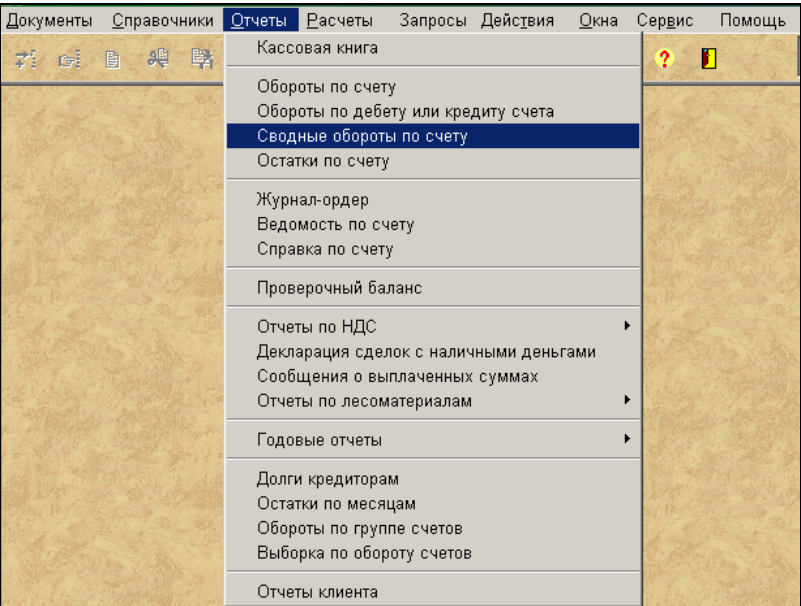

#### **Вывод отчета**

Вызывается из пункта **Сводные обороты по счету** группы **Отчеты** главного меню.

*Запросы для выборки печати*:

- **Счет** балансовый счет, по которому нужно просмотреть обороты. Пpи нажатии клавиши **<Стрелка вниз>** или при щелчке на кнопке со стрелкой на экpане высвечивается спpавочник ПЛАН СЧЕТОВ. При задании счета длиной менее четырех знаков получатся обороты по всем счетам, у которых совпадают первые заданные символы.
- **Аналитика** значение аналитического учета указанного счета. Если указать объект учета, то получатся обороты по указанному объекту за указанный период времени. Если не указывать объект учета, то получатся обороты в целом по счету. Рекомендуется в случае необходимости пользоваться справочником АНАЛИТИКА. При задании счета длиной менее четырех знаков обращение к справочнику АНАЛИТИКА по двойному щелчку мышью.
- **Валюта** сокращенное наименование валюты. При заполнении валюты рекомендуется пользоваться справочником ВАЛЮТА. При задании счета длиной менее четырех знаков данное поле недоступно. Все суммы оборота выводятся в основной валюте.
- **Период** начальная и конечная даты периода, за который формируются обороты по счету.

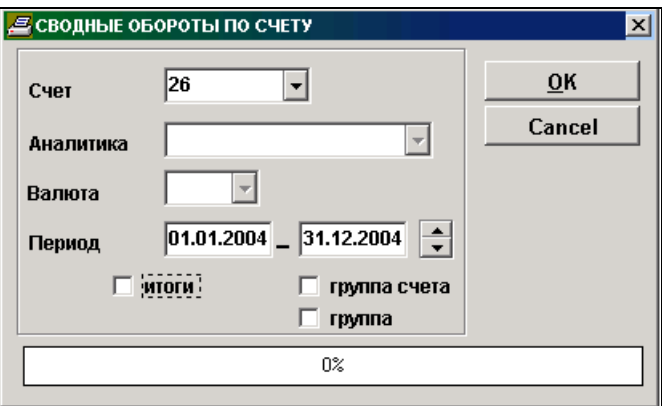

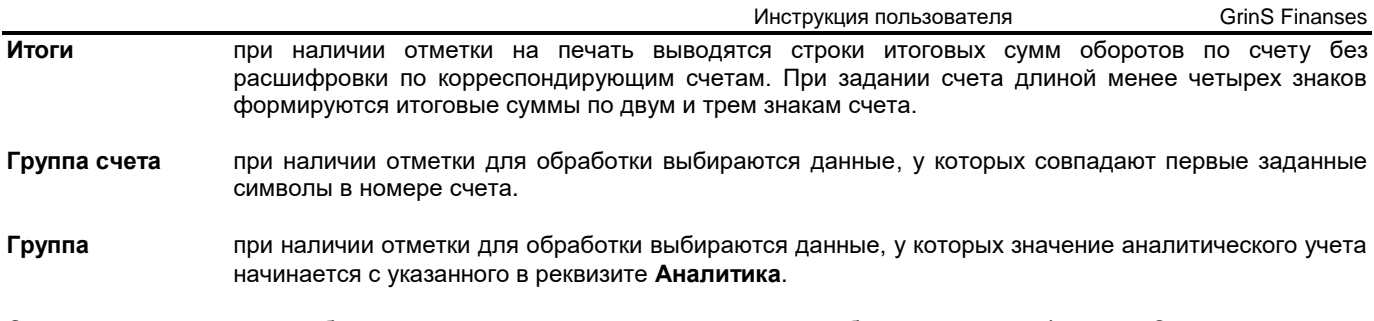

Cальдо на начало периода будет правильным, если на момент начала работы выполнили функцию **Сальдо по счетам** и ежемесячно формировали сальдо на начало следующего месяца по всем счетам (пункт **Расчет сальдо** группы **Расчеты** главного меню) .

При нажатии кнопки <u>ок начинается обработка информации, во время обработки информации в окне индикатор</u> указывает объем обработанной информации в процентах. После выбора и обработки информации, определенной условиями печати, на экран выводятся печатная форма.

Допускается вертикальный и горизонтальный просмотр документа. Для печати на принтере всего текста документа

выполните щелчок на кнопке **Печатать** . Для выхода из просмотра пользуйтесь кнопкой **Выход** .

## **3.3.6 ОСТАТКИ ПО СЧЕТУ**

#### **Назначение**

Используется для просмотра суммы остатка по любому счету или группе счетов, на заданную дату и для печати на принтере. Предлагается несколько вариантов отчета: остатки на счете на определенную дату, суммы просроченной задолженности по расчетам с клиентами, напоминание об оплате и предупреждение об неуплате документов.

#### **Вывод отчета**

Вызывается из пункта **Остатки по счету** группы **Отчеты** главного меню.

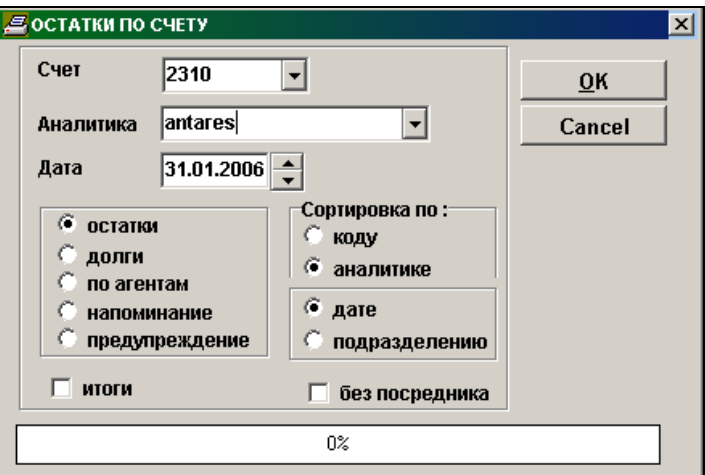

#### *Запросы для выборки печати*:

**Счет** балансовый счет, по которому нужно просмотреть остатки Пpи нажатии клавиши **<Стрелка вниз>**

или при щелчке на кнопке со стрелкой  $\blacktriangledown$  на экране высвечивается справочник ПЛАН СЧЕТОВ. Предоставляется возможность указать интервал счетов (два значения разделены знаком "-", например, *5310-5315*) или перечень счетов (значения разделяются знаком "**;**", например, *2310;2312;2315;2317*).

**Аналитика** значение аналитического учета указанного счета. Если указать объект учета, то получатся остатки по указанному объекту на указанную дату. Если не указывать объект учета, то получатся остатки в целом по счету. Рекомендуется в случае необходимости пользоваться справочником АНАЛИТИКА.

**Дата** дата, на которую формируются остатки по счету.

**Итоги** при наличии отметки на печать выводятся строки итоговых сумм остатков по счету без расшифровки по номерам документов.

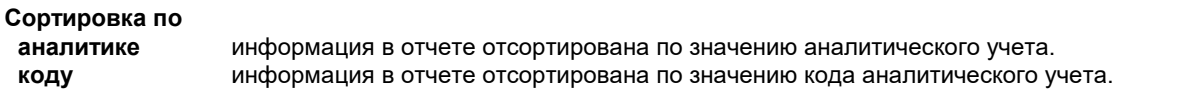

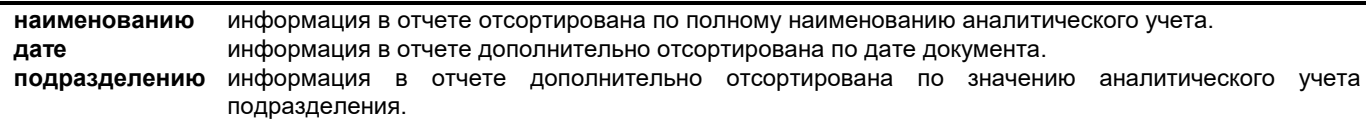

Для определения вида формы об остатках на счете или о долгах по расчетам с организациями на указанную дату счета используется параметр **Остатки** или **Долги**.

При выборе параметра **Остатки** или **Долги** и при наличии отметки **Итоги** дополнительно можно указать минимальную сумму остатка или долга в реквизите **Сумма долга превышает**. При ненулевом значении реквизита выводятся только данные клиентов, у которых общая сумма остатка или долга более указанного значения.

При наличии отметки **Итоги** дополнительно можно указать параметр **Телефон**, тогда в отчете к наименованию организации добавляется список телефонов из справочника ОРГАНИЗАЦИИ.

При выборе параметра **По агентам** выводится форма об остатках на счете отсортирована по агентам, отвечающие за данную организацию.

При выборе параметра **Долги по агентам** выводится форма о долгах по расчетам с организациями отсортирована по агентам, отвечающие за данную организацию, с указанием суммы просроченного платежа на указанное количество дней. При отметке **Только просрочка** выводятся данные о долгах, срок оплаты которых уже истек указанное в реквизите **Дни просрочки** количество дней.

При выборе параметра **Напоминание** выводится напоминание об оплате с указанием количества просроченных дней по каждому документу.

При выборе параметра **Предупреждение** выводится предупреждение об неуплате указанных документов.

При выборе параметра **Напоминание** или **Предупреждение** и наличии отметки параметра **в электронном виде** отчет печатается без подписи, печатается текст "*Документ подготовлен в электронном виде и авторизован* ..." с кодом авторизации.

При выборе параметра **По группам подразделений** форма об остатках на счете отсортирована по группам подразделений фирмы.

При выборе параметра **Долги по группам подразделений** форма о долгах по расчетам с организациями отсортирована по группам подразделений фирмы.

При наличии отметки **Без посредника** на печать не выводятся остатки клиентов (неоплаченные документы), которые оплачиваются через посредника платежей.

Остатки по счету на указанную дату будет правильным, если на начала работы заполнили документ **Сальдо по счетам** и ежемесячно формировали сальдо на начало следующего месяца по всем счетам (пункт **Расчет сальдо** группы **Расчеты** главного меню) .

Сумма остатка рассчитывается с учетом сальдо на начало месяца и суммы оборотов данного счета, включая указанную дату. При наличии по одному значению аналитики нескольких информационных строк печатается строка с итоговыми суммами по аналитике.

При нажатии кнопки <u>ок начинается обработка информации, во время обработки информации в окне индикатор</u> указывает объем обработанной информации в процентах. После выбора и обработки информации, определенной условиями печати, на экран выводятся печатная форма.

Допускается вертикальный и горизонтальный просмотр документа. Для печати на принтере всего текста документа

выполните щелчок на кнопке **Печатать** . Для выхода из просмотра пользуйтесь кнопкой **Выход** .

### **3.3.7 СПРАВКА ПО СЧЕТУ**

#### **Назначение**

Позволяет получить информацию о сводных оборотах по указанному счету за любой период одного года с разбиением на группы. Группы формируются по видам аналитического учета из справочника ВИДЫ АНАЛИТИЧЕСКОГО УЧЕТА, а для вида аналитики **Организации** по реквизиту **Вид клиента** справочника ОРГАНИЗАЦИИ или по реквизиту **Агент** в зависимости от выбранного параметра. По каждому значению аналитического учета рассчитываются итоговые суммы оборота по дебету и по кредиту с расшифровкой по месяцам. Сальдо по указанному счету и значению аналического учета на начало месяца и конец месяца выбирается из документа САЛЬДО ПО СЧЕТАМ. Отчет можно посмотреть на экране и распечатать на принтере.

#### **Вывод отчета**

Вызывается из пункта **Справка по счету** группы **Отчеты** главного меню.

*Запросы для выборки печати*:

Инструкция пользователя GrinS Finanses **Счет** балансовый счет, по которому нужно просмотреть обороты. Пpи нажатии клавиши **<Стрелка вниз>** или при щелчке на кнопке со стрелкой <u>У</u> на экране высвечивается справочник ПЛАН СЧЕТОВ. При задании счета длиной менее четырех знаков получатся обороты по всем счетам, у которых совпадают первые заданные символы. **Аналитика** значение аналитического учета указанного счета. Если указать объект учета, то получатся обороты по указанному объекту за указанный период времени. Если не указывать объект учета, то получатся обороты в целом по счету. Рекомендуется в случае необходимости пользоваться справочником АНАЛИТИКА. При задании счета длиной менее четырех знаков обращение к справочнику АНАЛИТИКА по двойному щелчку мышью.

**Месяц с ... до** интервал месяцев, за который формируется отчет.

**Год** год, за который формируется отчет.

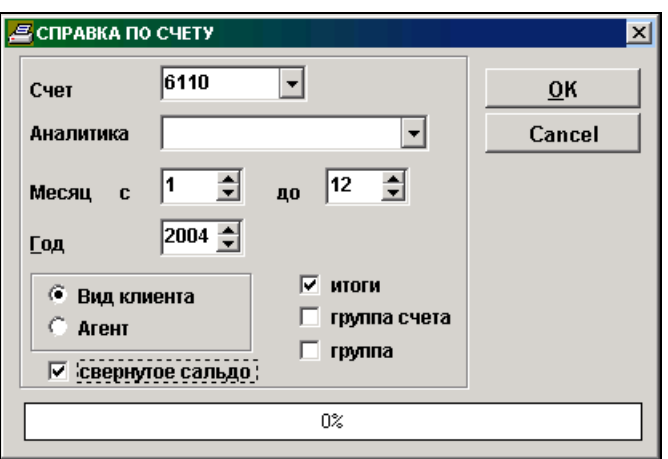

**Итоги** при наличии отметки на печать выводятся строки итоговых сумм оборотов по счету без расшифровки по месяцам.

**Группа** при наличии отметки для обработки выбираются данные, у которых значение аналитического учета начинается с указанного в реквизите **Аналитика**.

**Свернутое сальдо** при наличии отметки на печать выводятся строки со свернутом сальдо на начало и конец периода.

**Группа счета** при наличии отметки для обработки выбираются данные, у которых совпадают первые заданные символы в счете.

Cальдо на начало и конец периода будет правильным, если на момент начала работы выполнили функцию **Сальдо по счетам** и ежемесячно формировали сальдо на начало следующего месяца по всем счетам (пункт **Расчет сальдо** группы **Расчеты** главного меню).

При нажатии кнопки <u><sup>ок</sup> начинается обработка информации</u>, во время обработки информации в окне индикатор указывает объем обработанной информации в процентах. После выбора и обработки информации, определенной условиями печати, на экран выводятся печатная форма.

Допускается вертикальный и горизонтальный просмотр документа. Для печати на принтере всего текста документа

выполните щелчок на кнопке **Печатать** . Для выхода из просмотра пользуйтесь кнопкой **Выход** .

# **3.3.8 ОБОРОТЫ ПО ДЕБЕТУ ИЛИ КРЕДИТУ СЧЕТА**

### **Назначение**

Используется для просмотра информации по дебету или кредиту любого счета, за любой период времени.

В зависимости от выбранной отсортированности в отчете печатаются итоговые суммы по дебету счета и аналитике дебета счета или по кредиту счета и аналитике кредита счета.

Отчет можно посмотреть на экране и распечатать на принтере.

### **Вывод отчета**

Вызывается из пункта **Обороты по дебету или кредиту счета** группы **Отчеты** главного меню.

Используется для просмотра информации по дебету или кредиту любого счета, за любой период времени и для печати на принтере.

*Запросы для выборки печати*: **Счет** балансовый счет, по которому нужно просмотреть обороты Пpи нажатии клавиши **<Стрелка вниз>** или при щелчке на кнопке со стрелкой У на экране высвечивается справочник ПЛАН СЧЕТОВ.

**Аналитика** значение аналитического учета указанного счета. Если указать объект учета, то получатся обороты по указанному объекту за указанный период времени. Если не указывать объект учета, то получатся обороты в целом по счету. Рекомендуется в случае необходимости пользоваться справочником АНАЛИТИКА.

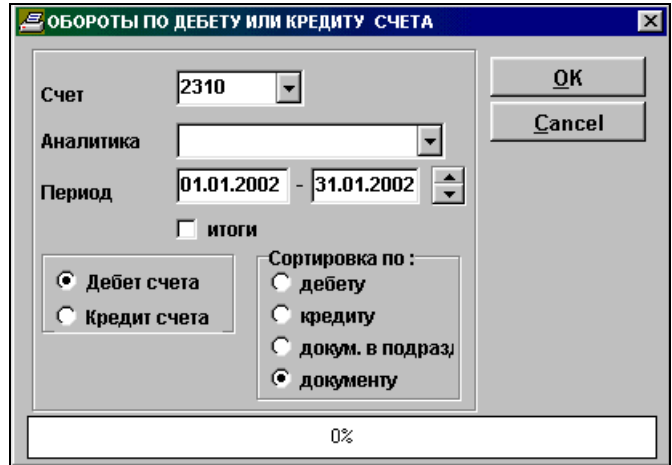

#### **Период** начальная и конечная даты периода, за который формируются обороты по счету. Если формируется обороты по счету за один день, то дата начала периода равна дате конца периода. **Сортировка по**

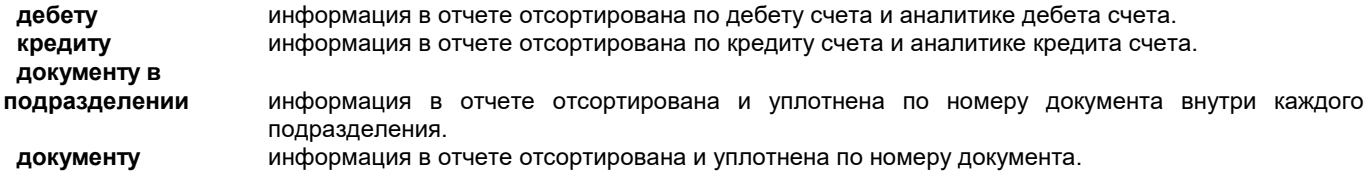

#### **Итоги** при наличии отметки на печать выводятся только строки итоговых сумм.

Для определения выбора движения по дебету счета или по кредиту счета используется параметр **Дебет счета** или **Кредит счета**.

В зависимости от выбранной отсортированности в отчете печатаются итоговые суммы по дебету счета и аналитике дебета счета или по кредиту счета и аналитике кредита счета.

При нажатии кнопки <u>ок начинается обработка информации, во время обработки информации в окне индикатор</u> указывает объем обработанной информации в процентах. После выбора и обработки информации, определенной условиями печати, на экран выводятся печатная форма.

Допускается вертикальный и горизонтальный просмотр документа. Для печати на принтере всего текста документа выполните щелчок на кнопке **Печатать** . Для выхода из просмотра пользуйтесь кнопкой **Выход** .

### **3.3.9 ГЛАВНАЯ КНИГА**

#### **Назначение**

Позволяет посмотреть на экране ГЛАВНУЮ КНИГУ по конкретному счету. Главная книга формируется с оборотами по дебету и кредиту всех балансовых счетов или одному конкретному счету за период, указанный пользователем. Отчет можно посмотреть на экране и распечатать на принтере.

#### **Вывод отчета**

Вызывается из пункта **Главная книга** подгруппы **Годовые отчеты** группы **Отчеты** главного меню.

#### *Запросы для выборки печати* :

**Счет** балансовый счет, по которому нужно сформировать Главную книгу. Пpи нажатии клавиши

**<Стрелка вниз>** или при щелчке на кнопке со стрелкой на экpане высвечивается спpавочник ПЛАН СЧЕТОВ.

**Период с ... до** месяц и год начала и конца периода, за который формируется Главная книга. Указанный период не может быть более 12 месяцев.

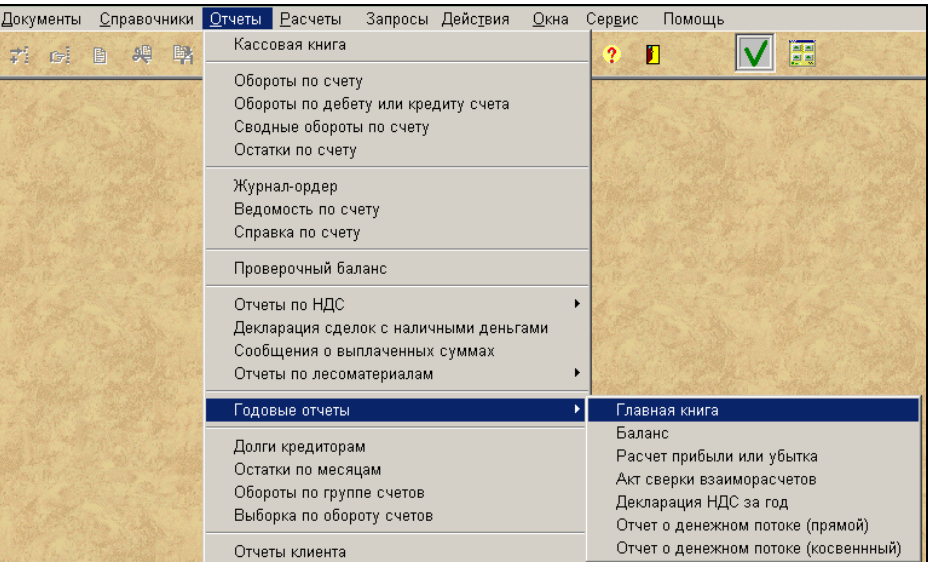

При установке отметки **Кредит счета** формируется Главная книга с оборотами по дебету и по кредиту счета. При отсутствии отметки - только с оборотами по дебету.

При установке отметки **Забалансовые счетa** на печать выводятся обороты по забалансовым счетам, иначе забалансовые счета исключаются из печати.

При установке отметки **Группа счета** на печать выводятся суммарные обороты по счетам, у которых совпадают первые заданные символы в счете.

Если информация по счету не вмещается на одном листе, то печатается несколько листов Главной книги по одному балансовому счету.

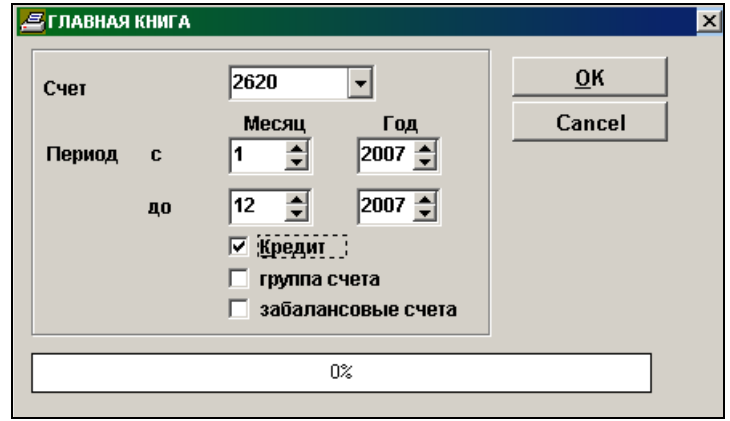

Если номер счета не указывать, Главная книга печатается сразу на принтер по всем счетам, описанным в справочнике ПЛАН СЧЕТОВ, просмотр на экране по всем счетам не разрешен.

Если необходимо печатать Главную книгу по счетам, начиная с определенного значения счета, следует выполнить щелчок мышью по надписи **Счет,** появится надпись **Начиная со счета** и в окне указать значение балансового счета, начиная с которого будет формироваться Главная книга.

В реквизите **Признак сальдо для Главной книги** справочника ПЛАН СЧЕТОВ со значением, равным 1, описываются счета, по которым печатается развернутое сальдо.

Остатки по счету в Главной книге формируются после расчета сальдо на начало следующего месяца (пункт **Расчет сальдо** группы **Расчеты** главного меню).

При нажатии кнопки <u><sup>ок</sup> начинается обработка информации</u>, во время обработки информации в окне индикатор указывает объем обработанной информации в процентах. После выбора и обработки информации, определенной условиями печати, на экран выводятся печатная форма.

Допускается вертикальный и горизонтальный просмотр документа. Для печати на принтере всего текста документа

выполните щелчок на кнопке **Печатать** . Для выхода из просмотра пользуйтесь кнопкой **Выход** .

### **3.3.10 ПРОВЕРОЧНЫЙ БАЛАНС**

#### **Назначение**

Отчет содержит для каждого счета информацию об остатках на начало и на конец периода, оборотах по дебету и кредиту за установленный период.

Позволяет получить итоговую оборотно-сальдовую ведомость по всем счетам, по которым имеется информация , за любой период времени отчетного года. По каждому балансовому счету получаются итоговые суммы **Остаток на начало периода** (дебет и/или кредит), **Обороты за расчетный период** (дебет и кредит ) и **Остатки на конец периода** (дебет и/или кредит).

Чтобы информация была достоверной, не забывайте ежемесячно формировать сальдо по всем счетам на начало следующего месяца.

#### **Вывод отчета**

Вызывается из пункта **Проверочный баланс** группы **Отчеты** главного меню.

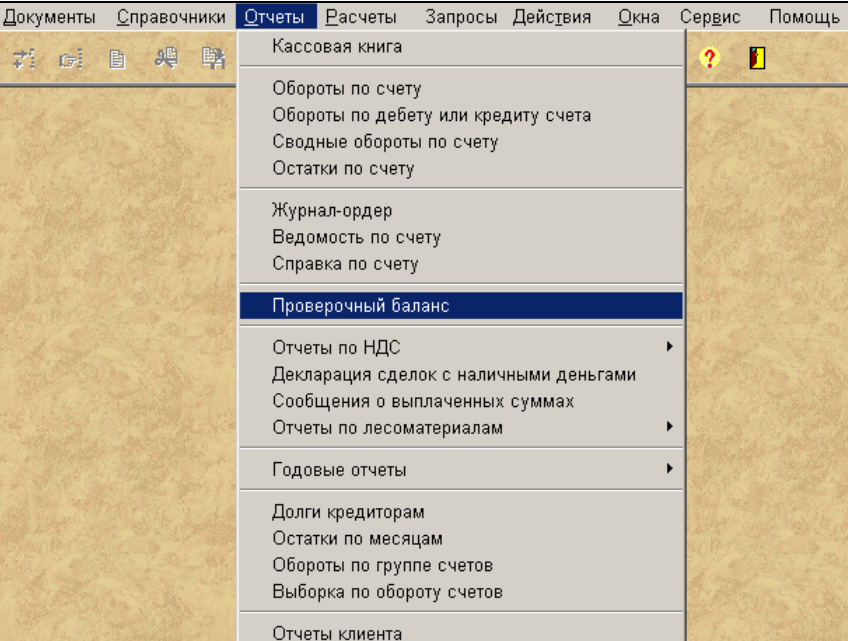

# *Запрос для выборки информации* :

**Счет** интервал балансовых счетов, по которым нужно просмотреть проверочный баланс. Пpи нажатии

клавиши **<Стрелка вниз>** или при щелчке на кнопке со стрелкой на экpане высвечивается спpавочник ПЛАН СЧЕТОВ. Если интервал счетов не указывать, то выводятся итоговые строки оборотно-сальдовой ведомости по счетам. Если указать два счета - начальный и конечный счет интервала, то. выводятся данные оборотно-сальдовую ведомости по объектам аналитического учета указанных счетов.

**Исключение** список балансовых счетов, которые нужно исключить из указанного интервала счетов. Счета должны разделяться знаком ";".

**Период** начальная и конечная дата выбираемой информации.

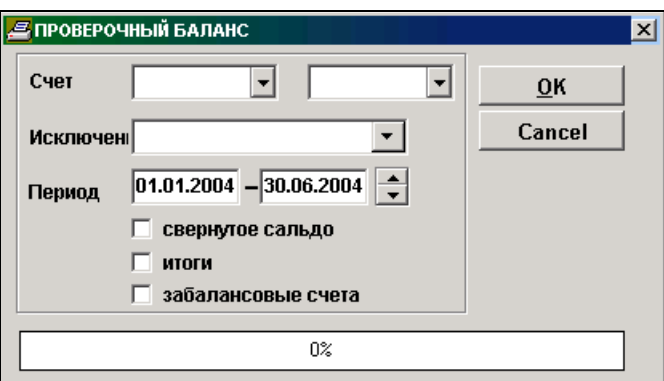

При наличии отметки **Свернутое сальдо** на печать выводятся строки со свернутом сальдо на начало и конец периода.

При наличии отметки **Итоги** на печать выводится итоговые строки по объектам аналитического учета указанных счетов.

При наличии отметки **Забалансовые счета** на печать выводятся обороты по забалансовым счетам, иначе забалансовые счета исключаются из печати.

При нажатии кнопки <u>ок в начинается обработка информации, во время обработки информации в окне индикатор</u> указывает объем обработанной информации в процентах. После выбора и обработки информации, определенной условиями печати, на экран выводятся печатная форма.

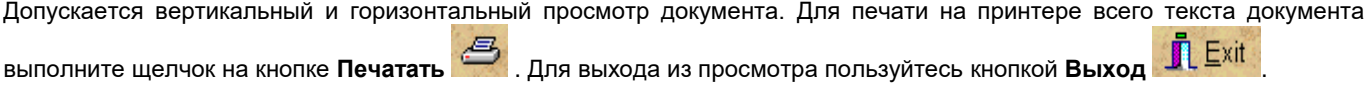

### **3.3.11 БАЛАНС**

#### **Назначение**

Баланс – это документ бухгалтерского учета, представляющий совокупность показателей, определяющих финансовое и хозяйственное состояние предприятия на определенную дату, на конец или начало календарного периода. Баланс состоит из двух частей. Актив баланса отражает состав и размещение средств предприятия, а пассив баланса источники образования средств и их целевое использование. Актив баланса в сумме равен пассиву. Предназначен для формирования, корректировки сумм по строкам Баланса и печати формы на принтере.

#### **Вывод отчета**

Вызывается из пункта **Баланс** подгруппы **Годовые отчеты** группы **Отчеты** главного меню.

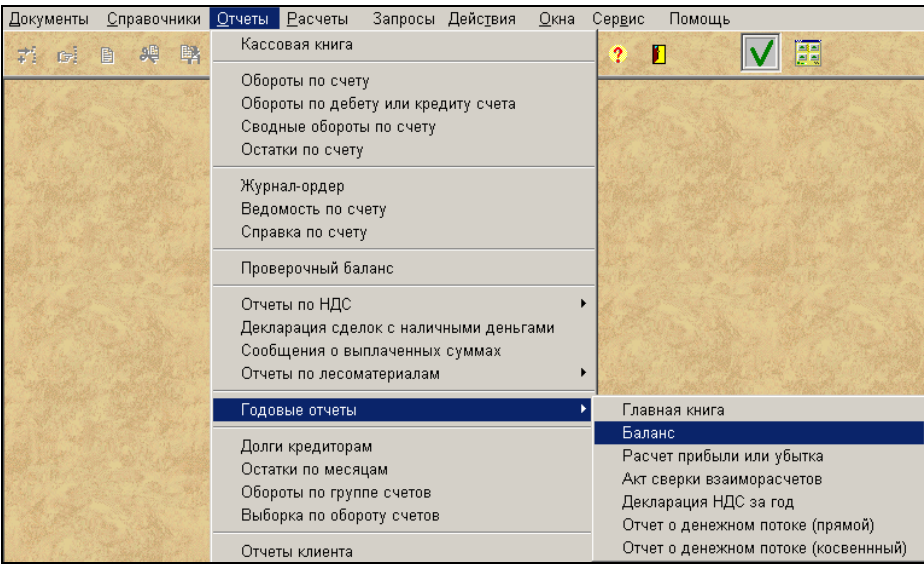

Форма отчета разделена на две части: **Актив баланса** и **Пассив баланса**.

Каждая строка состоит из наименования статьи, кода строки , сумма на конец отчетного периода и сумма на начало отчетного года. Дополнительно можно указать номер примечания по строке (реквизит **N прим.**)

Указав отчетный период (в реквизитах **Год** и Месяц), при нажатии кнопки <u>ФК выполняется формирование данных</u> для отчетной формы на основании справочника СОСТАВ БАЛАНСА.

Сумма по строке на конец отчетного периода формируется из документа САЛЬДО ПО СЧЕТАМ на конец указанного периода, указание строк формы выбирается из справочника НАСТРОЕЧНАЯ ТАБЛИЦА ДЛЯ БАЛАНСА.

Сумма на начало отчетного года (реквизит **Предыд.)** присоединяется из готового отчета на дата, указанную в реквизите **Конец периода предыдущего отчета**. Двойным щелчком по дате **Конец периода предыдущего отчета** значение вытирается, при повторном щелчке – заполняется датой месяца окончания финансового года. При необходимости можно внести корректировку данных вручную.

При отметке параметра **Отчет** выводится отчетная форма БАЛАНС, иначе печатается отчет с информацией по расшифровке строк Баланса (остатки каких счетов включены в каждую строку).

При отметке параметра **Полная форма** выводится отчетная форма со всеми строками, иначе печатаются только строки с заполненными данными, не нулевые суммы по строкам.

При отметке параметра **Печатать** (рядом с датой реквизита **Конец периода предыдущего отчета**) на титульном листе отчетной формы БАЛАНС печатается эта дата предыдущего отчета.

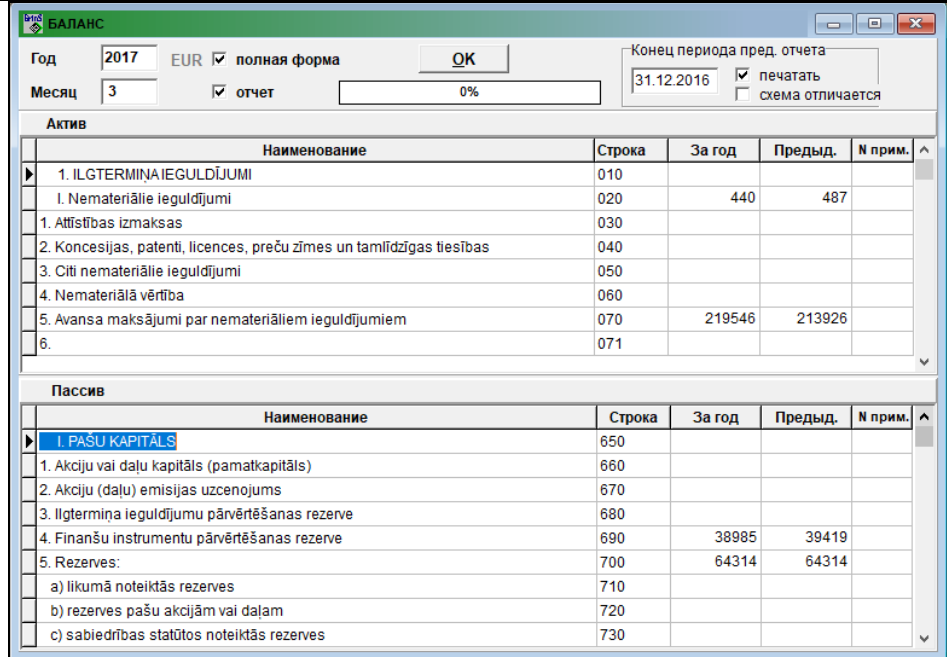

При отметке параметра **Схема отличается** (рядом с датой реквизита **Конец периода предыдущего отчета**) для выбора данных из отчетов за предыдущие периоды определяется, что отчет формировался по предыдущей схеме отчета. Использовать этот признак, если отчеты за месяц или квартал формировался по предыдущей схеме отчета. Например, отчет за 01 месяц 2017 года, данные предыдущего отчета за 01 месяц 2016 года, по новой схеме отчет только за 12 месяц 2016 года.

Для вывода отчета на принтер нажмите на кнопку **Печать** панели инструментов программы (или можно выбрать пункт **Печать** из группы меню **Действия**).

Для просмотра отчета на экране нажмите на кнопку **Просмотр** панели инструментов программы (или можно выбрать пункт **Просмотр документа** из группы меню **Действия**). Для выхода из просмотра пользуйтесь кнопкой **Выход**

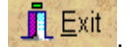

### **3.3.12 РАСЧЕТ ПРИБЫЛИ ИЛИ УБЫТКА**

#### **Назначение**

Отчет показывает прибыли (убытки), полученные в результате хозяйственной деятельности после вычета необходимых расходов.

Предназначен для формирования, корректировки сумм по строкам отчетной формы РАСЧЕТ ПРИБЫЛИ ИЛИ УБЫТКА и печати формы на принтере.

#### **Вывод отчета**

Вызывается из пункта **Расчет прибыли или убытка** подгруппы **Годовые отчеты** группы **Отчеты** главного меню.

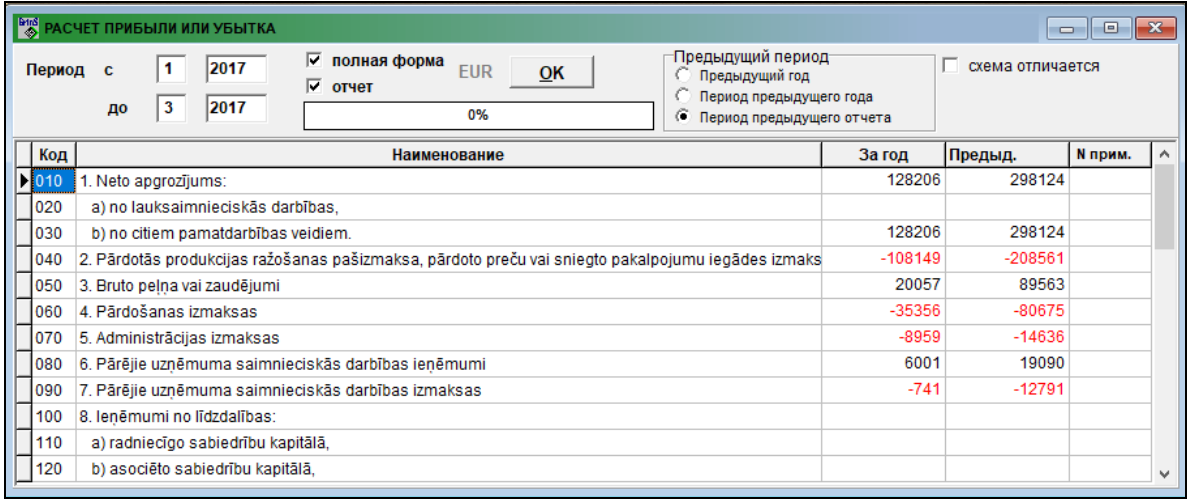

Каждая строка состоит из наименования статьи, кода строки , сумма за отчетный период и сумма за предыдущий период. Дополнительно можно указать номер примечания по строке (реквизит **N прим.**)

Указав отчетный период (месяц и год начала и конца периода), при нажатии кнопки <u>ФК выполняется</u> формирование данных для отчетной формы на основании справочника СОСТАВ РАСЧЕТА ПРИБЫЛИ. Сумма по строке за отчетный период выбираются из бухгалтерских операций по закрытию операционных счетов на счет **Доходы/Убытки** или на счет **Использование прибыли,** указание строк формы выбирается из справочника НАСТРОЕЧНАЯ ТАБЛИЦА ДЛЯ БАЛАНСА.

Три варианта выборки данных для суммы в графе **За предыдущий период** (реквизит **Предыд.**), который определяется в группе реквизитов **Предыдущий период**:

- при отметке **Предыдущий год** выбираются данные из отчета за весь предыдущий год;
- при отметке **Период предыдущего года** выбираются данные из отчета за указанный период предыдущего года;
- при отметке **Период предыдущего отчета** выбираются данные из отчета за предыдущий отчетный период. Например, при формировании за 2 квартал 2009 года выбираются данные из отчета за 1 квартал 2009 года.

При необходимости можно внести корректировку данных вручную.

При отметке параметра **Отчет** выводится отчетная форма РАСЧЕТ ПРИБЫЛИ ИЛИ УБЫТКА, иначе печатается информация по расшифровке строк формы.

При отметке параметра **Полная форма** выводится отчетная форма со всеми строками, иначе печатаются только строки с заполненными данными, не нулевые суммы по строкам.

При отметке параметра **Схема отличается** для выбора данных из отчетов за предыдущие периоды определяется, что отчет формировался по предыдущей схеме отчета. Использовать этот признак, если отчеты за месяц или квартал формировался по предыдущей схеме отчета. Например, отчет за 01 месяц 2017 года, данные предыдущего отчета за 01 месяц 2016 года, по новой схеме отчет только за 12 месяц 2016 года.

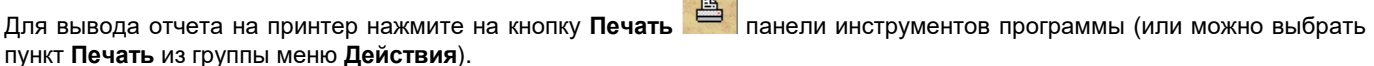

Для просмотра отчета на экране нажмите на кнопку **Просмотр** панели инструментов программы (или можно выбрать пункт **Просмотр документа** из группы меню **Действия**). Для выхода из просмотра пользуйтесь кнопкой

**Выход** ДЕхіt

### **3.3.13 ДЕКЛАРАЦИЯ НДС**

#### **Назначение**

Предназначен для формирования, корректировки информации отчетной формы «**Декларация налога на добавленную стоимость**» за указанный интервал месяцев . Формирование в отчете сумм начисленного налога и предналога выполняется на основании бухгалтерских проводок по счетам, которые указаны в соответствующих реквизитах справочника НАСТРОЕЧНАЯ ТАБЛИЦА.

Отчет можно посмотреть на экране и распечатать на принтере.

#### **Вывод отчета**

Вызывается из пункта **Декларация НДС** подгруппы **Отчеты по НДС** группы **Отчеты** главного меню.

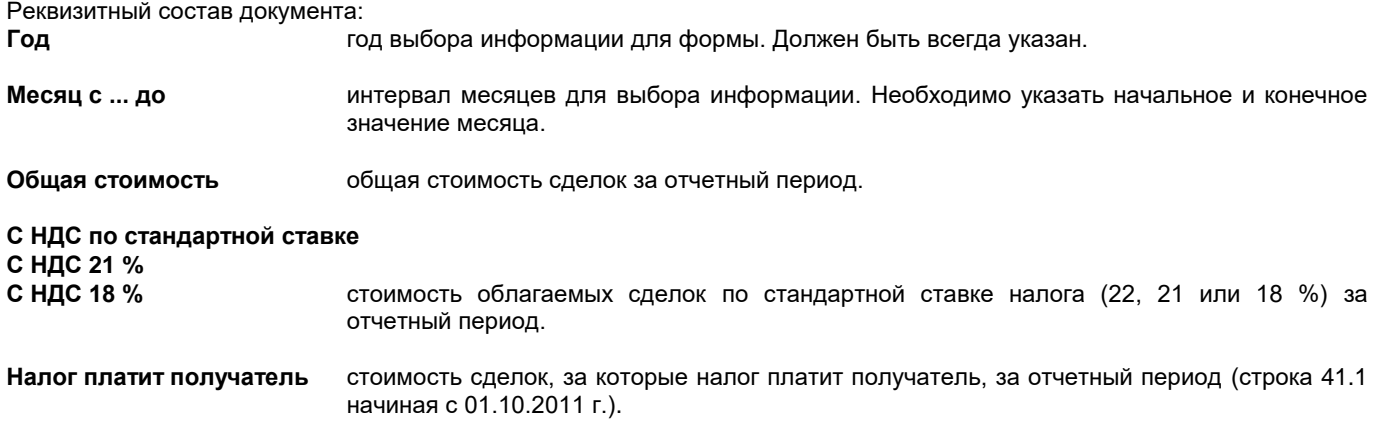

**С НДС по ставке 12 %**

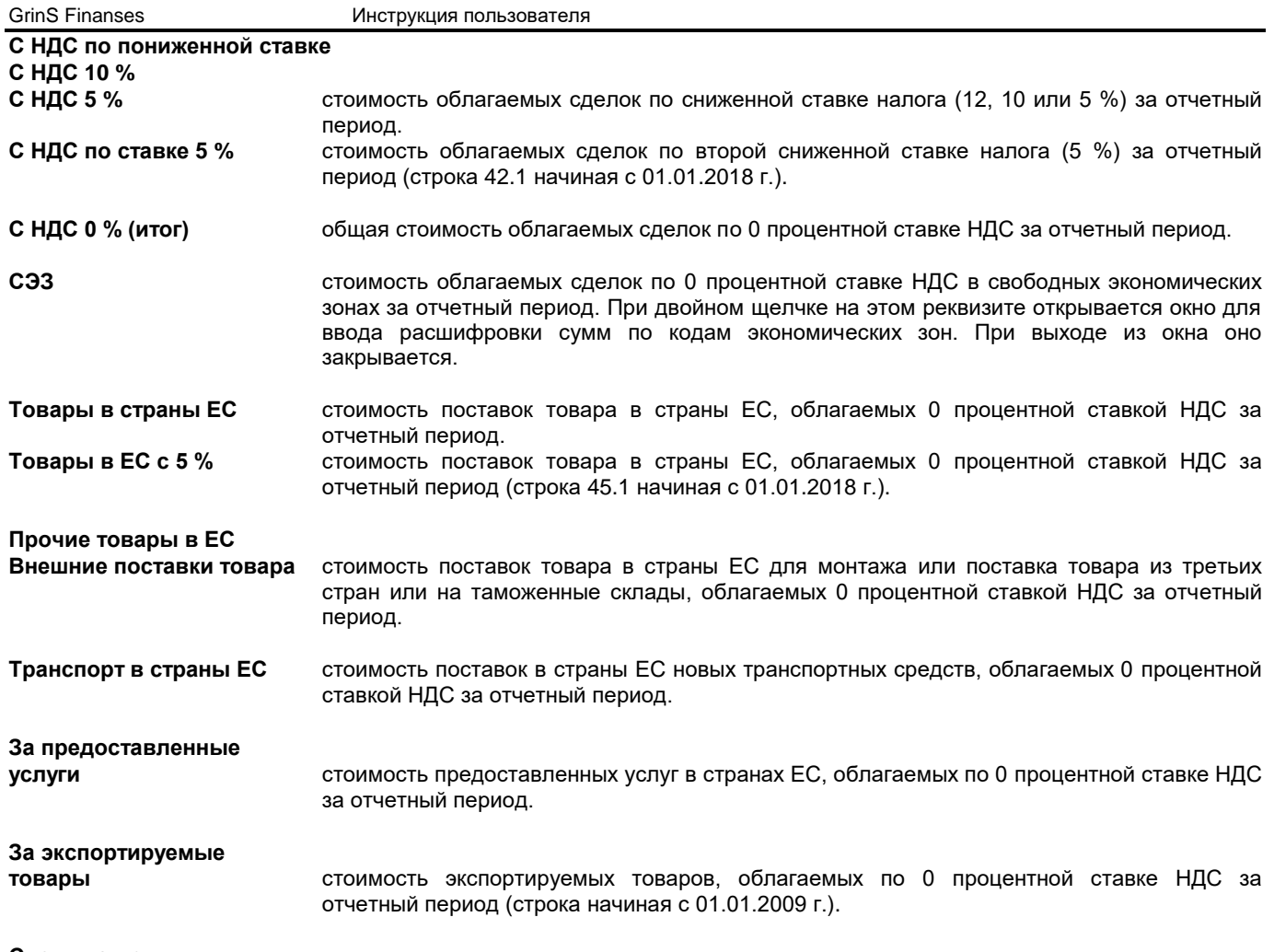

**Сделки с другими**

**государствами** стоимость сделок с другими странами за отчетный период (строка 48.2 начиная с 01.01.2010 г.).

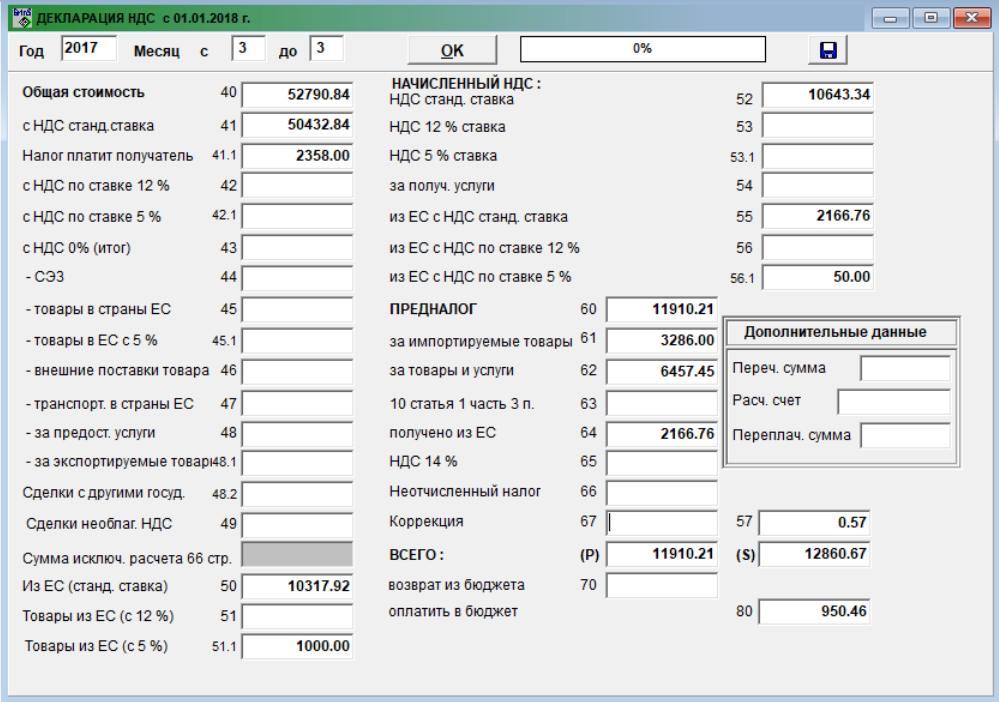

**Необлаг. НДС сделки** стоимость необлагаемых НДС сделок за отчетный период.

### **Сумма исключения**

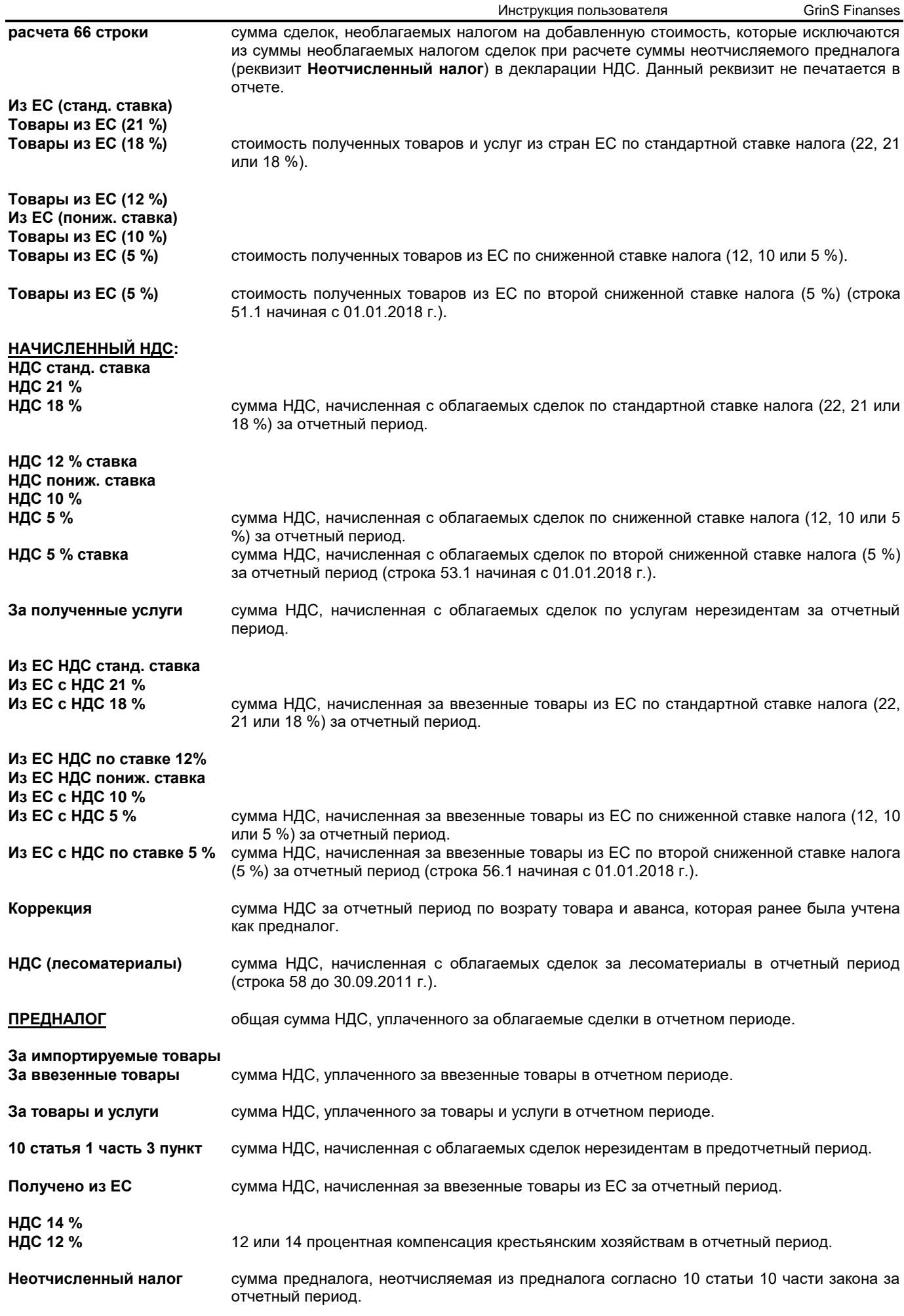

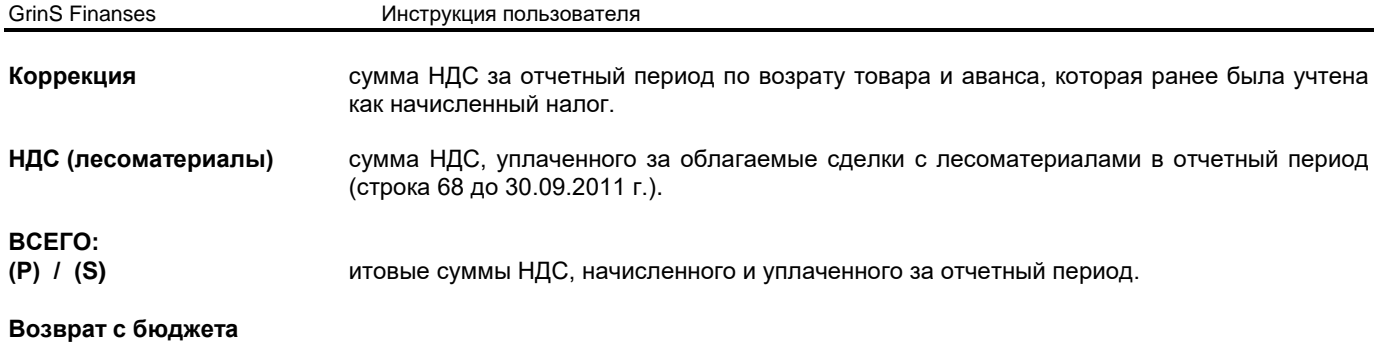

**Оплатить в бюджет** разница итоговых сумм НДС, начисленного и уплаченного за отчетный период.

Указав отчетный период (год и интервал месяцев), при нажатии кнопки **90 гм выполняется формирование данных для** отчетной формы ДЕКЛАРАЦИЯ НДС. При необходимости можно внести корректировку данных вручную.

Начиная с 01.01.2009 года двойным щелчком по заголовку **Дополнительные данные** открывается окно для указаниия возврата переплаченного в бюджет налога на добавленную стоимость на счет или для оплаты других налогов или пошлин.

Начиная с 01.01.2012 года двойным щелчком по заголовку **Дополнительные данные** открывается окно для запроса на возврат переплаченного в бюджет налога на добавленную стоимость на счет или для указания переплаченной суммы НДС за совершенные на внутренней территории сделки, за которые налог оплачивает получатель товаров или услуг.

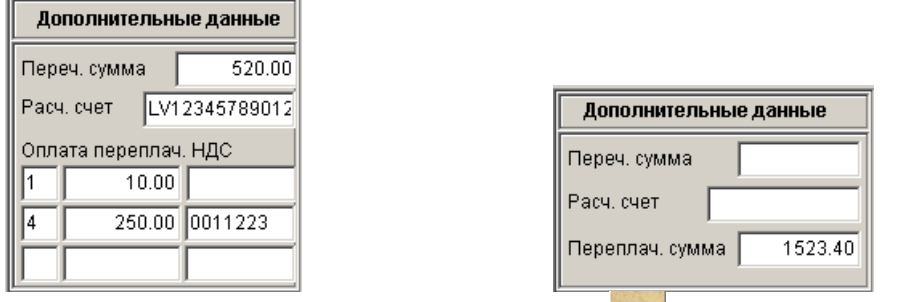

Для вывода формы на принтер нажмите на кнопку **Печать** панели инструментов программы (или можно выбрать

пункт **Печать** из группы меню **Действия**). Для просмотра отчета на экране нажмите на кнопку **Просмотр** панели инструментов программы (или можно выбрать пункт **Просмотр документа** из группы меню **Действия**). Для выхода из

просмотра пользуйтесь кнопкой **Выход** .

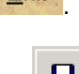

При нажатии кнопки **Формирование файла** , если заполнен реквизит **СЭД путь** справочника НАСТРОЕЧНАЯ ТАБЛИЦА, создается файл *XML* формата для передачи в Службу Госдоходов. Структура файла описана в файле *XML* формата, расположенного в рабочей директории и соответствует отчетному периоду. Начиная с 01.01.2013 г. в файл включается информация по всем приложениям к отчету.

### **3.3.14 ПРИЛОЖЕНИЕ PVN1 К ДЕКЛАРАЦИИ НДС**

#### **Назначение**

Предназначен для формирования, корректировки информации отчетной формы «**Отчет о суммах предналога и налога, включаемых в декларацию налога на добавленную стоимость**» за указанный интервал месяцев (приложение PVN1 ДЕКЛАРАЦИИ НДС).

Формирование строк отчета по суммам предналога и начисленного налога выполняется на основании бухгалтерских проводок по счетам, которые указаны в соответствующих реквизитах справочника НАСТРОЕЧНАЯ ТАБЛИЦА. Отчет можно посмотреть на экране и распечатать на принтере.

#### **Вывод отчета**

Вызывается из пункта **Приложение PVN1** подгруппы **Отчеты по НДС** группы **Отчеты** главного меню.

В окне содержится информация о всех сделках предприятия, при которых платился налог на добавленную стоимость (НДС). Из суммы сделки исключается сумма оплаты банковских услуг (номер счета выбирается из справочника НАСТРОЕЧНАЯ ТАБЛИЦА. В отчетную форму не включается сумма оплаты НДС по значению аналитики **Расчетный центр** из справочника НАСТРОЕЧНАЯ ТАБЛИЦА. Данные об организациях, плательщиках НДС, выбирается из справочника ОРГАНИЗАЦИИ.

*Запросы для выбора информации*: **Год год, за который формируется отчет.**  Указав отчетный период (год и интервал месяцев), при нажатии кнопки <u>Фивер</u>ыполняется формирование данных для отчетной формы.

При формировании отчета предоставляется возможность указать ограничивающую снизу сумму по сделкам. Все сделки, сумма которых менее указанной в реквизите **Сумма**, выводятся в отчете общей строкой.

При наличии отметки **Итоги** не разделяются сделки с суммой, менее указанной в реквизите **Сумма,** по строкам и процентам и в отчете не печатаются итоговые суммы по строкам. Обязательно пользоваться этим режимом, если отчет сдается в Службу ГосДоходов (СГД) в электронном виде.

При наличии отметки **Дополнение** формируется отчет, включающий только сделки с суммой, менее указанной в реквизите **Сумма**.

При наличии отметки **Включать данные 57 строки** в I часть отчета, включаются сделки по возврату товара поставщику с суммой со знаком "минус". Сейчас запрос исключен.

При наличии отметки **Отдельно данные 61 строки** в I часть отчета включаются сделки по оплаченному на таможне налогу отдельно по каждому документу.

При наличии отметки **Отдельно данные 65 строки** в I часть отчета включаются сделки по компенсации крестьянским хозяйствам отдельно по каждому документу.

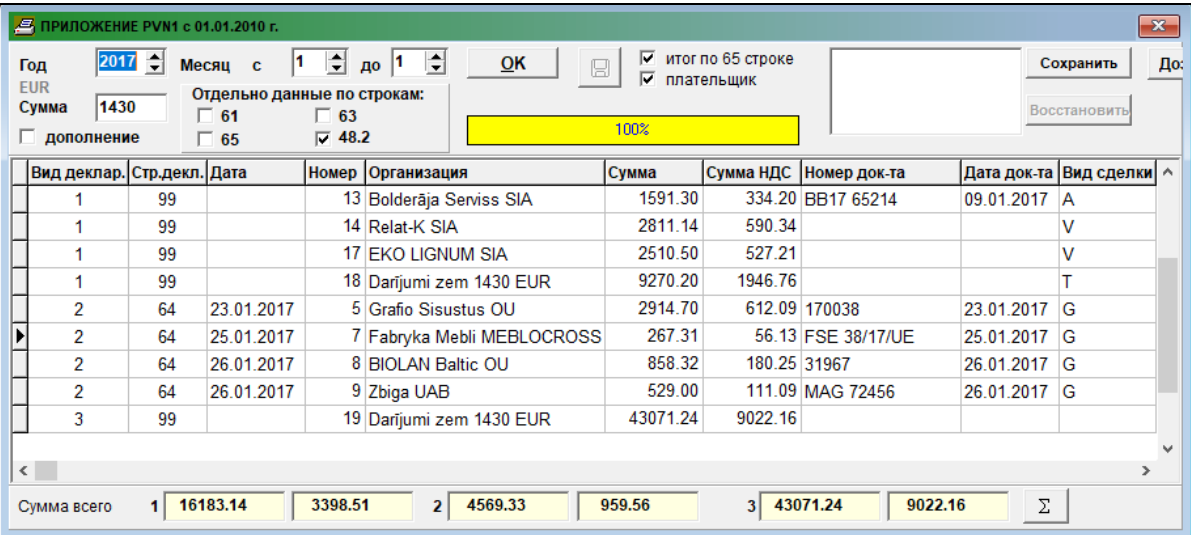

При наличии отметки **Отдельно данные 48.2 строки** в III часть отчета включаются сделки с третьими странами отдельно по каждому документу.

При наличии отметки **Отдельно данные 63 строки** в I часть отчета включаются сделки по полученным услугам из третьих стран отдельно по каждому документу.

При наличии отметки **Плательщик** в отчете партнером сделки указывается плательщик для клиента из справочника ОРГАНИЗАЦИИ. При отсутствии отметки отчет формируется с данными клиента.

При наличии отметки **Итог по 65 строке** сделки по компенсации крестьянским хозяйствам с суммой сделки по документу менее указанной в реквизите **Сумма**, включаются в итоговую строку c видом "*K*" в I части отчета. При отсутствии отметки - в итоговую строку c видом "*Т*".

Во время обработки информации в окне индикатор указывает объем обработанной информации в процентах. После выбора и обработки информации, определенной условиями печати, на экран выводятся строки отчетной формы.

Полное содержание строки отчетной формы можно получить при двойном щелчке на выбранной строке списка.

После этого при необходимости можно дополнить или откорректировать информацию строки отчета.

*Реквизиты строки отчетной формы*:

**Вид декларации** номер части приложения PVN1, к которой относится строка отчетной формы.

До 31.12.2009 г. использовались значения I или II, где I – предналог за товары и услуги по Латвии, II – предналог за товары, полученные из ЕС.

Начиная с 01.01.2010 г. используются значения 1, 2 или 3, где 1 – предналог за товары и полученные услуги по Латвии, 2 – предналог за товары и услуги, полученные из ЕС, 3 – налог за поставленные товары и оказанные услуги.

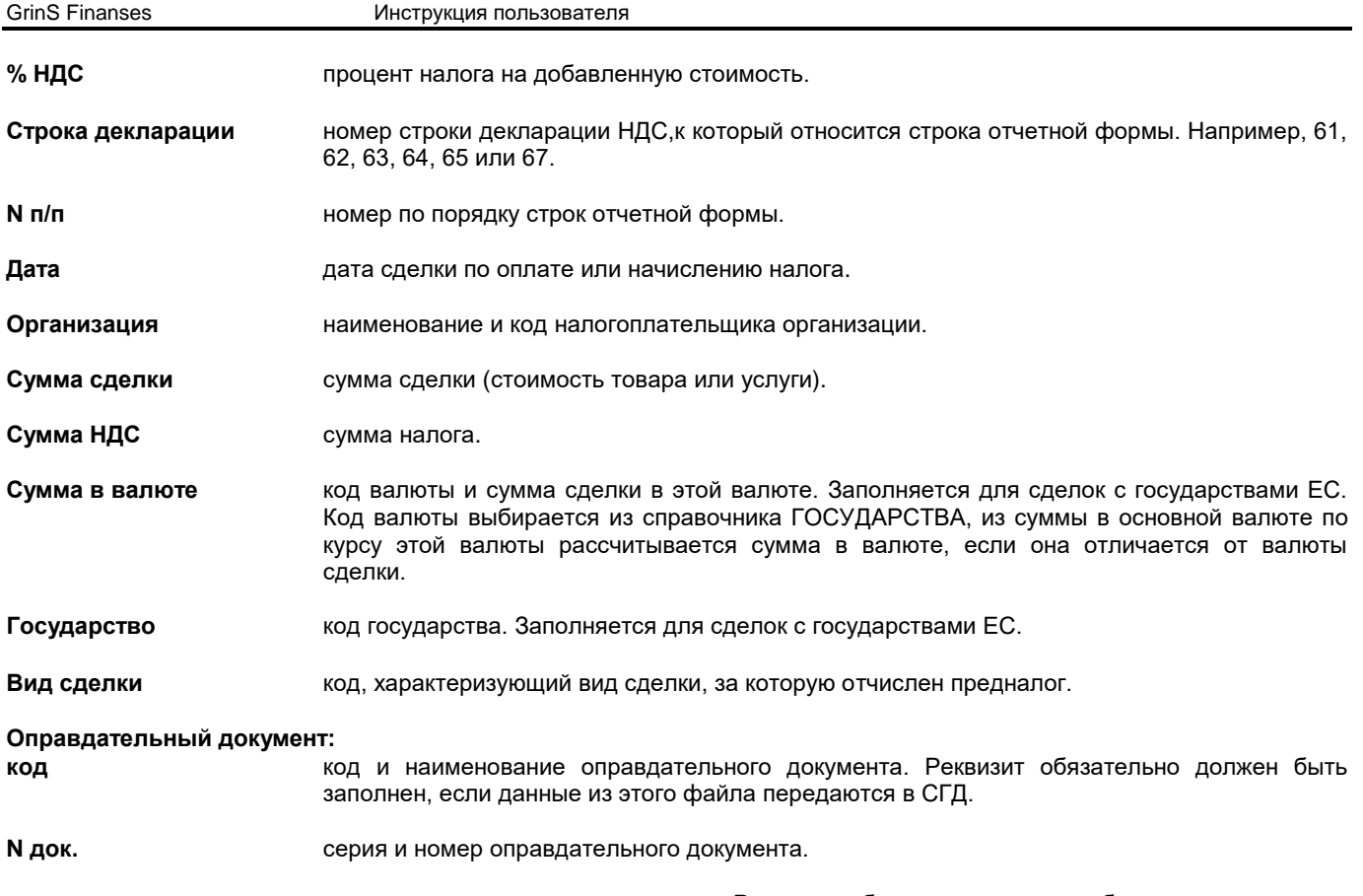

**дата** дата оправдательного документа. Реквизит обязательно должен быть заполнен, если данные из этого файла передаются в СГД.

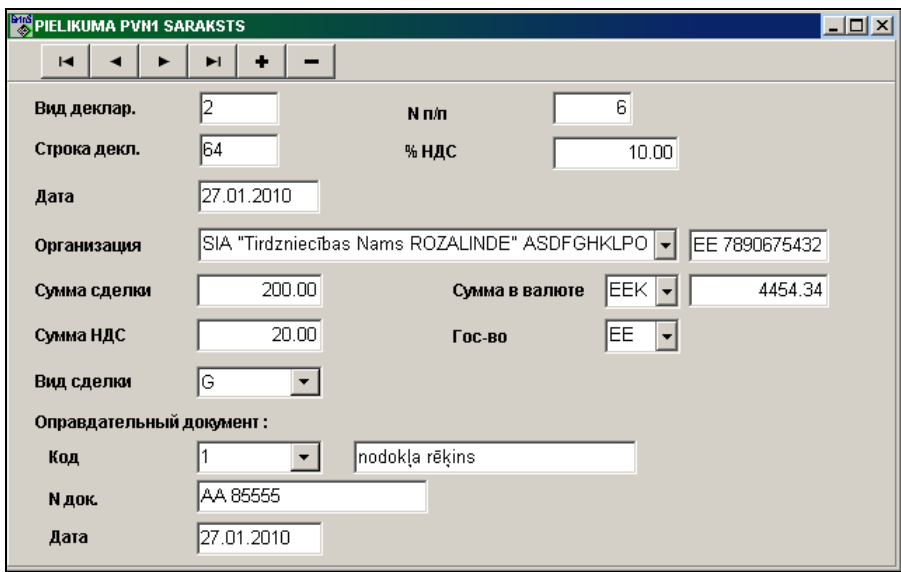

 $\blacksquare$  $\blacktriangleright$ l ٠ ◀ - Дополнительные кнопки служат для просмотра списка строк: переход в начало списка, на предыдущую запись, на следующую запись или в конец списка, а так же вставка новой записи и удаление текущей записи.

Сохранить кнопка служит для сохранения данных сформированного приложения PVN1 в отдельном файле.

Восстановить <sub>кнопка</sub> служит для восстановления данных из файла ранее сохраненного приложения PVN1 .

По кнопке Итоговая сумма <sup>Σ</sup> открывается окно с итоговыми суммами сделок и налога по каждой части отчета, строке декларации и виду сделки. Закрывается окно по кнопке **Закрыть**.

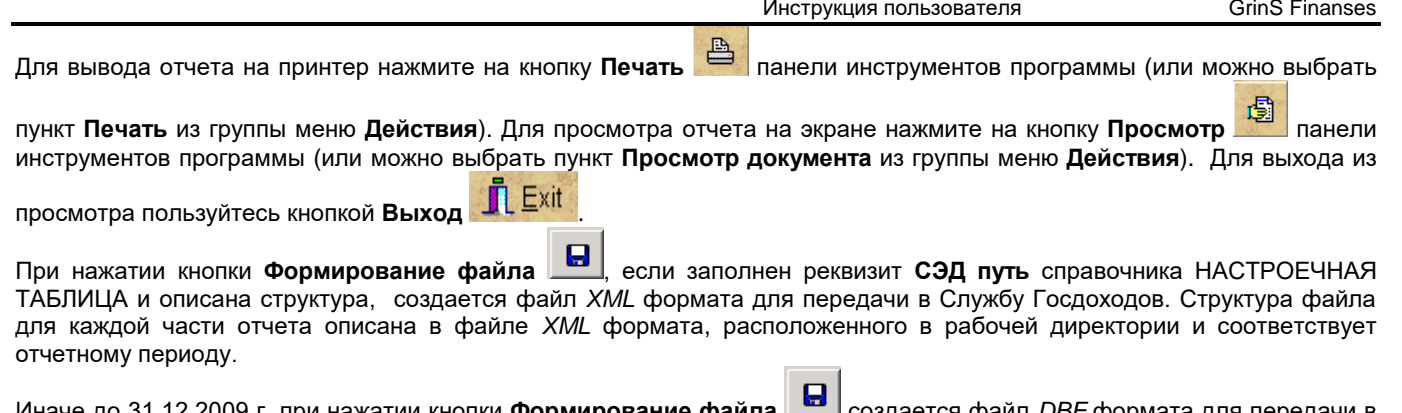

до 31.12.2009 г. при нажатии кнопки **Формирование файла هغير с**оздается файл *DBF* ф СГД, который расположен по алиасу данной фирмы. Структура файла описана в файле *PVN.DBF* и *ESPVN.DBF***,**  расположенных в рабочей директории. Если заполнен реквизит **СЭД путь** справочника НАСТРОЕЧНАЯ ТАБЛИЦА, то файл переписывается еще на другое устройство или в указанную директорию. С 01.01.2013 г. кнопка **Формирование файла** недоступна.

## **3.3.15 ПОСТАВКИ ТОВАРА НА ТЕРРИТОРИЮ ЕС**

### **Назначение**

Предназначен для формирования, корректировки информации отчетной формы «**Поставки товара на территорию ЕС**» за указанный интервал месяцев (квартал) отчетного года, приложение PVN2 к ДЕКЛАРАЦИИ НДС. Начиная с 01.01.2010 года в отчет также включены оказанные услуги на территории Европейского Сообщества. Формирование строк отчета по поставкам товара выполняется на основании бухгалтерских проводок по счетам, которые указаны в соответствующих реквизитах справочника НАСТРОЕЧНАЯ ТАБЛИЦА. Отчет можно посмотреть на экране и распечатать на принтере.

#### **Вывод отчета**

Вызывается из пункта **Поставки товара в ЕС** подгруппы **Отчеты по НДС** группы **Отчеты** главного меню.

*Запросы для выбора информации*:

**Месяц с ... до** интервал месяцев, за который формируется отчет.

**Год** год, за который формируется отчет.

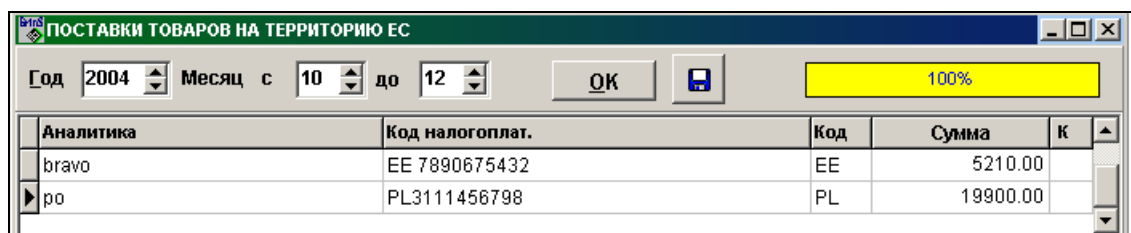

Указав отчетный период (год и интервал месяцев), при нажатии кнопки **9K выполняется формирование данных для** отчетной формы. При необходимости можно внести корректировку данных вручную.

Для вывода формы на принтер нажмите на кнопку **Печать** панели инструментов программы (или можно выбрать

пункт **Печать** из группы меню **Действия**). Для просмотра отчета на экране нажмите на кнопку **Просмотр** панели инструментов программы (или можно выбрать пункт **Просмотр документа** из группы меню **Действия**). Для выхода из

просмотра пользуйтесь кнопкой **Выход** .

При нажатии кнопки **Формирование файла** , если заполнен реквизит **СЭД путь** справочника НАСТРОЕЧНАЯ ТАБЛИЦА и описана структура, создается файл *XML* формата для передачи в Службу Госдоходов. Структура файла описана в файле *XML* формата, расположенного в рабочей директории и соответствует отчетному периоду.

Иначе до 31.12.2009 г. при нажатии кнопки **Формирование файла** создается файл для передачи в СГД, который расположен по алиасу данной фирмы. Структура файла описана в файле *PVN2.DBF***,** расположенного в рабочей директории. Если заполнен реквизит **СЭД путь** справочника НАСТРОЕЧНАЯ ТАБЛИЦА, то файл переписывается еще на другое устройство или в указанную директорию.

С 01.01.2013 г. кнопка **Формирование файла** недоступна.

### **3.3.16 КОРРЕКТИРОВКА ОТЧЕТА ПОСТАВОК ТОВАРА НА ТЕРРИТОРИЮ ЕС**

#### **Назначение**

Позволяет ввести информацию по кооректировке отчета **Поставки товара на территорию ЕС** за указанный день, приложение PVN3 к ДЕКЛАРАЦИИ НДС. Отчет можно посмотреть на экране и распечатать на принтере.

#### **Вывод отчета**

Вызывается из пункта **Корректировка поставок товара в ЕС** подгруппы **Отчеты по НДС** группы **Отчеты** главного меню.

Данные в соответствующие реквизиты формы вводятся вручную.

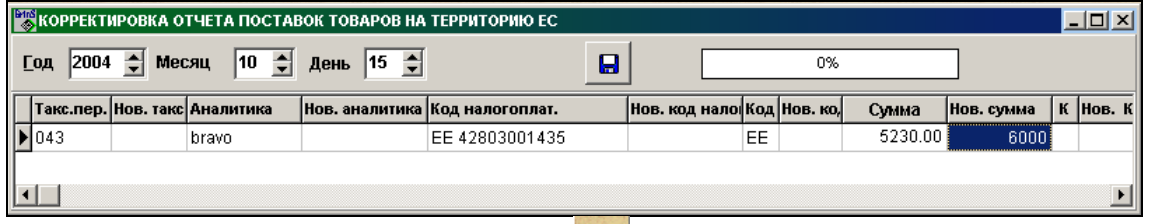

Для вывода формы на принтер нажмите на кнопку **Печать** панели инструментов программы (или можно выбрать

пункт **Печать** из группы меню **Действия**). Для просмотра отчета на экране нажмите на кнопку **Просмотр** панели инструментов программы (или можно выбрать пункт **Просмотр документа** из группы меню **Действия**). Для выхода из

просмотра пользуйтесь кнопкой **Выход** .

При нажатии кнопки **Формирование файла** , если заполнен реквизит **СЭД путь** справочника НАСТРОЕЧНАЯ ТАБЛИЦА и описана структура, создается файл *XML* формата для передачи в Службу Госдоходов. Структура файла описана в файле *XML* формата, расположенного в рабочей директории и соответствует отчетному периоду.

Иначе до 31.12.2009 г. при нажатии кнопки **Формирование файла** создается файл для передачи в СГД, который расположен по алиасу данной фирмы. Структура файла описана в файле *PVN3.DBF***,** расположенного в рабочей директории. Если заполнен реквизит **СЭД путь** справочника НАСТРОЕЧНАЯ ТАБЛИЦА (обычно, А) , то файл переписывается еще на другое устройство или в указанную директорию. С 01.01.2013 г. кнопка **Формирование файла** недоступна.

### **3.3.17 ДЕКЛАРАЦИЯ ПО ЛЕСОМАТЕРИАЛАМ**

#### **Назначение**

Предназначен для формирования, корректировки информации о сделках по поставленным лесоматериалам и услугам с лесоматериалами за отчетный период, приложение PVN6 к ДЕКЛАРАЦИИ НДС I часть «**Расчет суммы налога на добавленную стоимость (НДС), включаемой в декларацию налога на добавленную стоимость**». Формирование строк отчета по движению лесоматериалов выполняется на основании бухгалтерских проводок по счетам, которые указаны в соответствующих реквизитах справочника НАСТРОЕЧНАЯ ТАБЛИЦА. Отчет можно посмотреть на экране и распечатать на принтере.

#### **Вывод отчета**

Вызывается из пункта **Декларация по лесоматериалам** подгруппы **Отчеты по лесоматериалам** группы **Отчеты** главного меню.

Реквизитный состав документа: **Год** год выбора информации. Должен быть всегда указан. **Месяц с ... до** интервал месяцев для выбора информации. Необходимо указать начальное и конечное значение месяца. **Реализовано :** общая стоимость реализованных лесоматериалов за отчетный период. **Сделки с НДС** стоимость реализованных лесоматериалов за отчетный период клиентам, являющими плательщиками налога на добавленную стоимость. **Розница** стоимость реализованных лесоматериалов за отчетный период через розничную сеть. **Сделки без НДС** стоимость реализованных лесоматериалов за отчетный период клиентам, не являющими плательщиками налога на добавленную стоимость. **Экспорт** стоимость лесоматериалов, поставляемых на экспорт за отчетный период. **Свободные зоны** стоимость лесоматериалов, поставляемых в свободные зоны за отчетный период. **Предоставленные услуги :** общая стоимость оказанных услуг по лесоматериалам за отчетный период.

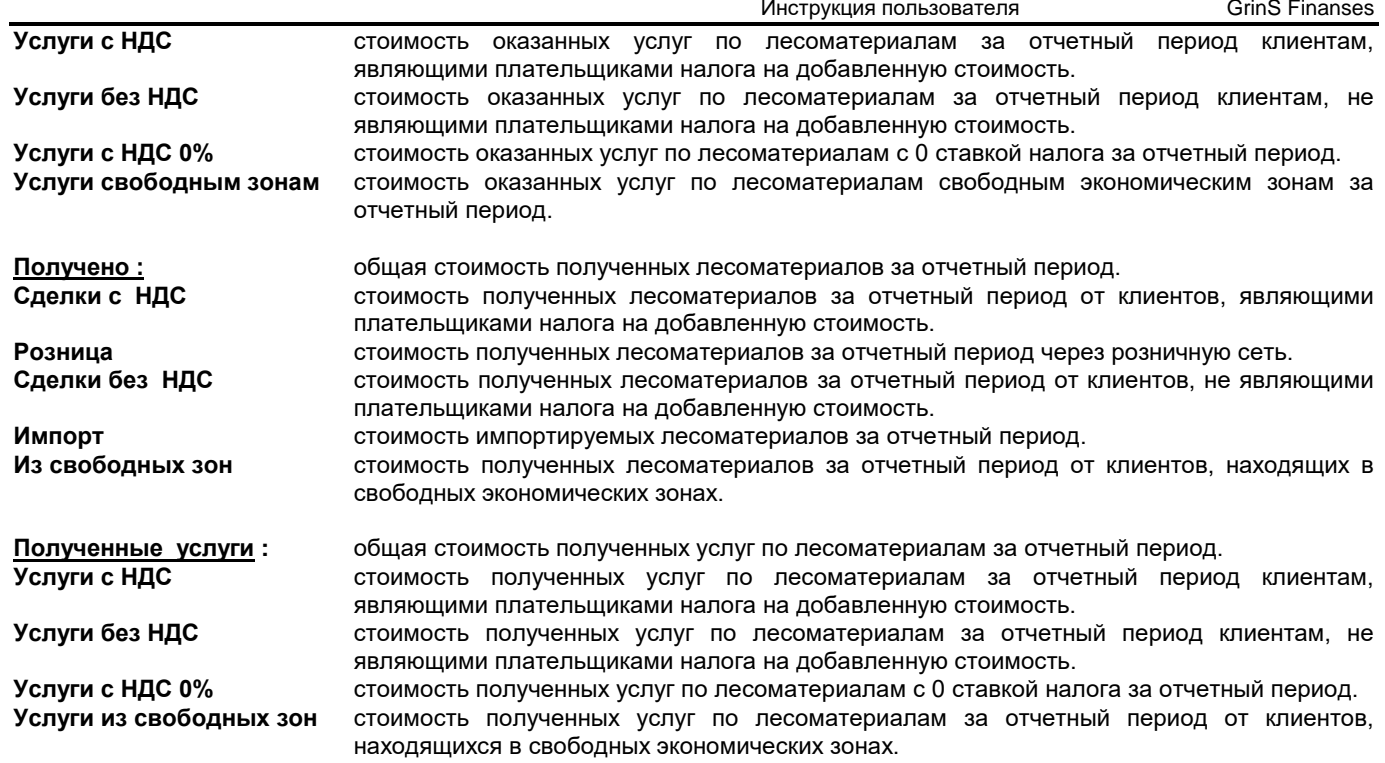

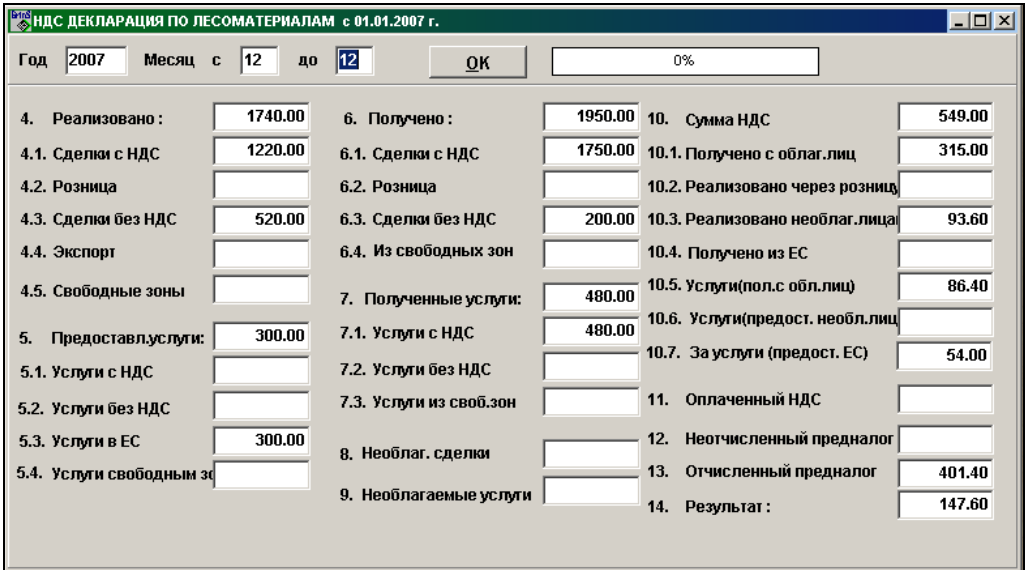

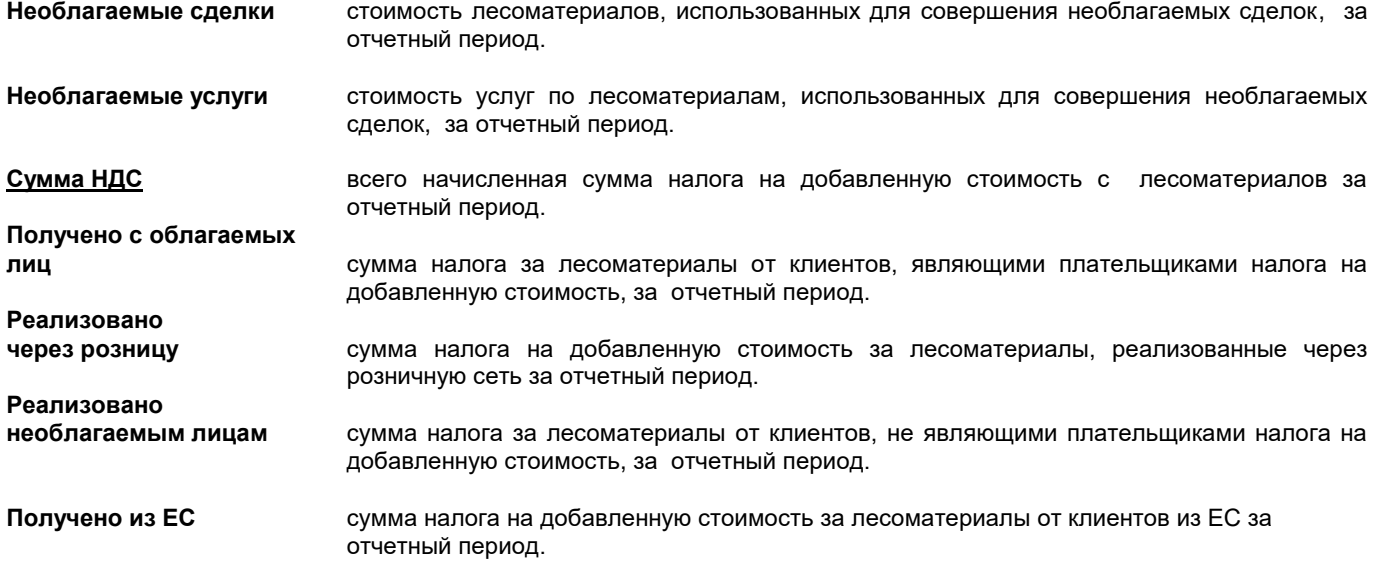

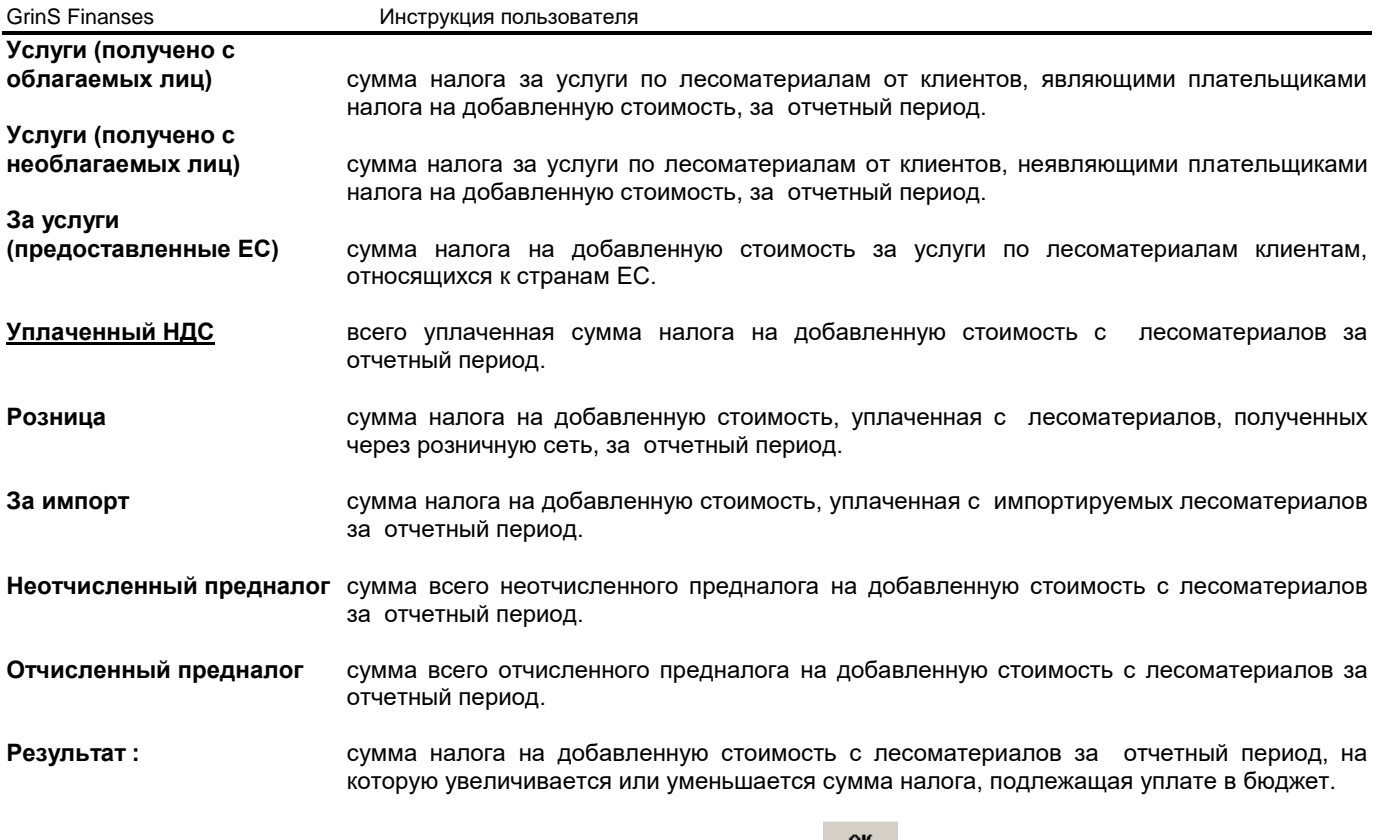

Указав отчетный период (год и интервал месяцев), при нажатии кнопки <u>вина</u>выполняется формирование данных для отчетной формы. При необходимости можно внести корректировку данных вручную.

Для вывода формы на принтер нажмите на кнопку **Печать** панели инструментов программы (или можно выбрать

пункт **Печать** из группы меню **Действия**). Для просмотра отчета на экране нажмите на кнопку **Просмотр** панели инструментов программы (или можно выбрать пункт **Просмотр документа** из группы меню **Действия**). Для выхода из

просмотра пользуйтесь кнопкой **Выход** .

### **3.3.18 СПИСОК ЛЕСОМАТЕРИАЛОВ (часть II)**

#### **Назначение**

Предназначен для формирования и корректировки информации отчета по движению лесоматериалов и предоставленным услугам с лесоматериалами за отчетный период начиная с 01.01.2007 года, приложение PVN6 к ДЕКЛАРАЦИИ НДС II часть **«Список поставщиков (получателей) лесоматериалов и исполнителей (получателей) услуг**». Отчет разделен на четыре части: Список поставщиков лесоматериалов, Список исполнителей услуг, Список получателей лесоматериалов, . Список получателей услуг.

Формирование строк отчета по движению лесоматериалов выполняется на основании бухгалтерских проводок по счетам, которые указаны в соответствующих реквизитах справочника НАСТРОЕЧНАЯ ТАБЛИЦА. Отчет можно посмотреть на экране и распечатать на принтере.

#### **Вывод отчета**

Вызывается из пункта **Список лесоматериалов (часть II)** подгруппы **Отчеты по лесоматериалам** группы **Отчеты** главного меню.

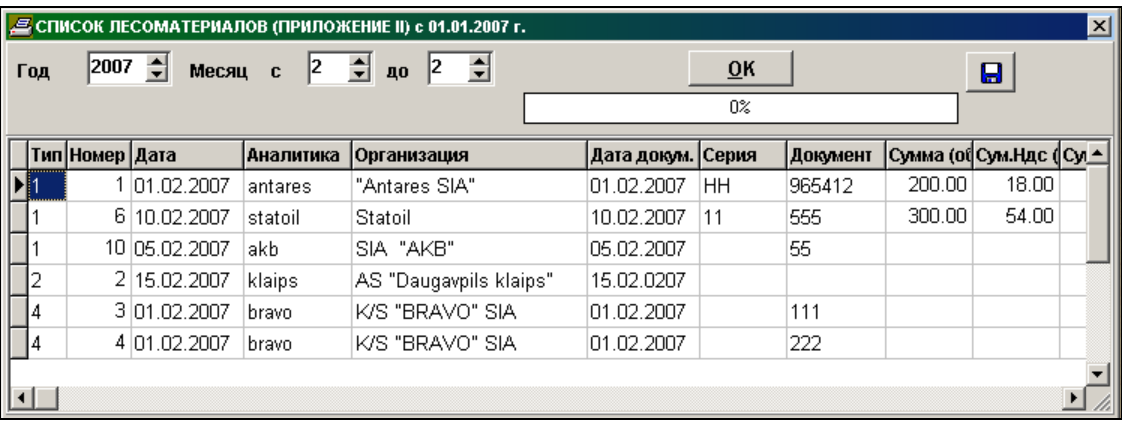

*Запросы для выборки печати*:

**Год** год, за который формируется отчет.

**Месяц с ... до** интервал месяцев для выбора информации. Необходимо указать начальное и конечное значение месяца.

Указав отчетный период (год и интервал месяцев), при нажатии кнопки <u>ФК выполняется формирование данных д</u>ля отчетной формы. При необходимости можно внести корректировку данных вручную.

Для вывода формы на принтер нажмите на кнопку **Печать** панели инструментов программы (или можно выбрать

пункт **Печать** из группы меню **Действия**). Для просмотра отчета на экране нажмите на кнопку **Просмотр** панели инструментов программы (или можно выбрать пункт **Просмотр документа** из группы меню **Действия**). Для выхода из

просмотра пользуйтесь кнопкой **Выход** .

Если заполнен реквизит **СЭД путь** справочника НАСТРОЕЧНАЯ ТАБЛИЦА и в рабочей директории описана структура

файла *XML* формата *XmlPvnLes.XML*, то при нажатии кнопки **Формирование файла** создается соответствующий файл *XML* формата для передачи в Службу Госдоходов (СГД).

Иначе при нажатии кнопки **Формирование файла** создается файл для передачи в СГД, который расположен по алиасу данной фирмы. Структура файла описана в файле *PVNLES.DBF***,** расположенного в рабочей директории. Если заполнен реквизит **СЭД путь** справочника НАСТРОЕЧНАЯ ТАБЛИЦА , то файл переписывается еще на другое устройство или в указанную директорию.

### **3.3.19 ДЕКЛАРАЦИЯ СДЕЛОК С НАЛИЧНЫМИ ДЕНЬГАМИ**

#### **Назначение**

Предназначен для формирования, корректировки информации по декларации сделок с наличными денежными средствами.

Формирование строк декларации о сделках с наличными денежными средствами выполняется на основании бухгалтерских проводок по счетам, которые указаны в соответствующих реквизитах справочника НАСТРОЕЧНАЯ ТАБЛИЦА.

Отчет можно посмотреть на экране и распечатать на принтере.

#### **Вывод отчета**

**Код**

**ICAO код**

Вызывается из пункта **Декларация сделок с наличными деньгами** группы **Отчеты** главного меню.

Реквизитный состав документа:

**Год** год выбора информации по декларации. Должен быть всегда указан.

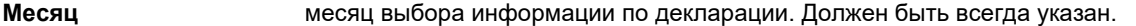

- **Счет аванса** счет авансового отчета. Если реквизит заполнен, то сумма сделок собирается дополнительно из прилагаемых документов в авансовом отчете. Счета разделяются знаком "**;**". Можно пользоваться справочником.
- **N п / п** порядковый номер строки в декларации.
- **Аналитика** значение аналитического учета организации. Рекомендуется пользоваться справочником АНАЛИТИКА.
- **Вид сделки** код и наименование операции для декларирования сделок, произведенных с наличными денежными средствами. Для заполнения можно пользоваться справочником ВИДЫ СДЕЛОК.
- **Государство** код и название государства резидента для декларирования сделок, произведенных с наличными денежными средствами.
- **Полученная сумма** общая сумма полученных наличных денег по сделкам с данной организацией.

**Выданная сумма** общая сумма выданных наличных денег по сделкам с данной организацией.

**Валюта** перечень иностранных валют, в которых производились сделки с наличными денежными средствами.

GrinS Finanses **Инструкция пользователя** 

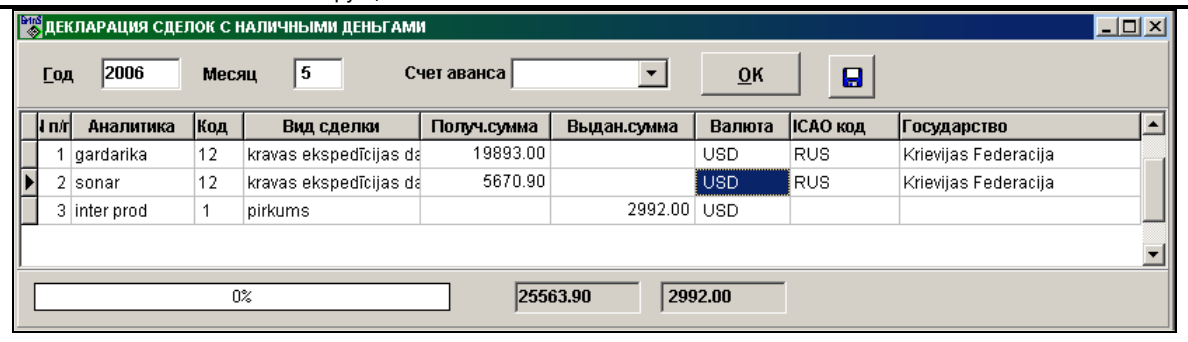

Указав отчетный период (в реквизитах **Год** и Месяц), при нажатии кнопки <u>ок выполняется формирование данных</u> для декларации о сделках с наличными денежными средствами. При необходимости можно внести корректировку данных вручную.

Для ввода новой строки в документ необходимо нажать клавишу **<Insert>** или нажать на кнопку **Вставить запись** панели инструментов программы (можно выбрать пункт **Вставить** из группы меню **Действия**). После этого необходимо завести информацию, необходимую для заполнения декларации.

При заполнении реквизитов **Код** и **Вид сделки** имеется возможность работы со справочником реквизита. На активном реквизите можно раскрыть справочник клавишами **<Alt>**+**<Стрелка вниз>** и сделать выбор нужного значения или перебирать значения клавишей **<Стрелка вниз>** или **<Стрелка вверх>** . Подтвердить выбор требуемого значения нажатием клавиши **<Enter>** или щелчком мыши. Для дополнения нового значения в справочник или корректировки справочника нужно выполнить щелчок правой кнопкой мыши по реквизиту, и сделать выбор режима **Добавить** или **Исправить**. При режиме **Добавить** значение из поля переносится в справочник. При режиме **Исправить** пользователю доступен весь справочник и после внесения изменений следует подтвердить выполнения корректировки щелчком по кнопке **ОК** .

Для вывода декларации на принтер нажмите на кнопку **Печать** панели инструментов программы (можно выбрать

пункт **Печать** из группы меню **Действия**). Для просмотра декларации на экране нажмите на кнопку **Просмотр**

панели инструментов программы. Для выхода из просмотра пользуйтесь кнопкой **Выход** .

При нажатии кнопки **Формирование файла** , если заполнен реквизит **СЭД путь** справочника НАСТРОЕЧНАЯ ТАБЛИЦА, создается файл *XML* формата для передачи в Службу Госдоходов. Структура файла описана в файле *XML* формата, расположенного в рабочей директории и соответствует отчетному периоду.

### **3.3.20 СООБЩЕНИЯ О ВЫПЛАЧЕННЫХ СУММАХ**

#### **Назначение**

Используется для просмотра данных о выплаченных суммах физическим лицам, которые не облагаются подоходным налогом по любому счету за заданный период. Формируется приложения 4 и 5 для Службы Госдоходов (СГД) о выплаченных суммах физическим лицам для подоходного налога с населения (действует до 31.12.2008 года). Отчет можно посмотреть на экране и распечатать на принтере.

#### **Вывод отчета**

Вызывается из пункта **Сообщения о выплаченных суммах** группы **Отчеты** главного меню.

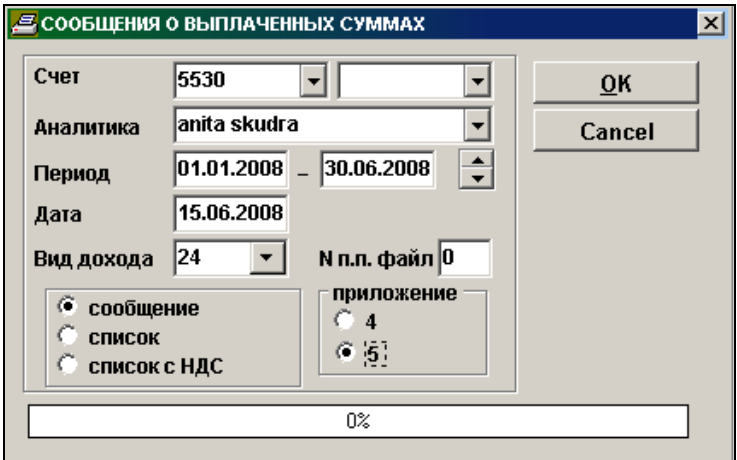

圍

*Запросы для выборки печати*:

**Счет** балансовый счет, по которому нужно просмотреть отчет. Пpи нажатии клавиши **<Стрелка вниз>**

или при щелчке на кнопке со стрелкой У на экране высвечивается справочник ПЛАН СЧЕТОВ. Имеется возможность указать 2 номера счета.

- **Аналитика** значение аналитического учета указанного счета. Если указать объект учета, то получатся отчет по указанному объекту за указанный месяц. Если не указывать объект учета, то получатся отчет в целом по счету. Рекомендуется в случае необходимости пользоваться справочником АНАЛИТИКА.
- **Период** начальная и конечная даты периода, за который формируется отчет.
- **Дата** текущая дата заполнения формы, печатается в отчете.
- **Вид дохода** код вида выплат сумм физическому лицу, например, 24 при выплате дивидендов. Заполняется, если отчет сдается в электронном виде.
- **N п.п.файла** номер отчета за отчетный период. Заполняется, если отчет сдается в электронном виде и имеет несколько дополнений к отчету.

При выборе параметра **Сообщение** формируется форма "Сообщение о суммах, выплаченных физическим лицам" для каждого физического лица.

При выборе параметра **Список** формируется список выплат физическим лицам, разделенный по территориальным кодам.

При выборе параметра **Список с НДС** формируется список выплат физическим лицам и указанием суммы налога на добавленную стоимость, поставленную в предналог.

Отметка параметра **Приложение** определяет вид отчетной формы -номер приложения 4 (форма «*Сообщение о выплаченных лицу облагаемых подоходным налогом с населения суммах, не связанных с трудовыми отношениями, без удержания налога по месту выплаты*») или 5 (форма «*Сообщение о выплаченных лицу необлагаемых подоходным налогом с населения суммах*»).

Физические лица, которым выплачены суммы, должны быть заведены в справочник ОРГАНИЗАЦИИ . В реквизите **Код налогоплательщика** занесен персональный код физического лица в формате p/k 010150-12345 (наличие символов **p/k** или **p\k** обязательно). В реквизите **Регистрационный номер** занесен территориальный код физического лица. В реквизите **Лицензия** занесен вид деятельности физического лица.

При нажатии кнопки <u><sup>ок</sup> начинается обработка информации</u>, во время обработки информации в окне индикатор указывает объем обработанной информации в процентах. После выбора и обработки информации, определенной условиями печати, на экран выводятся печатная форма.

Допускается вертикальный и горизонтальный просмотр документа. Для печати на принтере всего текста документа

выполните щелчок на кнопке **Печатать** . Для выхода из просмотра пользуйтесь кнопкой **Выход** .

Если заполнен реквизит **СЭД путь** справочника НАСТРОЕЧНАЯ ТАБЛИЦА и в рабочей директории описана структура файла *XML* формата (для 4 приложения файл *XmlIzmIeien. XML*, для 5 приложения файл *XmlIinNeapl. XML*), то при печати формы **Сообщение,** создается соответствующий файл *XML* формата для передачи в СГД.

Иначе при печати формы **Сообщение** создается файл *DBF* формата для передачи в СГД, который расположен по алиасу данной фирмы. Структура файла описана в файле *PAZIN.DBF***,** расположенного в рабочей директории. При

нажатии кнопки , если заполнен реквизит **СЭД путь** справочника НАСТРОЕЧНАЯ ТАБЛИЦА, то файл переписывается еще на другое устройство или в указанную директорию.

### **3.3.21 АКТ СВЕРКИ ВЗАИМОРАСЧЕТОВ**

#### **Назначение**

Используется для получения акта сверки взаиморасчетов по любым бухгалтерским счетам расчетов с клиентами на заданную дату. Акт можно получить с расшифровкой по номерам документов и суммам задолженности или только строки итоговых сумм задолженности без расшифровки по номерам документов. Отчет можно посмотреть на экране и распечатать на принтере.

#### **Вывод отчета**

Вызывается из пункта **Акт сверки расчетов** подгруппы **Годовые отчеты** группы **Отчеты** главного меню.

*Запросы для выборки печати*:

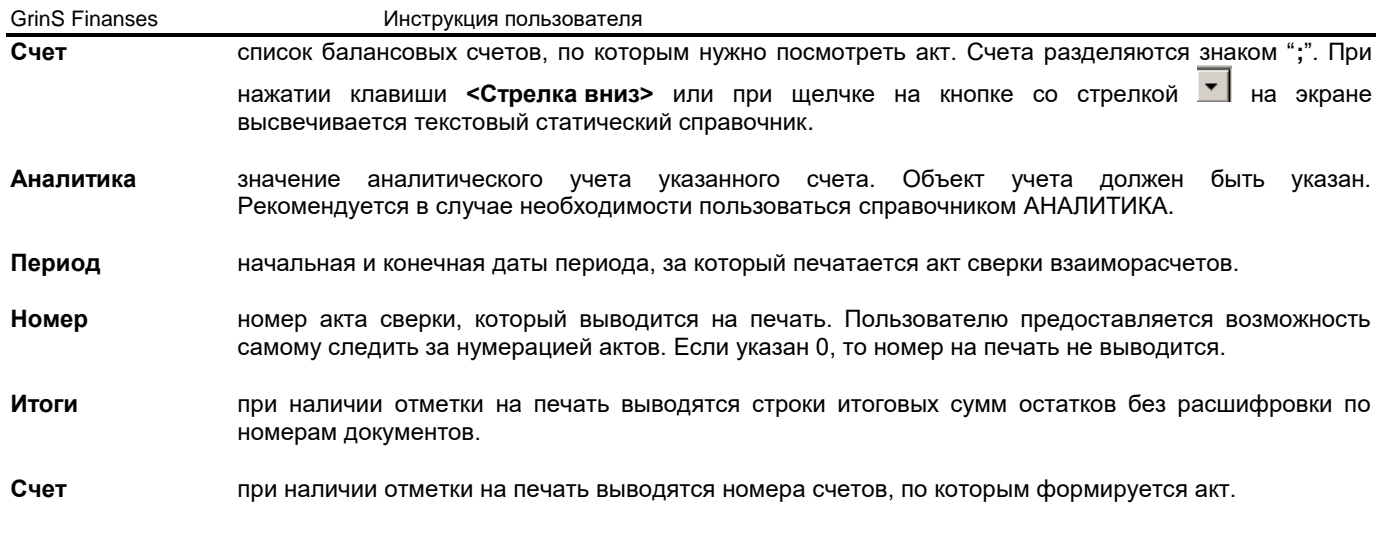

**Посредник** при наличии отметки на печать выводятся данные о задолженности клиента, который является плательщиком или посредником в оплате.

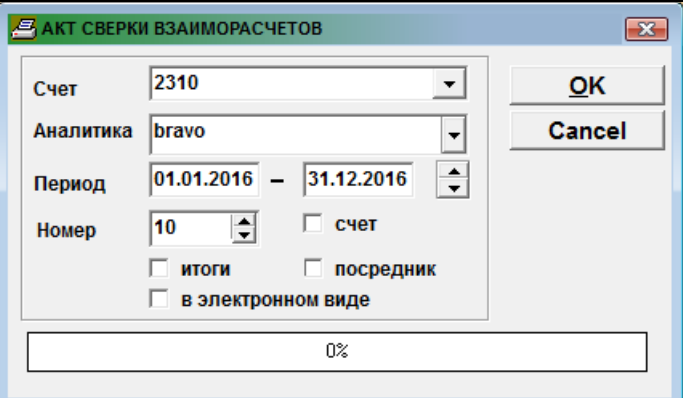

При наличии отметки параметра **в электронном виде** отчет печатается без подписи, печатается текст "*Документ подготовлен в электронном виде и авторизован* ..." с кодом авторизации.

Сальдо распечатывается на начало месяца, следующего за конечной датой периода.

При нажатии кнопки <u>ок начинается обработка информац</u>ии, во время обработки информации в окне индикатор указывает объем обработанной информации в процентах. После выбора и обработки информации, определенной условиями печати, на экран выводятся печатная форма.

Допускается вертикальный и горизонтальный просмотр документа. Для печати на принтере всего текста документа

выполните щелчок на кнопке **Печатать** . Для выхода из просмотра пользуйтесь кнопкой **Выход** .

### **3.3.22 ДЕКЛАРАЦИЯ НДС ЗА ГОД**

#### **Назначение**

Предназначен для формирования, корректировки сумм по строкам **Декларации НДС за год**. Формирование данных выполняется на основании данных ДЕКЛАРАЦИИ НДС за отчетный год. Отчет можно посмотреть на экране и распечатать на принтере.

### **Вывод отчета**

Вызывается из пункта **Декларация НДС за год** подгруппы **Годовые отчеты** группы **Отчеты** главного меню.

Реквизитный состав документа:

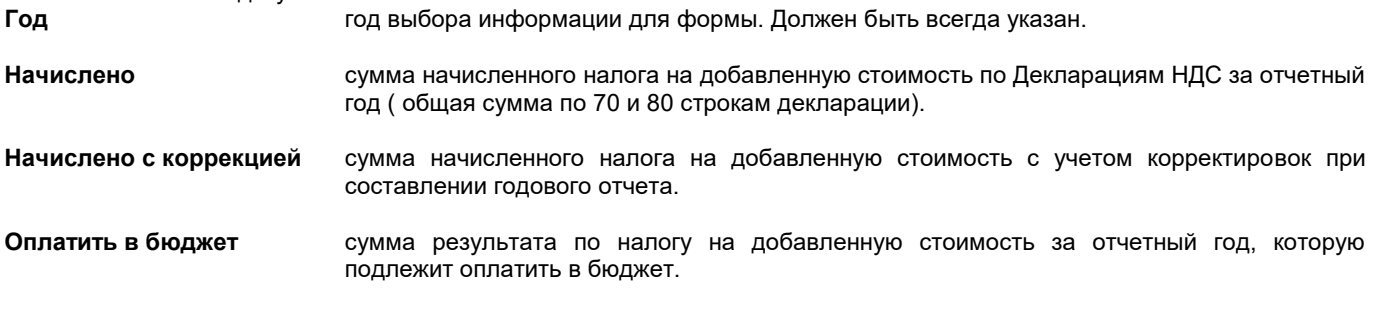

**Вернуть с бюджета** сумма результата по налогу на добавленную стоимость за отчетный год, которая подлежит возврату с бюджета.

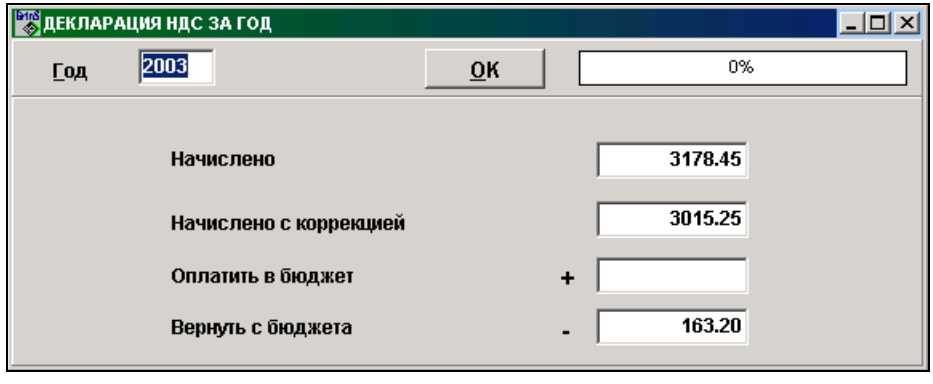

Указав отчетный год, при нажатии кнопки **<u>ФК</u> выполняется формирование данных для отчетной формы** ДЕКЛАРАЦИЯ НДС за год. При необходимости можно внести корректировку данных вручную.

Для вывода отчета на принтер нажмите на кнопку **Печать** панели инструментов программы (или можно выбрать пункт **Печать** из группы меню **Действия**).

Для просмотра отчета на экране нажмите на кнопку **Просмотр** панели инструментов программы (или можно выбрать пункт **Просмотр документа** из группы меню **Действия**).

При нажатии кнопки **Формирование файла** , если заполнен реквизит **СЭД путь** справочника НАСТРОЕЧНАЯ ТАБЛИЦА, создается файл *XML* формата для передачи в Службу Госдоходов. Структура файла описана в файле *XML* формата, расположенного в рабочей директории и соответствует отчетному периоду.

### **3.3.23 ОТЧЕТ О ДЕНЕЖНОМ ПОТОКЕ (ПРЯМОЙ МЕТОД)**

#### **Назначение**

Выполняется формирование данных для отчетной формы о денежном потоке прямым методом. Расчет выполняется на основании бухгалтерских проводок за указанный период, используя значения реквизитов справочника НАСТРОЕЧНАЯ ТАБЛИЦА ДЛЯ ДЕНЕЖНОГО ПОТОКА (прямой метод). Отчет можно посмотреть на экране и распечатать на принтере.

#### **Вывод отчета**

Вызывается из пункта **Отчет о денежном потоке (прямой)** подгруппы **Годовые отчеты** группы **Отчеты** главного меню.

Реквизитный состав документа:

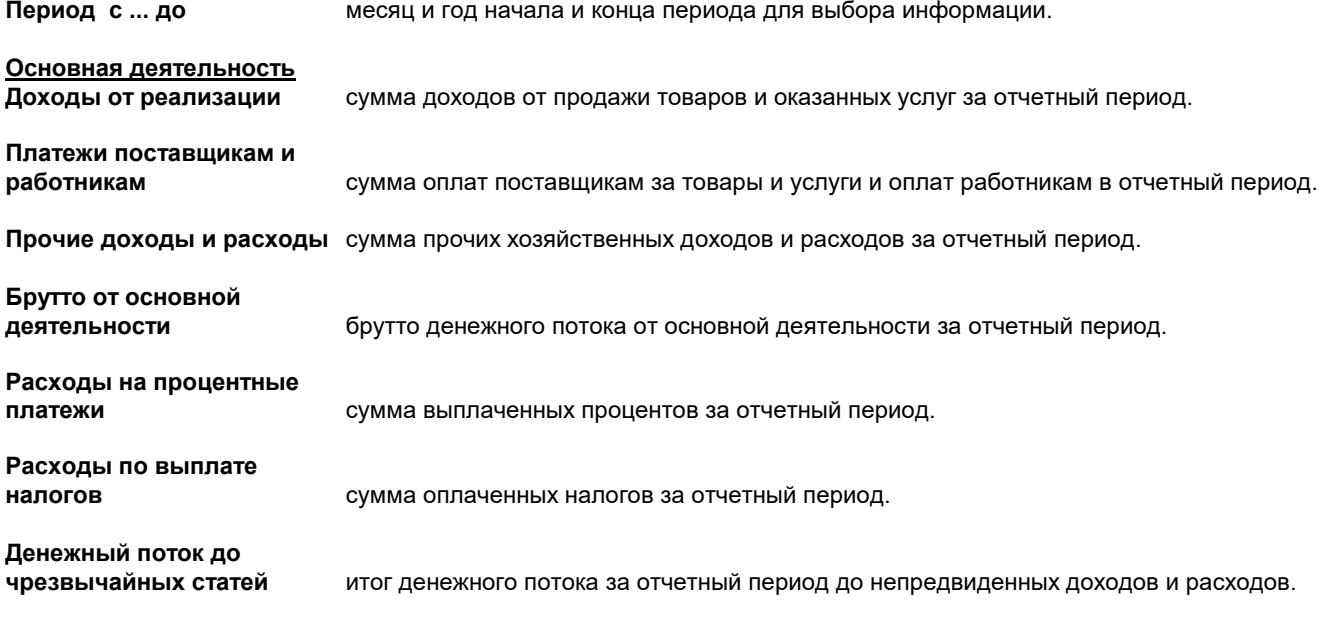

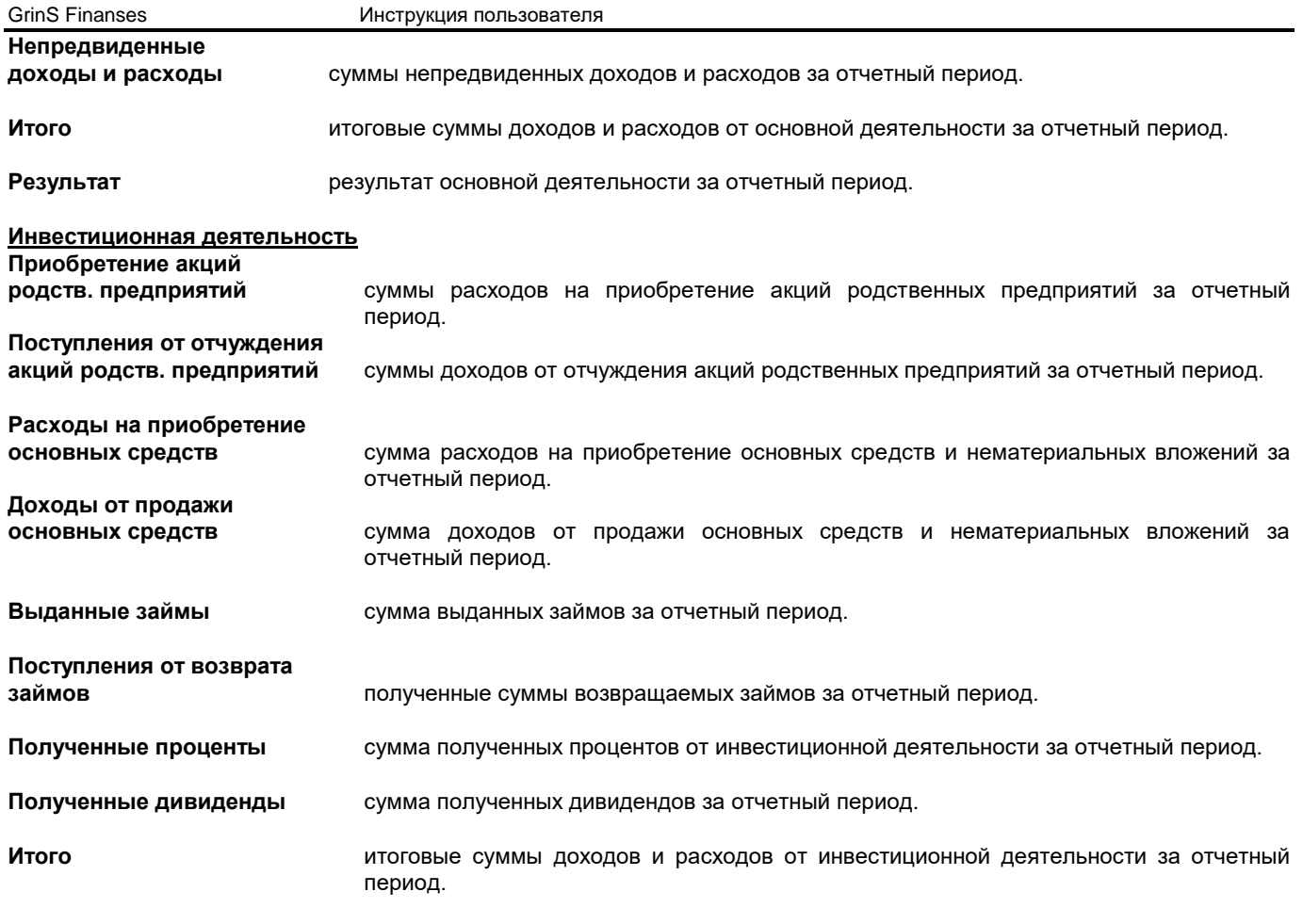

**Результат** результат инвестиционной деятельности за отчетный период.

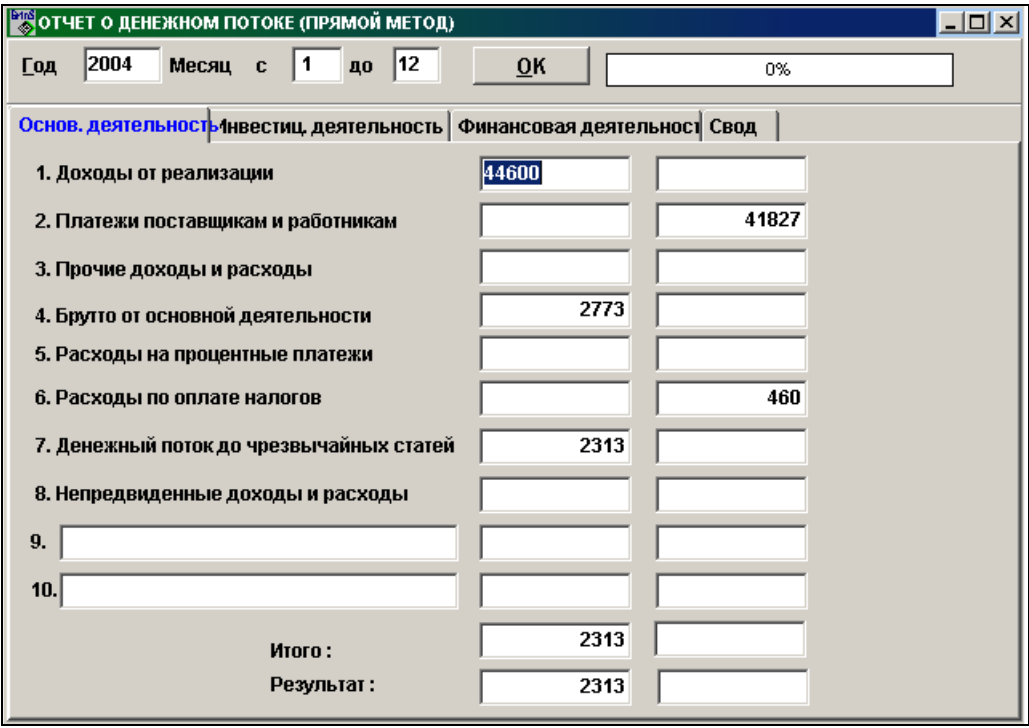

### **Финансовая деятельность**

**Поступления от акций или** 

**вложений в капитал** сумма поступлений от эмиссии акций и лблигаций или вложений в долевое участие в капитале за отчетный период.

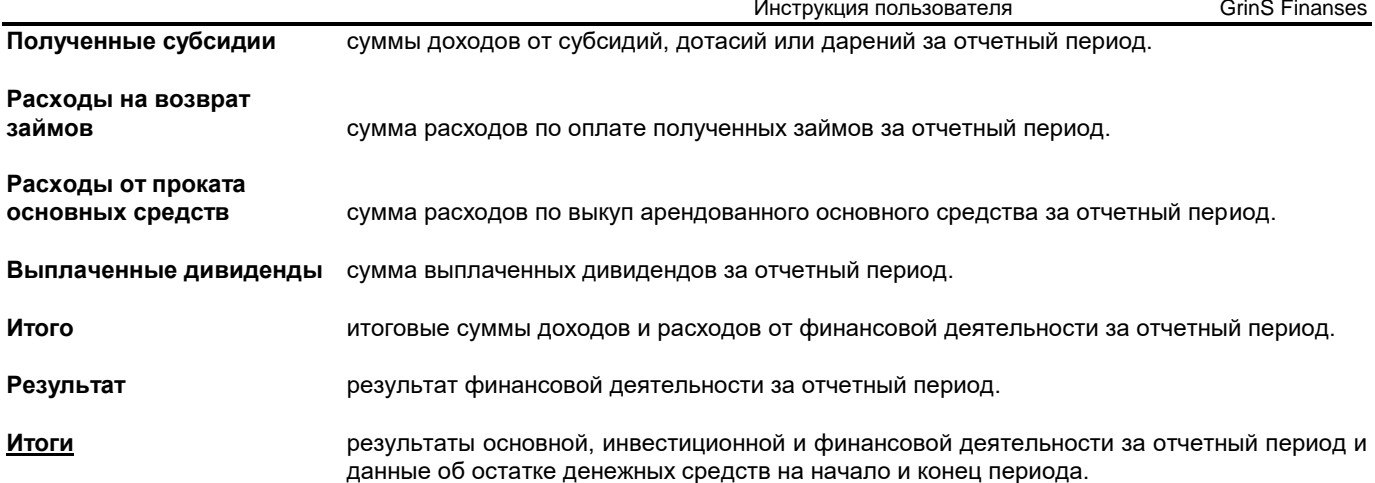

При отметке параметра **Полная форма** выводится отчетная форма со всеми строками, иначе печатаются только строки с заполненными данными.

Указав отчетный период (год и интервал месяцев), при нажатии кнопки **9K выполняется формирование данных для** отчетной формы. При необходимости можно внести корректировку данных вручную.

Для вывода отчета на принтер нажмите на кнопку **Печать** панели инструментов программы (или можно выбрать пункт **Печать** из группы меню **Действия**).

Для просмотра отчета на экране нажмите на кнопку **Просмотр** панели инструментов программы (или можно выбрать пункт **Просмотр документа** из группы меню **Действия**). Для выхода из просмотра пользуйтесь кнопкой **Выход**

 $\mathbf{\bar{I}}$  Exit  $_{\mathsf{H}\mathsf{H}\mathsf{H}}$  Close

### **3.3.24 ОТЧЕТ О ДЕНЕЖНОМ ПОТОКЕ (КОСВЕННЫЙ МЕТОД)**

#### **Назначение**

Выполняется формирование данных для отчетной формы о денежном потоке косвенным методом. Расчет выполняется на основании бухгалтерских проводок за указанный период, используя значения реквизитов справочника НАСТРОЕЧНАЯ ТАБЛИЦА ДЛЯ ДЕНЕЖНОГО ПОТОКА (косвенный метод). Отчет можно посмотреть на экране и распечатать на принтере.

#### **Вывод отчета**

Вызывается из пункта **Отчет о денежном потоке (косвенный)** подгруппы **Годовые отчеты** группы **Отчеты** главного меню.

Реквизитный состав документа:

**Период с ... до** месяц и год начала и конца периода для выбора информации.

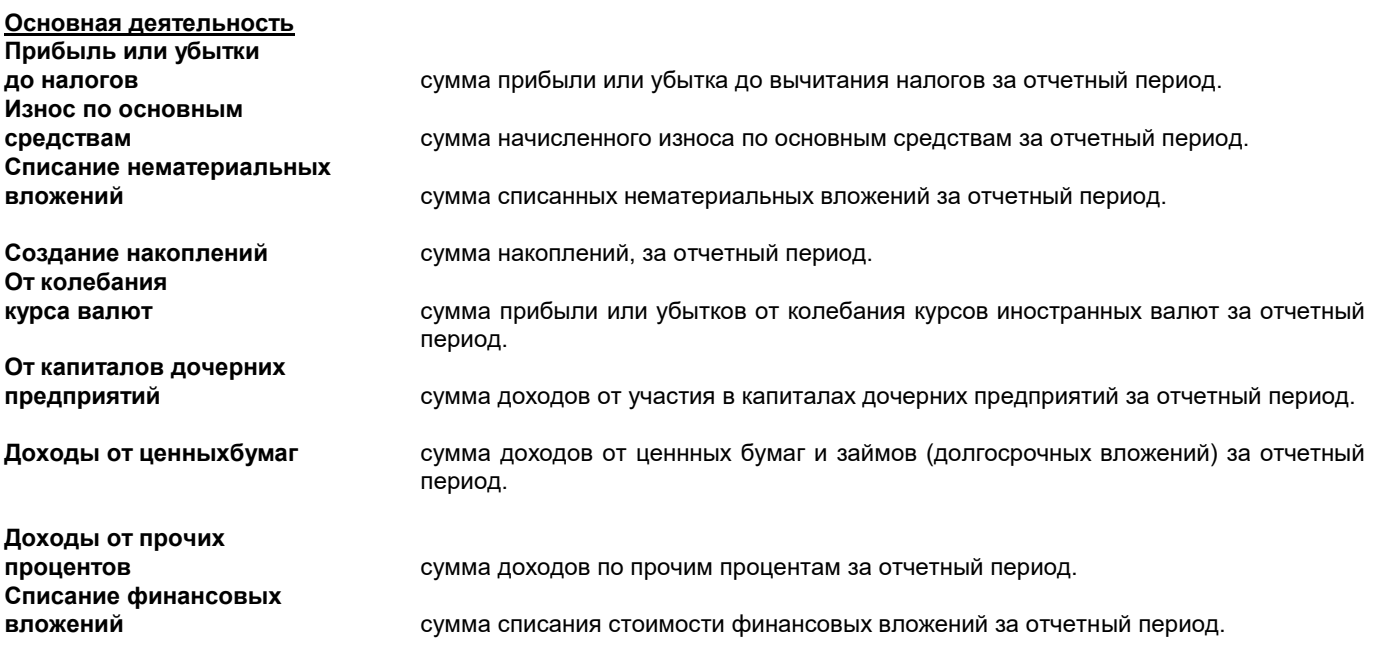
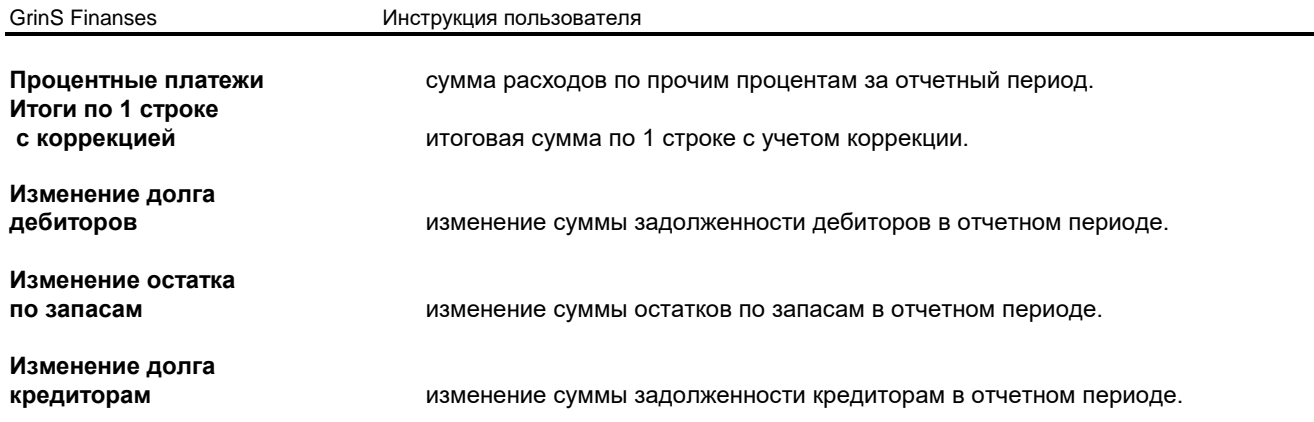

# **Брутто от основной**

**деятельности** брутто денежного потока от основной деятельности за отчетный период.

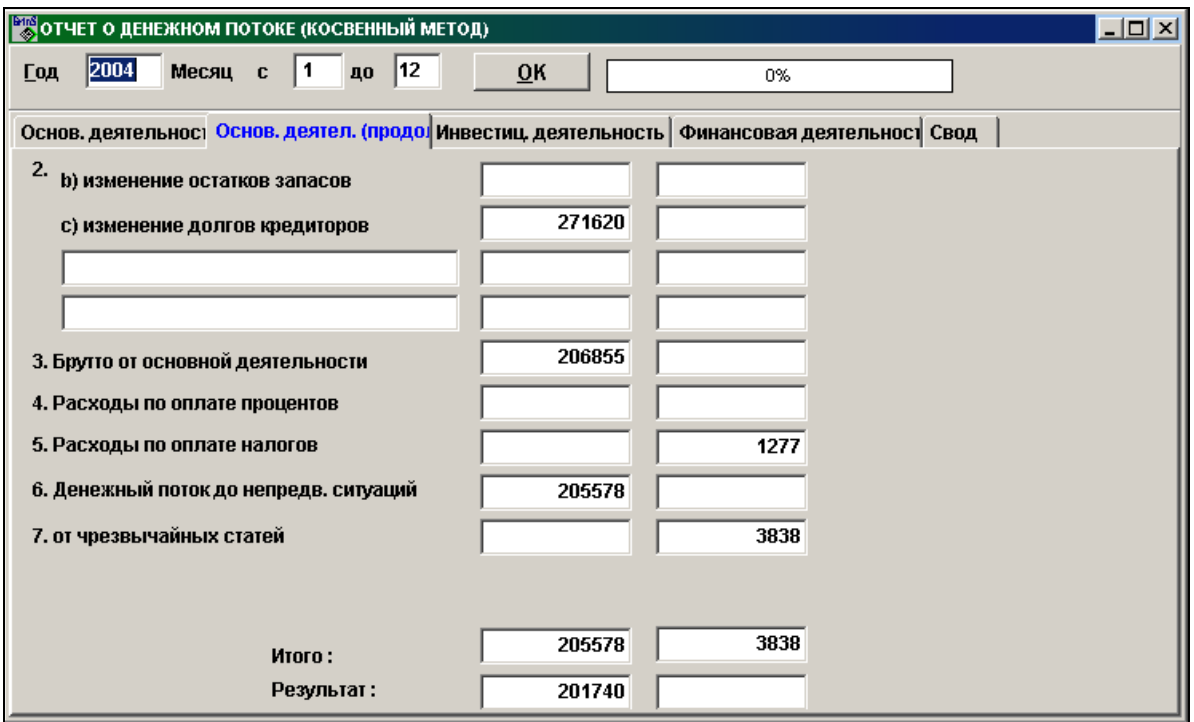

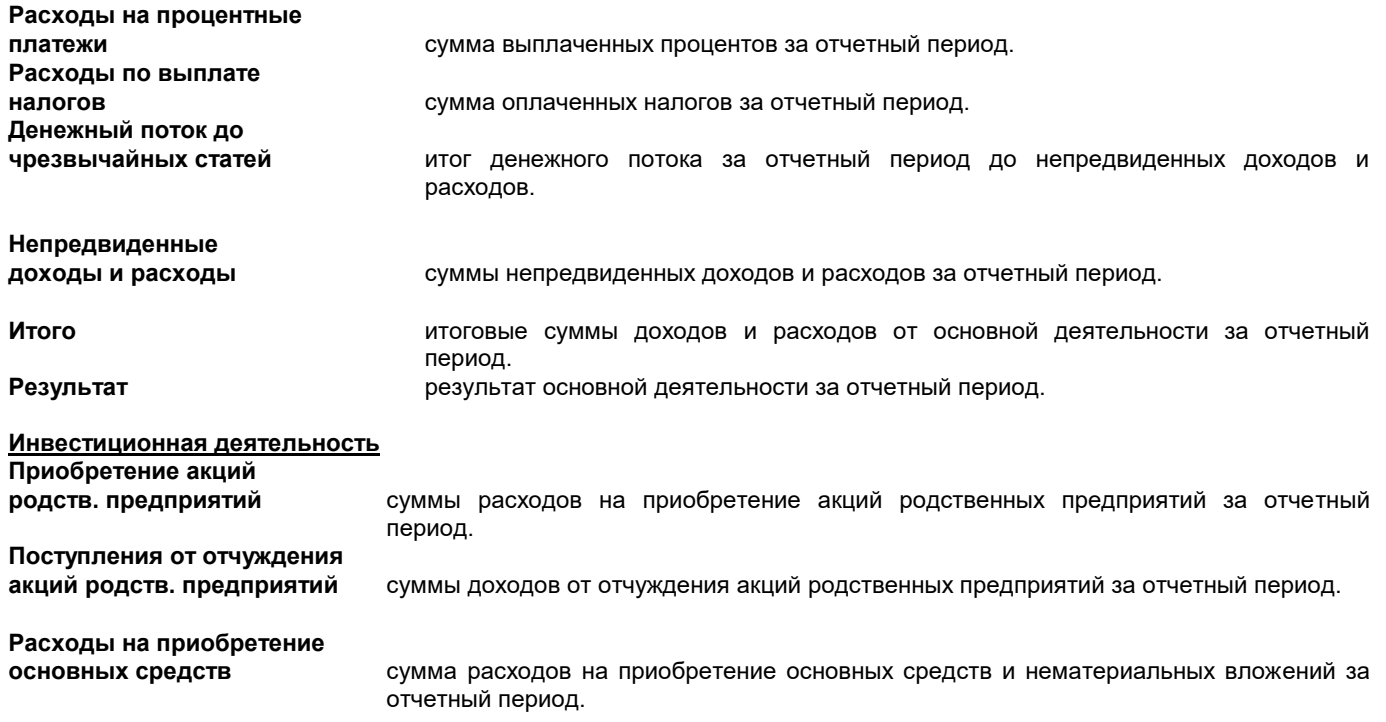

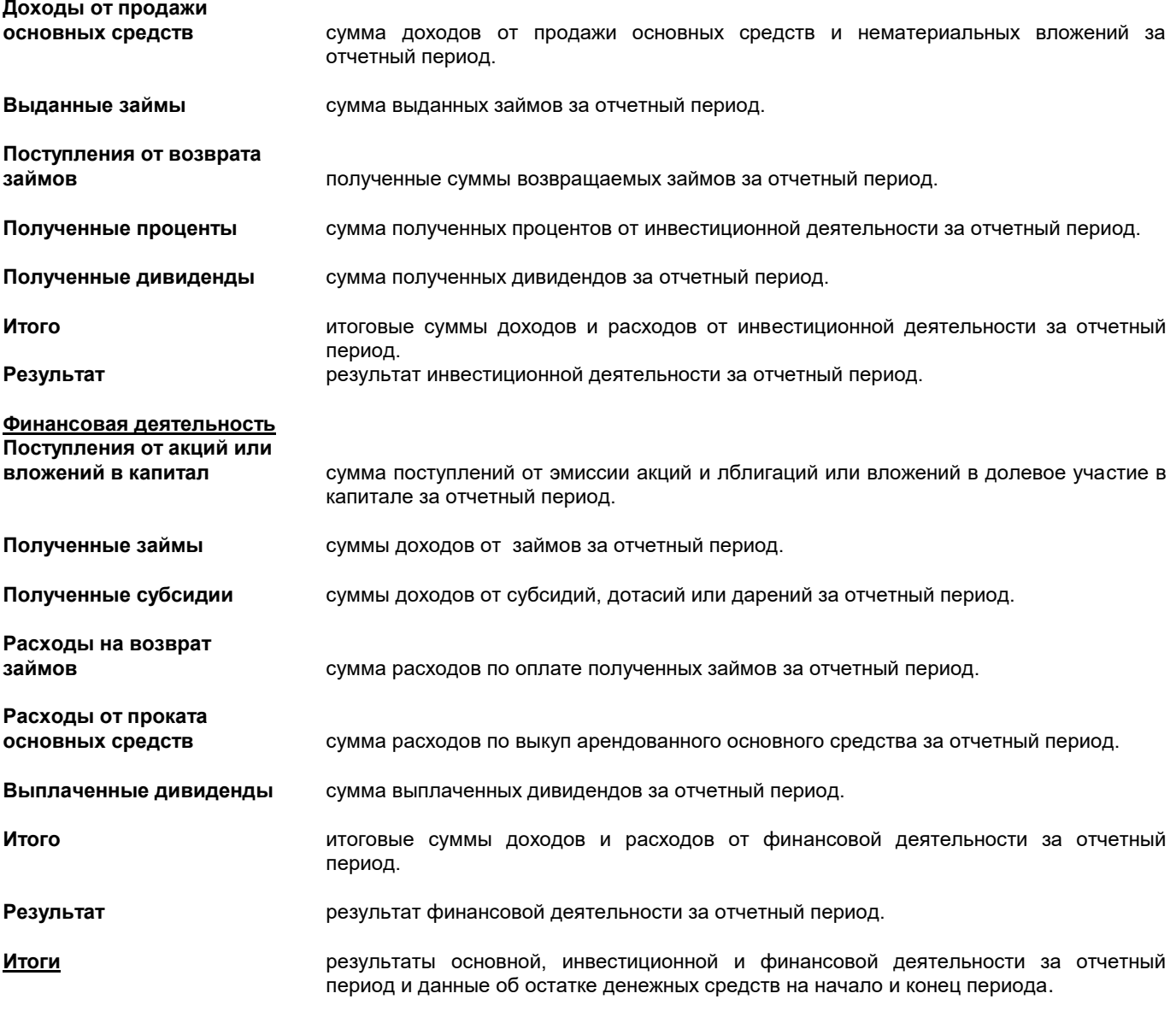

При отметке параметра **Полная форма** выводится отчетная форма со всеми строками, иначе печатаются только строки с заполненными данными.

Указав отчетный период (год и интервал месяцев), при нажатии кнопки <u>рекив</u>ыполняется формирование данных для отчетной формы. При необходимости можно внести корректировку данных вручную.

Для вывода отчета на принтер нажмите на кнопку **Печать** панели инструментов программы (или можно выбрать

пункт **Печать** из группы меню **Действия**). Для просмотра отчета на экране нажмите на кнопку **Просмотр** панели инструментов программы (или можно выбрать пункт **Просмотр документа** из группы меню **Действия**). Для выхода из просмотра пользуйтесь кнопкой **Выход . Exit или** . Close

# **3.3.25 ДОЛГИ КРЕДИТОРАМ**

#### **Назначение**

Используется для просмотра информации по срокам оплаты долгов кредиторам для любого счета за семидневный период времени. Информация разделяется по подразделениям предприятия и дням оплаты документов. Отчет можно посмотреть на экране и распечатать на принтере.

#### **Вывод отчета**

Вызывается из пункта **Долги кредиторам** группы **Отчеты** главного меню.

#### *Запросы для выборки печати*:

**Счет** балансовый счет, по которому нужно просмотреть долги по оплате кредиторам. Если не указывать балансовый счет, то долги собираются по всем счетам кредиторов, описанных в реквизите **Кредиторы** из справочника НАСТРОЕЧНАЯ ТАБЛИЦА. .Пpи нажатии клавиши **<Стрелка вниз>** или при щелчке на кнопке со стрелкой У на экране высвечивается справочник ПЛАН СЧЕТОВ.

- **Аналитика** значение аналитического учета (организация кредитора). Если указать объект учета, то получится форма по указанному объекту за указанный период времени. Если не указывать объект учета, то получится форма в целом по счету или по группе счетов. Рекомендуется в случае необходимости пользоваться справочником АНАЛИТИКА.
- **Подразделение** значение аналитического учета (подразделения предприятия). Если указать объект учета, то получится форма по указанному объекту за указанный период времени. Если не указывать объект учета, то получится форма в целом по предприятию. Рекомендуется в случае необходимости пользоваться справочником АНАЛИТИКА.
- **Период** начальная и конечная даты периода, за который формируется форма. Конечная дата периода больше начальной даты на 7 дней, но дату конца периода можно увеличить.

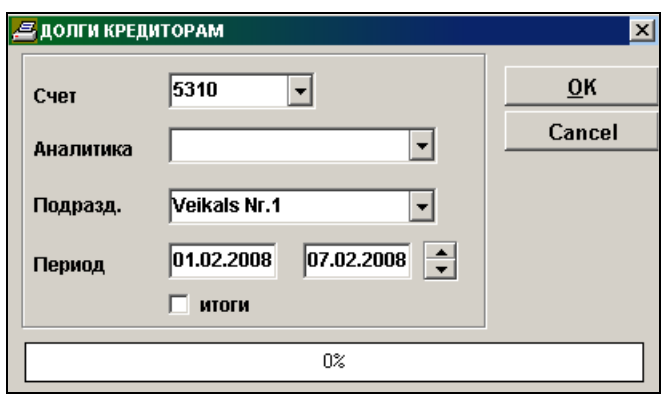

При наличии отметки **Итоги** выводятся только итоговые данные по кредиторам.

Данные будет достоверными, если выполнили формирование сальдо на начало следующего месяца по всем счетам (пункт **Расчет сальдо** группы **Расчеты** главного меню) .

При нажатии кнопки <u>ВАК начинается обработка информац</u>ии, во время обработки информации в окне индикатор указывает объем обработанной информации в процентах. После выбора и обработки информации, определенной условиями печати, на экран выводятся печатная форма.

Допускается вертикальный и горизонтальный просмотр документа. Для печати на принтере всего текста документа  $E$ **Contract Contract Pro** 

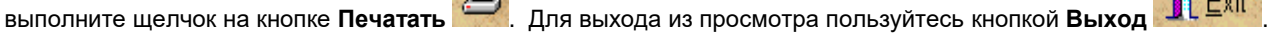

# **3.3.26 ОСТАТКИ ПО МЕСЯЦАМ**

#### **Назначение**

Используется для просмотра остатков по любому счету и по аналитике счета, на заданную дату. Остатки выводятся итоговыми строками по месяцу выписки документа.

Отчет можно посмотреть на экране и распечатать на принтере.

#### **Вывод отчета**

Вызывается из пункта **Остатки по месяцам** группы **Отчеты** главного меню.

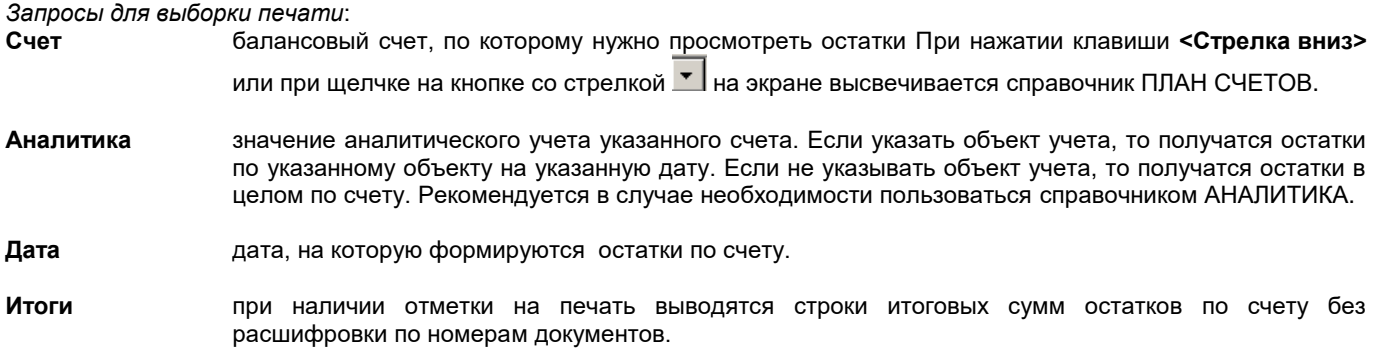

Для определения вида формы об остатках на счете или о долгах по расчетам с организациями на указанную дату счета используется параметр **Остатки** или **Долги**.

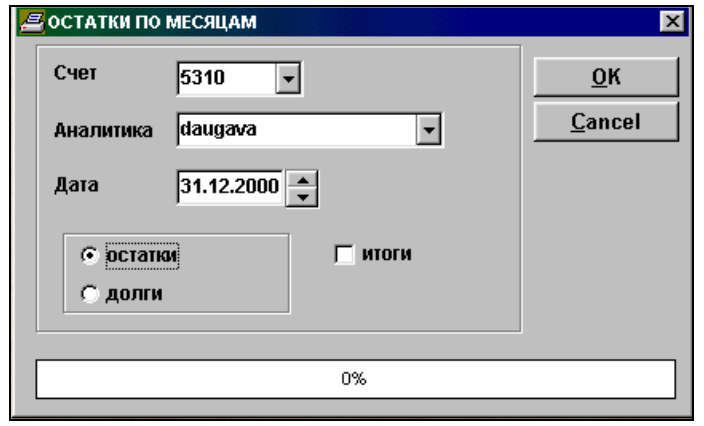

Остатки по счету на указанную дату будет правильным, если на начала работы заполнили документ **Сальдо по счетам** и ежемесячно формировали сальдо на начало следующего месяца по всем счетам (пункт **Расчет сальдо** группы **Расчеты** главного меню) . Остатки рассчитываются с учетом сальдо на начало месяца и оборотов по даному счету, включая указанную дату.

При нажатии кнопки <u><sup>ок</sup> начинается обработка информации</u>, во время обработки информации в окне индикатор указывает объем обработанной информации в процентах. После выбора и обработки информации, определенной условиями печати, на экран выводятся печатная форма.

Допускается вертикальный и горизонтальный просмотр документа. Для печати на принтере всего текста документа

выполните щелчок на кнопке **Печатать** . Для выхода из просмотра пользуйтесь кнопкой **Выход** .

# **3.3.27 ОБОРОТЫ ПО ГРУППЕ СЧЕТОВ**

#### **Назначение**

Используется для просмотра сводной информации по заданному интервалу счетов (дебет оборота или кредит оборота) за любой период времени, информация в отчете разделяется по аналитике дебета счета или по аналитике кредита счета. Отчет можно посмотреть на экране и распечатать на принтере.

#### **Вывод отчета**

Вызывается из пункта **Обороты по группе счетов** группы **Отчеты** главного меню.

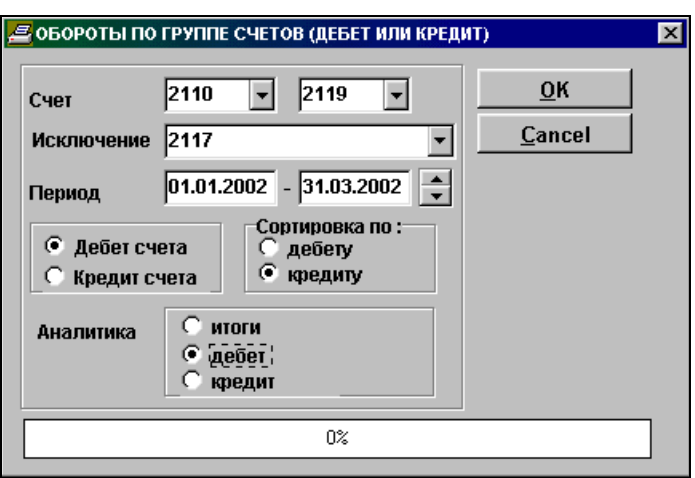

*Запросы для выборки печати*:

**Счет** интервал балансовых счетов, по которому нужно просмотреть обороты Пpи нажатии клавиши **<Стрелка вниз>** или при щелчке на кнопке со стрелкой ▼ | на экране высвечивается справочник ПЛАН СЧЕТОВ. Указываются начальное и конечное значение интервала.

**Исключение** список балансовых счетов, которые нужно исключить из указанного интервала счетов. Счета должны разделяться знаком ";".

Для определения выбора движения по дебету счета или по кредиту счета используется параметр **Дебет счета** или **Кредит счета**.

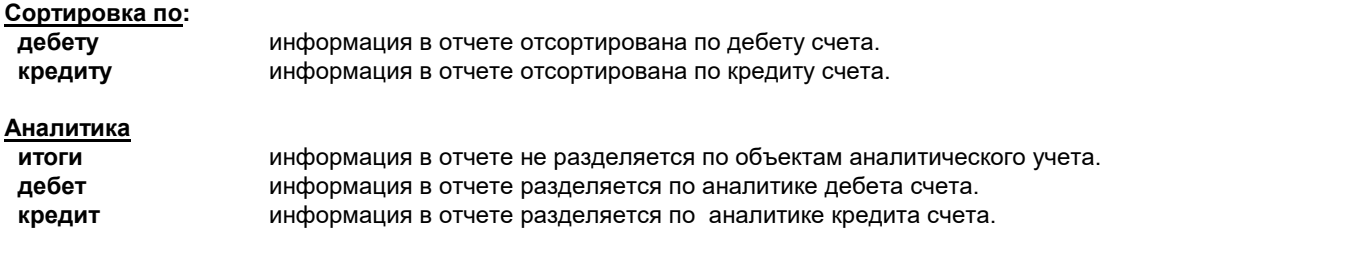

При нажатии кнопки <u><sup>ок</sup> начинается обработка информации, во время обработки информации в окне индикатор</u> указывает объем обработанной информации в процентах. После выбора и обработки информации, определенной условиями печати, на экран выводятся печатная форма. ,<br>Допускается вертикальный и горизонтальный просмотр документа. Для печати на принтере всего текста документа

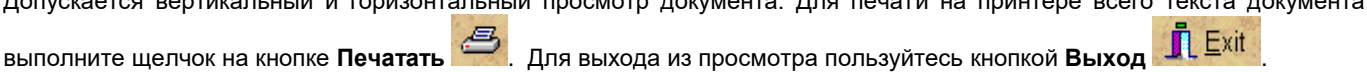

# **3.3.28 ВЫБОРКА ПО ОБОРОТУ СЧЕТОВ**

#### **Назначение**

Используется для просмотра сводной информации оборотов по заданному интервалу счетов дебета и интервалу счетов кредита за любой период времени, информация в отчете отсортирована по аналитике дебета счета или по аналитике кредита счета. Отчет можно посмотреть на экране и распечатать на принтере.

#### **Вывод отчета**

Вызывается из пункта **Выборка по обороту счетов** группы **Отчеты** главного меню.

*Запросы для выборки печати*:

**Дебет** интервал балансовых счетов, по которому нужно выбрать дебет счетов. Пpи нажатии клавиши **<Стрелка вниз>** или при щелчке на кнопке со стрелкой на экpане высвечивается спpавочник ПЛАН СЧЕТОВ. Указываются начальное и конечное значение интервала.

**Кредит** интервал балансовых счетов, по которому нужно выбрать кредит счетов. Пpи нажатии клавиши

**<Стрелка вниз>** или при щелчке на кнопке со стрелкой <u>▼</u> на экране высвечивается справочник ПЛАН СЧЕТОВ. Указываются начальное и конечное значение интервала.

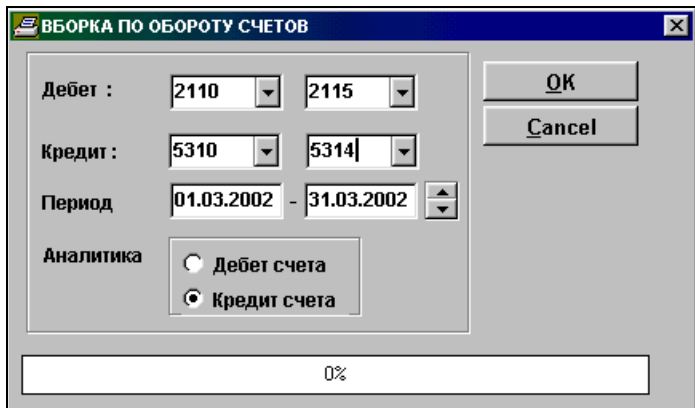

**Период** начальная и конечная даты периода, за который формируется отчет. Если формируется отчет за один день, то дата начала периода равна дате конца периода.

#### **Аналитика**

 **дебет счета** информация в отчете отсортирована по аналитике дебета счета.  **кредит счета** информация в отчете отсортирована по аналитике кредита счета.

При нажатии кнопки <u>ок в</u>начинается обработка информации, во время обработки информации в окне индикатор указывает объем обработанной информации в процентах. После выбора и обработки информации, определенной условиями печати, на экран выводятся печатная форма.

Допускается вертикальный и горизонтальный просмотр документа. Для печати на принтере всего текста документа

выполните щелчок на кнопке **Печатать** . Для выхода из просмотра пользуйтесь кнопкой **Выход** .

# *3.3.29* **ДОЛГИ ПО АГЕНТАМ (ПОДРАЗДЕЛЕНИЯМ)**

#### **Назначение**

Используется для получения отчетов по долгам агентам или подразделениям.

Информация о долгах по агентам или подразделениям на текущую дату, выбирается сальдо по счетам дебиторов на начало следующего месяца. Данные о просроченных суммах оплаты будет верным, если заполнена дата оплаты в бухгалтерских проводках и сальдо рассчитывается по документу по счетам дебиторов.

Процент штрафа выбирается из данных договоров клиента, номер договора должен быть указан в бухгалтерских проводках. Дата документа должна быть в периоде действия договора.

#### **Вывод отчета**

Вызывается из пункта **Долги по агентам (подразделениям)** группы **Отчеты** главного меню.

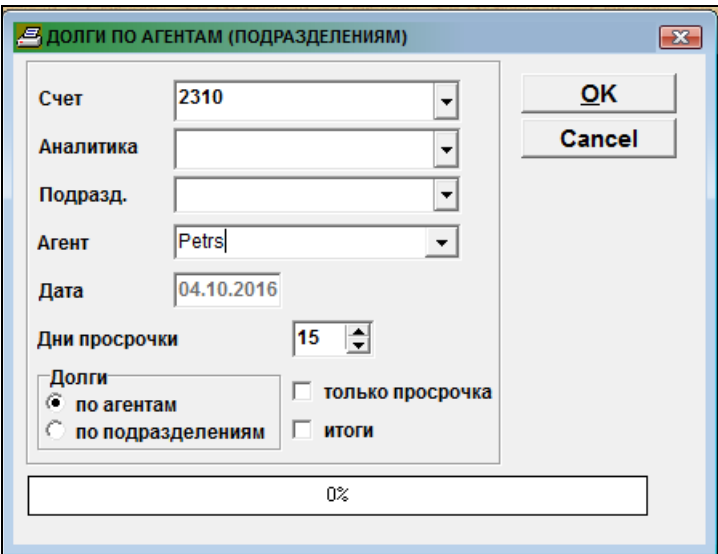

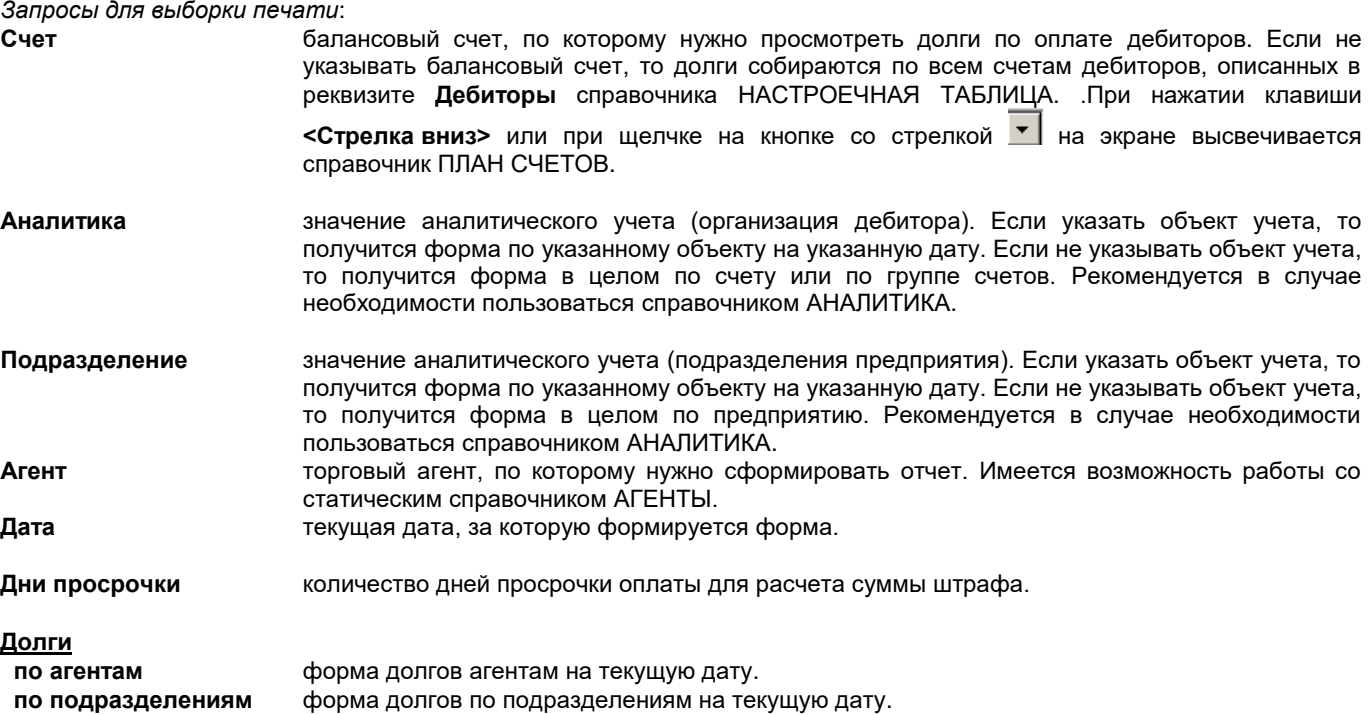

При отметке **Только просрочка** выводятся данные о долгах, срок оплаты которых уже истек. При отметке **Итоги** выводятся выводятся итоговые суммы долгов клиентов.

При нажатии кнопки **Выполнить** начинается обработка информации. После выбора и обработки информации, определенной условиями печати, на экран выводятся печатная форма.

Допускается вертикальный и горизонтальный просмотр документа. Для печать на принтере всего текста документа

выполните щелчок на кнопке **Печатать** . Для выхода из просмотра пользуйтесь кнопкой **Выход** .

# **3.3.30 ОТЧЕТЫ КЛИЕНТА**

#### **Назначение**

Данная функция позволяет просматривать, распечатывать и корректировать спроектированные ранее дополнительные отчеты клиента.

При определенном навыке пользователь сам может проектировать дополнительные формы предоставленным инструментом программирования *FastReport*.

#### **Вывод отчета**

Вызывается из пункта **Отчеты клиента** группы **Отчеты** главного меню.

При выборе данного пункта меню появляется окно со списком готовых отчетов.

Отчеты разделены на группы по функциональному назначению. Для раскрытия списка отчетов данной группы нужно щелкнуть на знаке **+**.

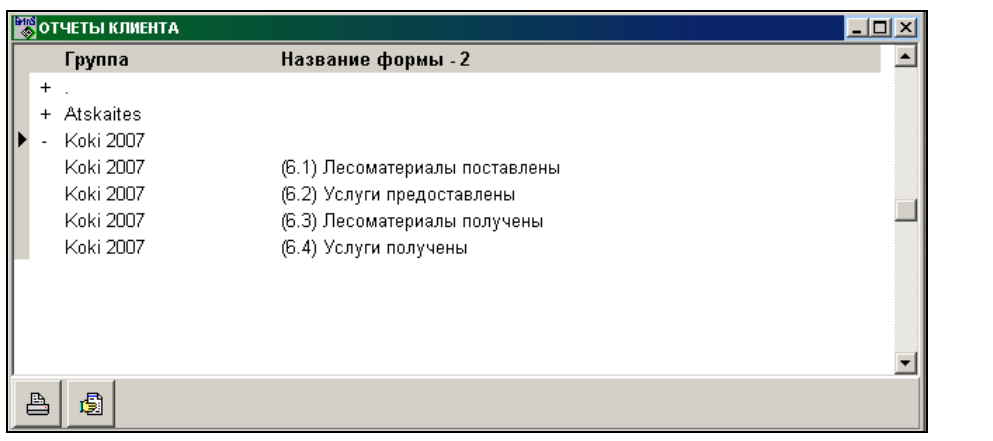

Для просмотра на экране печатной формы из выбранной строки списка нажмите на кнопку **Просмотр** , расположенную внизу формы или выполните двойной щелчок на выбранной строке списка. Для печати отчета на

принтер пользуйтесь кнопкой **. 2008** Для выхода из просмотра пользуйтесь кнопкой **.** Close

для вывода сразу на принтер печатной формы из выбранной строки списка нажмите на кнопку **Печать** , Даль<br>Для вывода сразу на принтер печатной формы из выбранной строки списка нажмите на кнопку **Печать** , расположенную внизу формы.

Администратор системы имеет возможность:

- 1. При нажатии кнопки **Design** внести корректировки в описание печатной формы выбранной строки списка.
- 2. При нажатии кнопки **Дозапись** дополнить выделенные отчеты в список другим пользователям.

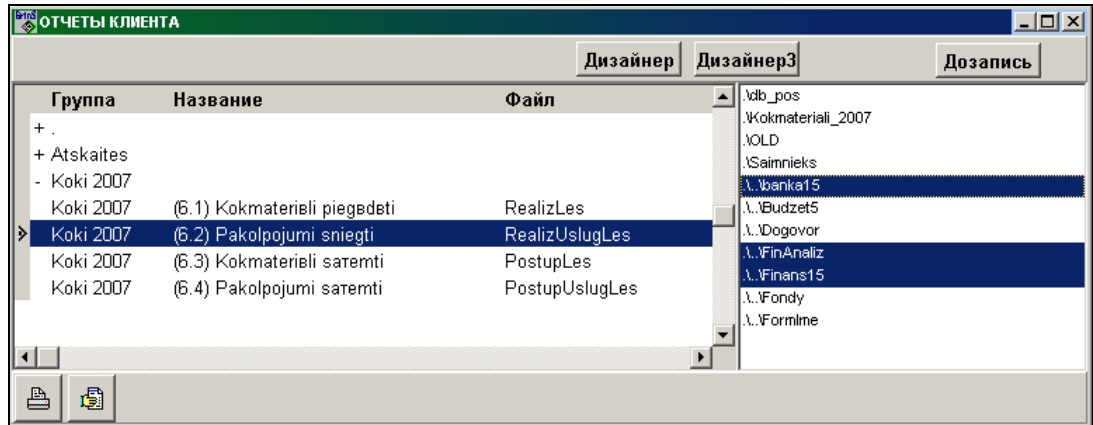

Режим *Дозапись*:

При первом нажатии кнопки **Дозапись** справа открывается окно со списком директорий, в которых содержится файл *FormSpis.DB*. В левом окне выделить строки с отчетами, которые нужно дополнить пользователям, а в правом окне выделить рабочие директории этих пользователей. Дозапись происходит при нажатии кнопки **Дозапись** и наличии отметок в списке отчетов и списке директорий. Если ни одна директория списка не выделена, то список директорий закрывается при нажатии кнопки **Дозапись**.

Список отчетов, вызываемых в данной форме:

- 1. Списки выходных документов:
	- «*Список кассовых ордеров за период*» [*«Kases orderu saraksts*»];
	- «*Список платежных поручений за период*» [*«Maksājuma uzdevumu saraksts*»];
	- «*Список счетов фактур за период*» [*(«Faktūrrēķinu saraksts*»].
	- 2. Отчеты по лесоматериалам:
		- *PVN6.1* «*Регистр учета поставки лесоматериалов*» [*(«Piegādāto kokmateriālu uzskaites reģistrs*»];
		- *PVN6.2* «*Регистр учета оказанных услуг по лесоматериалам*» [*«Sniegto pakalpojumu uzskaites reģistrs*»]; *PVN6.3* «*Регистр учета полученных (приобретенных) лесоматериалов»* [*«Saņemto (iegādāto) kokmateriālu uzskaites reģistrs*»];
		- *PVN6.4* «*Регистр учета полученных услуг по лесоматериалам»* [*«Saņemto pakalpojumu uzskaites reģistrs*»].
	- 3. Отчеты по налогу на добавленную стоимость:
		- *PVN5 «Стоимость доставленных товаров и предоставленных услуг, указанных в 44 строке Декларации налога на добавленную стоимость, в распределении по свободным портам и специальным экономическим зонам»* [*(«Pievienotās vērtības nodokļa deklarācijas 44. ailē uzrādītā piegādāto preču un sniegto pakalpojumu vērtība sadalījumā pa brīvostām un speciālajām ekonomiskajām zonām»*];
		- *«Суммы возврата налога на добавленную стоимость за месяц»* [*«Atgriešanas PVN summa»*];
		- *«Обороты по кредиторам-нерезидентам за период»* [*«Klientu-nerezidentu apgrozījumi par periodu»*];
		- *«Суммы по строкам декларации НДС за период»* [*«PVN deklarācijas ailes summa par periodu»*].
	- 4. Другие отчеты:
		- *«Сообщение о выплаченных суммах физическим лицам»* [*«Paziņojums par fiziskai personai izmaksātajām summām»*];
		- *«Сообщение о выплаченных суммах физическим лицам (список)»* [*«Paziņojums par fiziskai personai izmaksātajām summām (kopsavilkums)»*]*.*

# **3.3.31 СВОДНЫЙ АНАЛИЗ**

#### **Назначение**

Предназначен для анализа данных в табличном и графическом виде на основе созданных запросов из базы данных. Отчет можно посмотреть на экране и распечатать на принтере.

#### **Вывод отчета**

Вызывается из пункта **Сводный анализ** группы **Отчеты** главного меню.

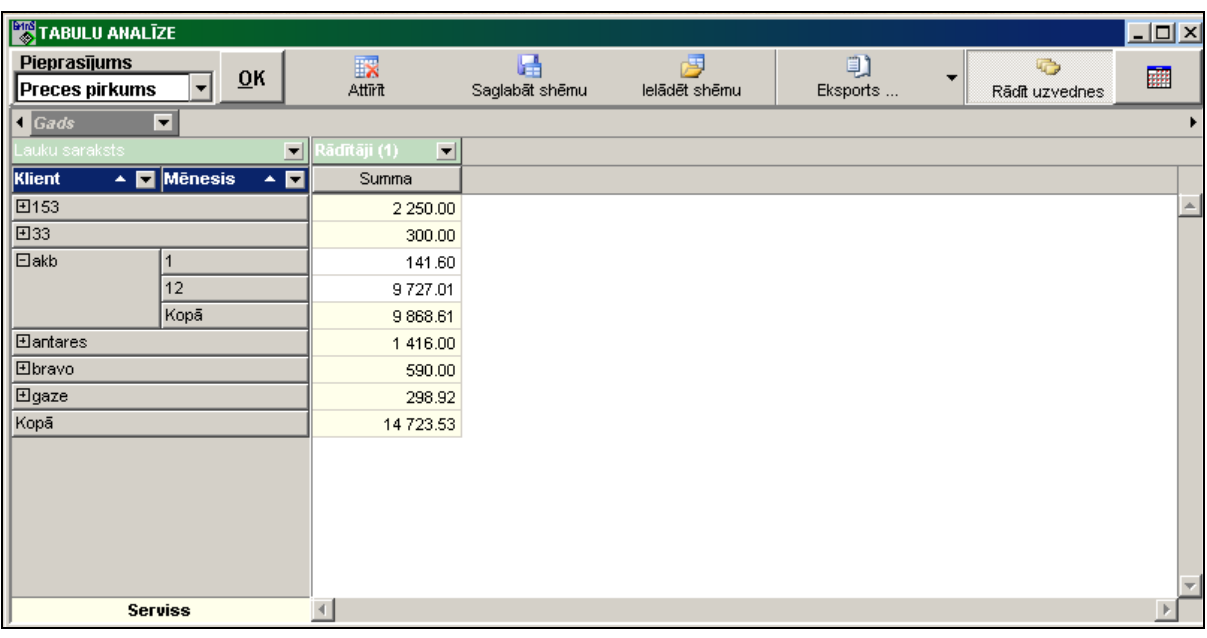

Для выбранного набора данных из запроса создаются схемы (шаблоны) представления данных. Схема содержит информацию о расположении полей, свернутости уровней, вид и порядок сортировки, фильтры и другие настройки. По любому реквизиту можно установить фильтр из исходного набора значений.

Результаты обработки данных можно сохранить во внешнем файле.

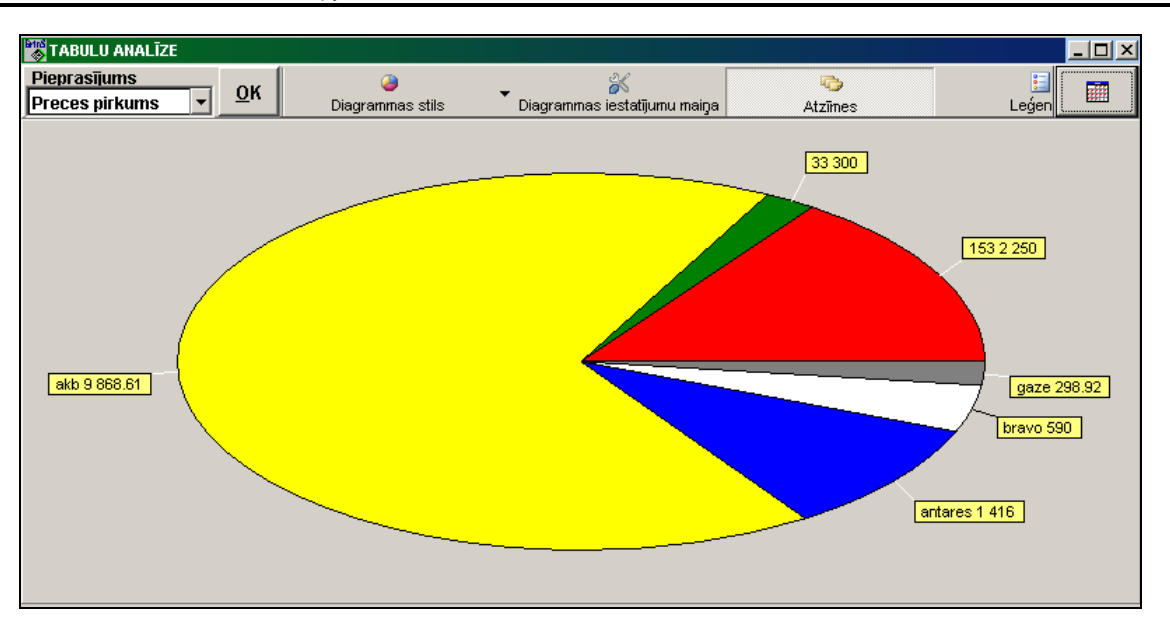

# *3.3.32* **ДОСКА ОПЕРАТИВНЫХ ДАННЫХ**

#### **Назначение**

Предназначено руководителям предприятия для анализа оперативных данных на основе созданных запросов из базы данных. Отчет можно посмотреть на экране и распечатать на принтере.

#### **Вывод отчета**

Вызывается из пункта **Доска оперативных данных** группы **Отчеты** главного меню.

Форма *DashBoard* состоит из схем, содержащих наборы данных в сводной таблице и в графическом виде. Для таблицы данных используются запросы, которые изменяются для пользователя.

Для вывода данных следует выполнить двойной щелчок на соответствующей кнопке, расположенной в нижней части формы. Для сворачивания данных выполнить двойной щелчок по строке с заголовком схемы.

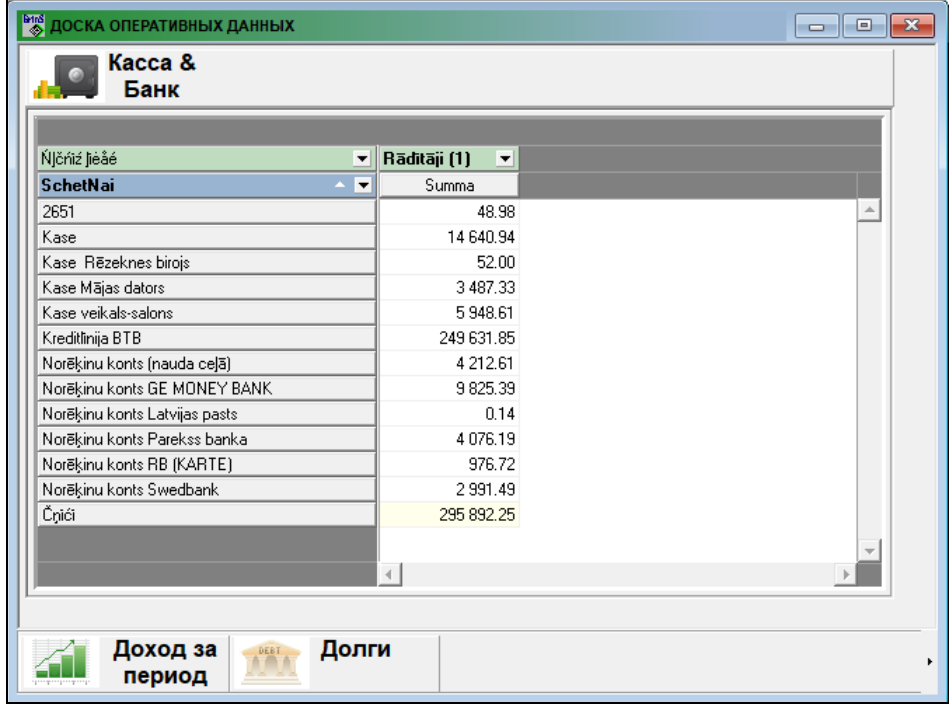

Предоставляется три схемы данных:

**Касса & Банк** наличие денежных средств, отражает информацию запроса "*Kassa*" по остаткам на счетах учета денежных средств на указанный месяц.

**Доход за период** полученные денежные средства за период, отражает информацию запроса "*Dohod*" по оборотам на счетах учета денежных средств.

**Долги** сумма долга за период по дебиторам и кредиторам, так же в графическом изображении. Отражает информацию запроса "*Dolgi*" по остаткам на счетах учета расчетов с дебиторами и кредиторами.

# **3.4 ГРУППА ФУНКЦИЙ "РАСЧЕТЫ"**

Вызывается из пункта главного меню **Расчеты**.

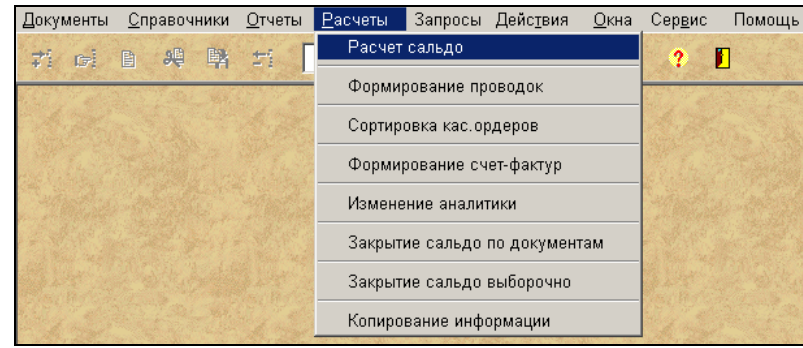

# **3.4.1 РАСЧЕТ САЛЬДО И КУРСОВОЙ РАЗНИЦЫ**

Вызывается из пункта **Расчет сальдо** группы **Расчеты** главного меню.

Предоставляется возможность формирования остатков (сальдо) по всем балансовым счетам на начало месяца, следующего за отчетным. Данную функцию следует выполнять ежемесячно.

Если были изменения в бухгалтерских проводках за предыдущие месяцы, то следует выполнить данную функцию за месяц, по которому были изменения, и за все месяцы, следующие за ним до текущего месяца.

Перед началом расчета необходимо указать:

**Дата начала** начальная дата, начиная с которой будет выполняться расчет сальдо и курсовой разницы. Дата начала всегда с начала месяца, т.е. с 1 числа.

**Дата конца** конечная дата, включая которую будет выполняться расчет сальдо и курсовой разницы. Дата конца может быть любой, но по завершению месяца обязательно должен быть сделан расчет на последний день месяца.

В группе **Выбор периода** можно автоматически указать начальную и конечную дату для расчета. Варианты значений: текущий месяц, предыдущий месяц, с начала предыдущего месяца, текущий год, предыдущий год, предыдущие три месяца. Допускается произвольное или ручное указание периода расчета.

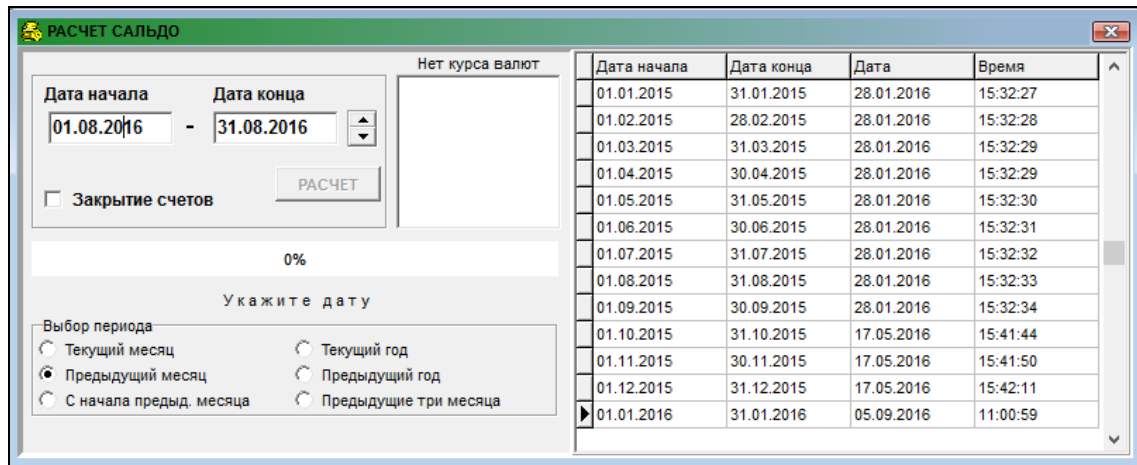

Щелчком левой кнопки мышью на кнопке формы **РАСЧЕТ** запускает выполнение расчета. Расчет должен быть завершен до конца.

Во время расчета внизу окна выдаются информационные сообщения :

*Укажите дату*, *Подождите*, *Расчет курсовой разницы и сальдо за ХХ.ХХ*, *Закрытие счетов за ХХ.ХХ*, *Расчет окончен*, которые информируют о процессе расчета и о периоде расчета.

Так же во время выполнения расчета на экране индикатор указывает объем обработанной информации в процентах.

При наличии отметки **Закрытие счетов** автоматически выполняется закрытие операционных счетов доходов и расходов на счета **Прибыль или убытки**. Закрываемые и закрывающие счета описаны в справочнике ЗАКРЫТИЕ СЧЕТОВ. Формируются бухгалтерские проводки по результатам закрытия счетов.

Исходящее сальдо формируется по всем балансовым счетам, по которым имеется информация в базе. При расчете сальдо на счете анализируется реквизит **Признак расчета сальдо по счету** справочника ПЛАН СЧЕТОВ.

По валютным счетам формируются бухгалтерские проводки по доходам или потерям от изменения (повышения или понижения) валютного курса (номера счетов описаны в справочнике НАСТРОЕЧНАЯ ТАБЛИЦА. Расчет курсовой разницы валют выполняется при движении на данном счете в течении месяца, если в справочнике ПЛАН СЧЕТОВ по номеру счета в реквизите **Признак расчета курсовой разницы** стоит значение 1 или 2. В конце месяца расчет курсовой разницы валют выполняется только для счетов , у которых в реквизите **Признак расчета курсовой разницы** справочника ПЛАН СЧЕТОВ стоит значение 2 и если расчет выполняется за весь месяц.

Если номера счетов **Доходы от повышения валютного курса** и **Потери от понижения валютного курса** не указаны в справочнике НАСТРОЕЧНАЯ ТАБЛИЦА, то данные проводки не формируются и в случае необходимости их следует ввести через документ БУХГАЛТЕРСКИЕ ПРОВОДКИ. В проводке по курсовой валютной разнице в реквизите **Сумма в валюте** указывается "0", а в реквизите **Сумма** - сумма переоценки валюты в основную валюту. Данное условие обязательно, если в проводке есть корреспонденция с валютным счетом (смотрите справочник ПЛАН СЧЕТОВ).

В случае отсутствия курса валюты в справочнике КУРС ВАЛЮТ на дату движения на балансовом валютном счете или на последний день расчетного месяца расчет сальдо не прерывается и на экране в правой части высвечиваются сообщения : валюта и дата, на которую отсутствует курс валют . Требуется внести изменения в справочник КУРС ВАЛЮТ и выполнить еще раз расчет за данный период.

Сформированные остатки можно посмотреть в документах САЛЬДО ПО СЧЕТАМ, ГЛАВНАЯ КНИГА и различных печатных формах.

В правом окне выводится протокол расчета сальдо с указанием периода и даты, когда выполнялась функция. Строка выделяется красным цветом, если расчет сальдо закончился неудачно или были изменения в бухгалтерских проводках за текущий или предыдущие месяцы.

# **3.4.2 ФОРМИРОВАНИЕ ПРОВОДОК**

Вызывается из пункта **Формирование проводок** группы **Расчеты** главного меню.

Предоставляет возможность сформировать бухгалтерские проводки из других комплексов или дополнить бухгалтерские проводки с других компьютеров по эаданному месяцу и году.

Данную функцию следует выполнять ежемесячно или при изменениях в бухгалтерских проводках в других комплексах. Алгоритм формирования бухгалтерских проводок представлен в разделе Описание формирования проводок (пункт **Описание формирования проводок** группы **Сервис** главного меню).

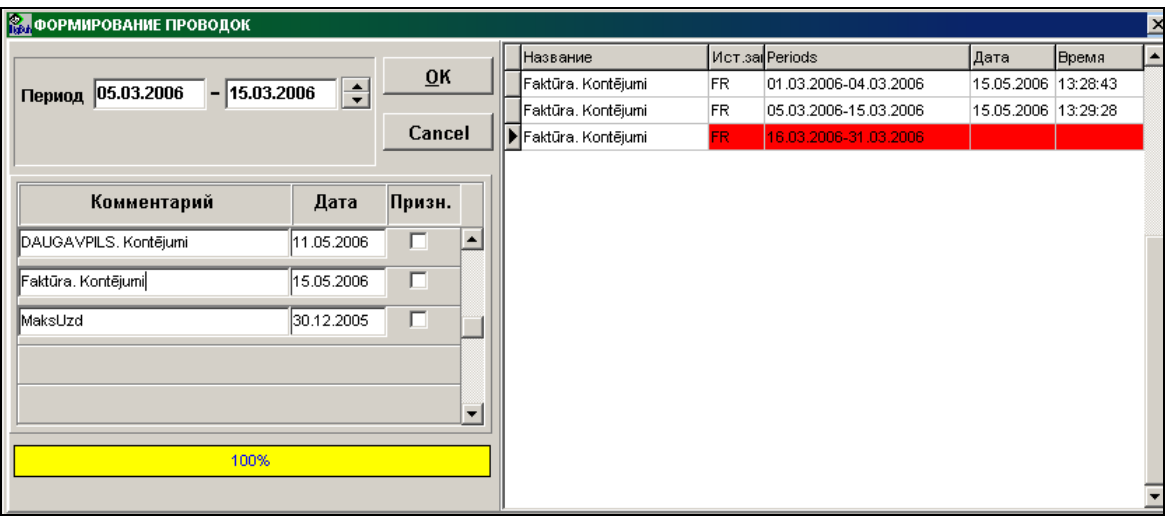

Перед началом выполнения функции необходимо указать<br>**Период** начальная и конечная даты периода

**Период** начальная и конечная даты периода, за который формируются бухгалтерские проводки. Если формирование выполняется за один день, то дата начала периода равна дате конца периода.

Пользователь имеет возможность выполнить формирование бухгалтерских проводок из файлов, помещенных знаком ✔ .

При нажатии кнопки <u>№</u> выполняется дозапись информации из файлов, помещенных знаком <sup>[у]</sup>. Вначале удаляется информация с **источником записи**, описанным в таблице **Описание формирования проводок** по заданному месяцу и году. Затем идет обработка информации. Во время обработки информации в окне индикатор указывает объем обработанной информации в процентах.

В правом окне выводится протокол формирования проводок с указанием периода и даты, когда выполнялась функция. Строка выделяется красным цветом,если формирование закончилось неудачно.

#### **3.4.3 СОРТИРОВКА КАССОВЫХ ОРДЕРОВ**

Вызывается из пункта **Сортировка кассовых ордеров** группы **Расчеты** главного меню.

Предоставляет возможность пересортировать введенные кассовые приходные и расходные ордера по дате документа для указанного счета кассы, начиная с заданной даты .

**Счет** балансовый счет кассы, по которому нужно пересортировать кассовые ордера. Пpи нажатии клавиши **<Стрелка вниз>** или при щелчке на кнопке со стрелкой <u>V</u> на экране высвечивается спpавочник ПЛАН СЧЕТОВ.

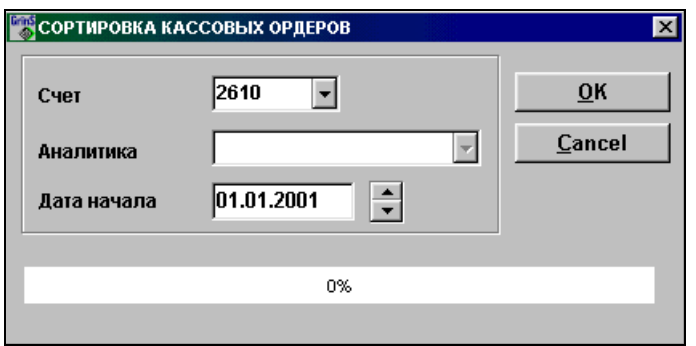

- **Аналитика** значение аналитического учета указанного счета. Рекомендуется в случае необходимости пользоваться справочником АНАЛИТИКА.
- **Дата начала** начальная дата, начиная с которой будет выполняться сортировка кассовых ордеров. Дата начала всегда с начала месяца, т.е. с 1 числа.

При нажатии кнопки <u>е<sup>м</sup> выполняет сортировка кассовых ордеров</u>. Расчет должен быть завершен до конца. Перед сортировкой кассовых ордеров контролируются номера ордеров за предыдущий период. Если номер больше начального ордера с указанной даты, то выдается сообщение "*Сортировку ордеров выполнить невозможно. Укажите дату 01.ХХ.ХХХХ"* и ордера не сортируются. Указывается дата, с которой нужно выполнить сортировку.

По окончании сортировки ордеров внизу окна выдается информационное сообщение "Расчет окончен".

#### **3.4.4 ФОРМИРОВАНИЕ СЧЕТОВ**

Вызывается из пункта **Формирование счетов** группы **Расчеты** главного меню.

Предоставляет возможность сформировать документы СЧЕТ из договоров, описанных в справочнике ОРГАНИЗАЦИИ по эаданному месяцу и году.

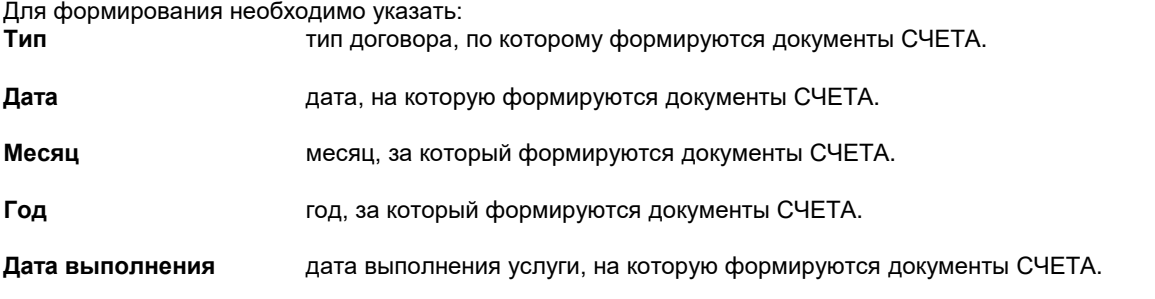

GrinS Finanses **Инструкция** пользователя

**Серия** серия формируемых документов. Если значение серии не указано, то серия выбирается из предыдущего документа за указаный год.

При отметке параметра **Договора предыдущего месяца -** документ формируется со второго месяца действия договора, в сумму включается начисления за предыдущий месяц и за расчетный месяц, иначе – в сумму включаются начисления за расчетный месяц.

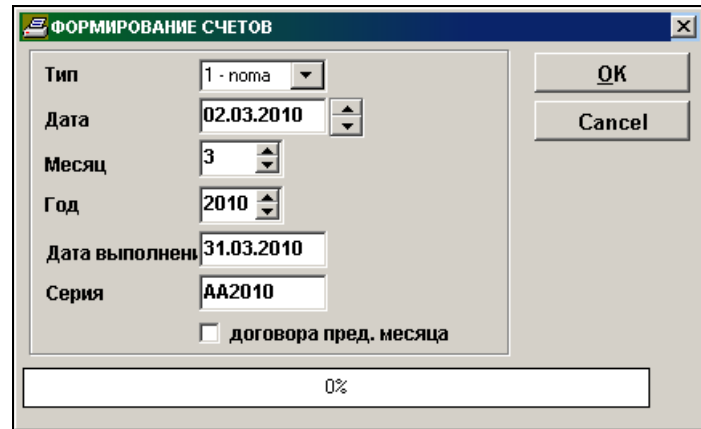

За неоплаченные документы начисляется штраф за просроченные дни прошлого месяца на начало расчетного месяца. Если срок оплаты документа 15.04.2003, а при выписке документа за 05.2003 штраф начисляется за 15 дней, если документ неоплачен на начало 5 месяца.

Сумма долга формируется на дату выписки документа, если указан реквизит **Счет дебитора** справочника ОРГАНИЗАЦИИ и выполнен расчет сальдо на дату выписки.

При нажатии кнопки <u>ФК выполняется формирование документов СЧЕТ</u>. Во время обработки информации в окне индикатор указывает объем обработанной информации в процентах.

# **3.4.5 ИЗМЕНЕНИЕ АНАЛИТИКИ**

Вызывается из пункта **Изменение аналитики** группы **Расчеты** главного меню.

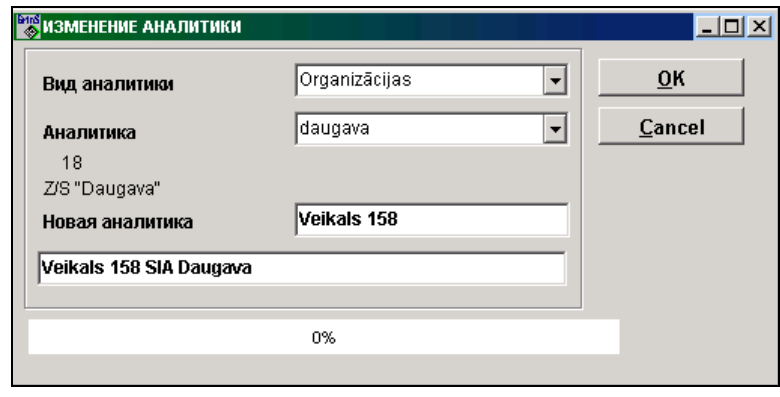

Предоставляет возможность изменить значение реквизита **Аналитика**.

Указанное старое значение аналитики заменяется на новое значение в справочниках ОРГАНИЗАЦИИ или АНАЛИТИКА (в зависимости от указанного вида аналитики) и оперативной информации в документах БУХГАЛТЕРСКИЕ ПРОВОДКИ и САЛЬДО ПО СЧЕТАМ.

Для формирования необходимо указать:

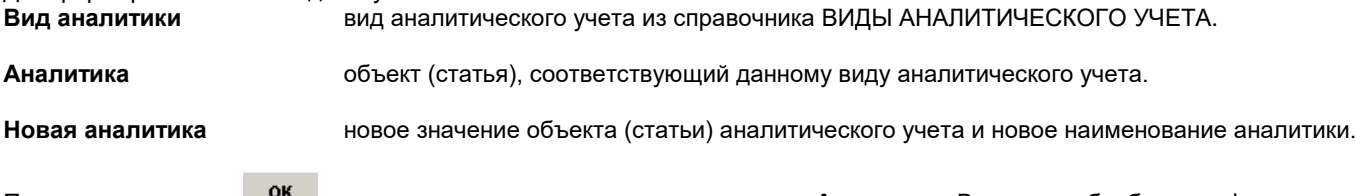

При нажатии кнопки <u><sup>ма</sup> выполняется замена значения реквизита</u> **Аналитика**. Во время обработки информации в окне индикатор указывает объем обработанной информации в процентах.

# **3.4.6 ЗАКРЫТИЕ САЛЬДО ПО ДОКУМЕНТАМ**

Вызывается из пункта **Закрытие сальдо по документам** группы **Расчеты** главного меню.

Выполняется в том случае, если в документе **Сальдо по счету** развернутое сальдо (дебетовое и кредитовое по отдельной организации но разным номерам документов). При закрытии сальдо формируются сторнирующие бухгалтерские проводки с использованием счета, указанного в реквизите **Корсчет закрытия документов** справочника НАСТРОЕЧНАЯ ТАБЛИЦА.

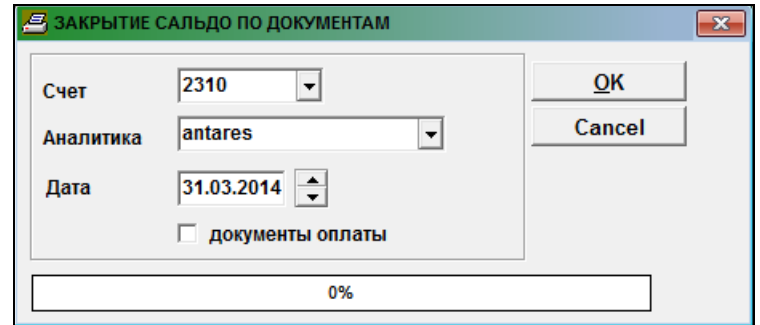

Для формирования необходимо указать:

**Счет** балансовый счет, по которому нужно закрыть развернутое сальдо. Пpи нажатии клавиши

**<Стрелка вниз>** или при шелчке на кнопке со стрелкой У на экране высвечивается справочник ПЛАН СЧЕТОВ.

**Аналитика** значение аналитического учета указанного счета. Рекомендуется в случае необходимости пользоваться справочником АНАЛИТИКА.

**Дата** дата, на которую будут формироваться бухгалтерские проводки.

При отметке параметра **Документы оплаты** - документы, которые закрываются в бухгалтерских проводках за более поздние даты, пропускаются. При отсутствии отметки – закрываются все документы, у которых есть незакрытые остатки на указанную дату.

Перед выполнением данного пункта меню необходимо выполнить расчет сальдо, включая указанную дату.

При нажатии кнопки предупредительное сообщение: "*Вы не забыли выполнить расчет сальдо на ДД.ММ.ГГГГ?*". Предоставляется возможность отказаться от выполнения данной функции.

Документы для закрытия по каждой организации, имеющей переплату, подбираются по дате их поступления. Если документов для закрытия нет или сумма переплаты меньше суммы полученных документов, то сальдо остается без изменения или закрывается частично.

По окончании обработки информации кнопка <u>ок становится активной.</u>

# **3.4.7 ЗАКРЫТИЕ САЛЬДО ВЫБОРОЧНО ПО СЧЕТАМ**

Вызывается из пункта **Закрытие сальдо выборочно** группы **Расчеты** главного меню.

Выполняется в том случае, если в документе **Сальдо по счету** по одинаковому значению аналитического учета по одному счету дебетовое сальдо, а по другому счету кредитовое сальдо или на одном счете по разным валютам дебетовое и кредитовое сальдо.

Перед формированием бухгалтерских проводок необходимо выполнить расчет сальдо, включая указанную дату (пункт **Расчет сальдо** группы **Расчеты** главного меню).

При открытии формы реквизиту **Корсчет закрытия сальдо** присваивается значение реквизита **Корсчет закрытия документов** справочника НАСТРОЕЧНАЯ ТАБЛИЦА. При необходимости можно указать другое значение счета.

Указывается **Дата**, по которой выбирается сальдо и формируются бухгалтерские проводки с этой датой. В левой части окна указываются счет и значение аналитического учета для дебетового сальдо. В правой части окна - счет и значение аналитического учета для кредитового сальдо.

При нажатии кнопки **Выбор сальдо в Влевой части окна из документа Сальдо по счету** выбираются записи с дебетовыми остатками по указанному счету и аналитике на левой части, а в правой части окна из документа **Сальдо по счету** выбираются записи с кредитовыми остатками по указанному счету и аналитике на правой части. При нажатии кнопки предупредительное сообщение: "*Вы не забыли выполнить расчет сальдо на ДД.ММ.ГГГГ ?*".

Предоставляется возможность отказаться от выполнения данной функции.

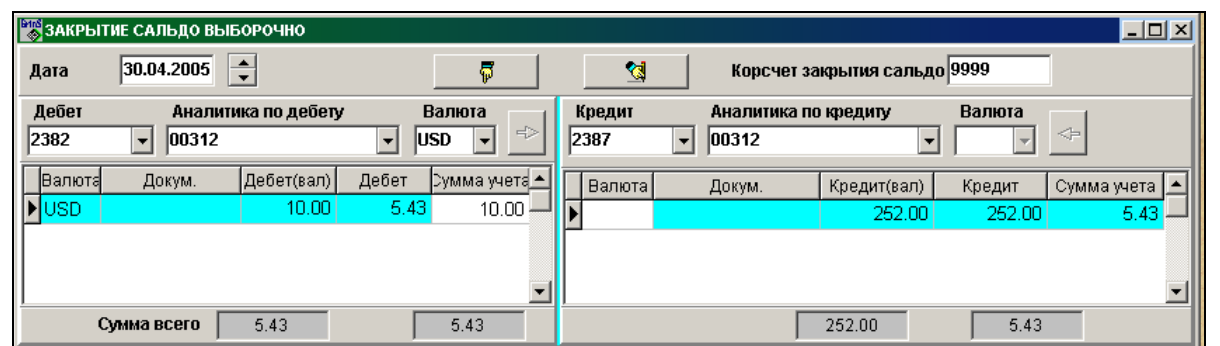

Для занесения значения в реквизит **Сумма учета**, равного остатку достаточно выполнить двойной щелчок на этом реквизите. Повторный двойной щелчок на этом реквизите обнуляет значение реквизита.

Кнопка будет активной, если помечены строки с ненулевым значением реквизита **Сумма учета** по дебетовому сальдо, а строки с кредитовыми сальдо подбираются автоматически, чтобы значение итоговой суммы в основной валюте было одинаковое. Потом можно внести корректировки по суммам реквизита **Сумма учета**.

Кнопка будет активной, если помечены строки с ненулевым значением реквизита **Сумма учета** по кредитовому сальдо, а строки с дебетовыми сальдо подбираются автоматически, чтобы значение итоговой суммы в основной валюте было одинаковое. Потом можно внести корректировки по суммам реквизита **Сумма учета**.

Кнопка **Формирование проводок** будет активной, если помечены суммы для учета по дебетовому и кредитовому сальдо и реквизит **Корсчет закрытия сальдо** не пустой. При закрытии сальдо формируются бухгалтерские проводки с использованием счета, указанного в реквизите **Корсчет закрытия сальдо.** Если итоговая отмеченная сумма по дебетовым сальдо не совпадает с итоговой отмеченной суммой по кредитовым сальдо, то дополнительно формируется проводка на счета по доходам или убытку от курсовой разницы валют, указанные в справочнике НАСТРОЕЧНАЯ ТАБЛИЦА. В сформированных бухгалтерских проводках реквизит **Источник записи** равен **'ZkProv'**. Одновременно выполняется в документе САЛЬДО корректировка остатков по счетам, которые используются в сформированных проводках.

#### **3.4.8 КОПИРОВАНИЕ ИНФОРМАЦИИ**

Вызывается из пункта **Копирование информации** группы **Расчеты** главного меню.

Выполняется в том случае, если необходимо выделить часть информации по бухгалтерским проводкам (из файла базы данных *PROVOD.DB*) и остаткам по счетам на начало месяца (из файла базы данных *SALDO.DB*) в отдельные файлы.

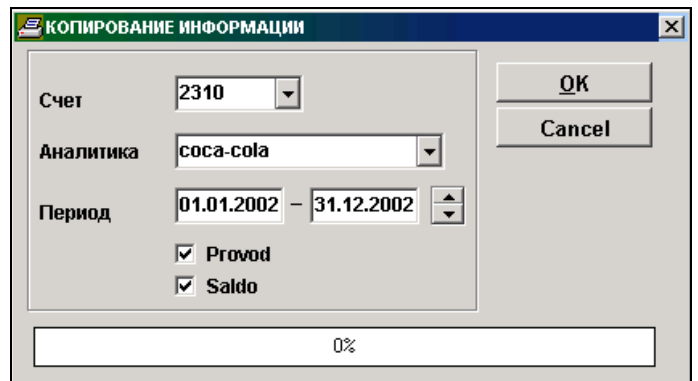

Для выполнения необходимо указать:

**Счет** балансовый счет, по которому необходимо копировать информацию. При копировании информации по всем счетам реквизит не указывается. Пpи нажатии клавиши **<Стрелка вниз>** или при щелчке на кнопке со стрелкой **\*** на экране высвечивается справочник ПЛАН СЧЕТОВ.

**Аналитика** значение аналитического учета указанного счета. Рекомендуется в случае необходимости пользоваться справочником АНАЛИТИКА.

**Период** начальная и конечная даты периода, за который необходимо копировать информацию.

При нажатии кнопки <u><sup>ок</sup> выполняется копирование информации</u> :

- при отметке **Provod** информация, соответствующая условиям запроса, переписывается в файл *ProvPer.Db*, который формируется в рабочей директории;
- при отметке **Saldo** информация, соответствующая условиям запроса, переписывается в файл *SaldoPer.Db*, который формируется в рабочей директории.

# **3.4.9 ОБЪЕДИНЕНИЕ ДАННЫХ ОТЧЕТА «СООБЩЕНИЕ»**

Вызывается из пункта **Объединение данных отчета** группы **Расчеты** главного меню.

Используется для объединения данных отчета «*Сообщение о выплаченных суммах физическому лицу (список)*» за отчетный месяц в общий файл *XML* формата для электронного декларирования в Службу Госдоходов.

Отчеты «*Сообщение о выплаченных суммах физическому лицу (список)*» выводятся на печать в пункте **Отчеты клиента** группы **Отчеты** главного меню, одновременно формируется файл для электронного декларирования.

Для выполнения необходимо указать:

**Файл объединения** указывается имя файла *XML* формата, в котором будет результат объеденения данных отчетов.

#### **Дополнительная**

**директория** указывается указывается путь к файлу *XML* формата из комплекса **Grins Alga**.

В левом окне открывается список файлов данного отчета из директории, указанной в реквизите **СЭД путь** справочника НАСТРОЕЧНАЯ ТАБЛИЦА, и директории, указанной в реквизите **Дополнительная директория**.

Необходимо выделить строки с именами файлов, которые нужно объединить в один отчет. Для выделения текущей строки нужно нажать клавишу **<Ctrl>** и одновременно сделать щелчок на строке, вся строка помечается цветной полосой.

Запись происходит при нажатии кнопки **Выполнение** и наличии отметок в списке отчетов.

В реквизите **Файл объединения** рекомендуется указать уникальное имя файла. Результирующий файл находится в директории, указанной в реквизите **СЭД путь** справочника НАСТРОЕЧНАЯ ТАБЛИЦА.

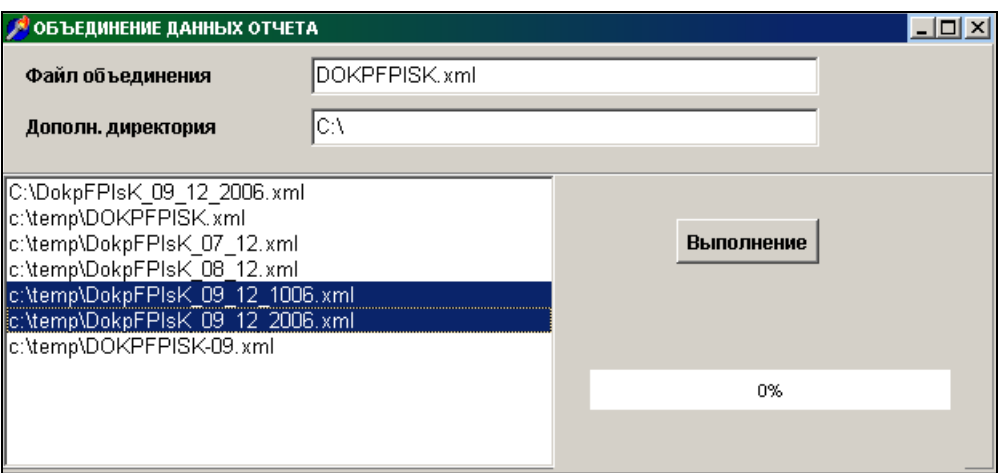

#### **3.4.10 ФОРМИРОВАНИЕ АВАНСОВЫХ ОТЧЕТОВ**

Вызывается из пункта **Формирование авансовых отчетов** группы **Расчеты** главного меню.

Предоставляется возможность формирования документов АВАНСОВЫЕ ОТЧЕТЫ на указанную дату, используя данные получения материалов по кассовым чекам, введенные в комплексе **Grins Noliktava**. По каждому кассовому чеку вводится отдельный приходный документ (накладная), номер чека указывается в номере документа, табельный номер работника указывается в примечании и отделяется знаком "|".

Для полученных материалов по чекам описываются бухгалтерские проводки в разделе Описание формирования проводок с источником равным "*PprAvN*" (отдельный файл *Buxkon.db)* в пункте **Описание формирования проводок** группы **Сервис** главного меню.

Перед выполнением функции необходимо указать:

**Период** период, за который выбирается информация о движении материальных ресурсов.

**Дата аванса** дата авансового отчета. Рекомендуется, чтобы дата авансового отчета была равна дате конца указанного периода.

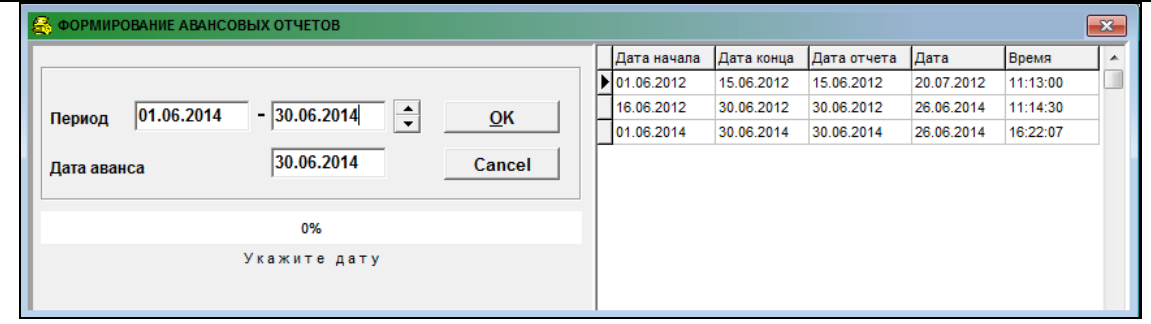

Шелчком левой кнопки мышью на кнопке <u>ок</u> запускает выполнение функции.

Формируются бухгалтерские проводки в промежуточный файл *PrTipVvd.db* и далее из этих данных создаются авансовые отчеты - один отчет по работнику за период. Во избежание дублирования информации периоды, за которые формируются авансовые отчеты, не должны пересекаться.

После формирования документов нужно в документах АВАНСОВЫЕ ОТЧЕТЫ заполнить данные о выданных суммах работнику.

# **3.5 ГРУППА ФУНКЦИЙ "СЕРВИС"**

Вызывается из пункта главного меню **Сервис**.

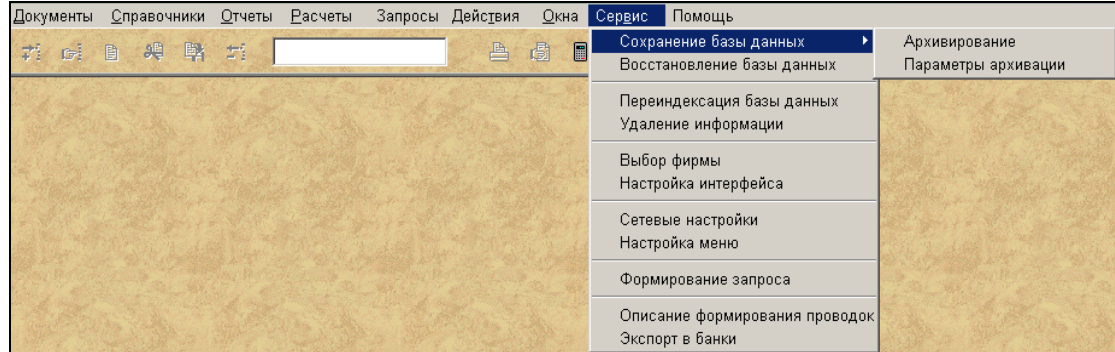

#### **3.5.1 СОХРАНЕНИЕ БАЗЫ ДАННЫХ**

Вызывается из пункта **Архивация** подгруппы **Сохранение базы данных** группы **Сервис** главного меню.

Для сохранения данных автоматически вызывается модуль *LisArh.EXE*, который осуществляет сохранение, исходя из описания параметров архивации, находящегося в файле *Finans.arh* из текущей директории.

Во время создания архивного файла идет сообщение в строке о копируемых файлах.

Для настройки создания архивных копий базы данных используется функция Установка параметров сохранения.

При записи архивного файла дополнительно на дискеты и при утвердительном ответе на сообщение-вопрос "*Копировать на дискеты*" выводится диалоговое окно, где указывается количество сформированных архивных файлов и количество скопированных архивных файлов. Для записи отдельного архивного файла на дискету нужно установить

дискету в дисковод и нажать кнопку **. Копировать на не полнения выхода нажать кнопку Копирование закончено** или **Close**.

Чем чаще будете осуществлять сохранение базы данных, тем больше времени Вы сэкономите в случае непредвиденных обстоятельств. Сохраненные данные можно восстановить, используя функцию Восстановление базы данных.

При запуске программного обеспечения на выполнение выполняется проверка наличия архивных копий базы данных. Выдается сообщение «*В фирме ... отсутствует копия за последние 24 часа. Архивировать?*» и предоставляется возможность при отсутствии архивного файла и утвердительном ответе на сообщение создать архивную копию.

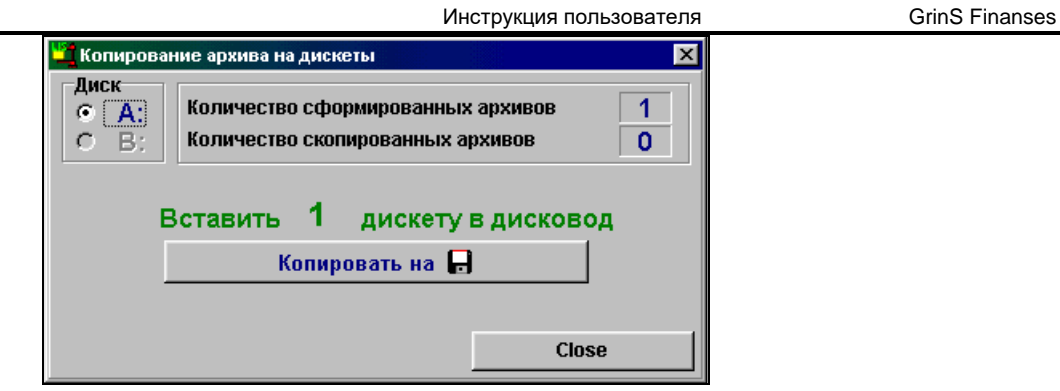

Проверка осуществляется соответсвенно файлу *Finans.arh***.** Если файла нет - проверка не выполняется. Если система архивирования настроена не через программу *LisArh.EXE*, то для проверки следует в файле *Finans.arh* ввести строку *ARHIVE DIRECTORY=<директория архива>*.

Признак отмены или установки проверки архивной копии устанавливается в пункте **Настройка интерфейса** группы **Сервис** главного меню.

# **3.5.2 УСТАНОВКА ПАРАМЕТРОВ СОХРАНЕНИЯ**

Вызывается из пункта **Параметры архивации** подгруппы **Сохранение базы данных** группы **Сервис** главного меню.

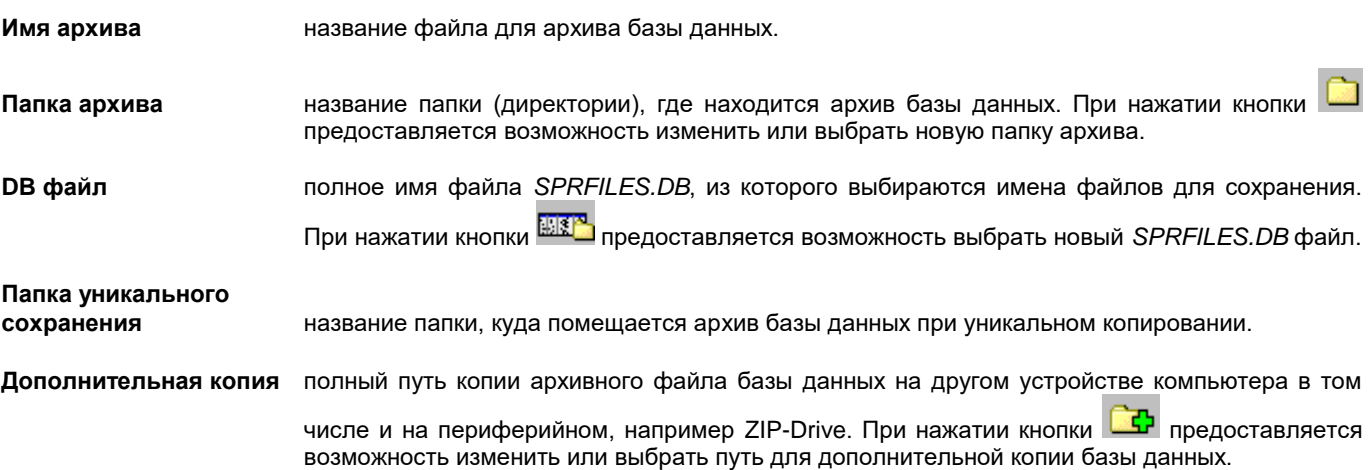

#### *Возможные режимы сохранения :*

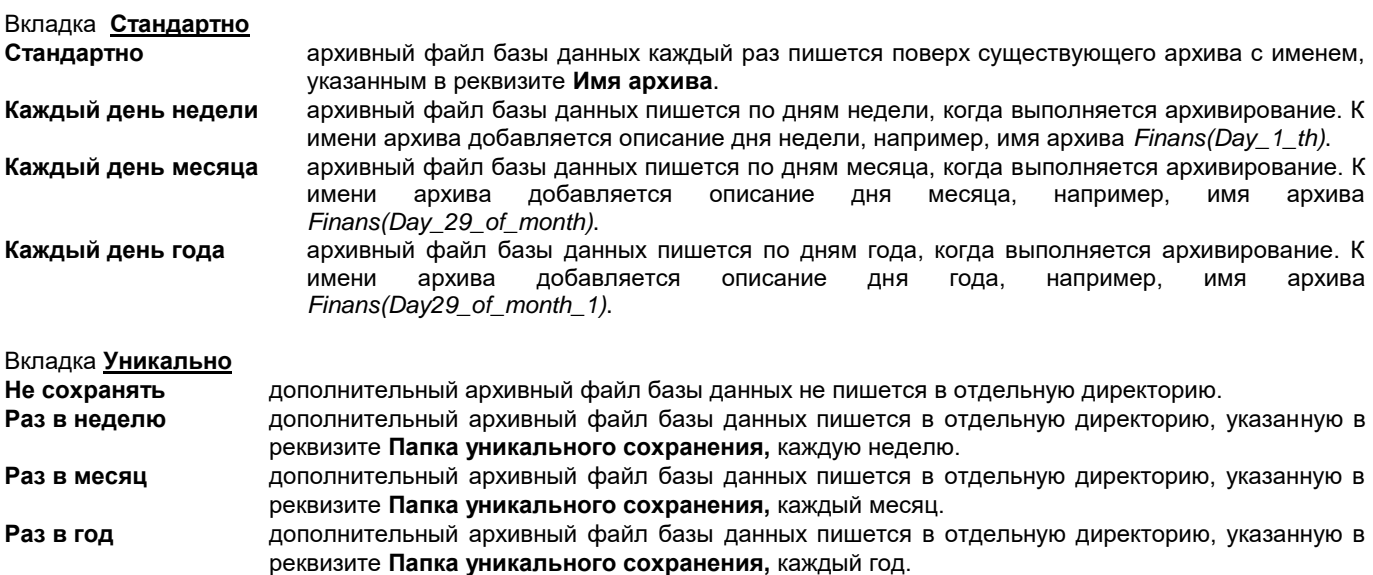

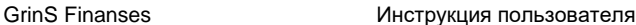

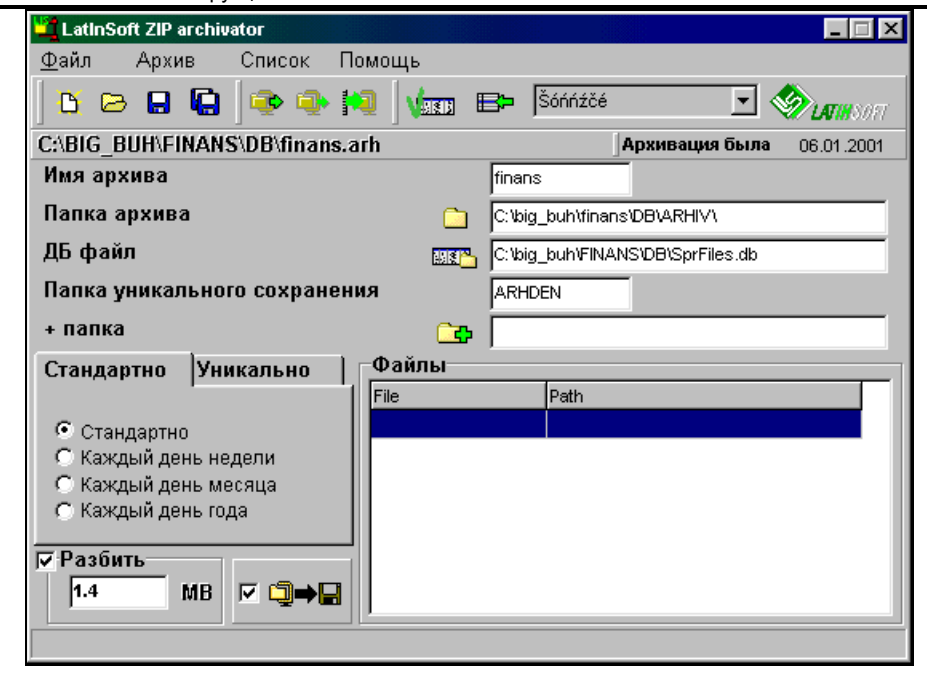

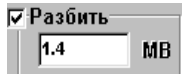

Если пользователь желает архивный файл разбить в формате дискет, то в окне должна стоять отметка и указан размер отдельного файла в мегабайтах.

При отметке в окне  $\blacksquare$   $\blacksquare$  архивный файл дополнительно записывается на дискеты.

Кнопка (соответствует пункту меню **Новый** группы **Файл**) используется для создания нового файла, описывающего создаваемый архив базы данных.

Кнопка (соответствует пункту меню **Открыть** группы **Файл**) используется для открытия уже существующего файла, описывающего создаваемый архив базы данных.

Кнопка (соответствует пункту меню **Сохранить** группы **Файл**) используется для сохранения изменений в файле, описывающего создаваемый архив базы данных.

Кнопка (соответствует пункту меню **Сохранить как** группы **Файл**) используется для сохранения изменений в файле, описывающего создаваемый архив базы данных, с другим именем.

Кнопка (соответствует пункту меню **Разархивировать все** группы **Архив**) используется для воостановления всех файлов из архива.

Кнопка (соответствует пункту меню **Разархивировать** группы **Архив**) используется для воостановления отдельных файлов из архива.

Кнопка (соответствует пункту меню **Сделать отметки о сохранении файла** группы **Список**) используется для отметки о копировании файлов, описанных в *SPRFILES.DB*.

Кнопка (соответствует пункту меню **Добавить к списку** группы **Список**) используется для дополнения в архивный файл других файлов.

После внесения изменений следует подтвердить сохранение корректировки ответом **Yes** на сообщение вопрос "*Сохранить изменения?*".

#### **3.5.3 ВОССТАНОВЛЕНИЕ БАЗЫ ДАННЫХ**

Вызывается из пункта **Восстановление базы данных** группы **Сервис** главного меню.

**ВНИМАНИЕ Запуск восстановления базы данных приведет к удалению текущей информации и**  восстановлению информации на момент последнего сохранения **Восстанавливайте базу данных только, если это действительно необходимо (например удалены некоторые файлы либо нарушена целостность базы).**

Инструкция пользователя GrinS Finanses

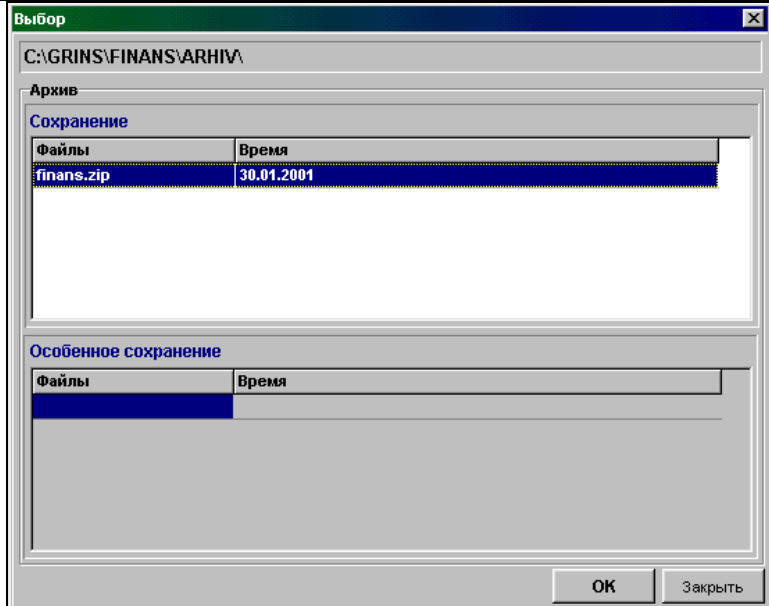

Для восстановления данных автоматически вызывается модуль *LisArh.EXE*, который осуществляет восстановление, исходя из описания параметров архивации, находящегося в файле *Finans.arh* из текущей директории.

Из списка файлов архивов базы данных необходимо выделить строку с нужной копией и нажать кнопку **ОК**.

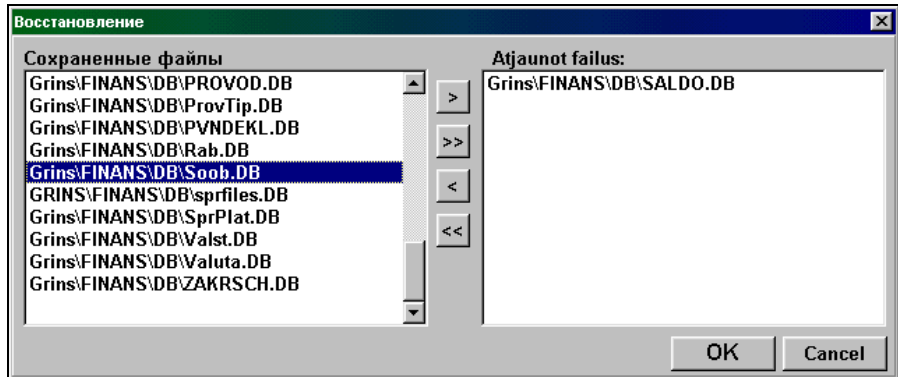

На экране появляется окно содержащее в левой части список ранее сохраненных файлов, которые можно восстановить, а в правой части список файлов, которые будут восстановлены в текущем сеансе работы. Изначально список восстанавливаемых файлов пустой. Для заполнения этого списка используются кнопки, расположенные в средней части окна.

Назначение кнопок:

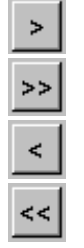

Перенос текущего файла из списка сохраненных файлов в список восстанавливаемых файлов.

Перенос всех файлов из списка сохраненных файлов в список восстанавливаемых файлов.

Удаление выбранного файла из списка восстанавливаемых файлов.

Очистка всего списка восстанавливаемых файлов.

Перенесите файлы, которые хотите восстановить, в правый список **(рекомендуется восстанавливать все сохраненные файлы, чтобы не нарушить целостность базы)**, затем нажмите кнопку **OK** для начала восстановления.

Если Вы не хотите восстанавливать файлы, нажмите кнопку **Cancel**.

При восстановлении базы данных из архивной копии восстанавливается информация на момент сохранения. Чем чаще Вы будете выполнять функцию Сохранение базы данных, тем больше времени Вы сэкономите в случае непредвиденных обстоятельств.

#### **3.5.4 НАСТРОЙКА ИНТЕРФЕЙСА**

Вызывается из пункта **Настройка интерфейса** группы **Сервис** главного меню.

# Вкладка **Параметры интерфейса :**

*Язык:*<br>Язык информации **Язык информации** выбирается из предлагаемого списка язык для ввода информации. **Язык надписей** выбирается из предлагаемого списка язык для надписей на экранных формах, запросах. **Помощь** выбирается из предлагаемого списка язык для контекстной помощи.<br>**Печать** выбирается из предлагаемого списка язык, на котором выдаются печа **Печать** выбирается из предлагаемого списка язык, на котором выдаются печатные формы.

#### *Шрифты:*

Предоставляется возможность изменить шрифт для следующих объектов: **Формы**, **Списки**, **Заголовки списков**,

**Заголовки печатных форм** и **Тело печатных форм**. После нажатия кнопки **F** выбирается новый шрифт для объекта.

Для возврата шрифта, заложенного при проектировании, пользуйтесь кнопкой  $\operatorname{\sf Def}$ Для подтверждения выполненных установок щелкните по кнопке **Применить**. *Внимание*! Так как при проектировании программы предусмотрен оптимальный выбор шрифтов, рекомендуется использовать установки по умолчанию (определенные при инсталляции программы).

#### *Параметры:*

**Фон главной формы, логотип на главной форме –** возможность изменения фона основной формы.

При изменения фона или логотипа для выбора файла с типом BMP используйте кнопку  $\triangleq$ После удаления значений по умолчанию (определенных при инсталляции программы) устанавливается серый фон основной формы и убирается логотип фирмы-разработчика**.**

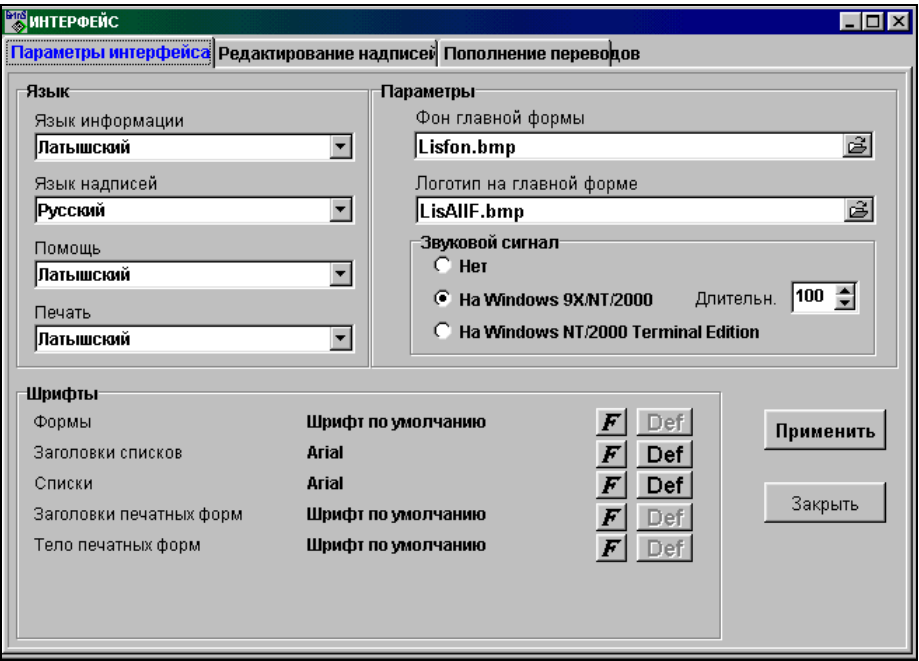

**Звуковой сигнал** возникает при выполнении ошибочных действий.

Параметр **Нет** – отключает звуковой сигнал.

Для **Windows 9X/NT/2000** оптимальная длина сигнала 100 BIP.

Для **Windows NT/2000** Terminal Edition устанавливается значение по умолчанию.

При работе на сервере для указания установленного языка и текущего времени следует поставить отметку в реквизите **Показывать язык и время в строке состояния**.

В реквизите **Время минимизации** устанавливается время в минутах для принудительного освобождения занимаемой программой оперативной памяти. Реквизит не обязателен для заполнения, следует заполнить при работе многих пользователей на сервере.

При запуске программного обеспечения на выполнение и наличии отметки в реквизите **Проверять наличие архива** выполняется проверка наличия архивных копий базы данных.

# Вкладка **Редактирование надписей :**

После инсталляции программы в списке (файл *LFinans.db*) содержатся тексты меток, заголовков списков, пунктов меню на латышском, русском и английском языках.

Пользователю предоставляется возможность изменять эти тексты по своему выбору и дополнять их переводами на другие языки.

Список можно упорядочить по колонке **Ключ** или **Латышский**.Для этого необходимо выполнить щелчок мышью по заголовку соответствующей колонки.

Поиск в колонке осуществляется по общим правилам поиска, принятым в системе **GrinS**.

Изменение текстов производится в полях редактирования, расположенных ниже списка. Содержимое полей соотвествует выделенной строке списка.

Максимальное количество языков – 10.

Чтобы добавить новый язык переводов, нужно нажать кнопку **Настройка языков**, затем кнопку **Добавить язык**.

Выберите раскладку клавиатуры и кодировку символов для нового языка из предлагаемых списков.

Для возврата к редактированию текстов нажмите кнопку **Корректировка текстов**.

Вкладка **Пополнение переводов :**

Если вместе с новой версией программы Вы получаете файл *LFinans.db*, перепишите его в папку *C:\GRINS\LANGUPD* (определенную при инсталляции программы) или любую другую выбранную Вами на этой вкладке. После этого нажмите кнопку **Пополнить**. Ваш файл текстов дополнится новыми значениями.

Для выхода и закрытия данного окна щелкните на кнопке **Закрыть** или на кнопке закрытия окна.

# **3.5.5 КАЛЬКУЛЯТОР**

Для входа в Windows-калькулятор нажмите на кнопку **Калькулятор** панели инструментов программы.

С помощью калькулятора можно быстро выполнить как простые, так и сложные вычислительные операции.

С Windows-калькулятором следует обращаться так же, как с обычным карманным.

Если стандартная версия не устраивает, то с помощью команды меню **Вид / Инженерный** попробуйте переключиться на "профессиональную" версию. Здесь имеются дополнительные функции.

Если хотите использовать результат вычисления в другом приложении, вызовите команду **Правка / Копировать** для того , чтобы скопировать результат в буфер обмена. Перейдите в приложение и вставьте результат с помощью команды **Правка / Вставить**.

Проще вводить числа с цифрового блока клавиатуры. При этом должен быть включен режим числового ввода (клавиша **<NumLock>**).

# **3.5.6 СЕТЕВЫЕ НАСТРОЙКИ**

Вызывается из пункта **Сетевые настройки** группы **Сервис** главного меню.

Предоставляется возможность работы с несколькими фирмами, удалять ненужные уже фирмы, изменять доступ к файлам базы данных, а также изменять пароль.

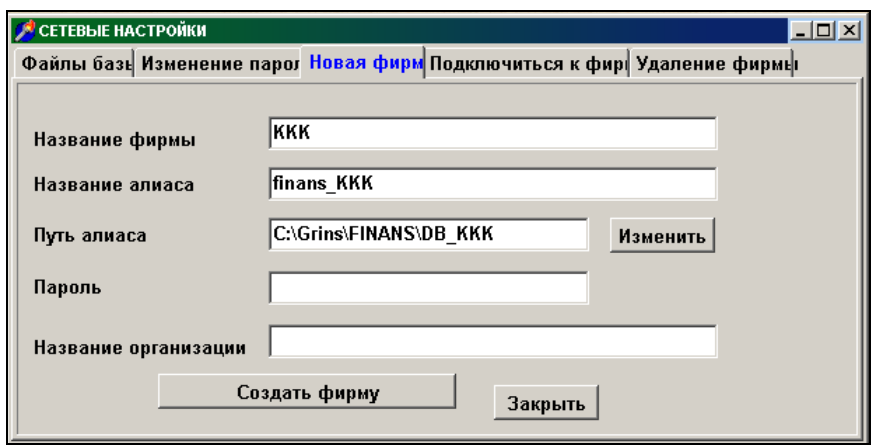

Вкладка Новая фирма **| Новая фирма** 

Для ввода новой фирмы необходимо выбрать вкладку **Новая фирма**, ввести **Название фирмы**, в случае необходимости внести корректировки в **Название алиаса**, **Путь алиаса**, **Пароль**. Выполнить щелчок на кнопке **Создать фирму**, а затем на кнопке **Закрыть** и подтвердить изменение алиасов файлов на информационное сообшение **Изменение алиасов файлов проведено успешно** в случае нормального завершения. Для правильности

работы программы требуется завершить работу программы и выполнить перезагрузку компьютера.При следующем входе в программу сделать выбор новой фирмы и в пункте **Настроечная таблица** изменить название фирмы, затем удалить ненужную информацию из оперативных файлов.

#### Вкладка **Файлы базы** :

При работе с пакетом программ в сети необходимо указать дополнительную информацию о расположении файлов базы данных, а также если разные фирмы пользуются одними и теми же данными из файлов справочников, то требуется выполнить изменение алиасов для соответствующих файлов на раскрытой вкладке **Файлы базы**. Такие файлы в разных фирмах имеют одинаковый алиас. Следует помнить, что файлы ПЛАН СЧЕТОВ (*KONTI*), ВИДЫ АНАЛИТИКИ (*ANALIT*), АНАЛИТИКА (*ANALDET*), ВАЛЮТА (*VAUTA*) для одной фирмы должны иметь одинаковый алиас.

# Вкладка **Изменение пароля :**

Для каждой фирмы отдельно вводится пароль. Для изменения или ввода пароля на раскрытой вкладке **Изменение пароля** соответственно вводится **Старый пароль** (если он был введен ранее) и **Новый пароль** , а далее выполнить щелчок на кнопке **Изменить пароль** и сделать подтверждение о правильно введенном новом пароле.

Если пароль введен правильно, тогда он будет использоваться в дальнейшем. Если допущена ошибка в новом пароле, то будет использоваться старый пароль.

При вводе пароля в реквизите любой введенный символ показан как **X**.

# Вкладка Удаление фирмы Удаление фирмы.

Если доступ к базе данных какой-то фирмы больше не нужен, то можно удалить название фирмы из списка выбираемых фирм. Данное действие выполняется на раскрытой вкладке **Удаление фирмы** и подтверждением щелчком на кнопке **Удаление фирмы**.

# Вкладка **Подключиться к фирме :**

Если база даных для фирмы уже создана, и для пользователя нужен дополнительный доступ к базе этой фирмы, то на раскрытой вкладке **Подключение фирмы** указать **Название фирмы, Название алиаса и Путь алиаса** и подтверждить щелчком на кнопке **Подключить фирму**.

### **3.5.7 ВЫБОР ФИРМЫ**

Вызывается из пункта **Выбор фирмы** группы **Сервис** главного меню.

Предоставляется возможность выбрать фирму, с базой данных которой необходимо работать. Новая фирма вводится через пункт **Сетевые настройки** группы **Сервис** главного меню. Необходимо подтвердить название фирмы (нажатием клавиши **<Enter>** или щелчком мыши) и набрать пароль.

В случае работы с одной фирмой данный пункт меню недоступен.

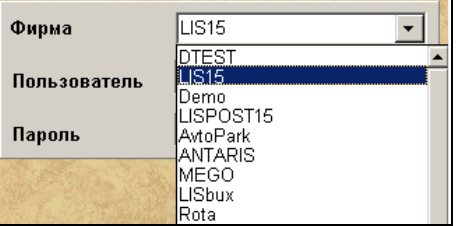

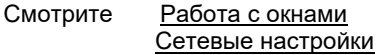

# **3.5.8 ПЕРЕИНДЕКСАЦИЯ БАЗЫ ДАННЫХ**

Вызывается из пункта **Переиндексация базы данных** группы **Сервис** главного меню.

В случае аварийного завершения программы или в экстренных случаях (например, отключения питания ) требуется переформировать индексные файлы базы данных.

Файлы разделены на две группы : справочники и оперативные данные.

На экране список всех файлов базы данных, около наименования файла стоит тип файла: **К** - справочник или **О** оперативные данные.

Пользователь имеет возможность выполнить переиндексацию всех файлов базы данных или отдельных файлов, помещенных знаком  $\vert \blacktriangledown \vert$ .

Можно пометить всю группу файлов, сделав отметку параметра **Справочники** и/или **Оперативные данные**. Щелчок на поле **Признак** для каждого файла ставит отметку в этом реквизите.

При отметке параметра **1 индекс** выполняется переформирование первичного индекса файла. Рекомендуется выполнять, если при вводе новой записи в файл выдается сообщение об ошибке "*Такая запись уже есть*".

При нажатии кнопки <u>ок выполняется переиндексация для помеченных файлов.</u>

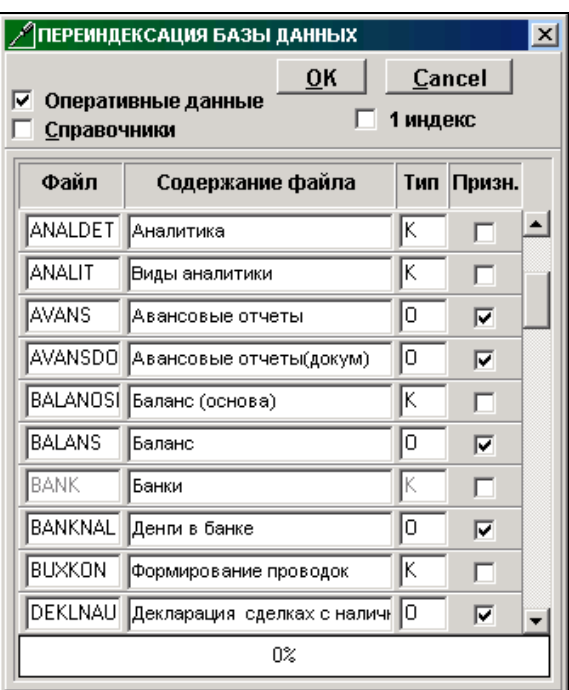

Если переиндексация файла прошла успешно, то пометка снимается.

Если файл открыт в другом приложении или используется другими пользователями, то переиндексация файла не проходит. Раздается звуковой сигнал и пометка не снимается.

Для поиска отдельного файла и для просмотра списка файлов пользуйтесь полосой прокрутки.

### **3.5.9 УДАЛЕНИЕ ИНФОРМАЦИИ**

Вызывается из пункта **Удаление информации** группы **Сервис** главного меню.

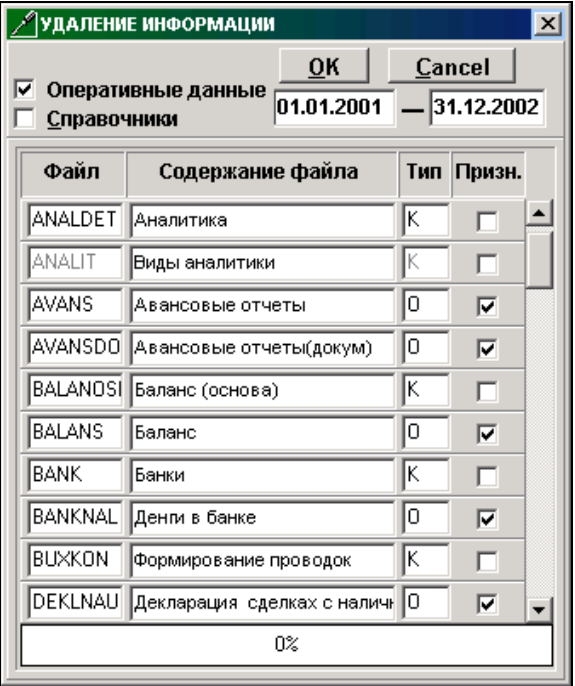

Данная функция используется для физического удаления из базы данных информации за указанный период. При этом освобождается занятое ими место на диске. Удалять данные следует только тогда, когда нет сомнения в том, что информация выбранного периода больше никогда не потребуется.

Перед удалением информации рекомендуется выполнить резервное копирование информации.

Файлы разделены на две группы : справочники и оперативные данные. На экране список всех файлов базы данных, около наименования файла стоит тип файла: **К** - справочник или **О** - оперативные данные.

Пользователь имеет возможность выполнить удаление информации из всех файлов базы данных или отдельных файлов, помещенных знаком  $\blacktriangledown$ .

Можно пометить всю группу файлов, сделав отметку параметра **Справочники** и/или **Оперативные данные**. Щелчок на поле **Признак** для каждого файла ставит отметку в этом реквизите.

При нажатии кнопки <u><sup>ок</sup> выполняется удаление информации из</u> файлов базы данных, помещенных знаком **V**. Из справочников удаляется информация полностью, при удалении информации из оперативных файлов анализируется дата интервала времени.

Интервал времени задается в формате :день,месяц,год начала периода и день,месяц,год конца периода Например, с **01.01.1996 ДО 31.12.1996** (удаляется информация из помеченных файлов за весь 1996 год).

Если удаление из файла прошло успешно, то пометка снимается.

Если файл открыт в другом приложении или используется другими пользователями, то удаление из него не происходит. Раздается звуковой сигнал и пометка не снимается.

Для поиска отдельного файла и для просмотра списка файлов пользуйтесь полосой прокрутки.

# **3.5.10 ФОРМИРОВАНИЕ ЗАПРОСА**

Вызывается из пункта **Формирование запроса** группы **Сервис** главного меню.

Предоставляется возможность для выбора, просмотра, удаления информации из базы данных по запросу, сформированному пользователем, а также вывода этой информации на принтер или экспорт в текстовый файл или файл другого вида.

*Верхняя* часть окна **Перечень полей файлов** содержит перечень реквизитов выбранного файла.

*Средняя* часть окна состоит из **Списка полей** для перечня выбраных реквизитов и **Условия выбора** для описания условия выбора информации.

*Нижняя* часть окна - для вывода информации, удовлетворяющей заданным условиям выбора, описанным в данном запросе.

Вначале требуется выбрать в верхней строке необходимый файл. Перечень файлов отсортирован по наименованию. Раскрытие перечня файлов щелчком на стрелке или клавиша **<Стрелка вниз>** на активном окне. После выбора файла выводятся реквизиты выбранного файла и реквизиты всех файлов, связанных с данным файлом. Описание связей между файлами выполняется на этапе проектирования.

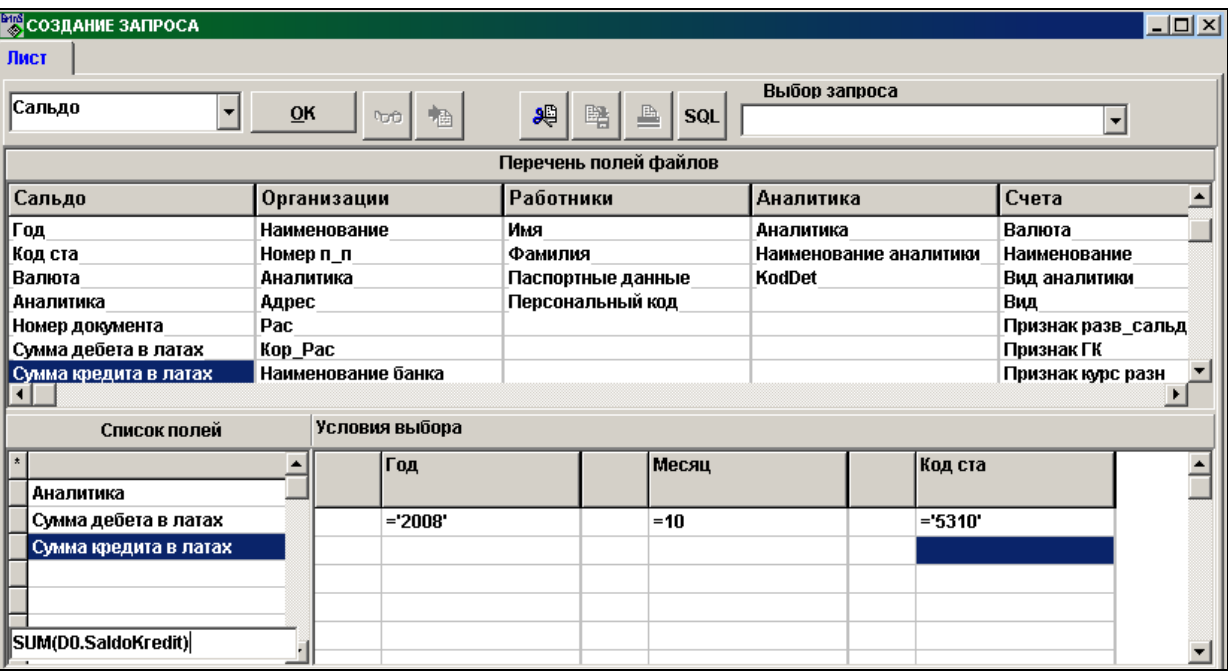

В окно **Список полей** выбираются реквизиты, которые необходимо посмотреть или напечатать. Щелчок на реквизите файла переносит выбранный реквизит в окно **Список полей**. Ошибочно выбранные реквизиты в данном окне можно удалить клавишей **<Del>**.

В окно **Условия выбора** переносятся реквизиты, по которым можно описать условия выбора информации. Щелчок на реквизите файла при нажатой клавише **<Alt>** переносит выбранный реквизит в окно **Условия выбора**.

#### Окно **Условия выбора**.

Если данное окно пустое, то выводится информация выбранных реквизитов указанного файла полностью. Окно делится на пары столбцов для реквизитов выбора. В левом столбце каждой пары ставятся знаки логических операций **and** (и) или **or** (или) в зависимости от требуемых условий. В правом столбце описываются значения для выбора информации с использованием функций.

Примеры описания условий выбора:

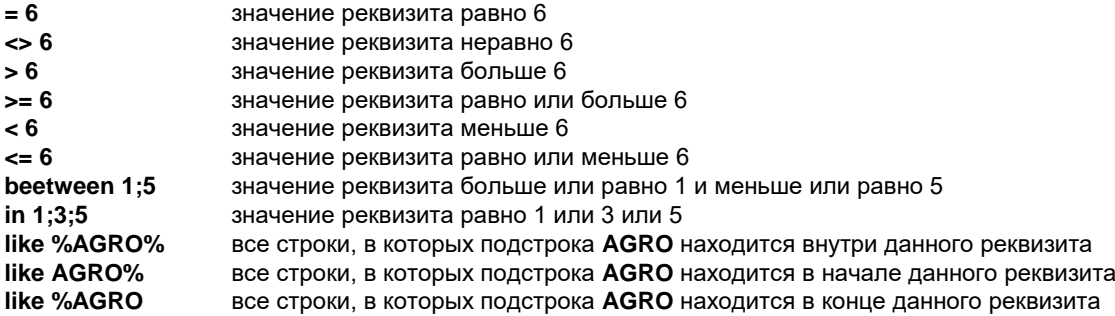

При щелчке на строке правой кнопкой предоставляется для выбора некоторый набор функций:

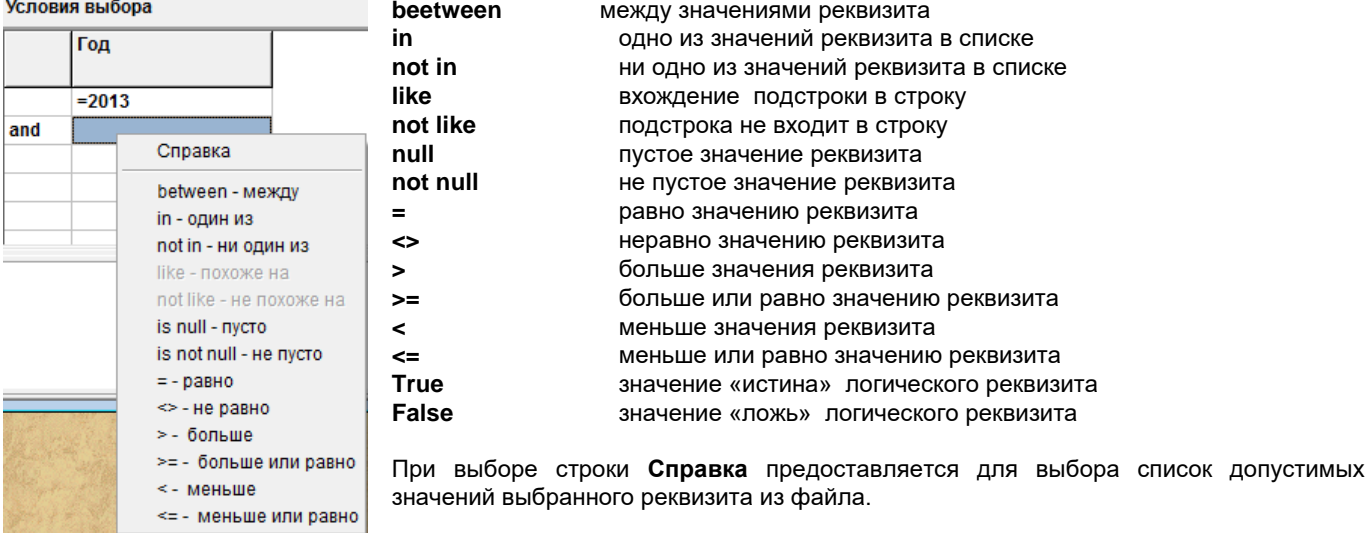

После нажатия клавиши <**Enter**> или при переходе мышью на другую строку программно преобразуется строка. Знак **=** (равно) ставится автоматически.

Двойной щелчок на пустой строке окна **Список полей** открывает строку, в которой описывается выражение. При щелчке на этой строке правой кнопкой предоставляется для выбора некоторый набор знаков и формул:

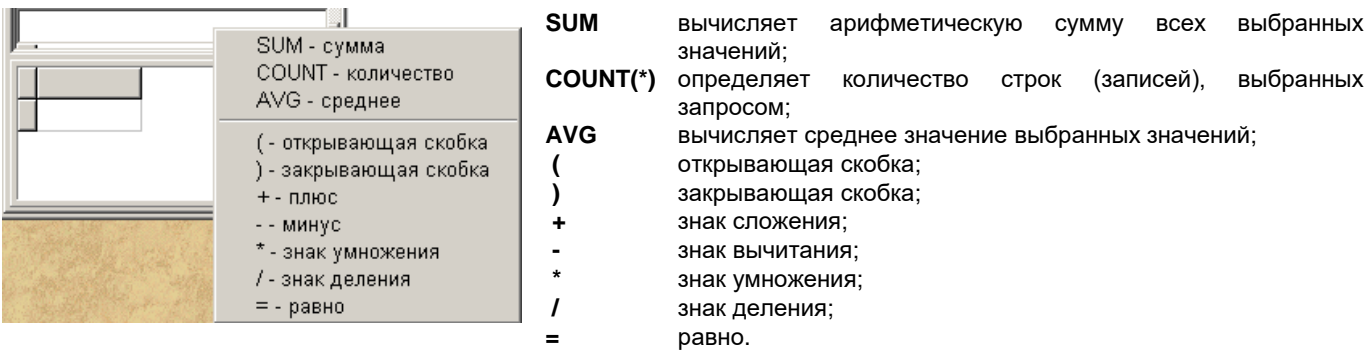

При щелчке на кнопке **ОК** в нижнем окне выводится информация, соответствующая описанному запросу.

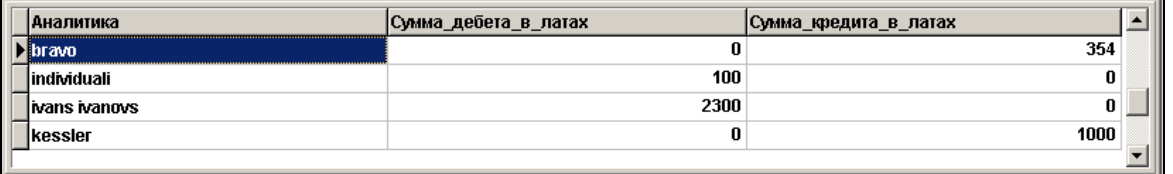

Перед выводом сформированного запроса на принтер можно изменить порядок печати столбцов запроса, описать поля, по которым подводятся итоги, выбрать печатываемые поля.

#### Пометки ставятся в окне **Список полей** .

При нажатой клавише **<Ctrl>** и щелчке левой кнопкой мыши на строке в окне **Список полей** ставится пометка (знак **+** ) на сером поле строки, при печати подводится итог по данному полю.

При нажатой клавише **<Shift>** и щелчке левой кнопкой мыши на строке в окне **Список полей** ставится пометка (знак **V** ) на сером поле строки, при печати по данным полям подводятся итоги. Порядок полей при печати определяется последовательностью сверху ввниз полей в окне. Для изменения упорядоченности нужно передвинуть поля, щелкнуть по серому полю строки и , не отпуская кнопку, передвинуть поле в требуемое место.

При нажатой клавише **<Alt>** и щелчке левой кнопкой мыши на строке в окне **Список полей** ставится пометка (знак **\*** ) на сером поле строки, данные поля выводятся на печать. По умолчанию печатаются все поля запроса, при этом в верхней серой строке стоит знак **\***. Для выборочной печати полей нужно убрать этот знак из верхней серой строки и сделать пометки по требуемым полям. Поля с пометками **+** и **V** печатаются всегда.

Использование кнопок в верхней строке окна:

ზ Кнопка используется для развертывания окна с информацией на весь экран. Для свертывания данного окна повторный щелчок на этой же кнопке.

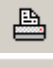

Информация по сформированному запросу можно вывести на принтер, сделав щелчок на данной кнопке.

惛 При щелчке на данной кнопке предоставляется возможность выбора типа файла для экспорта выбранной информации из нижнего окна в текстовый файл (тип файла *TXT* или *CSV*) или экспорт в файл *DBase files* (тип файла *DBF*) или в файл *MS Excel files* (тип файла *XLS*). Имя файла для сохранения информации пользователь присваивает сам. Далее информацию этих файлов можно использовать другими программами.

÷ При щелчке на данной кнопке можно удалить выбранную информацию из файла. Удалять данные следует только тогда, когда нет сомнения в том, что эта информация больше не потребуется. Перед удалением рекомендуется сделать архивную копию информации. Кнопка доступна только администратору базы.

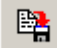

Сформированный запрос можно сохранить, чтобы им воспользоваться в другой раз. При щелчке на данной кнопке пользователь присваивает имя сохраняемому запросу. В другой раз после выбора файла можно выбрать в верхней строке в правом окне один из сохраненных ранее запросов.

ЭŪ

:

 Имеется возможность изменить значение реквизитов в файле. Для этого следует описать условия изменения в окне условия выбора и в окно **Список полей** перенести реквизит, значение которого требуется изменить.

Двойной щелчок на строке с этим реквизитом окна **Список полей** открывает строку, в которой описывается расчетная формула. При щелчке на открытой строке правой кнопкой предоставляется для выбора некоторый набор знаков и формул : **(** - открывающая скобка, **)** - закрывающая скобка, **+** - знак сложения, **-** - знак вычитания, **\*** - знак умножения, **/** знак деления, **=** - знак равно. При щелчке на кнопке выполняется замена значений реквизита по сформированному запросу.

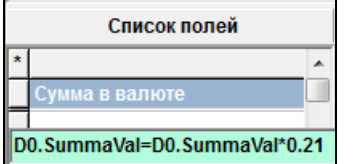

Для работы в окнах при выборе и для просмотра пользуйтесь полосой прокрутки.

# **3.5.11 ОПИСАНИЕ ФОРМИРОВАНИЯ ПРОВОДОК**

Вызывается из пункта **Описание формирования проводок** группы **Сервис** главного меню.

Предоставляется возможность описать формирование бухгалтерских проводок в данную базу данных или дозапись бухгалтерских проводок с других компьютеров, несвязанных друг с другом.

**Комментарий** текст, поясняющий откуда формируются бухгалтерские проводки.

**Алиас** алиас или полный путь доступа к файлу, из которого формируются бухгалтерские проводки.

**Алиас базы** алиас базы данных, отличный от алиаса активной базы данных. Реквизит не заполняется, если реквизиты файла, из которого формируются бухгалтерские проводки, описаны в файле *SprFiles.db* активной базы.

**Файл** полное имя файла, из которого формируются бухгалтерские проводки. Для формирования бухгалтерских проводок из оперативных документов указывается значение **Buxkon**.

**Источник записи** уникальное значение, которое переносится в реквизит **Источник записи** бухгалтерских проводок.

**Соответствие полей файлов** содержит полное описание преобразования реквизитов файла в файл бухгалтерских проводок. При заполнении данного поля требуется соблюдение структуры описания.

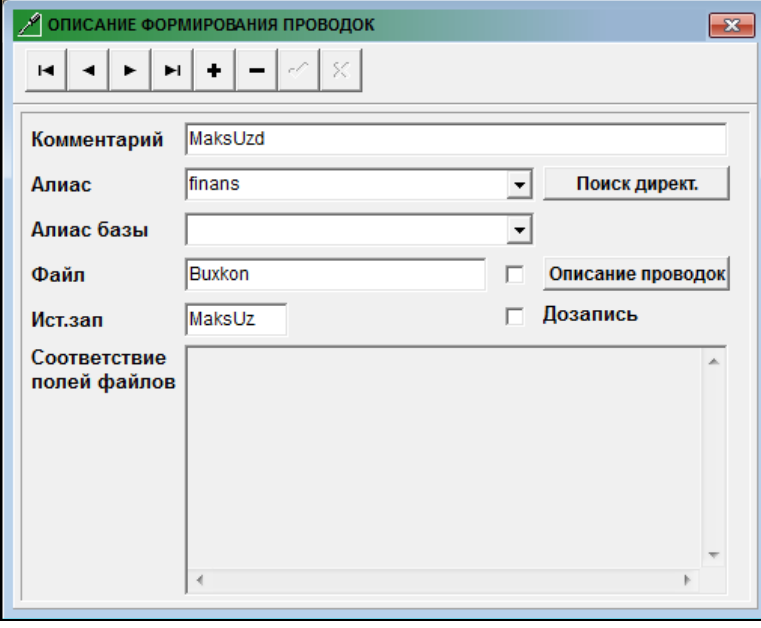

При наличии отметки в реквизите **Дозапись** во время формирования бухгалтерских проводок по данному источнику записи информация за указанный период не удаляется и не уплотняются одинаковые записи, формируется протокол ошибочных записей.

При описании формирования проводок рядом с реквизитом **Файл** может стоять отметка ⊠, для того чтобы путь к файлу, из которого формируются проводки, выбирался из описания, указанного в реквизите **Алиас**. При отсутствии отметке путь к файлу, из которого формируются проводки, выбирается из алиаса, указанного в файле описания файлов *SprFiles.db*.

По двойному щелчку на реквизите **Файл** со значением **Buxkon** или щелчком по кнопке раскрывается таблица по описанию бухгалтерских проводок из документов: платежные поручения или счета.

Реквизитный состав описания формирования бухгалтерских проводок: **Файл** имя файла, из данных которого формируются бухгалтерские проводки. Например : **PLATP** из платежных поручений, **FAKTUR** - из документов счета. **N п/п** порядковый номер записи по описанию бухгалтерских проводок. **Дебет** формула описания корреспондирующего счета по дебету. **Аналитика по дебету** формула описания аналитического учета по дебету. **Кредит** формула описания корреспондирующего счета по кредиту. **Аналитика по кредиту** формула описания аналитического учета по кредиту.

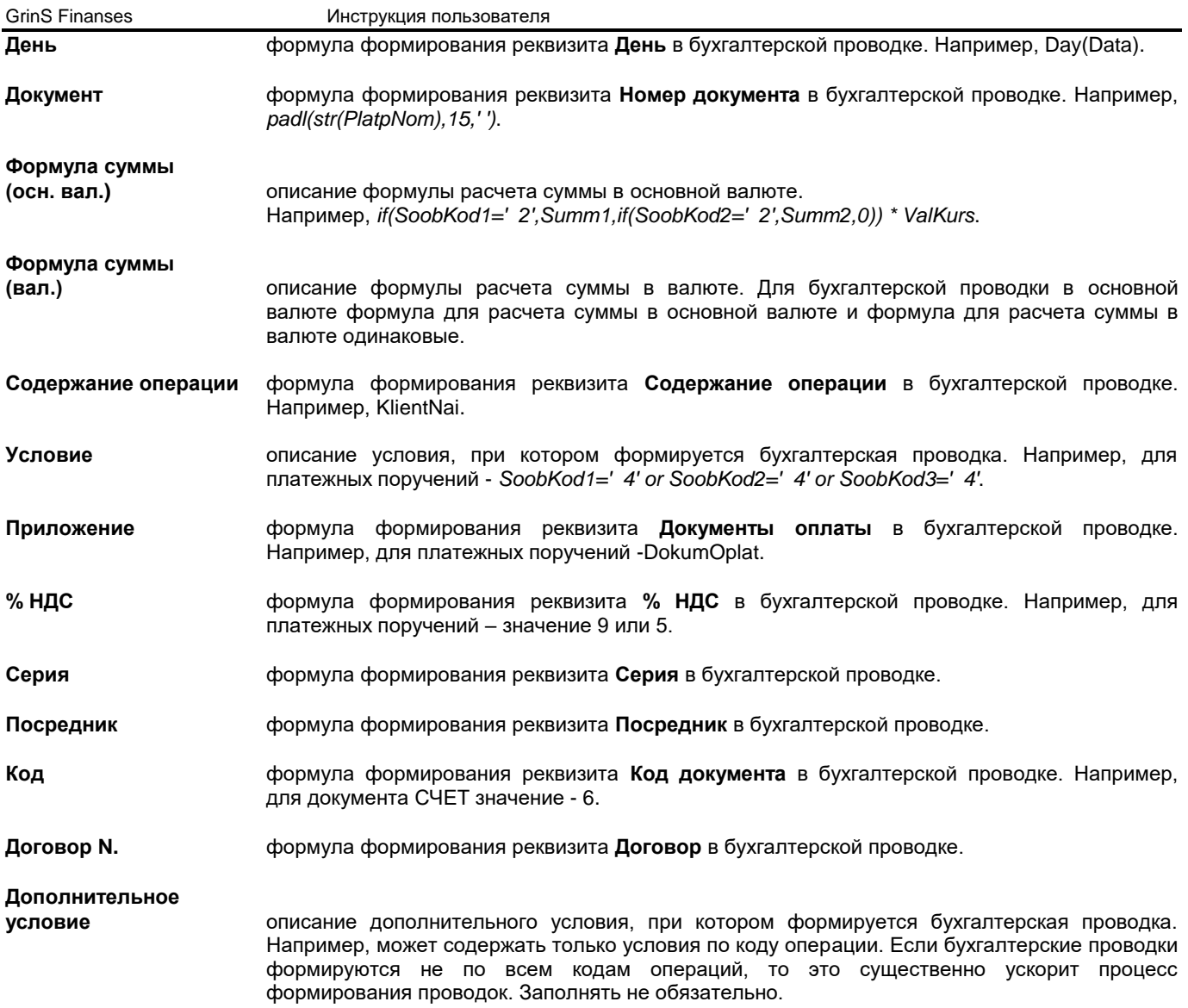

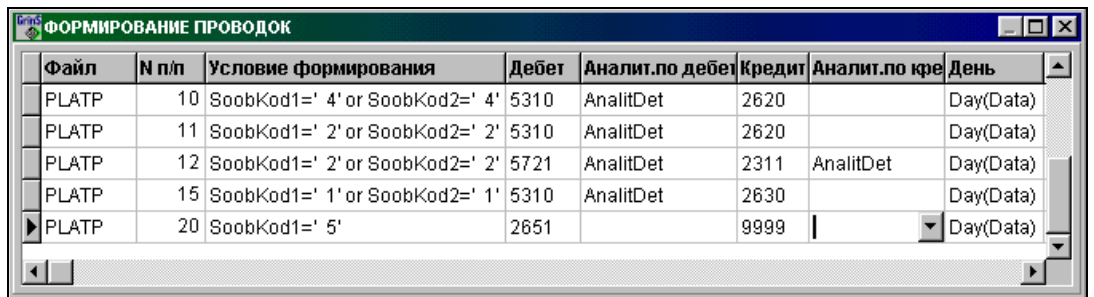

В формулах по формированию бухгалтерских проводок используются константы или имена реквизитов из базы данных:

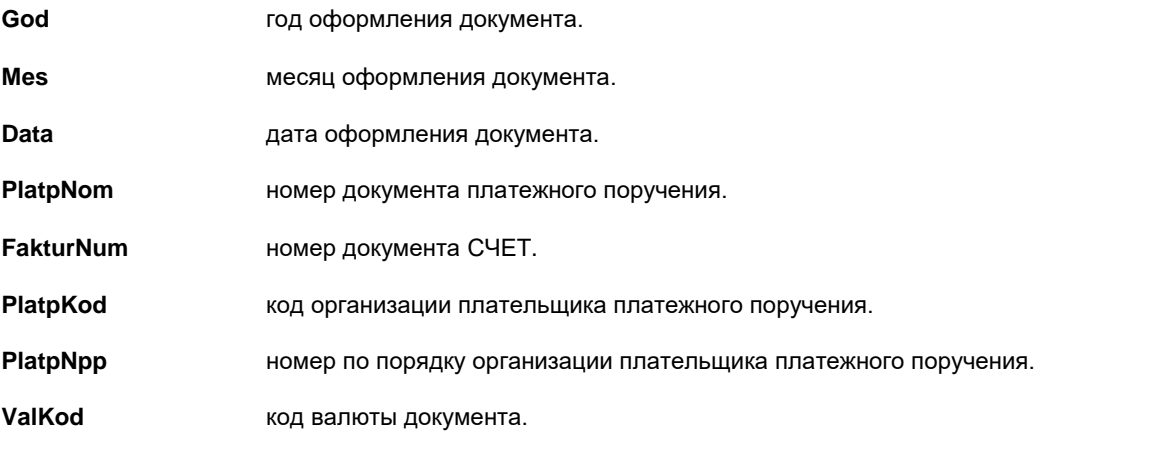

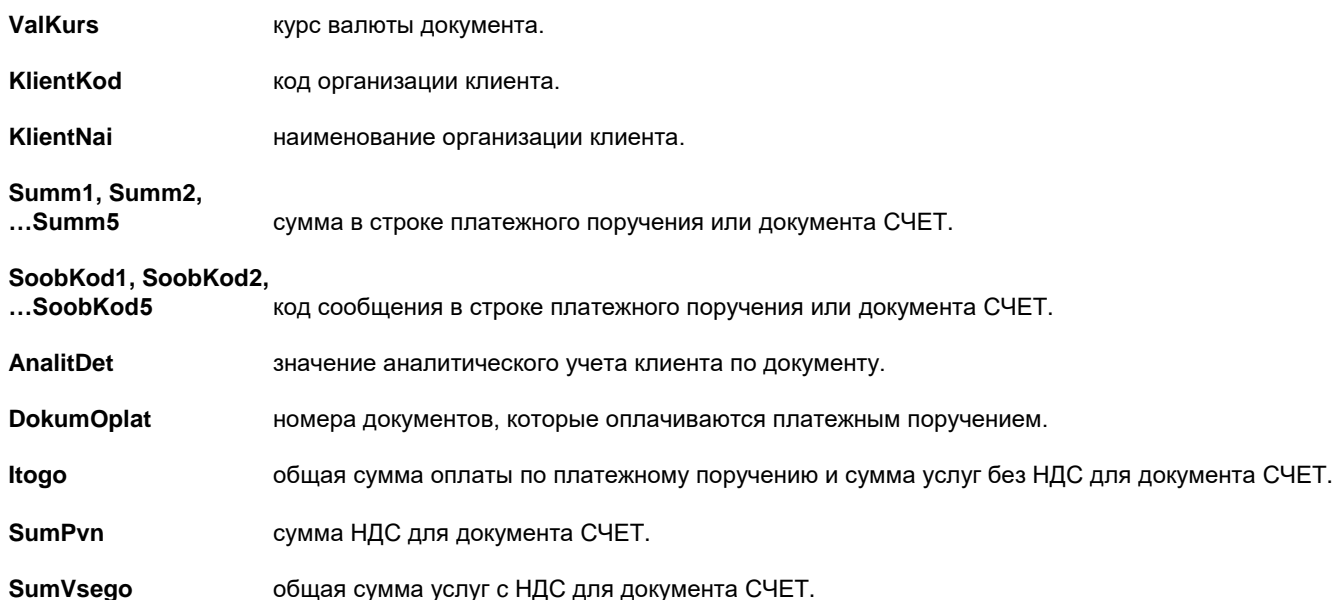

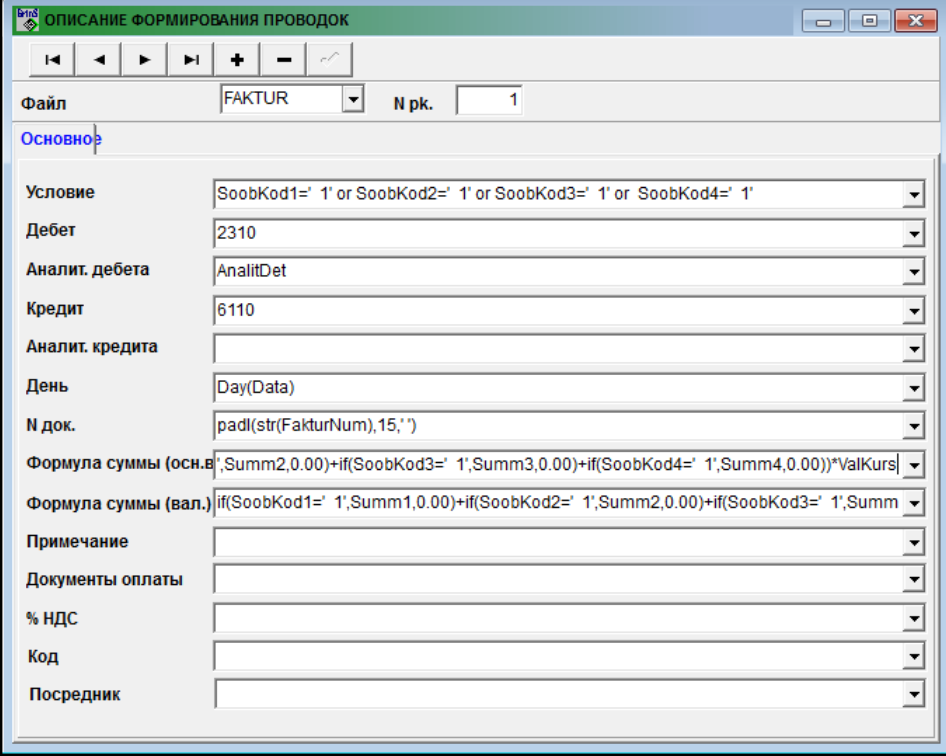

Двойной щелчок на строке списка вызовет форму, удобную для ввода и корректировки описания реквизитов таблицы.

При щелчке на кнопке со стрелкой LII, находящуюся справа у реквизита, на экране высвечивается перечень имен реквизитов файлов, которые можно использовать при написании формул для реквизитов бухгалтерской проводки. Перечень имен реквизитов соответствует реквизитам файла, из которого формируются бухгалтерские проводки, и реквизитам файлов, с которыми связан данный файл. Связь файлов базы данных выполняется на этапе программирования и вносятся изменения администратором.

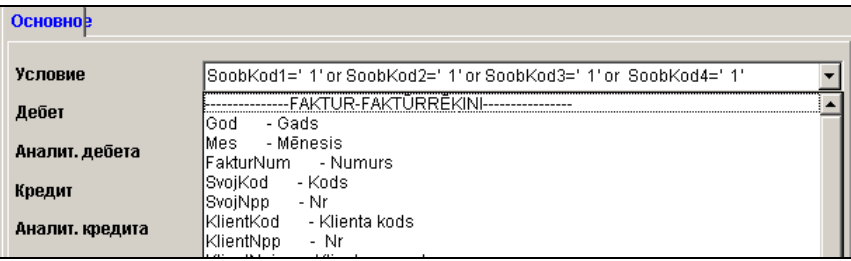

При написании длинных формул можно использовать дополнительное окно, которое открывается по двойному щелчку на реквизите. Перечень имен реквизитов файлов открывается двойным щелчком по полю окна . Закрывается это окно клавишей **<Esc>** или при нажатии любой кнопки навигатора по строкам списка.

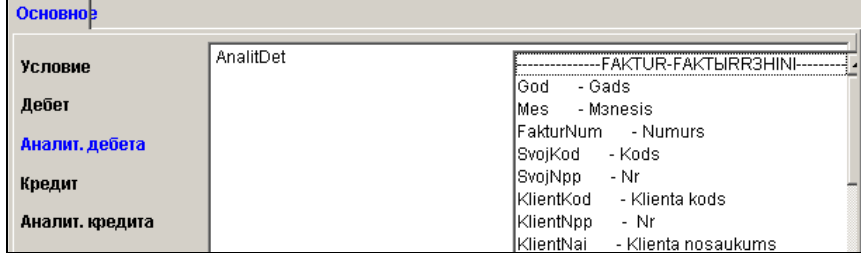

# **3.5.12 ЭКСПОРТ В БАНКИ**

Вызывается из пункта **Экспорт в банки** группы **Сервис** главного меню. Предоставляется возможность описать формирование файла для передачи платежных поручений в банки.

**Комментарий** текст, поясняющий формирование файла. **Алиас** алиас или полный путь доступа к файлу, куда формируется файл передачи платежных поручений. **Файл** полное имя файла передачи платежных поручений. **Соответствие полей файлов** содержит полное описание формирования реквизитов файла передачи платежных поручений. При заполнении данного поля требуется соблюдение структуры описания.

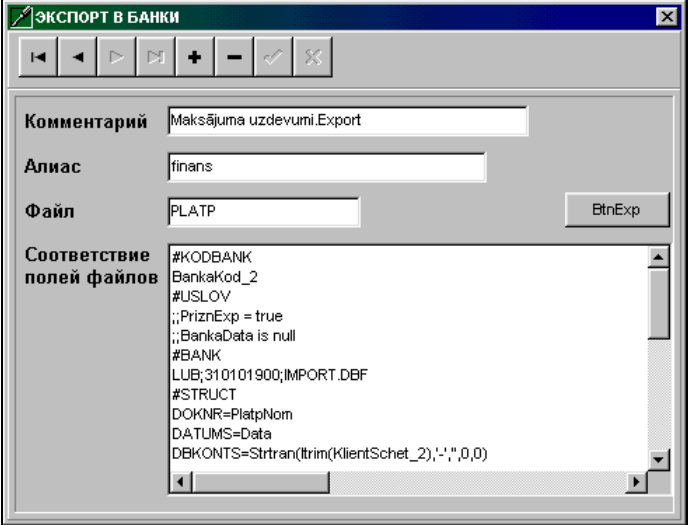

Смотрите документ ПЛАТЕЖНЫЕ ПОРУЧЕНИЯ.

# **3.5.13 НАСТРОЙКА МЕНЮ ПОЛЬЗОВАТЕЛЯ**

Вызывается из пункта **Настройка меню** группы **Сервис** главного меню.

Используется для определения функционального доступа каждому пользователю.

Пользователи программного комплекса могут быть объединены в группы, которым будет определен одинаковый доступ к функциям комплекса, или каждому пользователю определяется функциональный доступ.

При входе в окно **Пользователи** необходимо указать пароль для активизации функциональных кнопок. При первом входе (имя пользователя пустое) открывается окно **Новый пользователь**

Первый пользователь обязательно должен быть администратором системы и его пароль должен начинаться с двух восклицательных знаков. Администратор системы вводит новых пользователей, определяет им доступ к функциям комплекса, изменяет пароли пользователей.

При создании **нового пользователя** делается отметка о создании пользователя или группы и указывается :

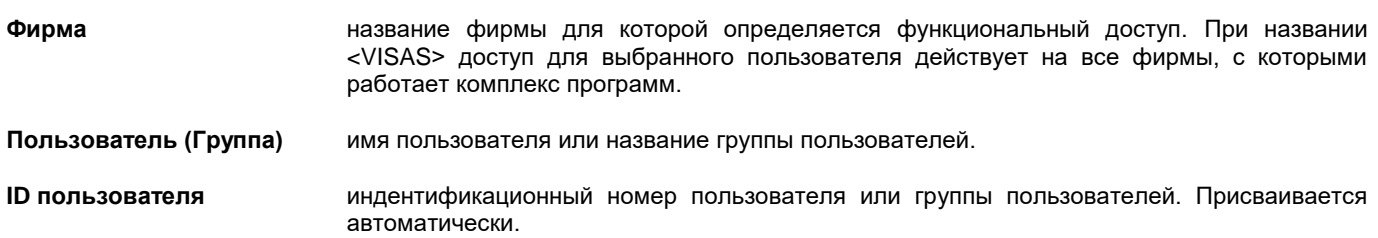

**Пароль** указывается пароль пользователя или пароль группы пользователей.

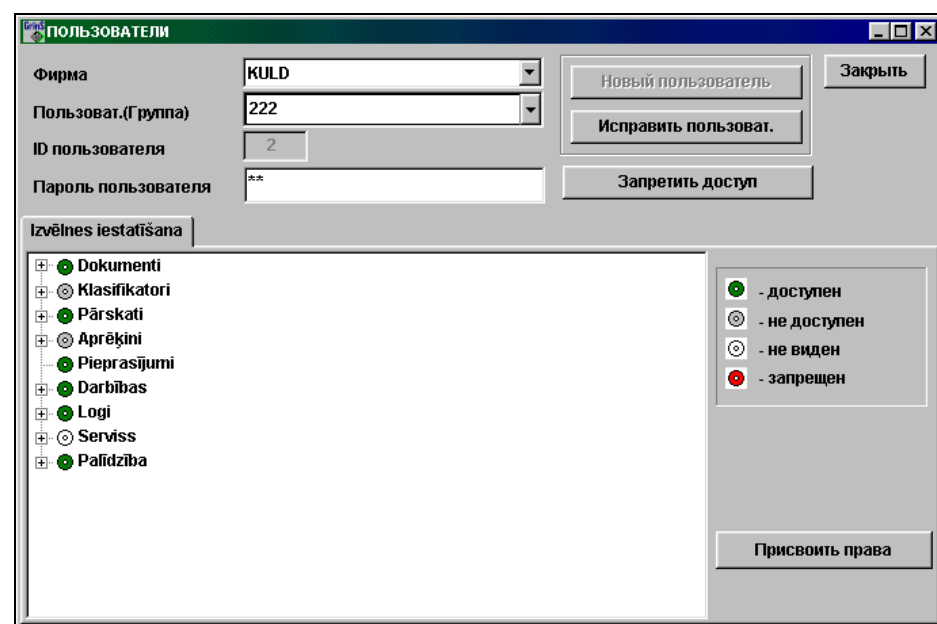

При нажатии кнопки **ОК** требуется подтвердить новый пароль и повторить набор пароля в окне **Проверка нового пароля** .

При изменении пароля пользователя можно изменить пароль для данной фирмы или изменить пароль на всех фирмах, а тахже изменить пароль для активной программы или для всех программ комплекса **GrinS.**

При нажатии кнопки **Присвоить права** в окне **Новые права пользователя** пользователю указываются права функционального доступа на фирме, как у другого пользователя или группы.

При нажатии кнопки **Исправить пользователя** в окне **Измененине данных пользователя** возможно изменение имени пользователя и пароля пользователя или группы пользователей.

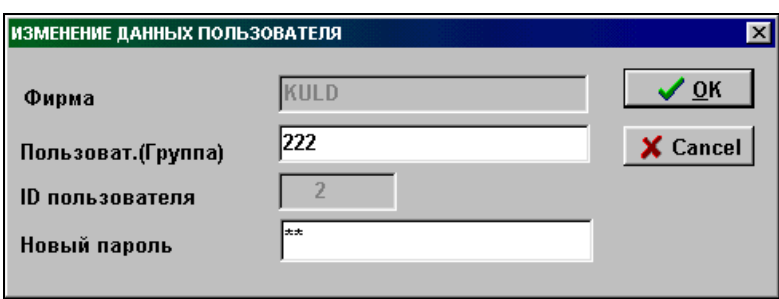

В окне **Выбор настройки** указывается доступ к отределенному пункту меню или группе (подгруппе) главного меню. Двойным щелчком левой кнопки мыши можно менять достук к меню или пользоваться правой кнопкой мыши и подтвердить нужный выбор: **доступен**, **не доступен** или **не виден**.

Администратор системы имеет право отменить использование настройки функционального доступа по указанной фирме нажатием кнопки **Не использовать доступ**.

Для временного запрещения доступа пользователя по указанной фирме используется кнопка **Запретить доступ**. Для возобновления доступа - кнопка **Возобновить доступ**.

## **3.5.14 ОПИСАНИЕ ИМПОРТА ДАННЫХ ИЗ БАНКОВ**

Вызывается из пункта **Импорт из банков** группы **Сервис** главного меню.

Предоставляется возможность описать формирование бухгалтерских проводок из файла, описывающего движение денежных средств на банковском счете.

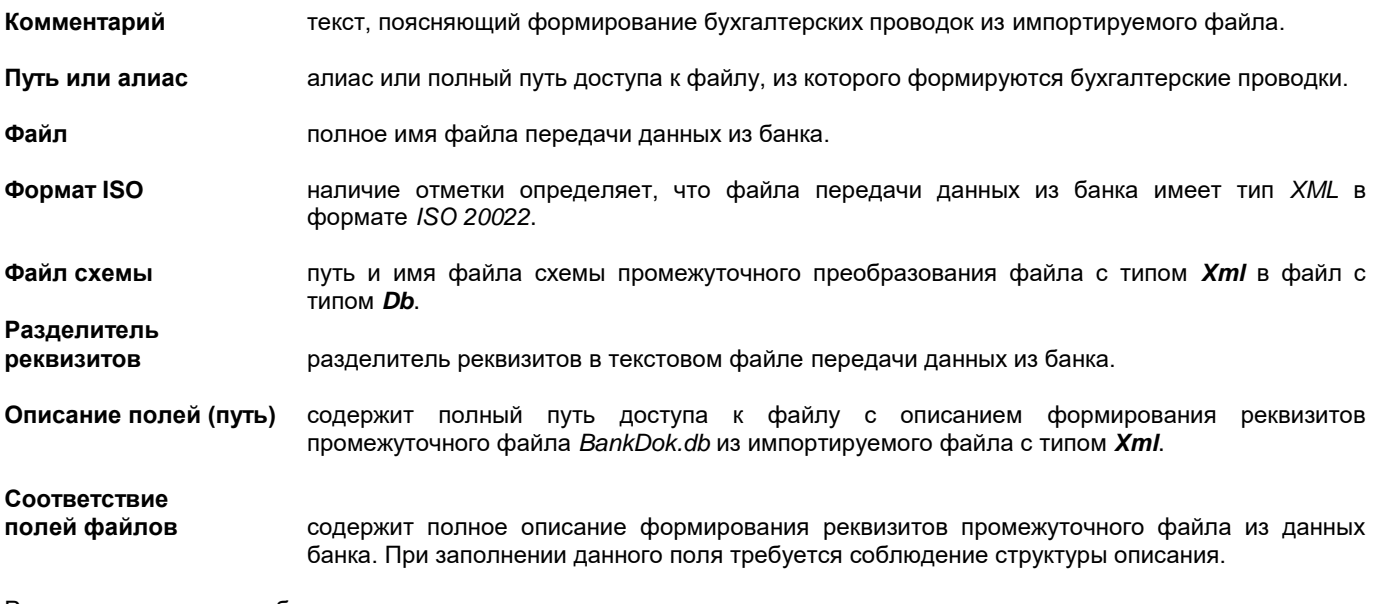

Разделы описания преобразования данных:<br>#USLOV раздел, в котором указываются

**#USLOV** раздел, в котором указываются запросы, определяющие условия выбора данных из входного файла.

**#STRUCT** раздел, в котором описывается соответствие полей входного и промежуточного файла *BankDok.db*, который формируется в рабочей директории

Для текстового файла номер реквизита в строке входного файла указывается после символа «**@**».

Пример описания формирования реквизитов промежуточного файла из текстового файла банка, где реквизиты каждого платежа расположены в одной строке и разделены символом «**;**»:

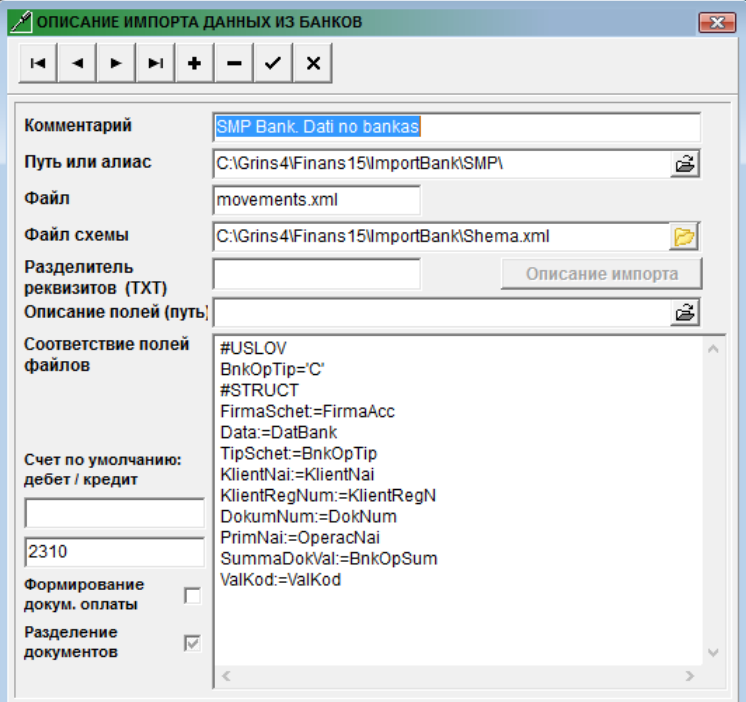

В группе реквизитов **Счет по умолчанию** указываются значения счета дебета и кредита при формировании данных бухгалтерских проводок, которые чаще всего используются в данной операции. Можно значения не указывать.

При отметке в реквизите **Формирование документов оплаты** автоматически во время *импорта данных из банков* присоединяются документы оплаты из неоплаченных документов этого клиента.

При отметке в реквизите **Разделение документов** автоматически во время *импорта данных из банков* оплата по каждому документу формируется отдельной бухгалтерской проводкой.

При заполненном реквизите **Описание полей (путь)** при нажатии кнопки **Описание импорта** открывается окно **Описание импорта данных из банка** с описанием формирования реквизитов промежуточного файла *BankDok.db* из данных банка (импортируемый файл с типом *Xml*). Из одной строки файла импорта можно описать формирование нескольких строк в промежуточном файле.

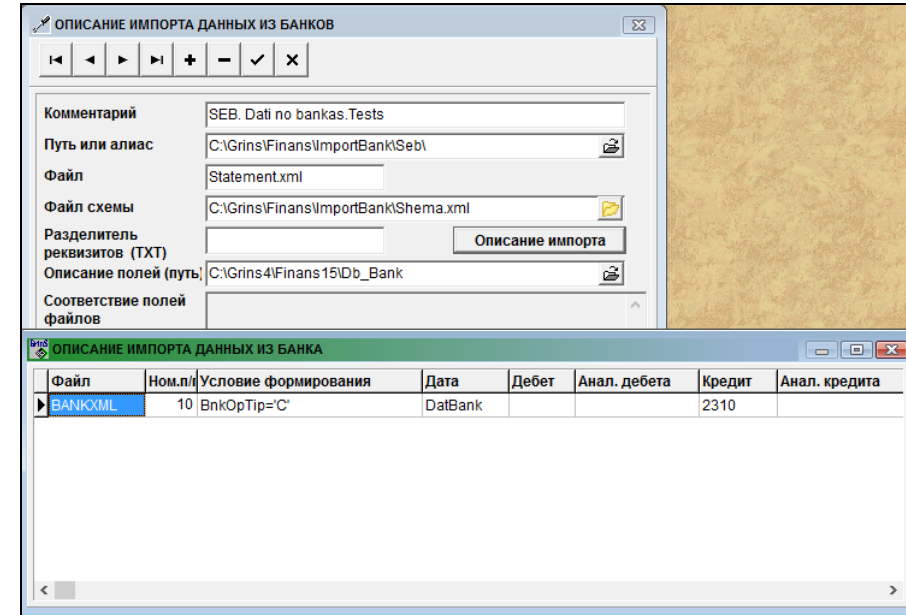

Данные используются в документе ИМПОРТ ДАННЫХ ИЗ БАНКОВ.

#### **3.5.15 ИМПОРТ ДАННЫХ ИЗ ТЕКСТОВЫХ ФАЙЛОВ**

Вызывается из пункта **Импорт ТХТ файлов** группы **Сервис** главного меню.

Предоставляется возможность импортировать данные из текстовых файлов в *DB* файлы базы.

На вкладке **Настройка** формы описание импорта данных в файлы базы:

В левом списке – имена корректируемых файлов базы, разделитель реквизитов в текстовом файле, количество начальных строк файла для исключения из импорта, имя и тип текстового файла, путь к текстовому файлу, условие пропуска строк из текстового файла.

Каждой строке левого списка соответствует набор строк правого списка - имена реквизитов соответствующего файла базы и формула с использованием номеров реквизитов текстового файла, заключенных в квадратные скобки ([ ]). Если формула начинается со знака точка ("."), то значение реквизита записывается без разбора формулы. Например:

формула реквизита *padl('[1]',10,' ')+'[2]'* или *[3]*.

Если для цифрового реквизита формула начинается со знака "+" (плюс), то значения реквизитов текстового файла суммируются в записи с уникальным ключом исходящего файла. Например, +[4].

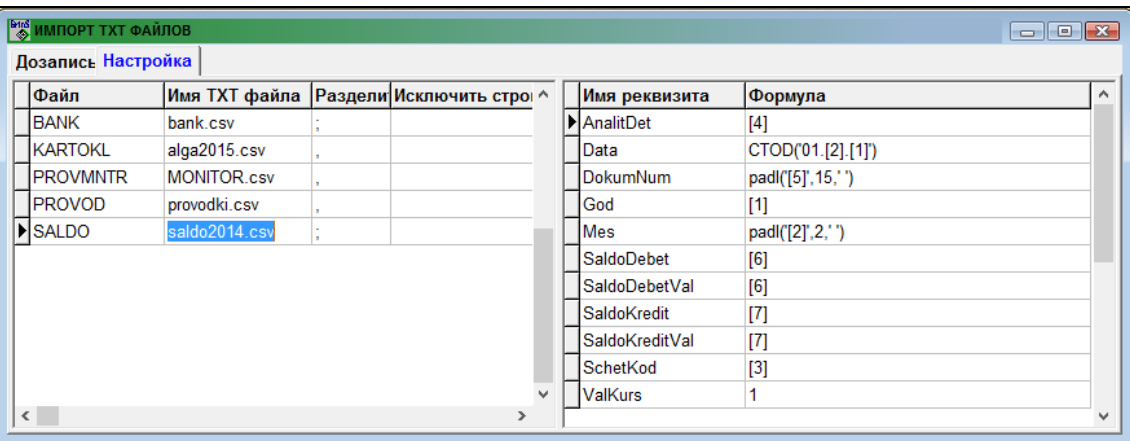

На вкладке **Дозапись** формы запись данных в файл базы:

Следует отметить корректируемые файлы и при нажатии кнопки **<sup>OK</sup>** выполняется запись информации из текстового

в помеченные файлы. По окончанию записи данных текстовый файл из директории перемещается в директорию *…\BackUp*, к имени файла добавляется дата и время импорта.

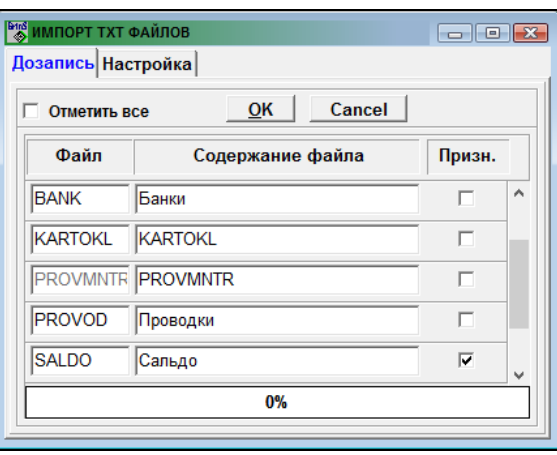

### **3.6 ЗАПРОСЫ ПОЛЬЗОВАТЕЛЯ**

Вызывается из пункта главного меню **Запросы**.

Выполняется обращение к базе данных для получения информации, необходимой пользователю. Данная функция позволяет просматривать, распечатывать и редактировать ранее сформированные запросы.

При выборе данного пункта меню появляется окно со списком готовых отчетов и можно выбрать один из трех режимов: **Показать**, **Исправить**, **Запрос**.

В левой части окна расположено дерево групп запросов, что позволяет удобно просматривать структуру списка и быстро переходить к элементам, входящим в конкретную группу. Если группа содержит вложенные подгруппы, то в дереве они помечаются маленьким знаком плюс (**+**) . Для отображения структуры группы нужно щелкнуть на знаке плюс. Когда группа раскроется и отобразится структура подгруппы, знак плюс изменится на знак минус (**-**) . Для свертывания группы нужно щелкнуть на знаке минус. Свертывание групп упрощает просмотр полного дерева. Для просмотра содержимого группы щелкните на названии группы, тогда в правом окне появится перечень запросов, которые относятся к этой группе.

Для ввода новой подгруппы в группу нужно сделать активной эту группу, щелкнуть правой кнопкой мыши и выбрать пункт выпавшего меню **Вставка** или нажать клавиши <**Shift**>**+**<**Insert**>. Образуется новая подгруппа с названием *Jauna kategorija*.

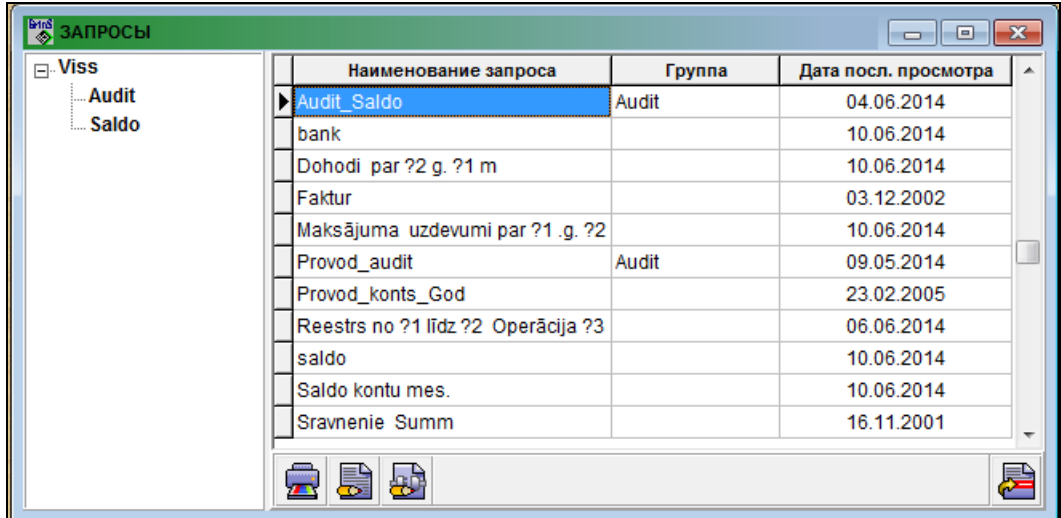

Для корректировки названия группы в дереве групп запросов нужно сделать щелчок на названии выбранной группы, чтобы перейти в режим редактирования, и внести соответствующие корректировки.

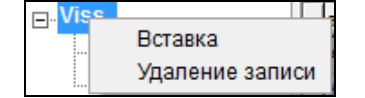

Для удаления группы из дерева групп запросов нужно сделать активным эту группу и щелкнуть правой кнопкой мыши и выбрать пункт выпавшего меню **Удаление записи** или нажать клавиши <**Shift**>**+**<**Delete**>.

Выделенный список запросов можно перенести в другую группу запросов. Для этого выделенный список запросов в при нажатой клавише <**Ctrl**> зацепить левой кнопкой мыши и переместить в новую группу.

При нажатии кнопки **Показать «Влад** на экран выводится выбранная в списке отчетная форма в том виде, в котором она будет распечатана.

При нажатии кнопки **Исправить** предоставляется возможность, используя ГЕНЕРАТОР ОТЧЕТОВ, изменить вид выбранной в списке формы.

При нажатии кнопки **Запрос** раскрывается окно ФОРМИРОВАНИЕ ЗАПРОСА и предоставляется возможность изменить ранее сформированный или создать новый запрос.

Администратор системы имеет возможность при нажатии кнопки **Добавить запросы** дополнить отчеты (запросы), созданные в другом компьютере и сохраненные в файле *SQLZapr.DB*.

При первом нажатии кнопки **Добавить запросы** открывается окно для указания файла, из которого будут дополняться готовые отчеты. В правом открывшемся окне выделить строки с нужными отчетами (запросами). Дозапись происходит при нажатии кнопки **Добавить запросы** и наличии отметки в списке запросов. Если ни один запрос из списка не выделен, то список закрывается при нажатии кнопки **Добавить запросы**.

Если название запроса совпадает с уже имеющимися отчетами, то выдается сообщение "*Такая запись уже есть!*", при нажатии кнопки **ОК** отчет заменяется на новый, при нажатии кнопки **Cancel** дозапись отменяется.

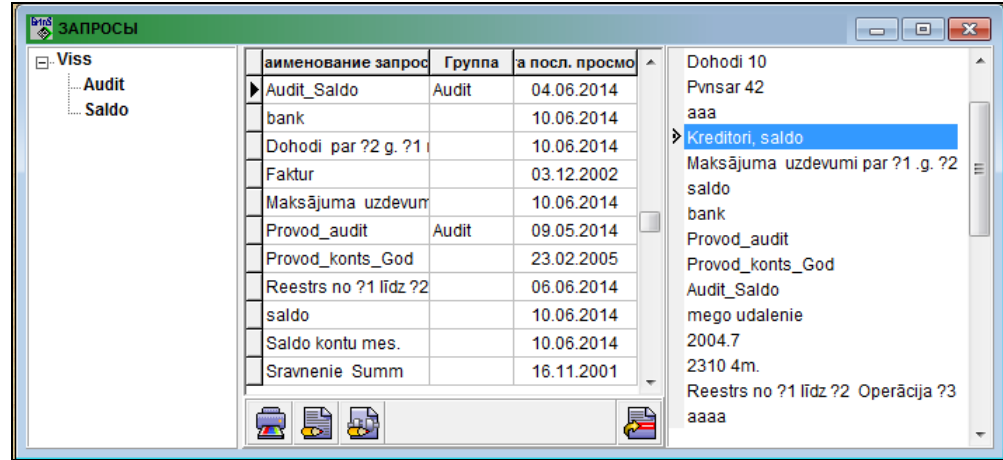

# **3.7 ГРУППА ФУНКЦИЙ "ДЕЙСТВИЯ"**

Вызывается из пункта главного меню **Действия**.

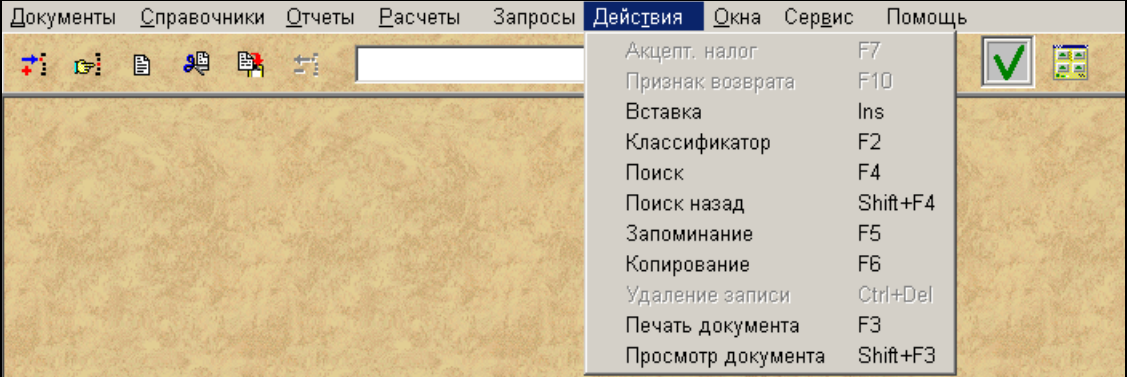
Предоставляется возможность выполнить следующие действия:

- **Вставить** для добавления новой записи в список. Аналогичное действие выполняется при нажатии клавиши **<Insert>** на клавиатуре.
- **Классификатор** выводится справочник, соответствующий активному реквизиту. Аналогичное действие выполняется при нажатии клавиши **<F2>** на клавиатуре.
- **Поиск** используется для контексного поиска по активному реквизиту списка. Аналогичное действие выполняется при нажатии клавиши **<F4>** на клавиатуре.
- **Поиск назад** используется для возврата на шаг назад при контексном поиске по активному реквизиту списка. Аналогичное действие выполняется при нажатии клавиш **<Shift>+<F4>** на клавиатуре.
- **Запомнить/Забыть** используется для запоминания значения активного реквизита, а далее при прохождении этого реквизита его значение будет заполняться автоматически. При повторном нажатии на том же реквизите запоминание отменяется. Аналогичное действие выполняется при нажатии клавиши **<F5>** на клавиатуре.
- **Удаление записи** удаление текущей записи списка. Аналогичное действие выполняется при нажатии клавиш **<Ctrl>+<Del>** на клавиатуре.
- **Копирование** копирование текущей записи списка. Аналогичное действие выполняется при нажатии клавиши **<F6>** на клавиатуре.
- **Печать документа** печать формы отчета на принтер. Аналогичное действие выполняется при нажатии клавиши **<F3>** на клавиатуре.
- **Просмотр документа** просмотр на экране формы отчета. Аналогичное действие выполняется при нажатии клавиш **<Shift>+<F3>** на клавиатуре.
- **Акцепт.налог** формируется бухгалтерская проводка по выделению суммы налога из оплаченной суммы кредитору. Аналогичное действие выполняется при нажатии клавиши **<F7>** на клавиатуре.
- **Признак возврата** отметка сделок по возврату товара или возврату авансовых платежей в бухгалтерских проводках. При этом в начало значения реквизита **Содержание операции** бухгалтерской проводки ставится знак "**@**". Аналогичное действие выполняется при нажатии клавиши **<F10>** на клавиатуре.

Каждому действию сответствует своя кнопка панели инструментов программы.

Если пункт меню изображен серым цветом, то эта команда в данный момент недоступна.

#### **3.8 ДИЗАЙНЕР ФОРМ**

*Дизайнер* представляет собой удобный интерфейс для создания и редактирования существующего приложения. Интерфейс *Дизайнера* напоминает среду программирования (разработки) *Delphi*. Для обработки событий и написания кода используется инструмент программирования *FastReport* и *FastScript*. Использование скриптового языка *FastScript* и *Дизайнера* дает возможность создания дополнительных форм во время выполнения, а также создание целого приложения.

Основные функции:

- возможность отладки (клавиши **<F4>** и **<F8>** *(Step Over));*
- возможность отработки *Delphi* событий и последующий вызов событий, написанных на языке *FastScript;*
- создание меню в приложении;
- возможность выделения нескольких компонентов (*Multi Selection*) в режиме *Design*;
- функциональность *drag&drop* (перетаскивание и падение);
- *MDI* интерфейс;
- выравнивание расположения компонентов (*Align to Grid*);
- изменение размеров компонентов;
- система пользователей;
- инспектор объектов.

### **3.8.1 ОСНОВНАЯ ФОРМА ДИЗАЙНЕРА**

Вызов *Дизайнера* осуществляется с помощью комбинации клавиш **<Ctrl>+<Schft>+<D>**, открывается главная форма *Дизайнера*.

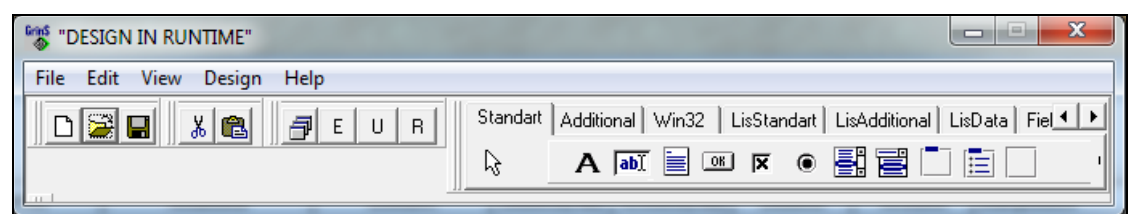

#### Ф*ункции панели управления* главной формы:

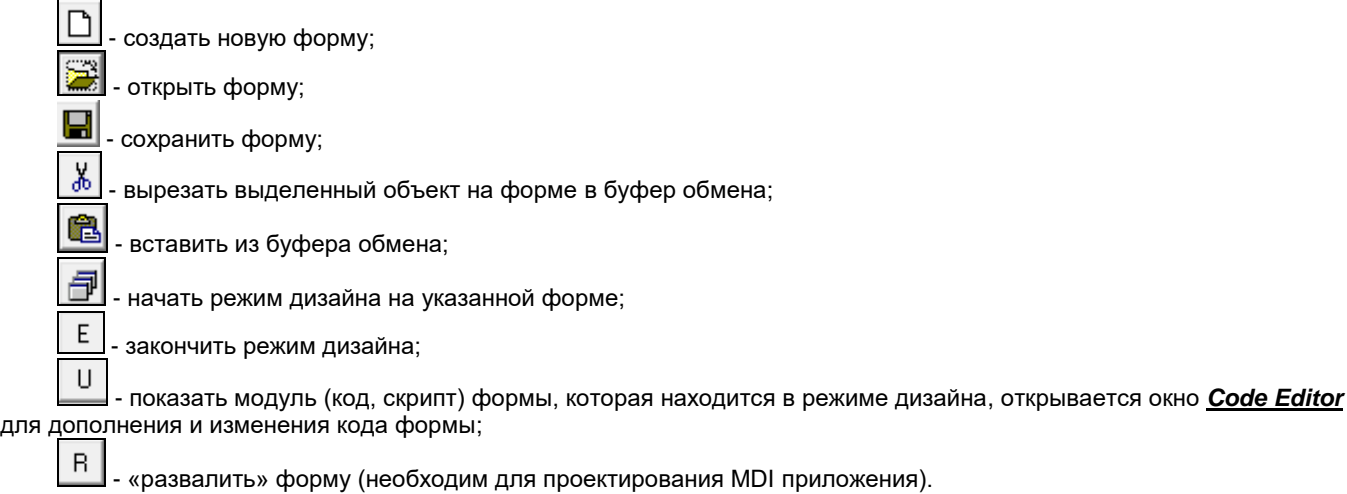

Аналогичные функции находятся в группах **Edit** и **Design** меню главной формы.

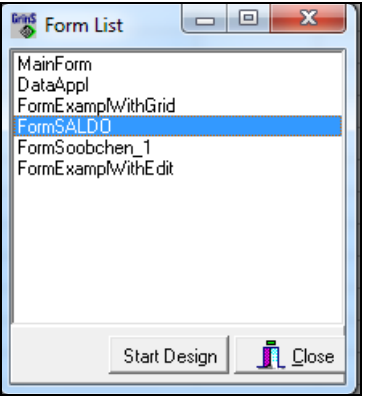

*Выбор формы для режима дизайна*

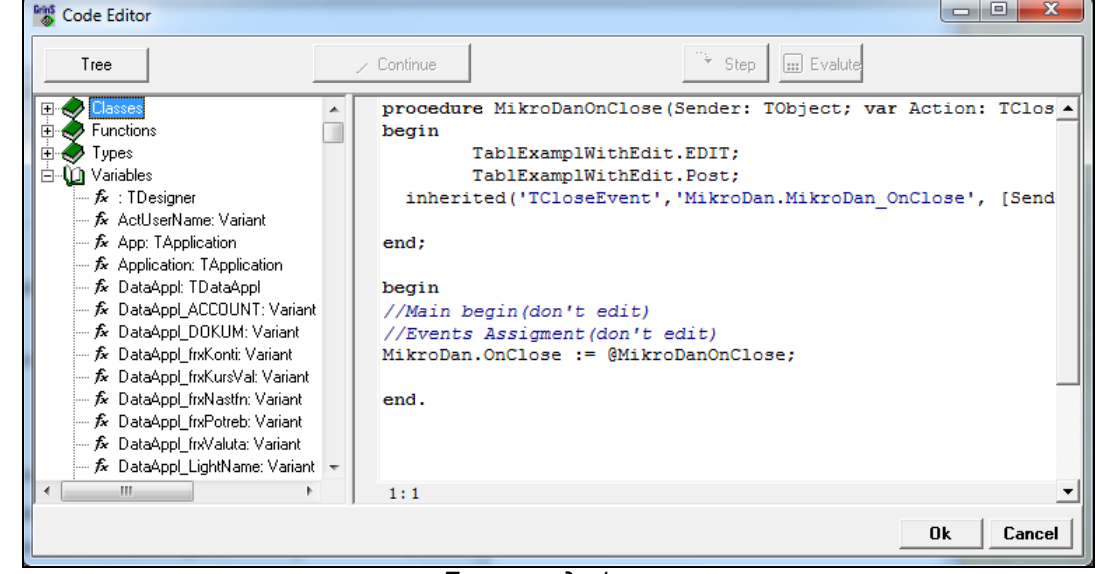

Пример кода формы

#### 3.8.2 ИНСПЕКТОР ОБЪЕКТОВ ДИЗАЙНЕРА

Окно Инспектора Объектов похоже на Object Inspector среды программирования Delphi и функционирует похожим образом. Вызывается по клавише <F11> или из строки меню Object Inspector группы View.

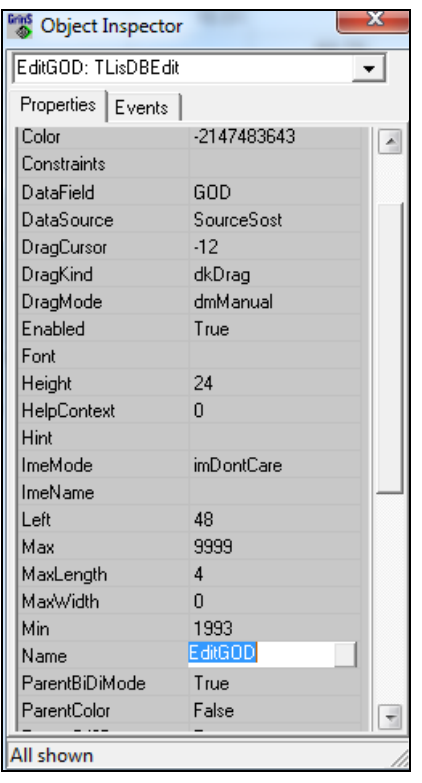

Инспектор Объектов позволяет манипулировать некоторыми свойствами объекта, а именно: задать имя компоненту, его позицию и размеры, а также определить видимость. Необходимо соблюдать осторожность со свойством<br>видимости, так как при выставлении значения "Visible – False", компонент пропадает с формы, выбрать его можно в выпадающем списке Инспектора Объектов.

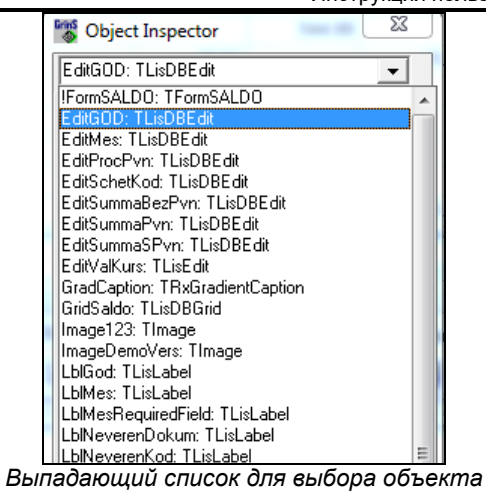

## **3.8.3 НАСТРОЙКА ДИЗАЙНЕРА**

Окно настройки *Дизайнера* вызывается из строки меню **Configurations** группы **View**.

На закладке **Pallete** устанавливается видимость палитры компонентов главной формы *Дизайнера*.

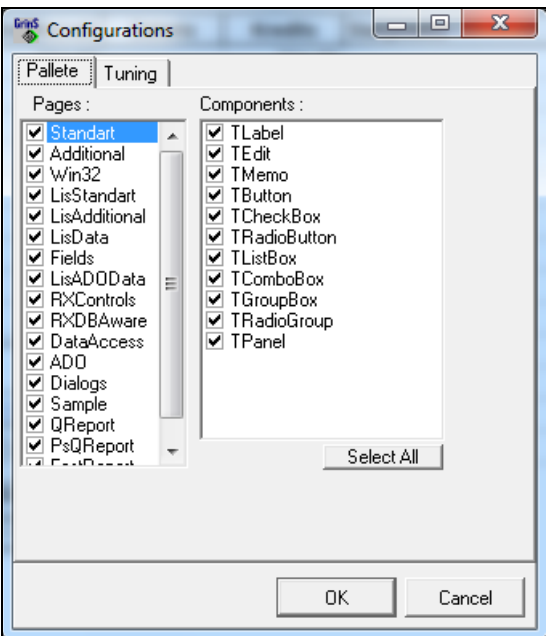

На закладке **Tuning** устанавливаются параметры работы *Дизайнера* форм.

**GrinS Finanses** 

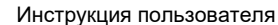

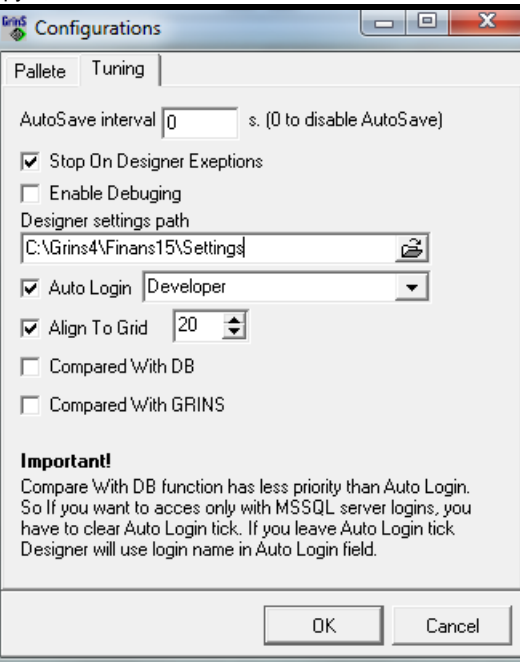

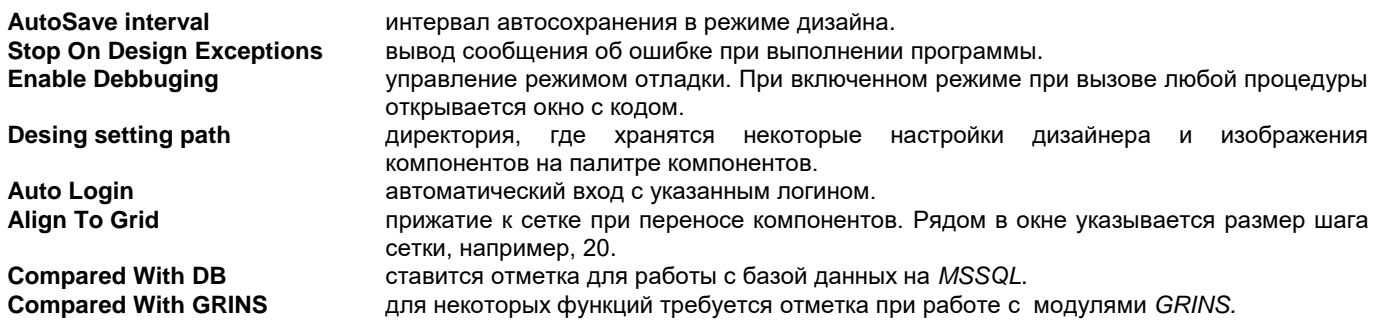

# 3.8.4 СИСТЕМА ПОЛЬЗОВАТЕЛЕЙ ДИЗАЙНЕРА

Используется для изменения приложения пользователями или разработчиком и последующему возврату к начальному состоянию приложения после «неудачных» корректировок. Также используется для ограничения видимости форм в работе приложения.

Окно настройки пользователей вызывается из строки меню User Managment группы View. Developer-имя встроенного пользователя, которому нельзя менять параметры.

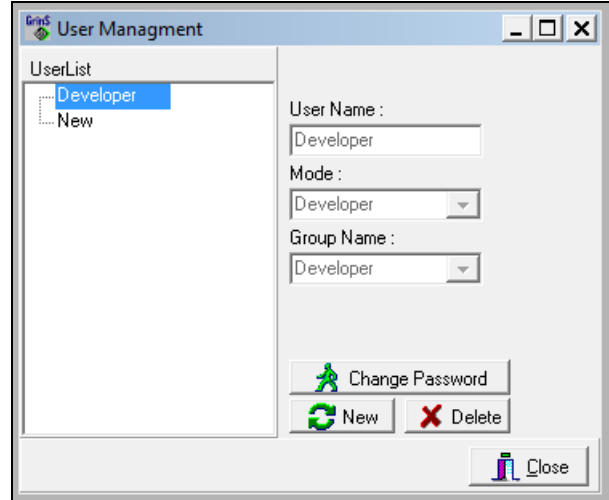

**UserList User Name Company Name Mode** 

список пользователей данного приложения.

имя пользователя.

имя компании, к которой относится данный пользователь.

тип пользователя: Developer - разработчик, User - пользователь, Company - компания.

**Group Name** группа пользователей. Представляет собой одного выбранного из пользователей, а следовательно по умолчанию все формы приложения будут вызываться такие, как у выбранного пользователя. При изменении формы сохранения будут выполнены в директорию, соответствующую данному пользователю и последующий вызов будет выполняться из этой директории.

При входе в приложение появляется диалоговое окно с предложением ввода имя пользователя (логина) и пароля. Также возможен автоматический вход в приложение, например, если пользователь программы всего один. Смотри раздел документации *Настройка Дизайнера*.

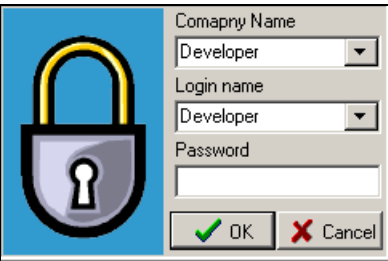

# **4. КАК РАБОТАТЬ С ПРОГРАММНЫМ ОБЕСПЕЧЕНИЕМ**

### **4.1 КАК НАЧАТЬ РАБОТУ**

Перед началом работы с программой следует спланировать порядок ведения бухгалтерского учета на предприятии. В первую очередь это касается плана счетов и организации аналитического учета.

При вводе списка счетов в справочник ПЛАН СЧЕТОВ необходимо определиться с объектами аналитического учета на счете и заполнить признаки, описывающие расчет сальдо и расчет курсовой разницы валют. По мере необходимости в список можно добавлять новые счета.

В справочнике НАСТРОЕЧНАЯ ТАБЛИЦА необходимо заполнить реквизиты на вкладке **Адрес** данными своего предприятия, которые используются в разничных печатных формах.

В справочнике ОРГАНИЗАЦИИ необходимо ввести отдельными кодами данные своего предприятия и его подразделениям, а затем данные по клиентам, с которыми работает предприятие. Покупатели и поставщики вводятся в один справочник ОРГАНИЗАЦИЙ. Каждый клиент должен иметь один код и уникальное значение реквизита **Аналитика**. Если у организации несколько банковских счетов или несколько подразделений, то нужно ввести отдельные записи с одинаковыми кодами и разными номерами по порядку. По мере необходимости в список можно добавлять новые организации.

В справочнике РАБОТНИКИ необходимо ввести данные по подотчетным лицам или работникам предприятия.

Для ввода валютных операций необходимо ввести в справочник ВАЛЮТ перечень валют, которые использует предприятие при расчетах и платежах. Перед вводом операций в иностранной валюте вводить курс валют на дату операции в справочник КУРС ВAЛЮТ.

Перед началом работы необходимо ввести сальдо по всем счетам на начало расчетного месяца пункт **Сальдо по счетам** группы **Документы**. Для счетов с развернутым сальдо, то есть имеющих объекты аналитического учета, остатки вводятся по всем объектам аналитического учета. Например, при вводе остатков по счету 5310 (Расчеты с поставщиками) необходимо занести остатки по каждой организации в отдельности.

Ввод информации по бухгалтерским проводкам в пункте **Журнал операций** группы **Документы** выполняется по мере необходимости.

Ежемесячно в пункте **Расчет сальдо** группы **Расчеты** следует формировать сальдо по всем счетам на начало следующего месяца.

Используя аналитический учет, можно оперативно получать справки по различным разделам бухгалтерского учета.

Имеет смысл вести аналитический учет по тем счетам, для которых необходимо иметь остатки и обороты по каждому объекту аналитического учета.

Пример счетов, по которым ведется аналитический учет :

- 2130 Готовая продукция
- 2310 Расчеты с покупателями
- 2350 Расчеты с дебиторами
- 2380 Расчеты с персоналом
- 5310 Расчеты с поставщиками
- 5550 Расчеты по долгам с персоналом

#### **4.2 КАК ВЕСТИ РЕЗЕРВНОЕ КОПИРОВАНИЕ ИНФОРМАЦИИ**

Главное назначение резервного копирования - подстраховка от потери информации из-за поломки компьютера, перепадов напряжения в электросети, вирусов.

Архивная копия содержит всю текущую информацию базы данных на момент сохранения.

При восстановлении архивной копии текущие данные замещаются архивными данными.

Резервное копирование рекомендуется выполнять ежедневно (если работали в этот день с программой) или после ввода данных в больших объемах.

Рекомендуется выполнять копирование базы данных через пункт **Сохранение базы данных** группы **Сервис**.

Архив базы данных помещается в директорию, в которую устанавливалось программное обеспечение. Имя архивного файла для первой фирмы в поддиректории **DB \ ARHIV** - **finans**. Если фирм более одной, то имя архивного файла в поддиректории **DB\_XXXXX \ ARHIV** для каждой фирмы - **ХХХХХ** (где XXXXX- имя фирмы, задаваемое при создании фирмы через пункт **Сетевые настройки** группы **Сервис** главного меню).

Архивный файл может состоять из нескольких файлов, так как при создании архивной копии файл разбивается на части, чтобы каждая часть поместилась на дискету.

Архивный файл переписывается пользователем любыми системными средствами на дискеты. Каждая часть архивного файла пишется на отдельную дискету. Дискеты рекомендуется подписывать: номер дискеты, дата создания копии, имя комплекса программ.

Имеет смысл держать два варианта архивной копии: последний и предпоследний. Это защитит от потери информации в случае некачественной записи данных на дополнительное устройство.

### **4.3 ОПИСАНИЕ БАЗЫ ДАННЫХ**

Перечень файлов базы данных, используемых в комплексе программного обеспечения ФИНАНСЫ:

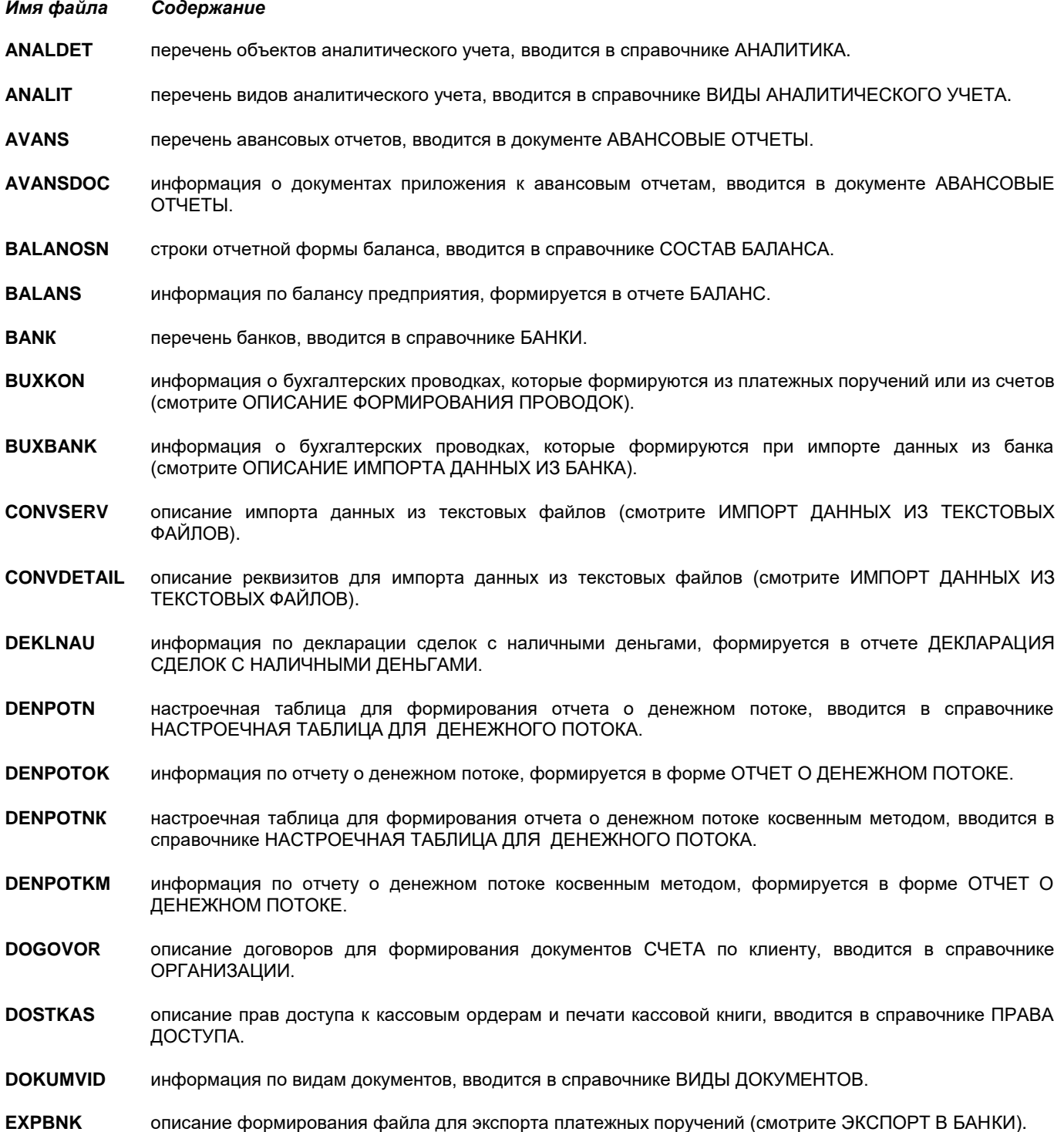

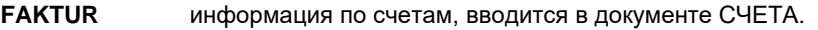

**FAKTDOP** дополнительная информация по счетам, вводится в документе СЧЕТА.

**FINSERV** описание формирования и дозаписи из других комплексов бухгалтерских проводок (смотрите ФОРМИРОВАНИЕ ПРОВОДОК).

**IMPBNK** описание импорта данных из банков (смотрите ИМПОРТ ИЗ БАНКОВ).

**KASSALST** информация о количестве листов кассовой книги, данные формируются в отчете КАССОВАЯ КНИГА.

**KONTI** перечень бухгалтерских счетов, вводится в справочнике ПЛАН СЧЕТОВ.

**KURSVAL** перечень курсов валют по датам, вводится в справочнике КУРС ВАЛЮТ.

**KONTRFRM** протокол формирования бухгалтерских проводок и расчета сальдо (смотрите ФОРМИРОВАНИЕ ПРОВОДОК).

**NASTFN** настроечная таблица по финансам, вводится в справочнике НАСТРОЕЧНАЯ ТАБЛИЦА.

**NASTPODP** описание подписей в кассовых документах, вводится в справочнике НАСТРОЕЧНАЯ ТАБЛИЦА.

**NASTRFIO** описание подписей в документе СЧЕТА и в отчете АКТ СВЕРКИ ВЗАИМОРАСЧЕТОВ, вводится в справочнике НАСТРОЕЧНАЯ ТАБЛИЦА.

**NASTRSKL** настроечная таблица по складскому учету, используются реквизиты: типы документов для реестра ТТН, вводится в справочнике НАСТРОЕЧНАЯ ТАБЛИЦА.

**OPERTIP** перечень типовых операций по бухгалтерским проводкам, вводится в документе ВВОД ТИПОВЫХ БУХГАЛТЕРСКИХ ПРОВОДОК.

**ORDER** информация по приходным и расходным кассовым ордерам, вводится в документе КАССОВЫЕ ОРДЕРА

**PELNA** информация по расчету прибыли предприятия, формируется в отчете РАСЧЕТ ПРИБЫЛИ ИЛИ УБЫТКА.

**PELNAOSN** строки отчетной формы расчета прибыли, вводится в справочнике СОСТАВ РАСЧЕТА ПРИБЫЛИ.

**PLATP** информация по платежным поручениям, вводится в документе ПЛАТЕЖНЫЕ ПОРУЧЕНИЯ.

**PLATPDOK** информация по дополнительным оплачиваемым документам в платежном поручении, вводится в документе ПЛАТЕЖНЫЕ ПОРУЧЕНИЯ.

**POTREB** информация об организациях, вводится в справочнике ОРГАНИЗАЦИИ.

**PROTOKOL** сведения об удаленных записях из базы данных, формируется программой.

**PROVOD** информация по бухгалтерским проводкам, вводится в документе БУХГАЛТЕРСКИЕ ПРОВОДКИ.

**PROVDOK** дополнительная информация по документам, вводится в документе БУХГАЛТЕРСКИЕ ПРОВОДКИ.

**PROVNUM** начальное значение номеров бухгалтерских проводок по годам, формируется программой в документе БУХГАЛТЕРСКИЕ ПРОВОДКИ.

**PROVTIP** описание типовых операций по бухгалтерским проводкам, вводится в справочнике ТИПОВЫЕ ПРОВОДКИ, используется в документе ВВОД ТИПОВЫХ БУХГАЛТЕРСКИХ ПРОВОДОК.

**PVNDEKL** информация декларации по налогу на добавленную стоимость, формируется в отчете ДЕКЛАРАЦИЯ НДС.

**PVN1MES** информация приложения PVN1 к декларации по налогу на добавленную стоимость, сохраняется в отчете ПРИЛОЖЕНИЕ К ДЕКЛАРАЦИИ НДС.

**PVN2ES** информация приложения PVN2 к декларации по налогу на добавленную стоимость, формируется в отчете ПОСТАВКИ ТОВАРА В ЕС.

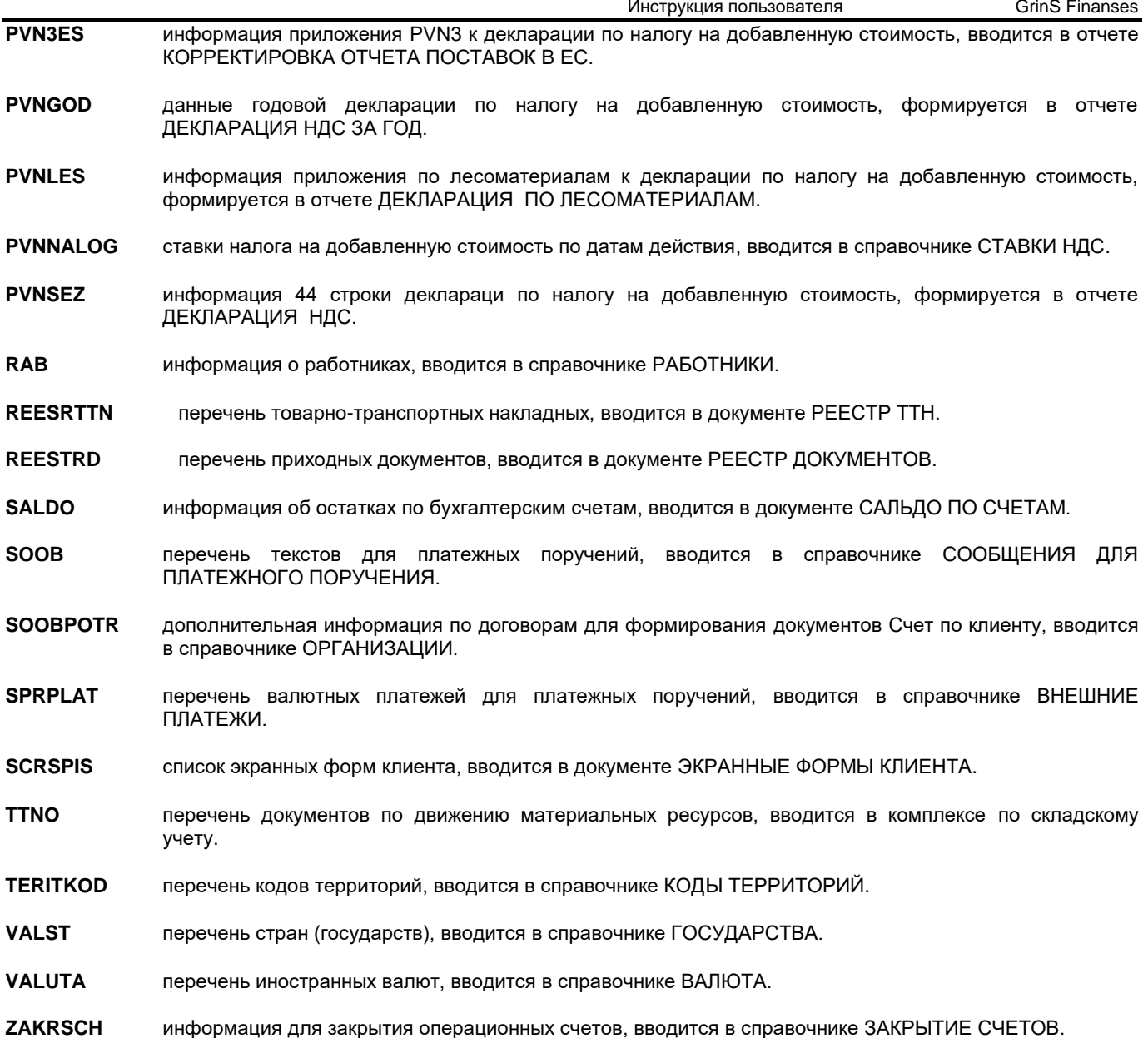

### **4.4 РАЗДЕЛЕНИЕ ИНФОРМАЦИИ НА ФИНАНСОВЫЕ ГОДА**

#### *Как начать работать в новом финансовом году?*

Создать общую резервную копию базы данных записать на внешний носитель и сдать на хранение в архив. *Если не было изменений финансового учета согласно законодательства, работа в новом финансовом году не требует дополнительных изменений в программе ФИНАНСЫ (Finanses) комплекса Grins.*

#### *Разделение информации рекомендуется выполнять в случаях:*

- изменения плана счетов или изменения аналитического учета на счетах;
- большом количестве операций в течение года (около 1000 операций в день).

Если ни одно из этих событий не произошло, можно продолжать работать в той же базе данных.

Для защиты от изменения данных прошлого периода необходимо установить значение реквизита **Дата закрытия** справочника НАСТРОЕЧНАЯ ТАБЛИЦА, равное последнему дню прошедшего года, например 31.12.2007.

Разделение информации рекомендуется выполнять после завершения финансового года и сдачи годовых отчетов, чтобы не работать в двух фирмах.

**Внимание!** Перед выполнением разделения информации необходимо закрыть приложения, которые могут использовать те же файлы базы данных в других частях комплекса **Grins**: *Склад* (*Noliktava)*, *Заработная плата* (*Alga)* или *Основные средства (Pamatlīdzekļi)*, выполнить резервное копирование баз данных, убедиться, что архивные файлы созданы.

Рассмотрим на примере разделения информации за 2007 год

1. Создать новую фирму с именем алиаса *finans\_2007* (в пункте **Сетевые настройки** группы функций **Сервис**  главного меню на вкладке **Новая фирма**) . Ввести **Название фирмы** и в случае необходимости внести корректировки в **Название алиаса**, **Путь алиаса**, **Пароль**. Выполнить щелчок на кнопке **Создать фирму**, а затем на кнопке **Закрыть** и подтвердить изменение алиасов файлов на информационное сообшение **Изменение алиасов файлов проведено успешно** в случае нормального завершения. Для правильности работы программы требуется завершить работу программы.

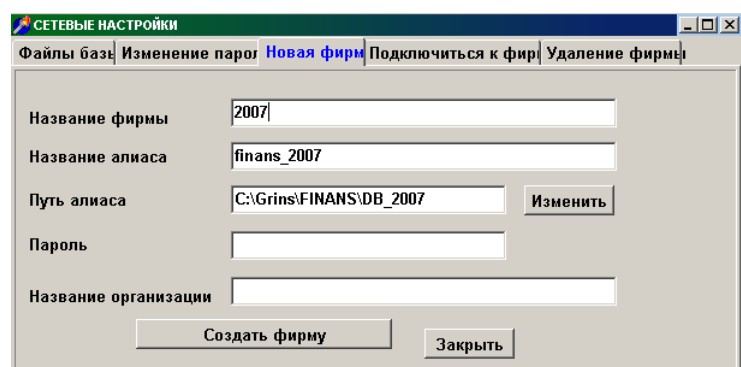

2. Войти заново в программу и выбрать созданную фирму с названием 2007 (в пункте **Выбор фирмы** группы функций **Сервис** главного меню).

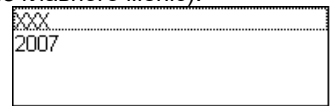

3. Изменить в справочнике НАСТРОЕЧНАЯ ТАБЛИЦА название фирмы, добавив к наименованию «2007» (в пункте **Настроечная таблица** подгруппы **Настройки** группы **Справочники** главного меню).

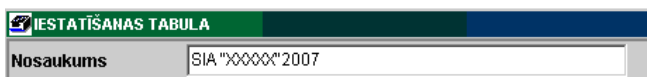

- 4. Выбрать текущую фирму, имеющую алиас *finans*, например, с названием ХХХ (в пункте **Выбор фирмы** группы функций **Сервис** главного меню).
- 5. Изменить значение реквизита **Дата закрытия** справочника НАСТРОЕЧНАЯ ТАБЛИЦА на **31.12.2007** (в пункте **Настроечная таблица** подгруппы **Настройки** группы **Справочники** главного меню).

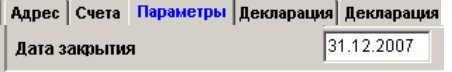

6. Удалить из текущей фирмы, имеющей алиас *finans*, информацию за период с **01.01.1999** до **31.12.2007** из всех оперативных файлов, кроме файлов BALANS (Баланс) и PELNA (Расчет прибыли), в пункте **Удаление информации** группы функций **Сервис** главного меню.

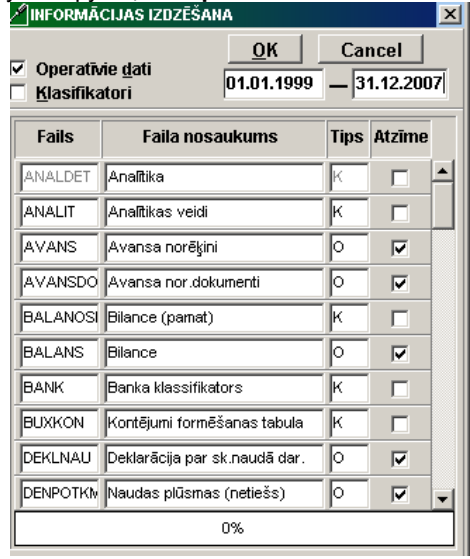

7. Проверить вход в программу для каждой фирмы.

8. Проверить вход в программу для каждого пользователя. Подключение пользователей к созданной фирме в пункте **Сетевые настройки** группы функций **Сервис** главного меню на вкладке **Подключиться к фирме**.

### **4.5 КАКАЯ ВЕРСИЯ ПРОГРАММЫ?**

Версию программы можно посмотреть в пункте **О программе** группы **Помощь** главного меню.

Открытое окно содержит справочную информацию о программе: версия и дата последней модификации установленной программы, адрес и контактные телефоны разработчика.

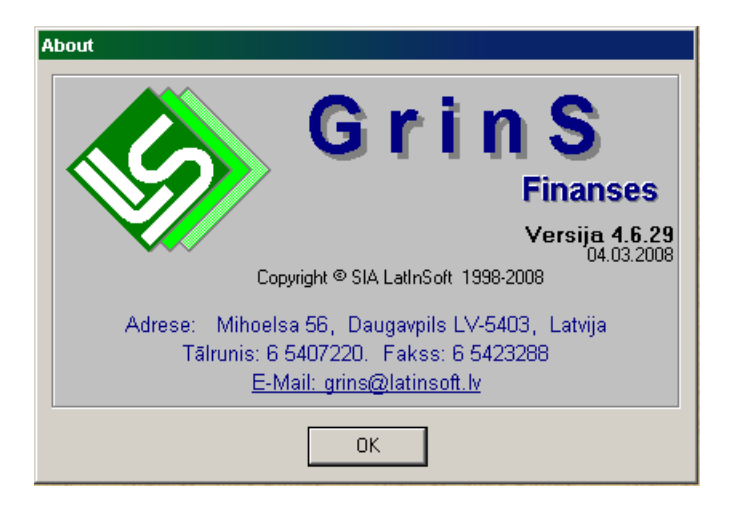

#### **Примечания**